**Referencia de plug-ins**

# ← CUBASE ARTIST13

n a T

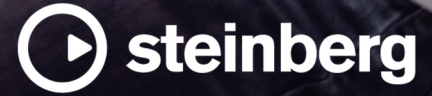

El equipo de documentación de Steinberg: Cristina Bachmann, Martina Becker, Heiko Bischoff, Lillie Harris, Christina Kaboth, Dennis Martinez, Insa Mingers, Matthias Obrecht, Sabine Pfeifer

Traducción: Ability InterBusiness Solutions (AIBS), Moon Chen, Jérémie Dal Santo, Rosa Freitag, GiEmme Solutions, Josep Llodra Grimalt, Vadim Kupriianov, Roland Münchow, Boris Rogowski, Sergey Tamarovsky

Este documento proporciona un mejor acceso para las personas ciegas o con problemas de visión. Por favor, tenga en cuenta que debido a la complejidad y al número de imágenes en este documento, no es posible incluir textos descriptivos a las imágenes.

La información en este documento está sujeta a cambios sin notificación previa y no representa un compromiso por parte de Steinberg Media Technologies GmbH. El software descrito en este documento está sujeto al Acuerdo de Licencia y no se puede copiar a otros medios excepto que esté permitido específicamente en el Acuerdo de Licencia. Ninguna parte de esta publicación se puede copiar, reproducir, retransmitir o grabar, bajo ningún propósito, sin previo permiso escrito de Steinberg Media Technologies GmbH. Los titulares de una licencia registrada del producto descrito aquí pueden imprimir una copia de este documento para su uso personal.

Todos los nombres de productos y compañías son marcas registradas ™ o ® por sus respectivos propietarios. Para más información, visite por favor www.steinberg.net/trademarks.

© Steinberg Media Technologies GmbH, 2023.

Todos los derechos reservados.

Cubase Artist\_13.0.10\_es-ES\_2023-11-02

# **Tabla de Contenidos**

- **Plug-ins de efectos de audio VST**
- Analyzer<br>30 Delay
- Delay
- Distortion<br>71 Dynamics Dynamics
- EQ
- Filter
- Mastering
- Modulation<br>129 Other
- Other<br>131 Pitch
- Pitch Shift<br>139 Reverb
- Reverb
- Spatial + Panner
- Tools
- Vocals

# **Efectos MIDI**

- Arpache 5 Arpache SX<br>169 Auto LFO Auto LFO<br>170 Beat Desi Beat Designer<br>178 Chorder Chorder<br>182 Compres Compressor<br>182 Context Gate Context Gate<br>184 Density Density<br>185 MIDI Co MIDI Control<br>185 MIDI Echo MIDI Echo MIDI Modifiers<br>188 MIDI Monitor **MIDI Monitor**  Micro Tuner Note to CC Quantizer StepDesigner<br>195 Transformer **Transformer**
- **Índice**

# <span id="page-3-0"></span>**Plug-ins de efectos de audio VST**

Este capítulo describe los efectos de audio VST incluidos y sus parámetros. El uso de los efectos de audio se describe con detalle en el **Manual de operaciones**.

Los plug-ins se organizan según sus categorías.

# **Analyzer**

# **SuperVision**

**SuperVision** es un paquete de herramientas profesional para monitorizar y analizar su audio. El plug-in viene con varios módulos diferentes para el análisis de nivel, espectral, de fase o de forma de onda. Sus hasta nueve ranuras para módulos le permiten crear disposiciones personalizadas para una mejor visión general.

**SuperVision** incluye dos modos de procesado diferentes: **Maximum Audio Performance** y **Sample-Accurate Display**. Puede elegir qué modo usar para cada módulo independientemente.

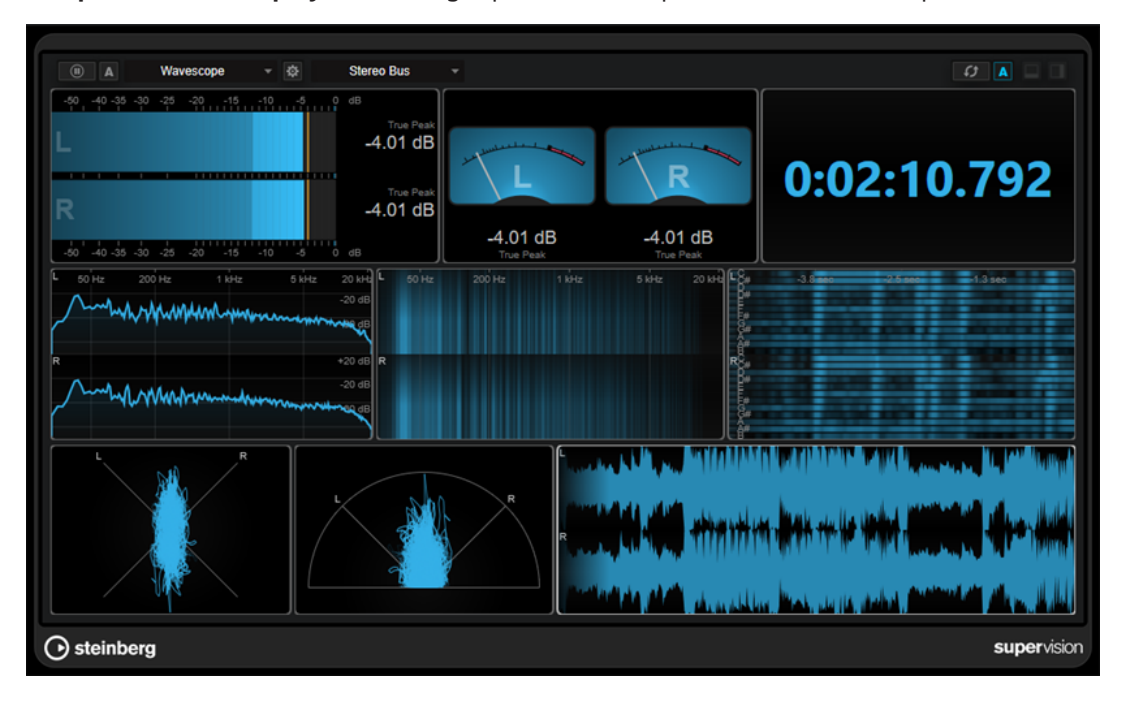

# **Barra de herramientas**

#### **Pause Measurement**

Pausa/Continúa la medición del módulo seleccionado. Pulse **Alt/Opción** y haga clic en este botón para pausar/continuar todos los módulos al mismo tiempo.

#### **NOTA**

 $\overline{m}$ 

También puede pausar/continuar la medición del módulo seleccionado haciendo clic derecho en él.

- Si un módulo está en pausa, todavía puede ajustar el visor gráfico que contiene los últimos valores medidos.
- Para todos los módulos que muestren el cursor de reproducción, puede hacer clic en el visor en pausa para ajustar el cursor del proyecto. Esto no es posible durante la grabación.

#### **Hold Current Values on Stop**

#### $\overline{A}$

Si este botón está activado, los últimos valores medidos permanecen en el visor cuando se detiene la reproducción.

#### **Selector de módulo**

Level

Le permite seleccionar un módulo para la ranura seleccionada.

#### **Open Module Settings**

# $\frac{1}{2}$

Abre la ventana **Module Settings**. Proporciona los ajustes del módulo seleccionado.

#### **Selector de canal**

#### **Stereo Bus**

Le permite seleccionar qué canales se muestran. Las configuraciones de canal disponibles dependen de la configuración de canal de la pista y del módulo seleccionado. **Mixdown** le permite visualizar el valor promedio de todos los canales dentro de la pista.

#### **NOTA**

- El selector de canal solo está disponible para configuraciones con dos o más canales.
- Si side-chain está activado, puede seleccionar entre los canales **Main** o **Side-Chain**. Las vistas combinadas **Main & Side-Chain** también están disponibles para algunos módulos.

#### **Reset Module Values**

#### $\sqrt{3}$

Restablece los valores medidos del módulo seleccionado. Pulse **Alt/Opción** y haga clic en restablecer todos los módulos al mismo tiempo.

#### **NOTA**

También puede restablecer los valores medidos de un módulo pulsando **Ctrl/Cmd** y haciendo clic en él.

#### **Reset Module Values on Start**

#### $\vert$  A

Si este botón está activado, todos los valores se restablecen automáticamente cuando inicia la reproducción.

#### **Split Horizontally**

# $\Box$

Divide la ranura del módulo seleccionado horizontalmente.

#### **NOTA**

Este botón no está disponible si se maximiza un módulo.

#### **Split Vertically**

 $\Box$ 

Divide la ranura del módulo seleccionado verticalmente.

**NOTA** 

Este botón no está disponible si se maximiza un módulo.

#### **Controles de ranura de los módulos**

Cada ranura de los módulos muestra los controles siguientes en la esquina superior derecha si mueve el ratón sobre ellos:

#### **Remove module slot**

 $\boxtimes$ 

Elimina la ranura del módulo de la disposición del plug-in actual.

# **Split horizontally**

 $\boldsymbol{\mathbf{\Theta}}$ 

Divide la ranura del módulo horizontalmente.

**Split vertically**

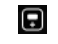

Divide la ranura del módulo verticalmente.

Puede maximizar un módulo haciendo doble clic en él. Para empequeñecerlo, haga doble clic de nuevo o haga clic en el botón de vista estándar .

Si su disposición muestra más de un módulo, puede cambiar el foco haciendo clic en un módulo o pulsando **Tab** .

En algunos módulos, por ejemplo, **Level**, **Loudness** o **Time**, puede pulsar **Ctrl/Cmd** - **S** para copiar valores de parámetros como texto desde el módulo seleccionado al portapapeles para más usos en otras aplicaciones.

Puede mostrar los fotogramas por segundo actuales (fps) de todos los módulos pulsando **Alt/ Opción** - **F** .

VÍNCULOS RELACIONADOS Ventana Module Settings en la página 6 [Módulos de señal](#page-7-0) en la página 8 [Módulos Spectral Domain](#page-14-0) en la página 15 [Módulos Phase](#page-20-0) en la página 21 [Módulos de forma de onda](#page-24-0) en la página 25 [Otros módulos](#page-28-0) en la página 29

# **Ventana Module Settings**

En la ventana **Module Settings**, puede realizar ajustes individuales del módulo seleccionado.

● Para abrir la ventana **Module Settings**, haga clic en **Open Module Settings** en la barra de herramientas del plug-in.

Los ajustes de la barra de herramientas de la ventana **Module Settings** están disponibles para todos los módulos:

#### **Reset Settings**

 $\sigma$ 

Restablece todos los ajustes de los parámetros a los valores por defecto del módulo seleccionado.

#### **Maximum Audio Performance/Sample-Accurate Display**  $\overline{\gamma}$

Establece el modo de procesado del módulo seleccionado.

Si este botón está activado, se selecciona **Maximum Audio Performance**. En este modo, el plug-in no tiene ningún impacto en el rendimiento del audio, pero el análisis puede que no tenga precisión de muestra.

Si este botón está desactivado, se selecciona **Sample-Accurate Display**. En este modo, no se pierde ninguna muestra de audio para el análisis, pero el rendimiento del audio podría reducirse ligeramente.

**NOTA** 

**Sample-Accurate Display** no está disponible para todos los módulos.

#### **Enable Warnings**

 $\Delta$ 

Si este botón está activado, un borde rojo alrededor del módulo afectado indica que el resultado del análisis mostrado puede que no tenga totalmente una precisión de muestra.

**NOTA** 

Este ajuste solo está disponible en el modo **Maximum Audio Performance**.

#### **Force Horizontal Display**

# 粵

Si este botón está activado, el módulo siempre se visualiza horizontalmente cuando lo redimensiona.

**NOTA** 

Este ajuste no está disponible para todos los módulos.

#### **Force Vertical Display**

#### 粵

Si este botón está activado, el módulo siempre se visualiza verticalmente cuando lo redimensiona.

**NOTA** 

Este ajuste no está disponible para todos los módulos.

Para los ajustes específicos de un módulo, vea la descripción del módulo correspondiente.

VÍNCULOS RELACIONADOS [Módulos de señal](#page-7-0) en la página 8 <span id="page-7-0"></span>[Módulos Spectral Domain](#page-14-0) en la página 15 [Módulos Phase](#page-20-0) en la página 21 [Módulos de forma de onda](#page-24-0) en la página 25 [Otros módulos](#page-28-0) en la página 29

# **Módulos de señal**

Los módulos de esta categoría le permiten visualizar el nivel de la señal de audio.

Están disponibles los siguientes módulos y ajustes específicos de cada módulo:

# **Level**

Este módulo muestra el nivel de su audio. Proporciona un medidor de nivel multicanal y un visor de valor de nivel máximo.

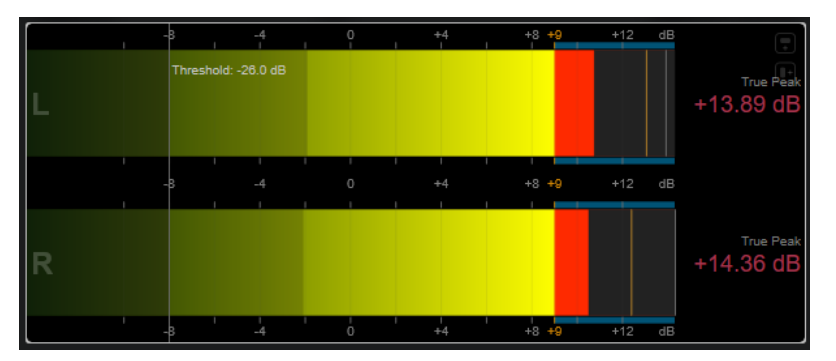

Los siguientes ajustes específicos del módulo están disponibles en la ventana **Module Settings**:

#### **Scale**

Le permite seleccionar una escala de acuerdo con varios estándares de broadcast (**Internal**, **Digital**, **DIN**, **EBU**, **British**, **Nordic**, **K-20**, **K-14**, **K-12**, **+3 dB Digital**, **+6 dB Digital** o **+12 dB Digital**).

#### **NOTA**

Puede personalizar la apariencia del medidor para todas las escalas individualmente en el diálogo **Preferencias** (página **Medidores**—**Apariencia**).

#### **Peak Hold**

Especifica por cuánto tiempo se mantienen los niveles de pico en el visor.

#### **Peak Fallback**

Establece la velocidad de release de los medidores de nivel y los indicadores de pico.

#### **NOTA**

- Alternativamente, puede mover el puntero del ratón sobre el módulo seleccionado, mantener pulsado **Ctrl/Cmd** y usar la rueda del ratón para ajustar este parámetro.
- Si este control se gira completamente hacia la izquierda, se deshabilitan los indicadores de pico.

#### **Threshold**

Establece un nivel de umbral por debajo del cual se oculta el visor.

#### **NOTA**

Alternativamente, puede mover el puntero del ratón sobre el módulo seleccionado y usar la rueda del ratón para ajustar este parámetro.

#### **Offset**

Establece el desplazamiento entre el valor medido y el visualizado en dB.

Este parámetro solo está disponible para la escala **DIN**, **EBU**, **British** y **Nordic**.

# **Clipping**

Establece el valor de clipping de la escala **Interna**.

#### **Minimum**

Establece el valor mínimo de la escala **Interna**.

#### **Maximum**

Establece el valor máximo de la escala **Interna**.

#### **Color**

Establece el color de los medidores. Puede elegir entre el color de **Scale** o el color de **Track**.

#### **RMS AES17**

Muestra el nivel de acuerdo con AES17 (RMS +3 dB).

#### **RMS Resolution**

Establece la resolución RMS en milisegundos del visor de nivel.

#### **Max. Value**

Establece el modo de medición del visor de valor de nivel máximo. Están disponibles los siguientes modos:

- **True Peak** muestra el valor de pico real de cada canal.
- Peak Max. muestra el valor de muestra máximo de cada canal.
- **RMS Max.** muestra el valor de RMS máximo de cada canal.
- **RMS Max. + True Peak** muestra el valor de RMS máximo más alto y el valor de pico verdadero estimado más alto de todos los canales.
- **RMS Max. + Peak Max.** muestra el valor de RMS máximo más alto y el valor de muestra máximo más alto de todos los canales.

#### **VU**

Este módulo muestra el nivel de su audio en un medidor VU clásico. Además de la aguja del medidor UV y del indicador de pico LED, proporciona una aguja indicadora de nivel de pico y un visor numérico de valor de nivel máximo.

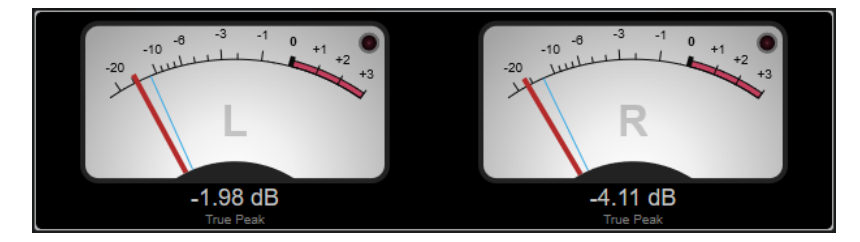

Los siguientes ajustes específicos del módulo están disponibles en la ventana **Module Settings**:

#### **Scale**

Le permite seleccionar una escala de acuerdo con varios estándares de broadcast (**Internal**, **Digital**, **DIN**, **EBU**, **British**, **Nordic**, **K-20**, **K-14**, **K-12**, **+3 dB Digital**, **+6 dB Digital**, **+12 dB Digital**, **VU dB** y **VU dBFS**).

#### **Peak Hold**

Especifica por cuánto tiempo se mantienen los niveles de pico en el visor.

#### **Peak Fallback**

Establece la velocidad de release de los medidores de nivel y los indicadores de pico.

#### **NOTA**

- Alternativamente, puede mover el puntero del ratón sobre el módulo seleccionado, mantener pulsado **Ctrl/Cmd** y usar la rueda del ratón para ajustar este parámetro.
- Si este control se gira completamente hacia la izquierda, se deshabilitan los indicadores de pico.

#### **Meter Mode**

Establece el comportamiento de la aguja.

- El modo **VU** imita el comportamiento físico de un medidor UV analógico que muestra el valor de pico actual.
- El modo **Peak** muestra el valor de pico actual.
- El modo **RMS** muestra el valor de RMS actual.

#### **Offset**

Establece el desplazamiento entre el valor medido y el visualizado en dB.

Este parámetro solo está disponible para la escala **DIN**, **EBU**, **British** y **Nordic**.

#### **Clipping**

Establece el valor de clipping de la escala **Interna**.

#### **Minimum**

Establece el valor mínimo de la escala **Interna**.

#### **Maximum**

Establece el valor máximo de la escala **Interna**.

#### **Color**

Establece el color de los medidores. Puede elegir entre el color de **Track** y un esquema **Dark** o **Light**.

#### **RMS AES17**

Muestra el nivel de acuerdo con AES17 (RMS + 3 dB).

#### **RMS Resolution**

Establece la resolución RMS en milisegundos del visor de nivel.

#### **Max. Value**

Establece el modo de medición del visor de valor de nivel máximo. Están disponibles los siguientes modos:

- **True Peak** muestra el valor de pico verdadero estimado de cada canal.
- **Peak Max.** muestra el valor de muestra máximo de cada canal.
- **RMS Max.** muestra el valor de RMS máximo de cada canal.
- **RMS Max. + True Peak** muestra el valor de RMS máximo más alto y el valor de pico verdadero estimado más alto de todos los canales.
- **RMS Max. + Peak Max.** muestra el valor de RMS máximo más alto y el valor de muestra máximo más alto de todos los canales.

# **Level Histogram**

Este módulo muestra un histograma para el valor de pico o de RMS del nivel de entrada.

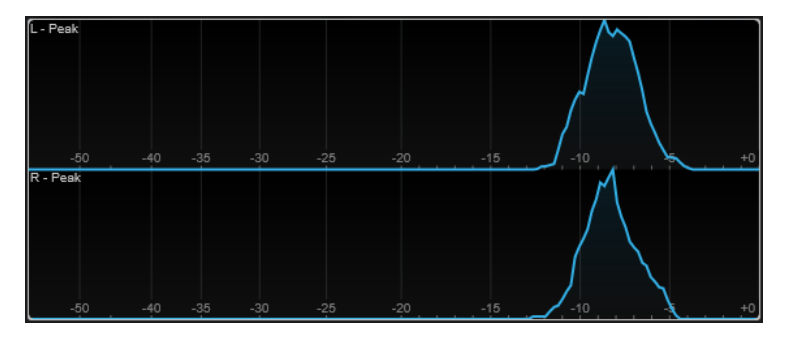

Los siguientes ajustes específicos del módulo están disponibles en la ventana **Module Settings**:

#### **Scale**

Le permite seleccionar una escala de acuerdo con varios estándares de broadcast (**Internal**, **Digital**, **DIN**, **EBU**, **British**, **Nordic**, **K-20**, **K-14**, **K-12**, **+3 dB Digital**, **+6 dB Digital** o **+12 dB Digital**).

#### **Meter Mode**

Establece el valor de nivel mostrado.

- El modo **Peak** muestra un histograma del valor de pico.
- El modo **RMS** muestra un histograma del valor de RMS.

#### **Peak Fallback**

Establece la velocidad de release de los medidores de nivel y los indicadores de pico.

#### **NOTA**

- Si cambia este parámetro durante la reproducción, debe hacer clic en **Reset Module Values** para actualizar el visor.
- Alternativamente, puede mover el puntero del ratón sobre el módulo seleccionado, mantener pulsado **Ctrl/Cmd** y usar la rueda del ratón para ajustar este parámetro.
- Si este control se gira completamente hacia la izquierda, se deshabilitan los indicadores de pico.

#### **Offset**

Establece el desplazamiento entre el valor medido y el visualizado en dB. Este parámetro solo está disponible para la escala **DIN**, **EBU**, **British** y **Nordic**.

#### **Clipping**

Establece el valor de clipping de la escala **Interna**.

#### **Minimum**

Establece el valor mínimo de la escala **Interna**.

#### **Maximum**

Establece el valor máximo de la escala **Interna**.

#### **RMS AES17**

Muestra el nivel de acuerdo con AES17 (RMS +3 dB).

#### **RMS Resolution**

Establece la resolución RMS en milisegundos del visor de nivel.

#### **Smooth**

Suaviza la visualización de la curva de nivel.

**NOTA** 

Alternativamente, puede mover el puntero del ratón sobre el módulo seleccionado y usar la rueda del ratón para ajustar este parámetro.

# **Módulos de medición**

Los módulos de esta categoría le permiten medir la sonoridad e inteligibilidad de la señal de audio.

Están disponibles los siguientes módulos y ajustes específicos de cada módulo:

# **Loudness**

Este módulo muestra la sonoridad de su audio en LU (unidades de sonoridad) o LUFS (unidades de sonoridad referenciadas a escala completa) según EBU R 128.

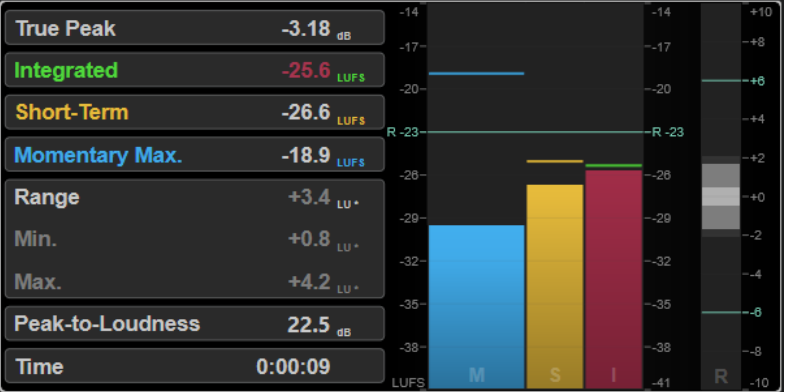

#### **TP (True Peak)**

Muestra el nivel de pico verdadero máximo en dB.

#### **I (Integrated)**

Muestra el valor de sonoridad integrada. Este es el valor de sonoridad promedio medido a lo largo de todo el rango de audio en LU o LUFS.

#### **S (Short-Term)**

Muestra el valor de sonoridad a corto plazo medida cada segundo en un bloque de audio de tres segundos en LU o LUFS. Esto da información sobre los pasajes de audio más ruidosos.

#### **M Max. (Máx. momentánea)**

Muestra el valor máximo de todos los valores de sonoridad momentáneos que se miden cada 100 ms en un rango de audio de 400 ms en LU o LUFS.

#### **R (Range)**

Muestra el rango de sonoridad (LRA) medido a lo largo de todo el rango de audio en LU o LUFS.

El rango de sonoridad informa de la relación entre las secciones más ruidosas y las más tranquilas, sin llegar a ser silenciosas. El audio se divide en bloques pequeños. Hay un bloque de audio cada segundo, y cada bloque dura tres segundos, así que los bloques analizados se solapan. El 10% de los bloques más silenciosos y el 5% de los bloques más ruidosos se excluyen del análisis final. El rango de sonoridad calculado es la relación entre los bloques de audio más ruidosos y silenciosos restantes. Esta medición ayuda a decidir cuánta compresión o expansión se debe aplicar al audio.

Un asterisco (\*) después de un valor de rango de sonoridad indica que se analizó menos de un minuto de audio.

**Min.** muestra el valor de rango de sonoridad mínimo en LU. **Max.** muestra el valor de rango de sonoridad máximo en LU.

#### **NOTA**

EBU R 128 no recomienda la medición de rango de sonoridad para audio de menos de un minuto debido a que hay muy pocos puntos de datos.

#### **PLR (Pico a sonoridad)**

Muestra la relación pico a sonoridad (PLR), también llamada factor de cresta, que es la diferencia entre el valor máximo de nivel de pico verdadero y el valor de sonoridad integrada.

#### **Time**

Muestra la duración total de la medición de sonoridad.

Los siguientes ajustes específicos del módulo están disponibles en la ventana **Module Settings**:

#### **Unit**

Le permite cambiar la escala del medidor entre LUFS (valores absolutos) y LU (valores relativos).

#### **Scale**

Permite ajustar el medidor a la escala EBU +9 (lineal), EBU +18 (lineal) o +23 (logarítmica).

#### **Ref. Integrated**

Establece un valor de referencia para la sonoridad integrada. Si se detectan valores más altos, el medidor de sonoridad indicará clipping.

#### **Tol. Integrated**

Establece un valor de tolerancia para la sonoridad integrada.

#### **Ref. True Peak**

Establece un valor de referencia para el nivel de pico verdadero. Si se detectan valores más altos, el medidor de sonoridad indicará clipping.

#### **Tol. True Peak**

Establece un valor de tolerancia para el nivel de pico verdadero.

#### **Ref. Short-Term**

Establece un valor de referencia para la sonoridad a corto plazo. Si se detectan valores más altos, el medidor de sonoridad indicará clipping.

#### **Tol. Short-Term**

Establece un valor de tolerancia para la sonoridad a corto plazo.

#### **Ref. Momentary**

Establece un valor de referencia para la sonoridad momentánea máxima. Si se detectan valores más altos, el medidor de sonoridad indicará clipping.

#### **Tol. Momentary**

Establece un valor de tolerancia para la sonoridad momentánea máxima.

#### **Ref. Range**

Establece un valor de referencia para el rango de sonoridad. Si se detectan valores más altos, el medidor de sonoridad indicará clipping.

#### **Tol. Range**

Establece un valor de tolerancia para el rango de sonoridad.

#### **Loudness Curve**

Este módulo muestra los valores de sonoridad como una curva de tiempo.

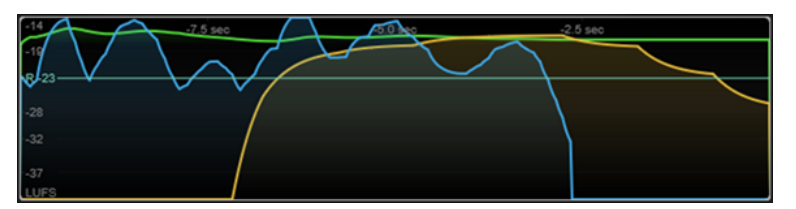

Los siguientes ajustes específicos del módulo están disponibles en la ventana **Module Settings**:

#### **Duration**

Establece la duración del flujo de audio que se muestra.

**NOTA** 

Alternativamente, puede mover el puntero del ratón sobre el módulo seleccionado, mantener pulsado **Ctrl/Cmd** y usar la rueda del ratón para ajustar este parámetro.

#### **Unit**

Le permite cambiar la escala del medidor entre LUFS (valores absolutos) y LU (valores relativos).

#### **Scale**

Permite ajustar el medidor a la escala EBU +9 (lineal), EBU +18 (lineal) o +23 (logarítmica).

#### **Smooth**

Suaviza la visualización de la curva de sonoridad.

#### **Momentary**

Muestra/Oculta la curva de sonoridad momentánea máxima.

#### **Short-Term**

Muestra/Oculta la curva de sonoridad a corto plazo.

#### **Integrated**

Muestra/Oculta la curva de sonoridad integrada.

#### **Range**

Muestra/Oculta un área gris alrededor de la curva de sonoridad integrada que representa el rango de sonoridad.

#### <span id="page-14-0"></span>**Ref. Integrated**

Establece un valor de referencia para la sonoridad integrada.

#### **Loudness Histogram**

Este módulo muestra un histograma para la sonoridad o para el valor de la relación de la sonoridad.

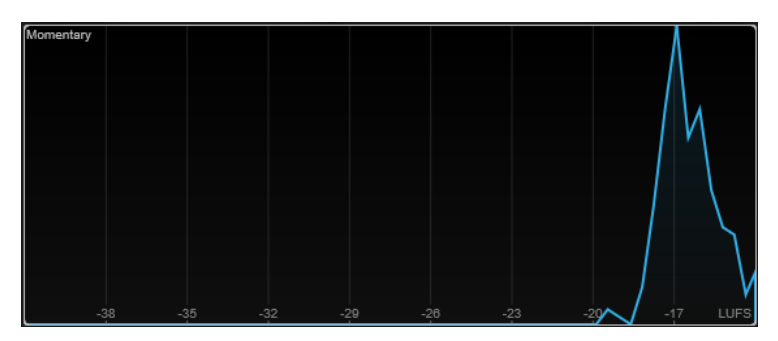

Los siguientes ajustes específicos del módulo están disponibles en la ventana **Module Settings**:

#### **Unit**

Le permite cambiar la escala del medidor entre LUFS (valores absolutos) y LU (valores relativos).

#### **Scale**

Permite ajustar el medidor a la escala EBU +9 (lineal), EBU +18 (lineal) o +23 (logarítmica).

#### **Meter Mode**

Establece el valor mostrado de la sonoridad o de la relación de la sonoridad.

- El modo **Momentary** muestra un histograma del valor máximo de todos los valores de sonoridad momentáneos que se miden cada 100 ms en un rango de audio de 400 ms.
- **Short-Term** muestra un histograma del valor de sonoridad a corto plazo que se mide cada segundo en un bloque de audio de tres segundos.
- **Integrated** muestra un histograma del valor de sonoridad integrada.
- **PLR** muestra un histograma de la relación pico a sonoridad, también llamada factor de cresta, que es la diferencia entre el valor máximo de nivel de pico verdadero y el valor de sonoridad integrada.
- **PSR** muestra un histograma de la relación pico a sonoridad a corto plazo según AES Convention e-Brief 373.

#### **Smooth**

Suaviza la visualización de la curva de sonoridad.

#### **NOTA**

Alternativamente, puede mover el puntero del ratón sobre el módulo seleccionado y usar la rueda del ratón para ajustar este parámetro.

#### **Módulos Spectral Domain**

Los módulos de esta categoría le permiten visualizar la información espectral de la señal de audio.

Están disponibles los siguientes módulos y ajustes específicos de cada módulo:

#### **Spectrum Curve**

Este módulo utiliza técnicas FFT (Fast Fourier Transform) para mostrar un gráfico de frecuencia, que proporciona un análisis de frecuencia preciso, detallado y en tiempo real.

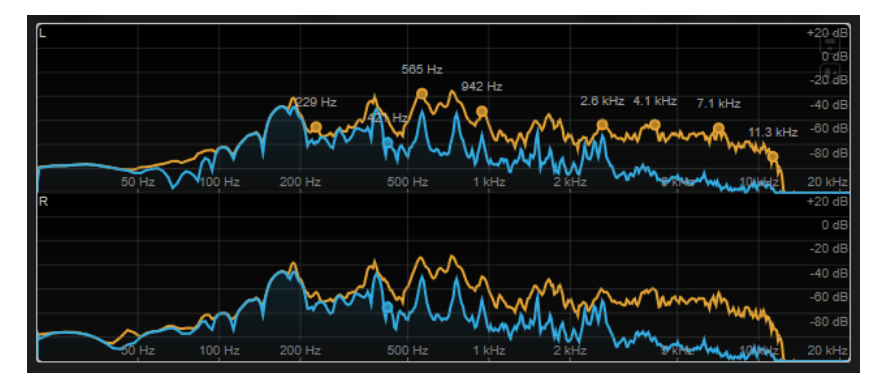

El visor muestra el espectro de frecuencia como un gráfico lineal. Si mueve el puntero del ratón sobre el visor, se muestra una curva de pico en naranja. Mueva el puntero del ratón sobre las curvas para mostrar los valores máximos locales en Hz. Pulse **Ctrl/Cmd** para mostrar los valores máximos en dB o pulse **Mayús** para mostrar sus tonos.

Al usar side-chaining, este módulo también le permite detectar las regiones de su señal principal que están enmascaradas acústicamente por la señal de side-chain.

#### **NOTA**

Además de la señal de la pista, el visor puede mostrar la señal de una entrada de side-chain. Para que esto funcione, debe seleccionar una vista de **Main & Side-Chain** del selector de canal. La señal de side-chain se muestra entonces en blanco.

Los siguientes ajustes específicos del módulo están disponibles en la ventana **Module Settings**:

#### **Time Smooth**

Suaviza la visualización temporal.

#### **NOTA**

Alternativamente, puede mover el puntero del ratón sobre el módulo seleccionado, mantener pulsado **Alt** y usar la rueda del ratón para ajustar este parámetro.

#### **Peak Fallback**

Establece la velocidad de release de la curva de espectro y de la curva de pico.

#### **NOTA**

- Alternativamente, puede mover el puntero del ratón sobre el módulo seleccionado, mantener pulsado **Ctrl/Cmd** y usar la rueda del ratón para ajustar este parámetro.
- Si este control se gira completamente hacia la izquierda, se deshabilita la curva de pico.

#### **Freq. Smooth**

Suaviza la visualización de la frecuencia de la curva de espectro.

#### **NOTA**

Alternativamente, puede mover el puntero del ratón sobre el módulo seleccionado y usar la rueda del ratón para ajustar este parámetro.

#### **FFT Window**

Establece el tamaño del bloque de la ventana que se usa para el análisis. Si se selecciona **Multi**, se usan tres tamaños de bloque diferentes al mismo tiempo.

#### **Minimum**

Establece el valor mínimo de la escala.

#### **Maximum**

Establece el valor máximo de la escala.

#### **Slope**

Añade una pendiente al espectro de frecuencia.

#### **Masking**

Si este botón está activado, se muestran los rangos de frecuencia afectados por la señal de side-chain.

**NOTA** 

Para que esto funcione, debe activar side-chaining y seleccionar un canal **Main + Side-Chain** en el selector de canal de la barra de herramientas.

#### **Spectrum Bar**

Este módulo muestra una representación gráfica del espectro de frecuencia, analizada en bandas de frecuencias independientes, representadas como barras verticales.

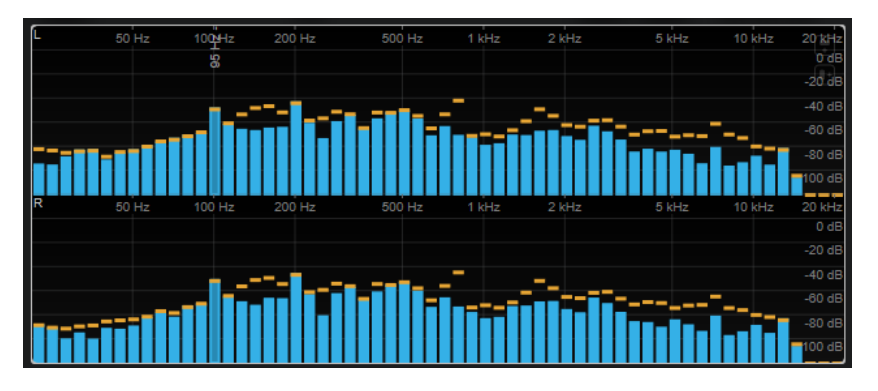

Mueva el puntero del ratón sobre una barra para mostrar el rango de frecuencia en Hz. Pulse **Ctrl/Cmd** para mostrar el valor actual en dB o pulse **Mayús** para mostrar su rango de tono.

Los siguientes ajustes específicos del módulo están disponibles en la ventana **Module Settings**:

#### **Time Smooth**

Suaviza la visualización temporal.

**NOTA** 

Alternativamente, puede mover el puntero del ratón sobre el módulo seleccionado, mantener pulsado **Alt** y usar la rueda del ratón para ajustar este parámetro.

#### **Peak Fallback**

Establece la velocidad de release de los medidores de nivel y los indicadores de pico.

#### **NOTA**

- Alternativamente, puede mover el puntero del ratón sobre el módulo seleccionado, mantener pulsado **Ctrl/Cmd** y usar la rueda del ratón para ajustar este parámetro.
- Si este control se gira completamente hacia la izquierda, se deshabilitan los indicadores de pico.

#### **Threshold**

Establece un nivel de umbral por debajo del cual se oculta el visor.

**NOTA** 

Alternativamente, puede mover el puntero del ratón sobre el módulo seleccionado y usar la rueda del ratón para ajustar este parámetro.

#### **Bands/Oct.**

Establece el número de bandas por octava.

#### **Minimum**

Establece el valor mínimo de la escala.

#### **Maximum**

Establece el valor máximo de la escala.

#### **Slope**

Añade una pendiente al espectro de frecuencia.

#### **Spectrum Intensity**

Este módulo representa la magnitud de frecuencia del audio. Cuanto más intensamente se colorea una barra, más alta es la magnitud en esta frecuencia.

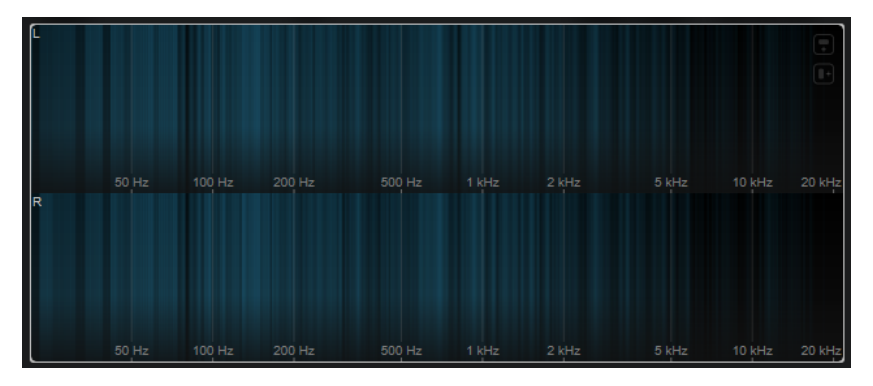

Los siguientes ajustes específicos del módulo están disponibles en la ventana **Module Settings**:

#### **Time Smooth**

Suaviza la visualización temporal.

#### **NOTA**

Alternativamente, puede mover el puntero del ratón sobre el módulo seleccionado, mantener pulsado **Alt** y usar la rueda del ratón para ajustar este parámetro.

#### **FFT Window**

Establece el tamaño del bloque de la ventana que se usa para el análisis. Si se selecciona **Multi**, se usan tres tamaños de bloque diferentes al mismo tiempo.

#### **Color**

Le permite elegir un esquema de color.

#### **Minimum**

Establece el valor mínimo de la escala.

#### **Maximum**

Establece el valor máximo de la escala.

#### **Slope**

Añade una pendiente al espectro de frecuencia.

#### **Spectrum Keyboard**

Este módulo representa la magnitud de frecuencia del audio mapeada a las teclas de un teclado de piano. Cuanto más intensamente se colorea una tecla, más alta es la magnitud en su frecuencia.

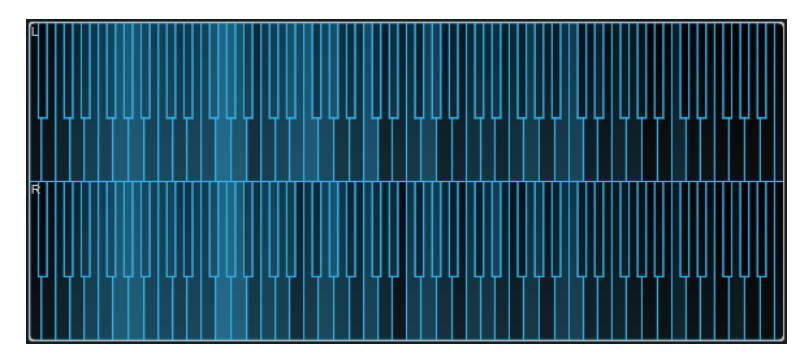

Los siguientes ajustes específicos del módulo están disponibles en la ventana **Module Settings**:

#### **Time Smooth**

Suaviza la visualización temporal.

**NOTA** 

Alternativamente, puede mover el puntero del ratón sobre el módulo seleccionado, mantener pulsado **Alt** y usar la rueda del ratón para ajustar este parámetro.

#### **Color**

Le permite elegir un esquema de color.

#### **Minimum**

Establece el valor mínimo de la escala.

#### **Maximum**

Establece el valor máximo de la escala.

#### **Slope**

Añade una pendiente al espectro de frecuencia.

# **Spectrogram**

Este módulo muestra los últimos segundos del flujo de audio. Esto le permite detectar perturbaciones en el espectrograma, y monitorizar el nivel y las frecuencias del ruido, por ejemplo.

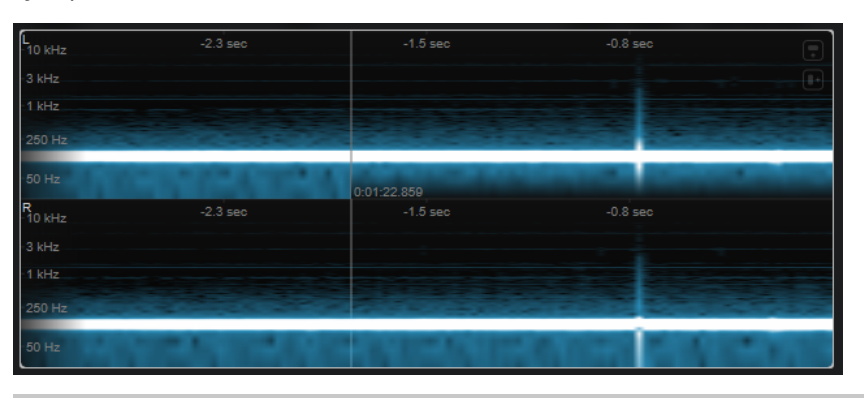

**NOTA** 

Este módulo funciona en modo **Maximum Audio Performance**.

Los siguientes ajustes específicos del módulo están disponibles en la ventana **Module Settings**:

#### **FFT Window**

Establece el tamaño del bloque de la ventana que se usa para el análisis. Esto le permite ajustar el compromiso entre resolución temporal y resolución en frecuencia. Si indica un valor más alto, se analizan más frecuencias pero ubicadas con menor precisión en el dominio del tiempo.

#### **Duration**

Establece la duración del flujo de audio que se muestra.

#### **NOTA**

Alternativamente, puede mover el puntero del ratón sobre el módulo seleccionado, mantener pulsado **Ctrl/Cmd** y usar la rueda del ratón para ajustar este parámetro.

#### **Color**

Le permite elegir un esquema de color.

#### **Minimum**

Establece el valor mínimo de la escala.

#### **Maximum**

Establece el valor máximo de la escala.

#### **NOTA**

Alternativamente, puede mover el puntero del ratón sobre el módulo seleccionado y usar la rueda del ratón para ajustar los parámetros **Minimum** y **Maximum** simultáneamente.

# **Chromagram**

Este módulo muestra un cronograma de su audio.

<span id="page-20-0"></span>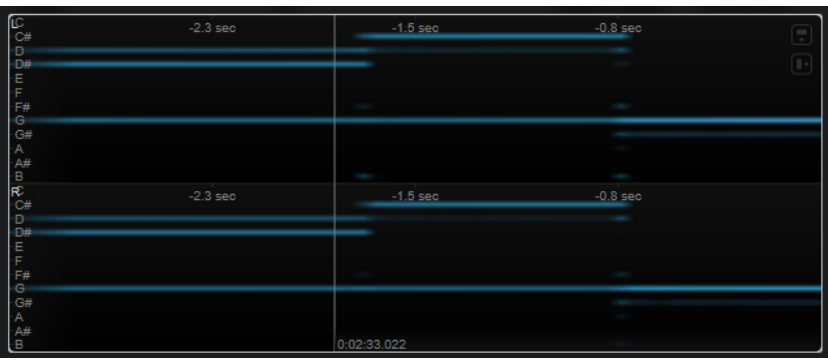

#### **NOTA**

Este módulo funciona en modo **Maximum Audio Performance**.

Los siguientes ajustes específicos del módulo están disponibles en la ventana **Module Settings**:

#### **Duration**

Establece la duración del flujo de audio que se muestra.

**NOTA** 

Alternativamente, puede mover el puntero del ratón sobre el módulo seleccionado, mantener pulsado **Ctrl/Cmd** y usar la rueda del ratón para ajustar este parámetro.

#### **Color**

Le permite elegir un esquema de color.

# **Minimum**

Establece el valor mínimo de la escala.

#### **Maximum**

Establece el valor máximo de la escala.

#### **NOTA**

Alternativamente, puede mover el puntero del ratón sobre el módulo seleccionado y usar la rueda del ratón para ajustar los parámetros **Minimum** y **Maximum** simultáneamente.

# **Módulos Phase**

Los módulos de esta categoría le permiten visualizar la relación de fase o direccional entre los canales de la señal de audio.

Están disponibles los siguientes módulos y ajustes específicos de cada módulo:

#### **Phasescope**

Este módulo utiliza un visor de indicador de vectores para mostrar la relación de fase y amplitud de los canales estéreo izquierdo y derecho. Esto le proporciona información direccional sobre una señal de audio estéreo.

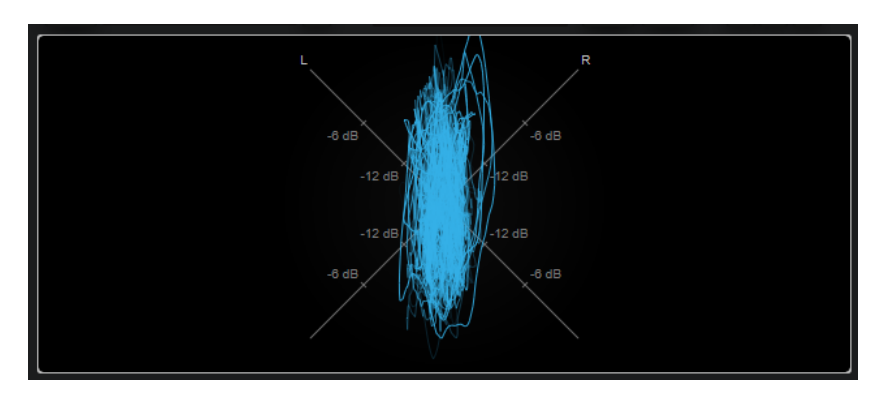

Mantenga pulsado **Mayús** y mueva el puntero del ratón sobre el visor para medir el ángulo.

#### **NOTA**

Además de la señal de la pista, el visor puede mostrar la señal de una entrada de side-chain. Para que esto funcione, debe seleccionar una vista de **Main & Side-Chain** del selector de canal. La señal de side-chain se muestra entonces en blanco.

Los siguientes ajustes específicos del módulo están disponibles en la ventana **Module Settings**:

#### **Zoom**

Le permite hacer zoom en el visor gráfico.

#### **NOTA**

Alternativamente, puede mover el puntero del ratón sobre el módulo seleccionado y usar la rueda del ratón para ajustar este parámetro.

#### **Auto Zoom**

Si este botón está activado, el factor de zoom se adapta automáticamente.

#### **Mode**

Establece el modo de visualización. Están disponibles los siguientes modos: **Líneas**, **Puntos**, **Envolvente**.

#### **Peak Fallback**

Establece la velocidad de release de la envolvente de pico en el modo **Envelope**.

#### **NOTA**

Si este control se gira completamente hacia la izquierda, se deshabilita la envolvente de pico.

#### **Scale**

Activa/Desactiva el etiquetado de ejes.

**NOTA** 

Esta opción solo está disponible si **Auto Zoom** está desactivado.

#### **Panorama**

Este módulo utiliza un visor de coordenadas polares para mostrar la relación de fase y amplitud de los canales estéreo izquierdo y derecho. Esto le proporciona información direccional sobre una señal de audio estéreo.

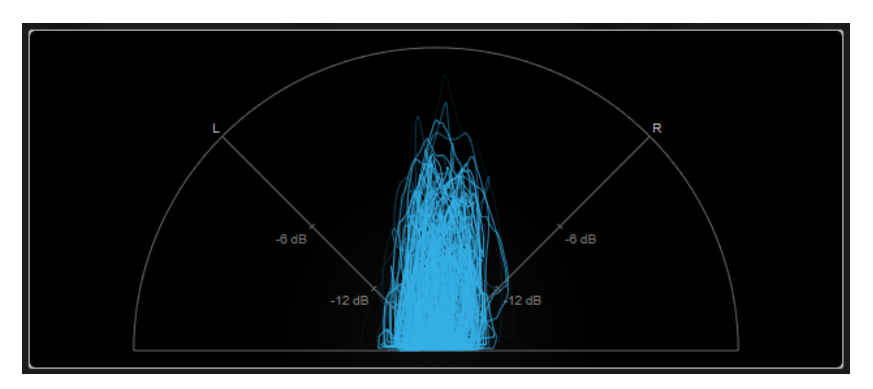

#### **NOTA**

Además de la señal de la pista, el visor puede mostrar la señal de una entrada de side-chain. Para que esto funcione, debe seleccionar una vista de **Main & Side-Chain** del selector de canal. La señal de side-chain se muestra entonces en blanco.

Los siguientes ajustes específicos del módulo están disponibles en la ventana **Module Settings**:

#### **Zoom**

Le permite hacer zoom en el visor gráfico.

#### **NOTA**

Alternativamente, puede mover el puntero del ratón sobre el módulo seleccionado y usar la rueda del ratón para ajustar este parámetro.

#### **Auto Zoom**

Si este botón está activado, el factor de zoom se adapta automáticamente.

#### **Mode**

Establece el modo de visualización. Están disponibles los siguientes modos: **Líneas**, **Puntos**, **Envolvente**.

#### **Peak Fallback**

Establece la velocidad de release de la envolvente de pico en el modo **Envelope**.

**NOTA** 

Si este control se gira completamente hacia la izquierda, se deshabilita la envolvente de pico.

#### **Scale**

Activa/Desactiva el etiquetado de ejes.

**NOTA** 

Esta opción solo está disponible si **Auto Zoom** está desactivado.

#### **Multipanorama**

Este módulo proporciona información direccional dependiente de la frecuencia sobre una señal de audio estéreo.

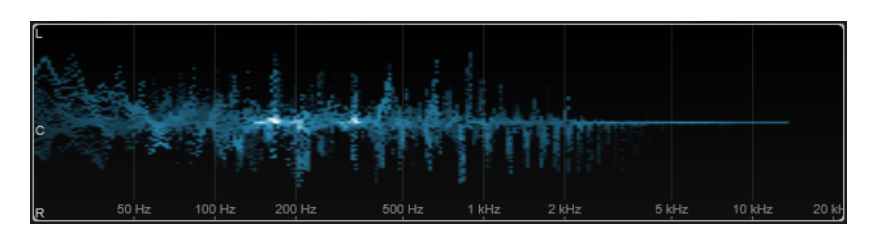

Los siguientes ajustes específicos del módulo están disponibles en la ventana **Module Settings**:

#### **Time Smooth**

Establece el tiempo durante el cual se muestra un impulso de energia.

#### **Bands/Oct.**

Establece el número de bandas por octava.

#### **Color**

Le permite elegir un esquema de color.

# **Correlation**

Este módulo muestra la correlación de fase entre el canal izquierdo y el derecho. Esto le permite, por ejemplo, comprobar la compatibilidad mono de una grabación estéreo.

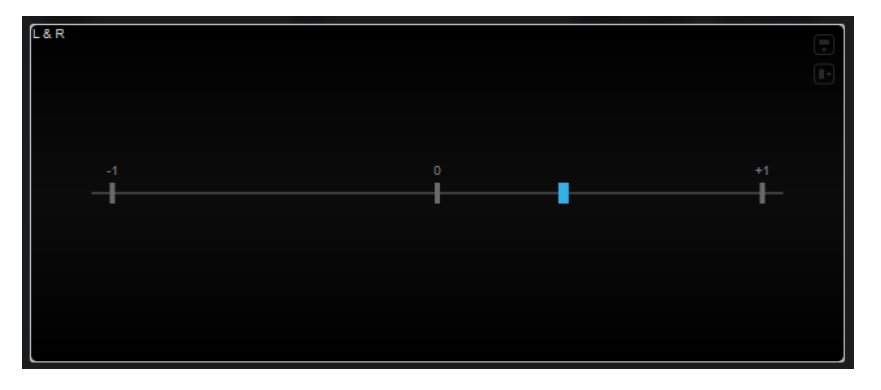

El siguiente ajuste específico del módulo está disponible en la ventana **Module Settings**:

#### **Time Smooth**

Suaviza la visualización temporal de la correlación.

**NOTA** 

Alternativamente, puede mover el puntero del ratón sobre el módulo seleccionado, mantener pulsado **Alt** y usar la rueda del ratón para ajustar este parámetro.

# **Multicorrelation**

Este módulo muestra la correlación de fase entre el canal izquierdo y el derecho para diferentes bandas de frecuencia.

<span id="page-24-0"></span>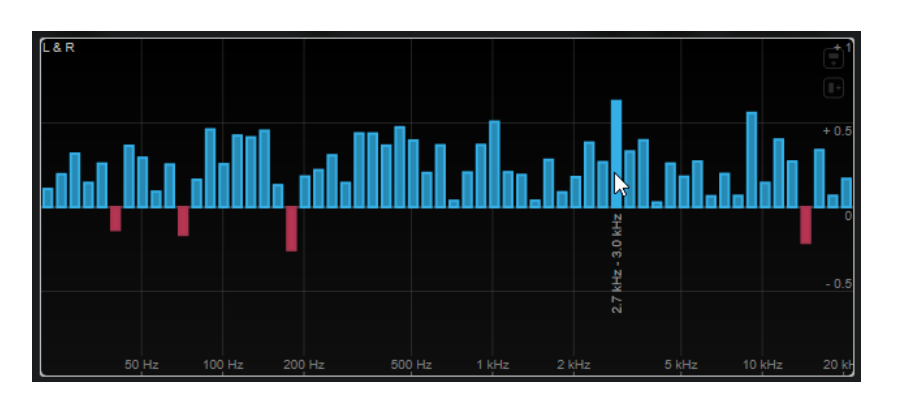

Mueva el puntero del ratón sobre una barra para visualizar su rango de frecuencia en Hz. Mantenga pulsado **Ctrl/Cmd** para visualizar su valor actual. Mantenga pulsado **Mayús** para visualizar su rango de tono.

Los siguientes ajustes específicos del módulo están disponibles en la ventana **Module Settings**:

#### **Time Smooth**

Suaviza la visualización temporal de la correlación.

**NOTA** 

Alternativamente, puede mover el puntero del ratón sobre el módulo seleccionado, mantener pulsado **Alt** y usar la rueda del ratón para ajustar este parámetro.

#### **Bands/Oct.**

Establece el número de bandas por octava.

#### **Balance**

Este módulo muestra el balance entre el canal izquierdo y el derecho.

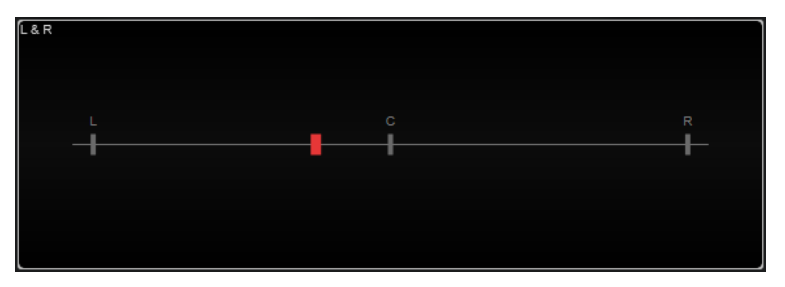

El siguiente ajuste específico del módulo está disponible en la ventana **Module Settings**:

#### **Time Smooth**

Suaviza la visualización temporal de la correlación.

**NOTA** 

Alternativamente, puede mover el puntero del ratón sobre el módulo seleccionado, mantener pulsado **Alt** y usar la rueda del ratón para ajustar este parámetro.

# **Módulos de forma de onda**

Los módulos de esta categoría le permiten visualizar la forma de onda de la señal de audio.

Están disponibles los siguientes módulos y ajustes específicos de cada módulo:

# **Oscilloscope**

Este módulo muestra una vista muy ampliada de la forma de onda.

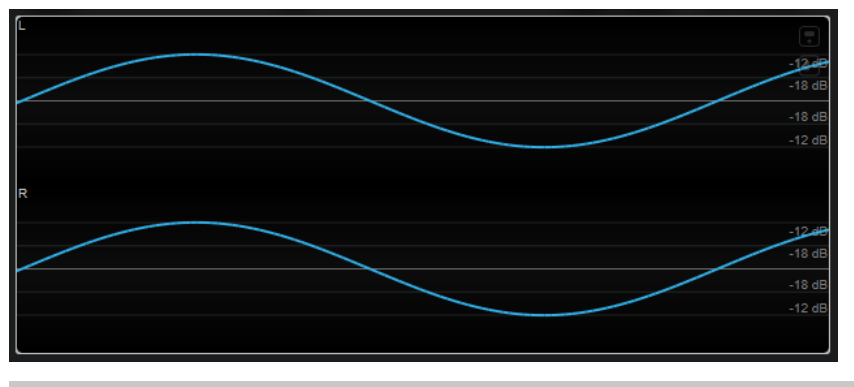

#### **NOTA**

Además de la señal de la pista, el visor puede mostrar la señal de una entrada de side-chain. Para que esto funcione, debe seleccionar una vista de **Main & Side-Chain** del selector de canal. La señal de side-chain se muestra entonces en blanco.

Los siguientes ajustes específicos del módulo están disponibles en la ventana **Module Settings**:

#### **Zoom**

Le permite hacer zoom en el visor gráfico ajustando la amplitud.

**NOTA** 

Alternativamente, puede mover el puntero del ratón sobre el módulo seleccionado, mantener pulsado **Alt/Opción** y usar la rueda del ratón para ajustar este parámetro.

#### **Frequency**

Le permite hacer zoom en el visor gráfico ajustando la frecuencia.

#### **NOTA**

Alternativamente, puede mover el puntero del ratón sobre el módulo seleccionado, mantener pulsado **Ctrl/Cmd** y usar la rueda del ratón para ajustar este parámetro.

#### **Trigger**

Establece el canal que se usa para sincronizar la señal de audio.

#### **NOTA**

Alternativamente, puede hacer clic en la forma de onda del canal correspondiente.

#### **Scale**

Activa/Desactiva el etiquetado de ejes.

**NOTA** 

Esta opción solo está disponible si **Auto Zoom** está desactivado.

#### **Phase**

Le permite desplazar la posición de cruce por cero.

# **Wavescope**

Este módulo muestra la forma de onda en tiempo real de la señal de audio.

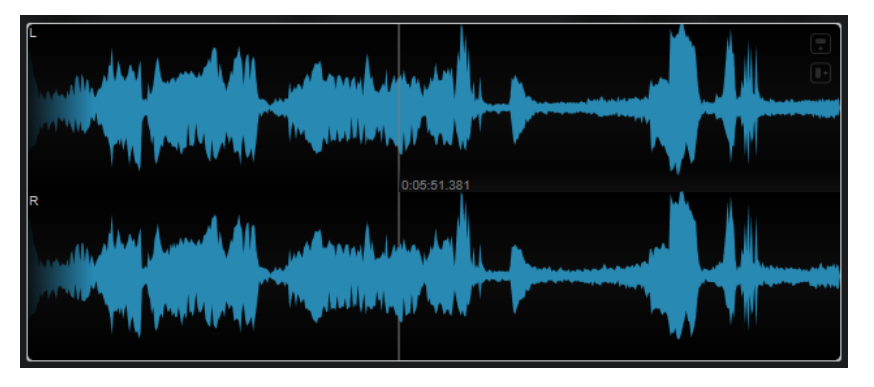

Mueva el puntero del ratón sobre la posición de la forma de onda para visualizar el tiempo de proyecto correspondiente.

#### **NOTA**

Además de la señal de la pista, el visor puede mostrar la señal de una entrada de side-chain. Para que esto funcione, debe seleccionar una vista de **Main & Side-Chain** del selector de canal. La señal de side-chain se muestra entonces en blanco.

Los siguientes ajustes específicos del módulo están disponibles en la ventana **Module Settings**:

#### **Zoom**

Le permite hacer zoom en el visor gráfico.

**NOTA** 

Alternativamente, puede mover el puntero del ratón sobre el módulo seleccionado y usar la rueda del ratón para ajustar este parámetro.

#### **Duration**

Establece la duración del flujo de audio que se muestra.

**NOTA** 

Alternativamente, puede mover el puntero del ratón sobre el módulo seleccionado, mantener pulsado **Ctrl/Cmd** y usar la rueda del ratón para ajustar este parámetro.

#### **Tempo Sync**

Si **Duration** está activado, puede ajustar la duración en tiempos.

**NOTA** 

La duración equivalente está limitada a un mínimo de 0.5 s y un máximo de 30 s.

#### **Scale**

Activa/Desactiva el etiquetado de ejes.

#### **NOTA**

Esta opción solo está disponible si **Auto Zoom** está desactivado.

#### **Station. Cursor**

Si este botón está activado, la forma de onda se mueve continuamente bajo el cursor estacionario. Si este botón está desactivado, la forma de onda se actualiza cuando el cursor se mueve sobre ella.

#### **Wavecircle**

Este módulo muestra la forma de onda en tiempo real de la señal de audio como un círculo.

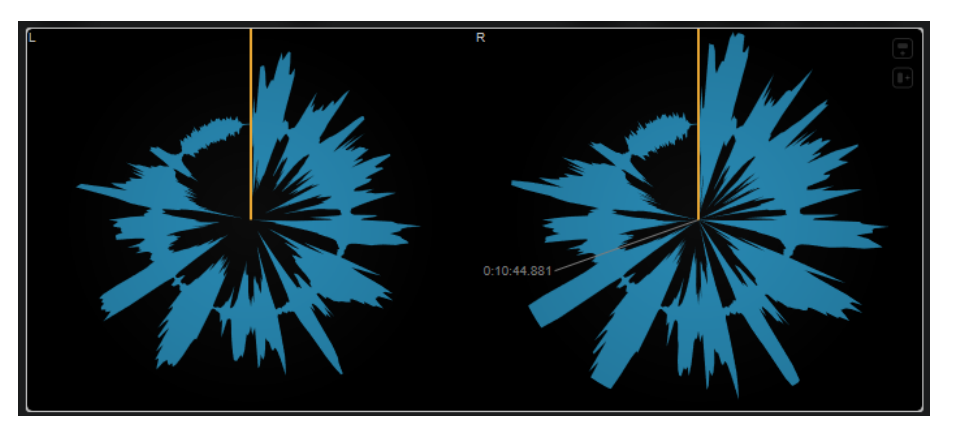

Mueva el puntero del ratón sobre la posición de la forma de onda para visualizar el tiempo de proyecto correspondiente.

#### **NOTA**

Además de la señal de la pista, el visor puede mostrar la señal de una entrada de side-chain. Para que esto funcione, debe seleccionar una vista de **Main & Side-Chain** del selector de canal. La señal de side-chain se muestra entonces en blanco.

Los siguientes ajustes específicos del módulo están disponibles en la ventana **Module Settings**:

#### **Zoom**

Le permite hacer zoom en el visor gráfico.

#### **NOTA**

Alternativamente, puede mover el puntero del ratón sobre el módulo seleccionado y usar la rueda del ratón para ajustar este parámetro.

#### **Duration**

Establece la duración del flujo de audio que se muestra.

#### **NOTA**

Alternativamente, puede mover el puntero del ratón sobre el módulo seleccionado, mantener pulsado **Ctrl/Cmd** y usar la rueda del ratón para ajustar este parámetro.

#### **Tempo Sync**

Si **Duration** está activado, puede ajustar la duración en tiempos.

#### **NOTA**

La duración equivalente está limitada a un mínimo de 0.5 s y un máximo de 30 s.

#### <span id="page-28-0"></span>**Reverse**

Cambia la dirección de rotación.

#### **Station. Cursor**

Si este botón está activado, la forma de onda se mueve continuamente bajo el cursor estacionario. Si este botón está desactivado, la forma de onda se actualiza cuando el cursor se mueve sobre ella.

# **Otros módulos**

Esta categoría proporciona un visor de tiempo y un medidor de bits.

#### **Time**

Este módulo muestra la posición de tiempo actual del cursor del proyecto.

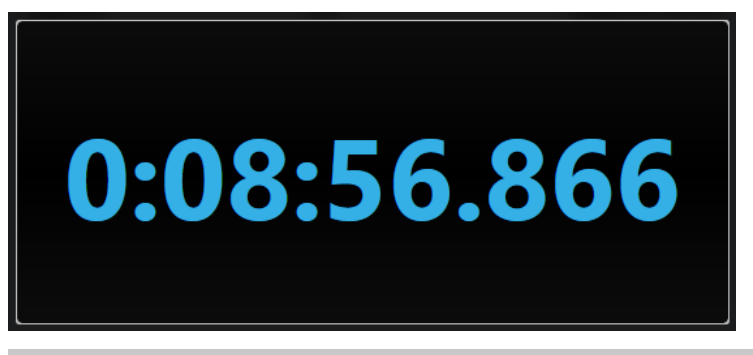

#### **NOTA**

Si el cursor del proyecto se encuentra fuera del rango del localizador, el color del visor de tiempo se vuelve gris.

El siguiente ajuste específico del módulo está disponible en la ventana **Module Settings**:

#### **Mode**

Le permite seleccionar uno de los siguientes modos de visualización: **Time**, **Sample**, **Beats** o **Timecode**.

#### **Bits**

Este módulo muestra qué bits utiliza actualmente la señal de audio. Cuanto más corta es una barra, menos bits se utilizan. Un cuadrado de color encima o debajo de una barra indica si se ha utilizado algún bit desde el inicio de la medición.

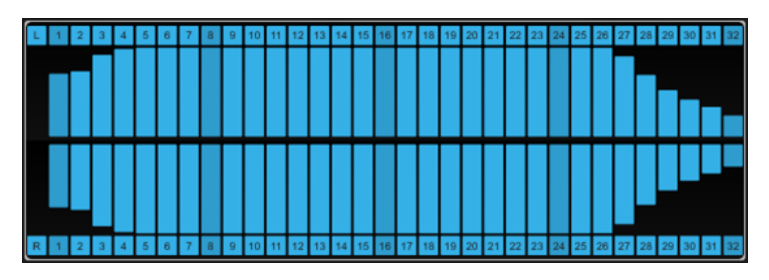

El siguiente ajuste específico del módulo está disponible en la ventana **Module Settings**:

#### <span id="page-29-0"></span>**Time Smooth**

Suaviza la visualización temporal, lo que facilita el seguimiento de cuál de los bits se utilizó en último lugar. Con **Time Smooth** desactivado, las barras se muestran u ocultan completamente, lo que indica simplemente si un bit se utiliza o no.

**NOTA** 

Alternativamente, puede mover el puntero del ratón sobre el módulo seleccionado y usar la rueda del ratón para ajustar este parámetro.

# **Delay**

# **MonoDelay**

Este es un efecto de retardo mono. La línea de retardo usa ajustes de tiempo de retardo basados en el tempo o especificados libremente.

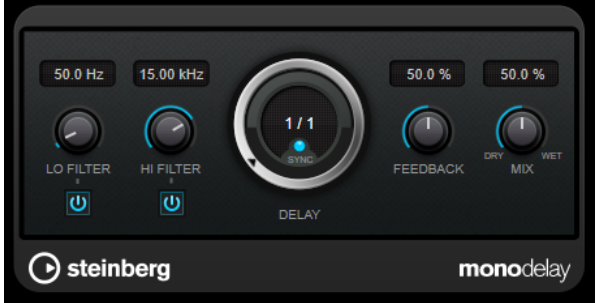

#### **Lo Filter**

Afecta al bucle de realimentación de la señal de efecto y permite que pasen frecuencias bajas. El botón debajo del control activa/desactiva el filtro.

#### **Hi Filter**

Afecta al bucle de realimentación de la señal de efecto y permite que pasen frecuencias altas. El botón debajo del control activa/desactiva el filtro.

#### **Delay**

Establece el tiempo de retardo en milisegundos.

#### **Sync**

Activa/Desactiva la sincronía de tempo.

#### **Feedback**

Ajusta la cantidad de señal que se envía de vuelta a la entrada del retardo. Cuanto más alto sea este valor, mayor será el número de repeticiones.

#### **Mix**

Establece el balance de nivel entre la señal con efecto y sin efecto. Si el efecto se usa como efecto de envío, ajuste este parámetro al valor máximo, ya que puede controlar el balance de la señal con efecto/sin efecto en el nivel de envío.

#### **NOTA**

Este plug-in soporta side-chaining externo. Puede usar la entrada de side-chain para controlar el retardo desde otra fuente de señal. Si la señal de side-chain excede el umbral, las repeticiones de retardos se silencian. Si la señal queda por debajo del umbral, reaparecen las repeticiones de retardo. Para una descripción de cómo configurar el enrutamiento de side-chain, vea el **Manual de operaciones**.

# **MultiTap Delay**

**MultiTap Delay** es un efecto versátil de retardo de taps con hasta 8 repeticiones que le permiten crear y editar taps manualmente, crear taps haciendo clic en un ritmo o crear taps aleatorios. Puede configurar cadenas de efectos separadas para el bucle de retardo, para los taps de retardo y para la salida de retardo general, con cada cadena conteniendo hasta 6 efectos diferentes.

El plug-in ofrece caracteres de sonido predefinidos que puede personalizar libremente. La línea de retardo usa ajustes de tiempo de retardo basados en el tempo, o bien especificados libremente. El ducker integrado atenúa la salida de retardo dependiendo del nivel de señal entrante, lo que conserva la señal retardada sin efecto durante pasajes con volumen alto o tocados intensamente.

#### **NOTA**

Este plug-in soporta side-chaining externo. Para una descripción de cómo configurar el enrutamiento de side-chain, vea el **Manual de operaciones**.

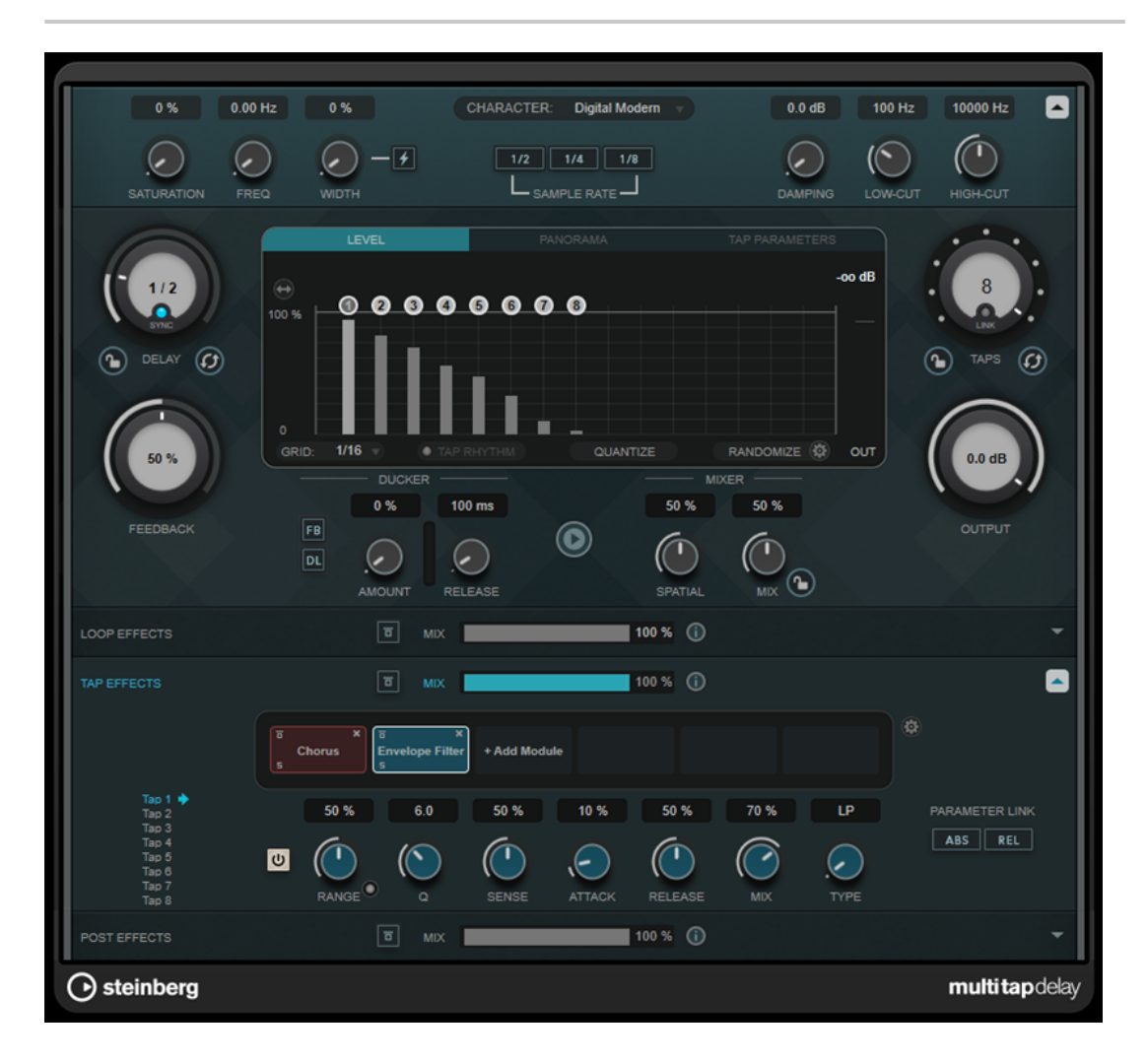

# **Sección del carácter del retardo**

Esta sección le permite dar forma al sonido general del retardo. Puede elegir entre 4 caracteres de sonido predefinidos y ajustar sus parámetros a su gusto.

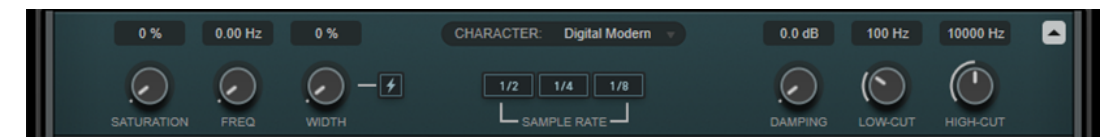

#### **Show/Hide Delay Character Section**

Muestra/Oculta esta sección.

#### **Menú emergente Character**

Le permite elegir el carácter de retardo general. Están disponible los caracteres **Digital Modern**, **Digital Vintage**, **Tape** y **Crazy**. Modificar parámetros de esta sección establece el carácter del retardo a **Custom**.

#### **Saturation**

Establece la cantidad de saturación. Este efecto se inserta en el bucle de retardo, lo que significa que la saturación de la señal aumenta con cada repetición.

#### **Freq**

Establece la frecuencia de la modulación de retardo.

#### **Width**

Establece la intensidad de la modulación de retardo. Si este valor se ajusta a 0, la señal no se modula. Activar **Extreme Modulation** aumenta la modulación hasta el punto en el que las variaciones drásticas en la velocidad de la cinta se vuelven audibles.

#### **Sample Rate**

Establece el ratio al que se diezma la muestra de audio. Las frecuencias de muestreo más bajas reducen el contenido en altas frecuencias y la calidad de sonido. Si ningún botón está activado, no se produce downsampling.

#### **Damping**

Establece la cantidad de atenuación de altas frecuencias en el bucle de feedback.

#### **Low-Cut**

Establece la frecuencia por debajo de la cual ocurre damping en bajas frecuencias.

#### **High-Cut**

Establece la frecuencia por encima de la cual ocurre damping en altas frecuencias.

# **Sección principal**

Esta sección contiene los ajustes y parámetros generales del retardo, y le permite añadir y editar los taps de retardo.

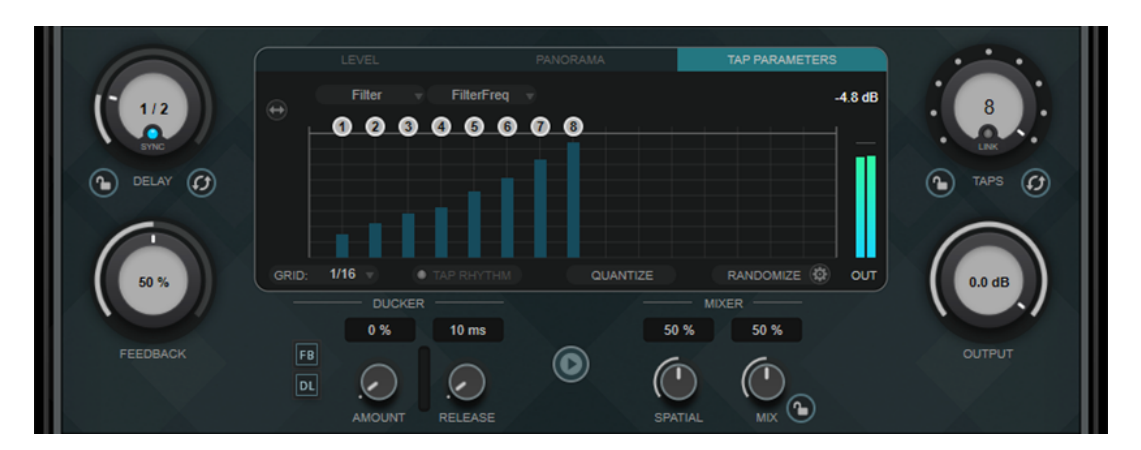

#### **Delay**

Si **Sync** está activado, esto ajusta el valor de nota base para el retardo. Si **Sync** está desactivado, el tiempo de retardo se puede establecer en milisegundos.

#### **Sync**

Activa/Desactiva la sincronía de tempo.

#### **Lock/Unlock Delay Value and Number of Taps**

Bloquea/Desbloquea los valores de los parámetros **Delay** y **Taps** cuando carga presets.

#### **Erase Delay Line**

Borra la línea de retardo.

#### **Feedback**

Ajusta la cantidad de señal que se envía de vuelta a la entrada del retardo. Cuanto más alto sea este valor, mayor será el número de repeticiones.

#### **Visor de taps**

Le permite mover taps arrastrando sus manipuladores y borrarlos haciendo doble clic.

- La pestaña Level le permite ajustar el nivel de todos los taps individualmente.
- La pestaña **Panorama** le permite panoramizar los taps individualmente en el panorama estéreo.
- La pestaña **Tap Parameters** le permite ajustar los parámetros del módulo de efectos seleccionado en la sección **Tap Effects**. Los menús emergentes proporcionan acceso directo a los módulos de efectos y sus parámetros.
- **Spread Taps Evenly for Editing** permite una edición más fácil de los taps si están situados muy cerca unos de otros.

#### **Grid**

Establece la rejilla de cuantización. Los taps se cuantizan a la rejilla cuando se añaden o se mueven.

#### **NOTA**

Si mantiene pulsado **Mayús** , puede mover taps libremente incluso si hay una rejilla establecida.

#### **Activate/Deactivate Tapping Mode**

Activa/Desactiva el modo tapping para que pueda hacer clic en el botón **Tap Rhythm**  para crear taps.

#### **Tap Rhythm**

Le permite crear taps haciendo clic en un ritmo con el botón izquierdo del ratón.

#### **Quantize**

Cuantiza todos los taps de la rejilla.

#### **Randomize**

Establece aleatoriamente un número de taps y ajustes de parámetros. El menú emergente **Random Taps Options** le permite especificar el número mínimo y máximo de taps, la temporización, el rango de panoramización y el rango de nivel de la función aleatoria.

#### **Taps**

Establece el número de taps.

#### **Link/Unlink Taps**

Le permite mover todos los taps simultáneamente en el visor de taps.

#### **Reset Taps**

Restablece el número de taps y todos los parámetros de taps al valor predeterminado.

#### **Medidor de salida**

Muestra el nivel de la señal de salida.

#### **Output**

Ajusta el nivel de salida global.

#### **Ducker**

Este efecto atenúa la salida de retardo dependiendo del nivel de señal de entrada. Si el nivel de la señal de entrada es alto, la señal de efecto se baja o se produce un efecto duck. Si el nivel de señal de entrada es bajo, la señal de efecto se eleva.

- **FB** suprime el feedback cuando se aplica un efecto duck en la señal de retardo.
- **DL** borra la línea de retardo una vez tan pronto como empieza el ducking de la señal de retardo.
- Amount ajusta la cantidad de reducción de nivel que se aplica a la salida de retardo. El medidor de la derecha muestra la cantidad actual de la reducción de ganancia.
- **Release** ajusta el tiempo que tarda la señal de efecto en volver al nivel original.

#### **NOTA**

Este plug-in soporta side-chaining externo. Puede usar la entrada de side-chain para controlar el efecto ducking desde otra fuente de señal. Si la señal de side-chain excede el umbral, se aplica un efecto ducking en las repeticiones de retardos. Si la señal queda por debajo del umbral, reaparecen las repeticiones de retardo. Para una descripción de cómo configurar el enrutamiento de side-chain, vea el **Manual de operaciones**.

#### **Play Sample Sound**

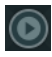

Reproduce una muestra de sonido que le permite valorar rápidamente el resultado de los ajustes actuales de los parámetros del plug-in.

#### **Spatial**

Establece la amplitud del estéreo para las repeticiones izquierda/derecha. Gire en el sentido de las agujas del reloj para un efecto estéreo más pronunciado.

#### **Mix**

Establece el balance de nivel entre la señal con efecto y sin efecto. Si el efecto se usa como efecto de envío, ajuste este parámetro al valor máximo, ya que puede controlar el balance de la señal con efecto/sin efecto en el nivel de envío.

#### **Lock/Unlock Mix Value**

Bloquea el valor del parámetro **Mix** de la sección principal al cargar presets.

#### **Secciones de efectos**

Estas secciones le permiten añadir, editar y eliminar efectos de bucle, tap y post. Puede crear cadenas de efectos añadiendo hasta 6 módulos de efectos diferentes de 14 efectos disponibles en total. Puede modificar el orden de los efectos en la cadena arrastrando los módulos.

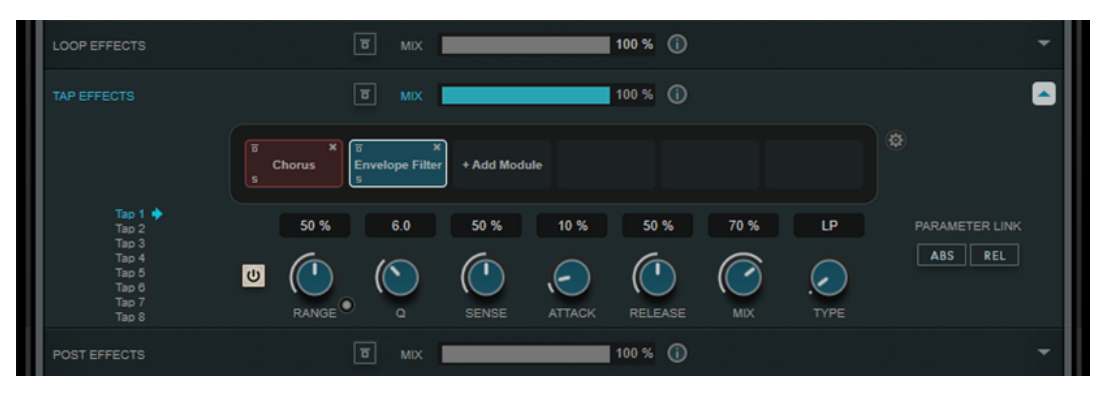

- Los efectos de la sección **Loop Effects** alimentan la señal de salida de vuelta a la entrada del retardo, permitiendo un efecto en continuo aumento a través de la cadena de efectos del bucle.
- Los efectos de la sección **Tap Effects** procesan la señal de salida de cada tap de retardo. Puede activar/desactivar cada efecto y establecer parámetros individuales de cada tap.
- Los efectos de la sección **Post Effects** afectan la señal de salida general del plug-in.

# **Bypass**

# $\overline{[}$

Omite la cadena de efecto en la sección de efectos correspondiente.

#### **Mix**

Establece el balance de la señal sin efecto y la señal con efecto de la cadena de efectos correspondiente.

#### **Loop Effects/Tap Effects/Post Effects**

Muestra/Oculta la sección de efectos correspondiente. La sección se resalta si al menos un módulo de efecto ha sido añadido.

#### **Show/Hide Functional Diagram**

#### $\odot$

Muestra/Oculta un diagrama funcional del flujo de señal de **Loop Effects**, **Tap Effects** o **Post Effects** en el visor de taps.

#### **Add Module**

Le permite añadir módulos a la cadena de efectos de la sección correspondiente.

#### **Tap Effects Options**

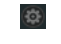

Abre el panel de opciones de efectos de tap. **Suspend Effect When Disabled** impide que los efectos se procesen al ser omitidos o desactivados. Esto reduce la carga de procesamiento.

#### IMPORTANTE

Si esta opción está desactivada, pueden producirse crujidos al omitir o activar/ desactivar un efecto.

#### **Parameter Link (solo disponible en la sección Tap Effects)**

Enlaza los parámetros del mismo tipo en todos los taps. Esto le permite editar valores de parámetros de todos los taps de un módulo simultáneamente. Hay dos modos de enlazado disponibles:

- Si **Absolute Mode** está activado y edita un valor de un parámetro de un tap, los valores de los parámetros correspondientes en los demás taps se ajustan al mismo valor.
- Si Relative Mode está activado y edita un valor de un parámetro de un tap, la relación de los valores de los parámetros correspondientes en los demás taps sigue siendo la misma.

#### **Tap 1-8 (solo disponible en la sección Tap Effects)**

Le permite seleccionar un tap para editar los parámetros del efecto.

#### **Activate/Deactivate Effect (solo disponible en la sección Tap Effects)**

 $\overline{\mathsf{c}}$ 

Le permite activar/desactivar el efecto para el tap que está seleccionado en el visor de taps.

VÍNCULOS RELACIONADOS Módulos de efectos en la página 36

# **Módulos de efectos**

Los módulos le permiten crear una cadena de efectos. Cada módulo solo se puede usar una vez en la cadena de efectos. Puede arrastrar módulos en la cadena de efectos para reorganizarlos y cambiar el orden de procesamiento.

#### **Ajustes generales del módulo**

Están disponibles los siguientes ajustes para cada módulo:

#### **Bypass**

 $\overline{a}$ 

Omite el módulo. Esto le permite comparar el sonido de la señal sin procesar con el de la señal procesada.

**Solo**

5

Pone el módulo en solo. Solo se puede poner en solo un módulo a la vez.

#### **Remove**

# $\mathbf{x}$

Elimina el módulo de la cadena de módulos.

Están disponibles los siguientes módulos de efectos:
# **Chorus**

Es un efecto de coro de una sola etapa que dobla la señal de entrada con una versión ligeramente desafinada.

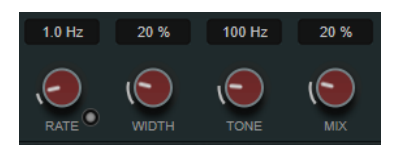

#### **Rate**

Si la opción **Tempo Sync** está activada, **Rate** le permite especificar el valor de nota base con el que sincronizar el barrido de modulación al tempo de la aplicación huésped (1/1 a 1/32, normal, tresillo o punteado).

Si la opción **Tempo Sync** está desactivada, la frecuencia del barrido se puede ajustar libremente con el dial **Rate**.

#### **Sync**

Activa/Desactiva la sincronía de tempo.

## **Width**

Ajusta la profundidad del efecto de coro. Valores altos producen un efecto más pronunciado.

#### **Tone**

Cambia la característica tonal de la señal de salida.

#### **Mix**

Ajusta el balance de nivel entre la señal sin efecto y la señal con efecto.

## **Flanger**

Es un efecto de flanger clásico.

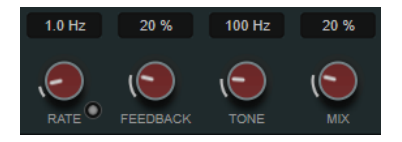

#### **Rate**

Si la opción **Tempo Sync** está activada, **Rate** le permite especificar el valor de nota base con el que sincronizar el barrido del flanger al tempo de la aplicación huésped (1/1 a 1/32, normal, tresillo o punteado).

Si la opción **Tempo Sync** está desactivada, la frecuencia del barrido se puede ajustar libremente con el dial **Rate**.

## **Sync**

Activa/Desactiva la sincronía de tempo.

## **Feedback**

Determina el carácter del efecto flanger. Valores altos producen un barrido que suena más metálico.

## **Tone**

Cambia la característica tonal de la señal de salida.

## **Mix**

Ajusta el balance de nivel entre la señal sin efecto y la señal con efecto.

# **Phaser**

Es un efecto de phaser clásico.

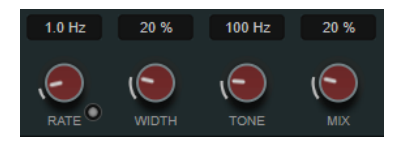

## **Rate**

Si la opción **Tempo Sync** está activada, **Rate** le permite especificar el valor de nota base con el que sincronizar el tempo del barrido del phaser (1/1 a 1/32, normal, tresillo o punteado).

Si la opción **Tempo Sync** está desactivada, la frecuencia del barrido se puede ajustar libremente con el dial **Rate**.

## **Sync**

Activa/Desactiva la sincronía de tempo.

## **Width**

Ajusta la intensidad del efecto de modulación entre frecuencias altas y bajas.

## **Tone**

Cambia la característica tonal de la señal de salida.

## **Mix**

Ajusta el balance de nivel entre la señal sin efecto y la señal con efecto.

## **Vibrato**

Es un efecto de modulación de tono.

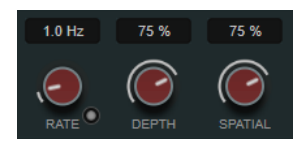

## **Rate**

Si la opción **Tempo Sync** está activada, **Rate** le permite especificar el valor de la nota base (1/1 a 1/32, normal, tresillo o punteado).

Si la opción **Tempo Sync** está desactivada, la velocidad de modulación se puede ajustar libremente con el dial **Rate**.

## **Sync**

Activa/Desactiva la sincronía de tempo.

## **Depth**

Ajusta la intensidad de la modulación de tono.

## **Spatial**

Añade un efecto estéreo a la modulación.

## **Envelope Filter**

Es un filtro de envolvente clásico que permite hacer efectos auto-wah.

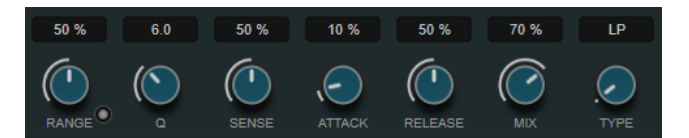

#### **Range**

Determina el rango de frecuencias del filtro. **Sweep Downwards** invierte el barrido del filtro.

#### **Q-Factor**

Ajusta la intensidad del efecto de filtro de envolvente.

### **Sensitivity**

Determina la sensibilidad con que el efecto reacciona al nivel del instrumento.

### **Attack**

Determina lo rápido que un efecto reacciona a la señal de entrada.

#### **Release**

Establece la ganancia de la fase de relajación (release) de la señal.

#### **Mix**

Ajusta el balance de nivel entre la señal sin efecto y la señal con efecto.

#### **Tipo**

Ajusta el tipo de filtro. Los filtros de paso bajo (**LP**), paso alto (**HP**), paso banda (**BP**) y **Notch** están disponibles.

## **Filter**

Es un efecto de modulación de filtro. La frecuencia del filtro se modula con un LFO o puede ajustarla manualmente.

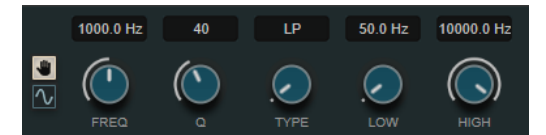

#### **LFO/Botones manuales**

Le permite seleccionar los modos **LFO** y **Manual**. En el modo **LFO** puede definir la frecuencia de la modulación o sincronizarla con el tempo del proyecto. En el modo **Manual** puede ajustar la frecuencia manualmente.

#### **Freq**

Ajusta la frecuencia del filtro. Este parámetro solo está disponible en el modo **Manual**.

## **LFO-Freq**

Ajusta la frecuencia del filtro de la modulación LFO. Si **Tempo Sync** está activado, este parámetro ajusta el valor de nota base para sincronizar la modulación al tempo de la aplicación huésped.

Si **Tempo Sync** está desactivado, puede ajustar la frecuencia libremente.

Este parámetro solo está disponible en el modo **LFO**.

## **Tempo Sync**

Activa/Desactiva la sincronía de tempo del parámetro **LFO-Freq**. Este parámetro solo está disponible en el modo **LFO**.

## **Q-Factor**

Ajusta la resonancia del filtro.

#### **Tipo**

Ajusta el tipo de filtro. Los filtros de paso bajo (**LP**), paso alto (**HP**), paso banda (**BP**) y **Notch** están disponibles.

#### **Low/High**

Ajusta el rango de la modulación de la frecuencia de filtrado.

## **Bit Crusher**

Este efecto utiliza una reducción de bits para diezmar y truncar la señal de audio entrante, para obtener un sonido ruidoso y distorsionado.

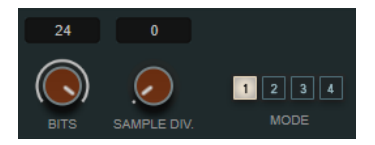

## **Bits (0 a 24 bits)**

Define la resolución de bits. Un valor de 24 le dará la calidad de audio más alta, mientras que un valor de 1 creará mayormente ruido.

## **Sample Div.**

Establece la cantidad por la que se diezmarán las muestras de audio. En el valor más alto, casi toda la información que describa la señal de audio original se eliminará, convirtiendo la señal en ruido irreconocible.

#### **Mode**

Le permite seleccionar uno de los cuatro modos de funcionamiento. En cada modo, el efecto suena diferente. Los modos **1** y **3** son desagradables y ruidosos, mientras que los modos **2** y **4** son más sutiles.

# **Overdrive**

Este efecto crea un efecto de overdrive de tipo válvulas.

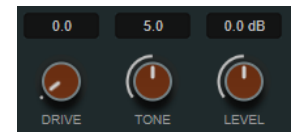

#### **Drive**

Añade armónicos a la señal de salida.

#### **Tone**

Funciona como un efecto de filtrado en los armónicos añadidos.

#### **Level**

Ajusta el nivel de salida.

## **Pitch Shifter**

Es un efecto de corrección de tono.

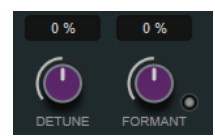

#### **Detune**

Cambia el tono de la señal de entrada en semitonos.

#### **Formant**

Cambia el timbre natural de la señal de entrada.

#### **Formant Preservation**

Conserva los formantes al cambiar el tono con el control **Detune**.

## **Frequency Shifter**

Este efecto desplaza una cantidad fija cada frecuencia de la señal de entrada, lo que altera las relaciones armónicas. Añadir feedback produce un sonido similar al phaser.

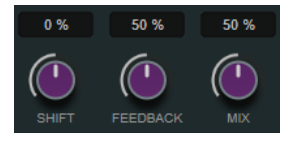

#### **Shift**

Establece la cantidad de desplazamiento de frecuencia.

#### **Feedback**

Establece la cantidad de la señal que se envía desde la salida del efecto a su entrada.

#### **Mix**

Ajusta el balance de nivel entre la señal sin efecto y la señal con efecto.

## **Delay**

Es un efecto de retardo mono que puede basarse en el tempo o usar libremente ajustes de tiempo de retardo especificados.

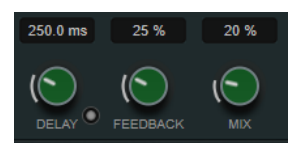

#### **Delay**

Si **Sync** está activado, esto ajusta el valor de nota base para el retardo. Si **Sync** está desactivado, el tiempo de retardo se puede establecer en milisegundos.

## **Sync**

Activa/Desactiva la sincronía de tempo.

## **Feedback**

Ajusta la cantidad de señal que se envía de vuelta a la entrada del retardo. Cuanto más alto sea este valor, mayor será el número de repeticiones.

## **Mix**

Ajusta el balance de nivel entre la señal sin efecto y la señal con efecto.

## **Reverb**

Es una reverberación versátil para ambientes de sala y efectos de reverberación realistas.

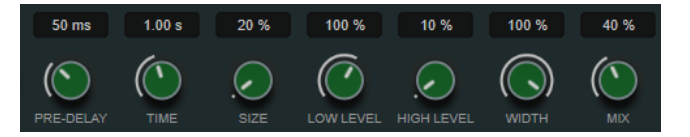

#### **Pre-Delay**

Determina cuánto tiempo pasa antes de aplicar la reverberación. Esto le permite simular habitaciones más grandes incrementando el tiempo que tardan las primeras reflexiones en llegar al oyente.

#### **Time**

Le permite ajustar el tiempo de reverberación en segundos.

## **Size**

Altera los tiempos de retardo de las primeras reflexiones para simular espacios más grandes o más pequeños.

#### **Low Level**

Afecta al tiempo de caída de las frecuencias bajas. La reverberación de una habitación normal decae más rápido en el rango de frecuencias altas y bajas que no en el rango de frecuencias medias. Bajar el porcentaje del nivel hace que las frecuencias bajas caigan más rápidamente. Los valores por encima de 100 % hacen que las frecuencias bajas se desvanezcan más lentamente que las frecuencias de rango medio.

#### **High Level**

Afecta al tiempo de caída de las frecuencias altas. La reverberación de una habitación normal decae más rápido en el rango de frecuencias altas y bajas que no en el rango de frecuencias medias. Bajar el porcentaje del nivel hace que las frecuencias altas caigan más rápidamente. Los valores por encima de 100 % hacen que las frecuencias altas se desvanezcan más lentamente que las frecuencias de rango medio.

#### **Width**

Controla la amplitud de la imagen estéreo. En un valor de 0 %, la salida de la reverberación es mono, en 100 % es estéreo.

#### **Mix**

Ajusta el balance de nivel entre la señal sin efecto y la señal con efecto.

## **AutoPan**

Es un efecto de panoramización automática que le permite modular la posición izquierda/ derecha del estéreo.

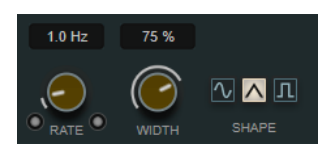

#### **Rate**

Ajusta la velocidad de la panoramización automática y muestra el movimiento dentro del panorama. Si **Tempo Sync** está desactivado, la velocidad se ajusta en Hercios. Si **Tempo Sync** está activado, puede ajustar la velocidad en valores de tempo.

#### **Sync**

Activa/Desactiva la sincronía de tempo.

#### **Link**

Si este botón está activado, los canales izquierdo y derecho se modulan a la vez. Esto da como resultado un efecto entrecortado (chopped) en lugar de una panoramización automática.

En este modo, **Width** ajusta la intensidad de la modulación del volumen.

#### **Width**

Ajusta la cantidad de refracción hacia los lados izquierdo y derecho del panorama estéreo. Si **Link** está activado, este parámetro ajusta la intensidad de la modulación del volumen.

#### **Forma de onda**

Le permite seleccionar presets para la forma de onda de modulación.

- **Sine** crea un barrido suave.
- **Triangle** crea una rampa, es decir, un movimiento lineal desde la izquierda del todo hasta la derecha del todo y al revés.
- **Square** crea un salto inmediato a la derecha del todo, luego a la izquierda del todo, y luego vuelve al centro.

#### **Gate**

Este efecto silencia las señales de audio por debajo de un umbral especificado. Tan pronto como el nivel de la señal exceda el umbral, la puerta se abrirá para dejar pasar la señal a través de ella.

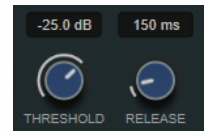

## **Threshold**

Determina el nivel en el que la puerta se activa. Los niveles de señal por encima del umbral establecido abren la puerta, y los niveles de señal por debajo del umbral establecido cierran la puerta.

## **Release**

Establece el tiempo después del cual la puerta se cierra.

VÍNCULOS RELACIONADOS [FX Modulator](#page-108-0) en la página 109

# **PingPongDelay**

Es un efecto de retardo estéreo que alterna cada repetición entre los canales izquierdo y derecho. La línea de retardo usa ajustes de tiempo de retardo basados en el tempo o especificados libremente.

## **NOTA**

Este plug-in solo funciona en pistas estéreo.

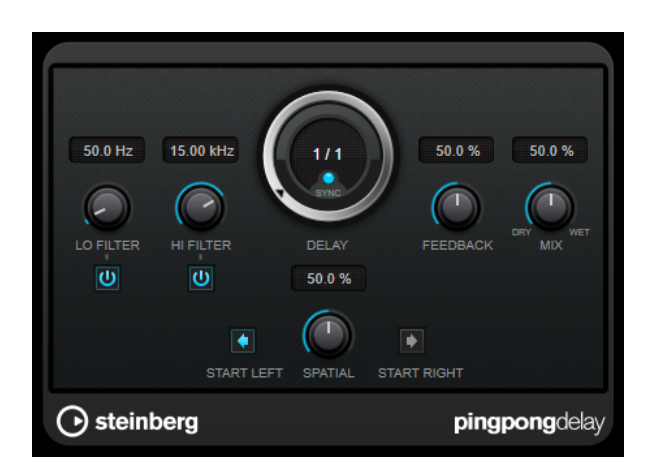

#### **Lo Filter**

Afecta al bucle de realimentación de la señal de efecto y permite que pasen frecuencias bajas. El botón debajo del control activa/desactiva el filtro.

### **Hi Filter**

Afecta al bucle de realimentación de la señal de efecto y permite que pasen frecuencias altas. El botón debajo del control activa/desactiva el filtro.

#### **Delay**

Establece el tiempo de retardo en milisegundos.

#### **Sync**

Activa/Desactiva la sincronía de tempo.

#### **Feedback**

Ajusta la cantidad de señal que se envía de vuelta a la entrada del retardo. Cuanto más alto sea este valor, mayor será el número de repeticiones.

#### **Mix**

Establece el balance de nivel entre la señal con efecto y sin efecto. Si el efecto se usa como efecto de envío, ajuste este parámetro al valor máximo, ya que puede controlar el balance de la señal con efecto/sin efecto en el nivel de envío.

#### **Spatial**

Establece la amplitud del estéreo para las repeticiones izquierda/derecha. Gire en el sentido de las agujas del reloj para un efecto estéreo ping-pong más pronunciado.

#### **Start Left/Start Right**

Determina si la repetición del retardo empieza en el canal izquierdo o en el canal derecho.

#### **NOTA**

Este plug-in soporta side-chaining externo. Puede usar la entrada de side-chain para controlar el retardo desde otra fuente de señal. Si la señal de side-chain excede el umbral, las repeticiones de retardos se silencian. Si la señal queda por debajo del umbral, reaparecen las repeticiones de retardo. Para una descripción de cómo configurar el enrutamiento de side-chain, vea el **Manual de operaciones**.

# **StereoDelay**

**StereoDelay** tiene dos líneas independientes de retardo con tiempos de retardo bien especificados libremente, o bien basados en el tempo.

## **NOTA**

Este plug-in solo funciona en pistas estéreo.

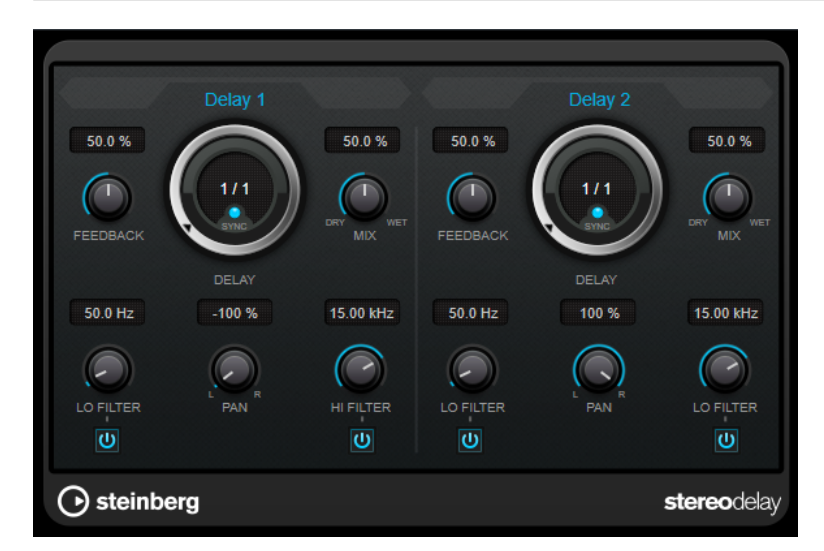

## **Feedback**

Ajustan el número de repeticiones de cada retardo.

#### **Delay**

Establece el tiempo de retardo en milisegundos.

#### **Sync**

Activa/Desactiva la sincronía de tempo del retardo correspondiente.

#### **Mix**

Establece el balance de nivel entre la señal con efecto y sin efecto. Si el efecto se usa como efecto de envío, ajuste este parámetro al valor máximo, ya que puede controlar el balance de la señal con efecto/sin efecto en el nivel de envío.

## **Lo Filter**

Afecta al bucle de realimentación de la señal de efecto y permite que pasen frecuencias bajas. El botón debajo del control activa/desactiva el filtro.

#### **Pan**

Ajusta la posición de estéreo.

## **Hi Filter**

Afecta al bucle de realimentación de la señal de efecto y permite que pasen frecuencias altas. El botón debajo del control activa/desactiva el filtro.

#### **NOTA**

Este plug-in soporta side-chaining externo. Puede usar la entrada de side-chain para controlar el retardo desde otra fuente de señal. Si la señal de side-chain excede el umbral, las repeticiones de retardos se silencian. Si la señal queda por debajo del umbral, reaparecen las repeticiones de retardo. Para una descripción de cómo configurar el enrutamiento de side-chain, vea el **Manual de operaciones**.

# **Distortion**

# **AmpSimulator**

**AmpSimulator** es un efecto de distorsión que emula el sonido de varios tipos de combinaciones de amplificadores de guitarra y muebles de altavoces. Tiene disponible una amplia selección de modelos de amplificadores y muebles de altavoces.

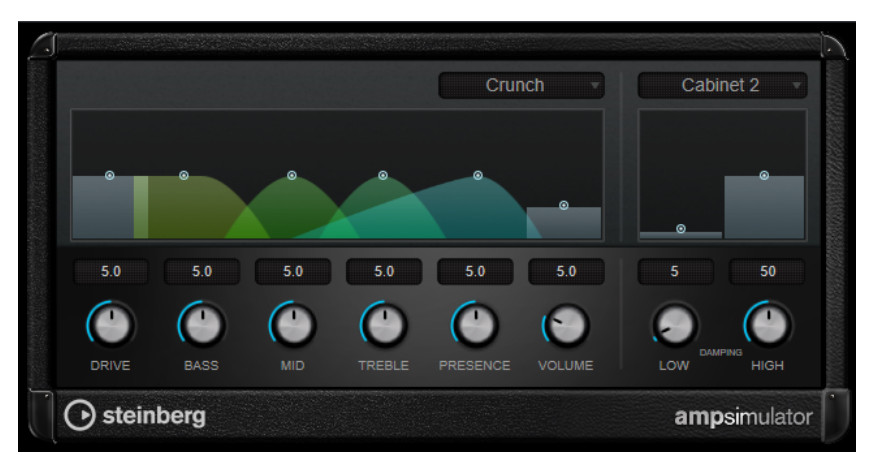

## **Seleccionar modelo de amplificador**

Este menú emergente le permite seleccionar un modelo de amplificador. Puede omitir esta sección seleccionando **No Amp**.

## **Drive**

Controla la cantidad de overdrive de amplificación.

## **Bass**

Control de tono de las frecuencias bajas.

# **Mid**

Control de tono de las frecuencias medias.

## **Treble**

Control de tono de las frecuencias altas.

## **Presence**

Úselo para realzar o apagar las frecuencias altas.

## **Volume**

Controla el nivel de salida global.

## **Seleccionar modelo de mueble**

Este menú emergente le permite seleccionar un mueble de altavoz. Puede omitir esta sección seleccionando **No Speaker**.

## **Damping Low/High**

Estos controles de tono le permiten dar forma al sonido del mueble de altavoz seleccionado.

# **BitCrusher**

Si le gusta el sonido de baja fidelidad (lo-fi), **BitCrusher** es un efecto para usted. Le ofrece la posibilidad de diezmar y truncar la señal de audio entrante con una reducción de bits, para tener un sonido más ruidoso y distorsionado. Por ejemplo, puede hacer que una señal de audio a 24 bits suene como una señal de 8 o 4 bits, o incluso volcarla de forma irreconocible.

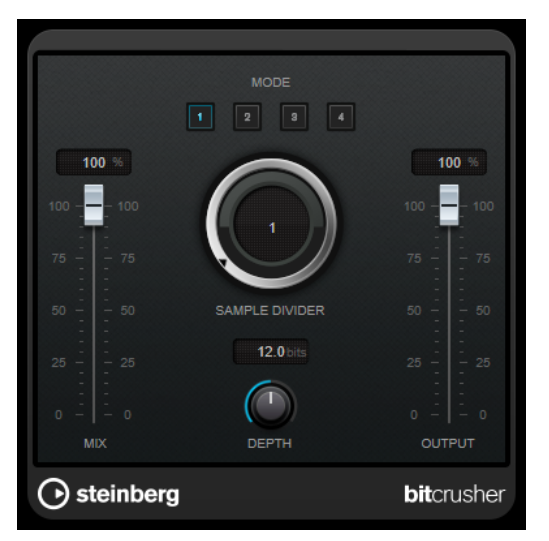

#### **Mode**

Le permite seleccionar uno de los cuatro modos de funcionamiento. En cada modo, el efecto suena diferente. Los modos **I** y **III** son desagradables y ruidosos, mientras que los modos **II** y **IV** son más sutiles.

#### **Mix**

Ajusta el balance de nivel entre la señal sin efecto y la señal con efecto.

#### **Sample Divider**

Establece la cantidad por la que se diezmarán las muestras de audio. En el valor más alto, casi toda la información que describa la señal de audio original se eliminará, convirtiendo la señal en ruido irreconocible.

#### **Depth (0 a 24 bits)**

Define la resolución de bits. Un valor de 24 le dará la calidad de audio más alta, mientras que un valor de 1 creará mayormente ruido.

## **Output**

Ajusta el nivel de salida.

# **DaTube**

**DaTube** emula el sonido cálido y exuberante característico de un amplificador de válvulas.

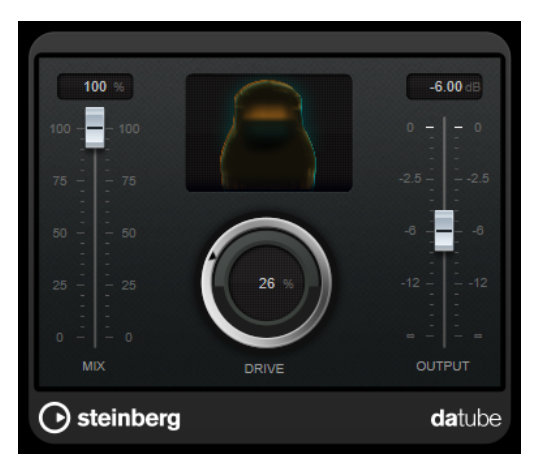

## **Mix**

Ajusta el balance de nivel entre la señal sin efecto y la señal con efecto.

#### **Drive**

Ajusta la ganancia previa del amplificador. Utilice valores altos si quiere un sonido sobrecargado al borde de la distorsión.

#### **Output**

Ajusta el nivel de salida.

# **Distortion**

**Distortion** añade crujidos a sus pistas.

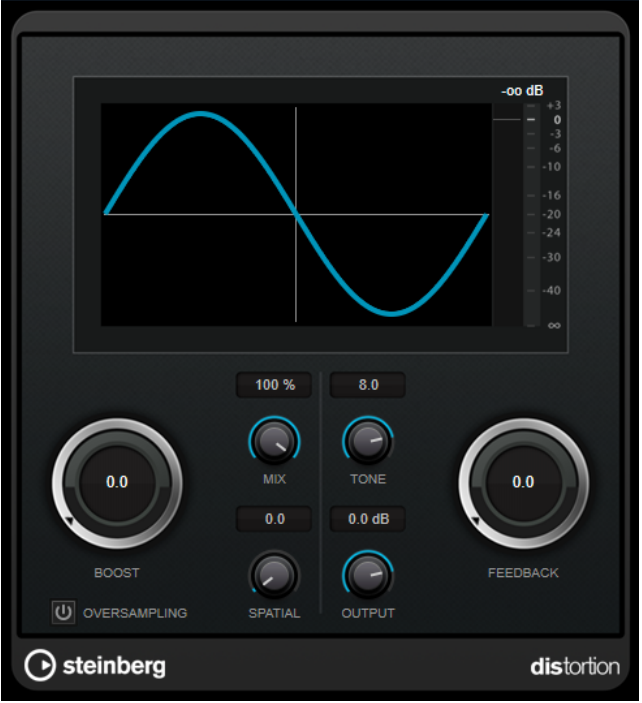

#### **Boost**

Aumenta la cantidad de distorsión.

#### **Oversampling**

Activa/Desactiva el sobremuestreo. El sobremuestreo da como resultado menos artefactos en distorsiones altas.

NOTA

Si este parámetro está activado, el efecto necesita más potencia de procesado.

#### **Mix**

Ajusta el balance de nivel entre la señal sin efecto y la señal con efecto.

### **Tone**

Cambia la característica tonal de la señal de salida.

### **Feedback**

Alimenta parte de la salida de la señal de vuelta a la entrada del efecto. Ajustes más altos aumentan el efecto de distorsión.

## **Spatial**

Cambia las características de distorsión de los canales izquierdo y derecho, creando de este modo un efecto de estéreo.

#### **Output**

Ajusta el nivel de salida.

# **Distroyer**

**Distroyer** añade armónicos al espectro y permite crear efectos de distorsión que van desde una sobrecarga (overdrive) suave hasta un clipping extremo.

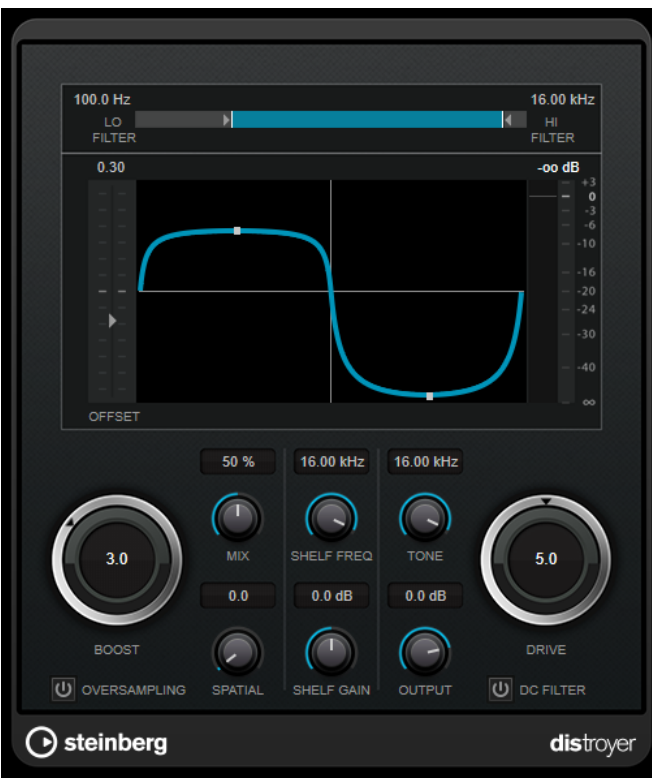

Los siguientes parámetros solo tienen influencia en la señal con efecto:

#### **Lo Filter**

Cambia la frecuencia de corte del filtro de paso bajo que se aplica a la señal con efecto antes de ser distorsionada.

## **Hi Filter**

Cambia la frecuencia de corte del filtro de paso alto que se aplica a la señal con efecto ya distorsionada.

## **Offset**

Modifica la simetría del efecto de distorsión cambiando el punto de funcionamiento de la característica.

#### **Drive**

Cambia la característica del efecto de distorsión. Los valores más bajos dan lugar a un efecto de sobrecarga (overdrive) suave. Los valores más altos cambian la forma de la señal hacia una señal rectangular, dando lugar a una distorsión extrema.

## **Oversampling**

Activa/Desactiva el sobremuestreo. El sobremuestreo da como resultado menos artefactos en distorsiones altas.

#### **NOTA**

Si este parámetro está activado, el efecto necesita más potencia de procesado.

#### **Spatial**

Cambia las características de distorsión de los canales izquierdo y derecho, creando de este modo un efecto de estéreo.

#### **DC Filter**

Elimina el DC offset que tiene lugar al usar valores de **Offset** altos.

Los siguientes parámetros tienen influencia tanto en la señal sin efecto como en la señal con efecto:

#### **Boost**

Aumenta la cantidad de distorsión.

#### **Mix**

Ajusta el balance de nivel entre la señal sin efecto y la señal con efecto.

#### **Shelf Freq**

Ajusta la frecuencia del filtro limitador (shelving) alto.

#### **Shelf Gain**

Ajusta la ganancia del filtro limitador (shelving) alto.

#### **Tone**

Ajusta la frecuencia del filtro de paso bajo de salida.

#### **Output**

Ajusta el nivel de salida.

# **Grungelizer**

**Grungelizer** añade interferencias y ruido estático a sus grabaciones – parecido a escuchar una radio con mala recepción o un disco de vinilo rayado y usado.

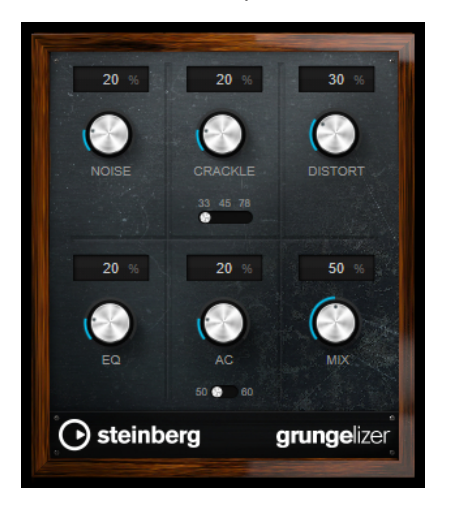

#### **Noise**

Ajusta la cantidad de ruido estático añadido.

## **Crackle**

Añade crujidos para crear el sonido de disco de vinilo viejo. El interruptor de velocidad ajusta la velocidad virtual del disco en RPM (revoluciones por minuto).

#### **Distort**

Añade distorsión.

## **EQ**

Corta las frecuencias bajas, y crea un sonido hueco, de baja fidelidad.

## **AC**

Emula un zumbido AC constante y bajo. El interruptor de frecuencia le permite establecer la frecuencia de la corriente alterna AC (50 o 60 Hz) y, por lo tanto, el tono del zumbido.

## **Mix**

Ajusta la cantidad de efecto general.

# **Magneto II**

**Magneto II** simula la saturación y compresión de las grabaciones en cintas magnéticas analógicas.

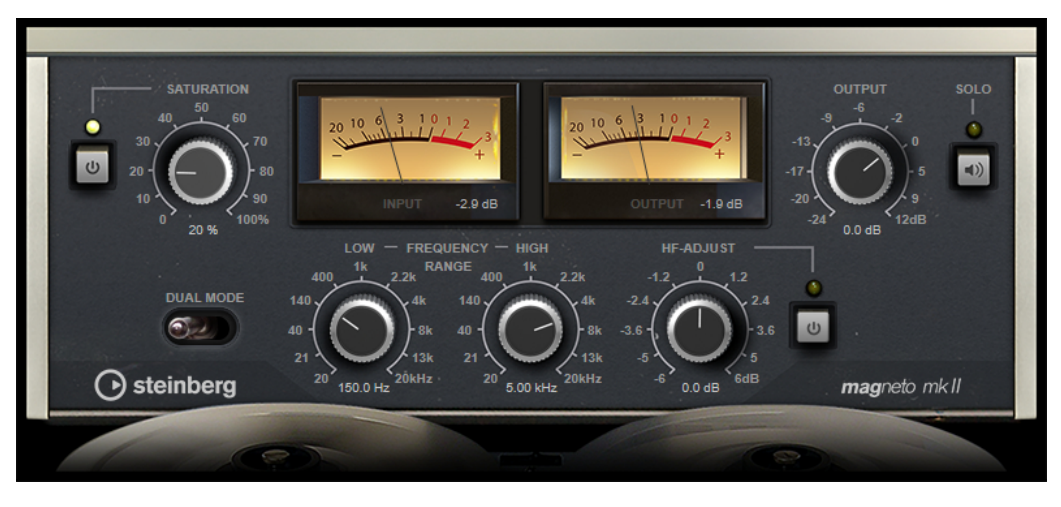

#### **Saturation**

Determina la cantidad de saturación y la generación de sobretonos. Esto conlleva un pequeño incremento de la ganancia de entrada.

#### **Saturation On/Off**

Activa/Desactiva el efecto de saturación.

## **Dual Mode**

Simula el uso de dos magnetófonos.

#### **Frequency Range Low/Hi**

Estos parámetros ajustan el rango de frecuencias de la banda del espectro a la que se aplica el efecto de cinta.

Por ejemplo, para evitar la saturación de frecuencias bajas, ajuste el valor **Low** a 200 Hz o 300 Hz. Para evitar la saturación de frecuencias muy altas, ajuste el parámetro **High** a valores por debajo de 10 kHz.

## **Solo**

Le permite oír solo el rango de frecuencias establecido incluyendo el efecto de simulación de cinta. Esto le ayuda a encontrar el rango de frecuencias apropiado.

## **HF-Adjust**

Establece la cantidad de contenido de alta frecuencia de la señal saturada.

## **HF-Adjust On/Off**

Activa/Desactiva el filtro **HF-Adjust**.

# **Quadrafuzz v2**

**Quadrafuzz v2** es un plug-in de distorsión multibanda y multiefecto para procesar percusiones y loops, pero también para el tratamiento de voces, por ejemplo. Puede distorsionar hasta 4 bandas. Están disponibles 5 modos de distorsión diferentes con varios submodos.

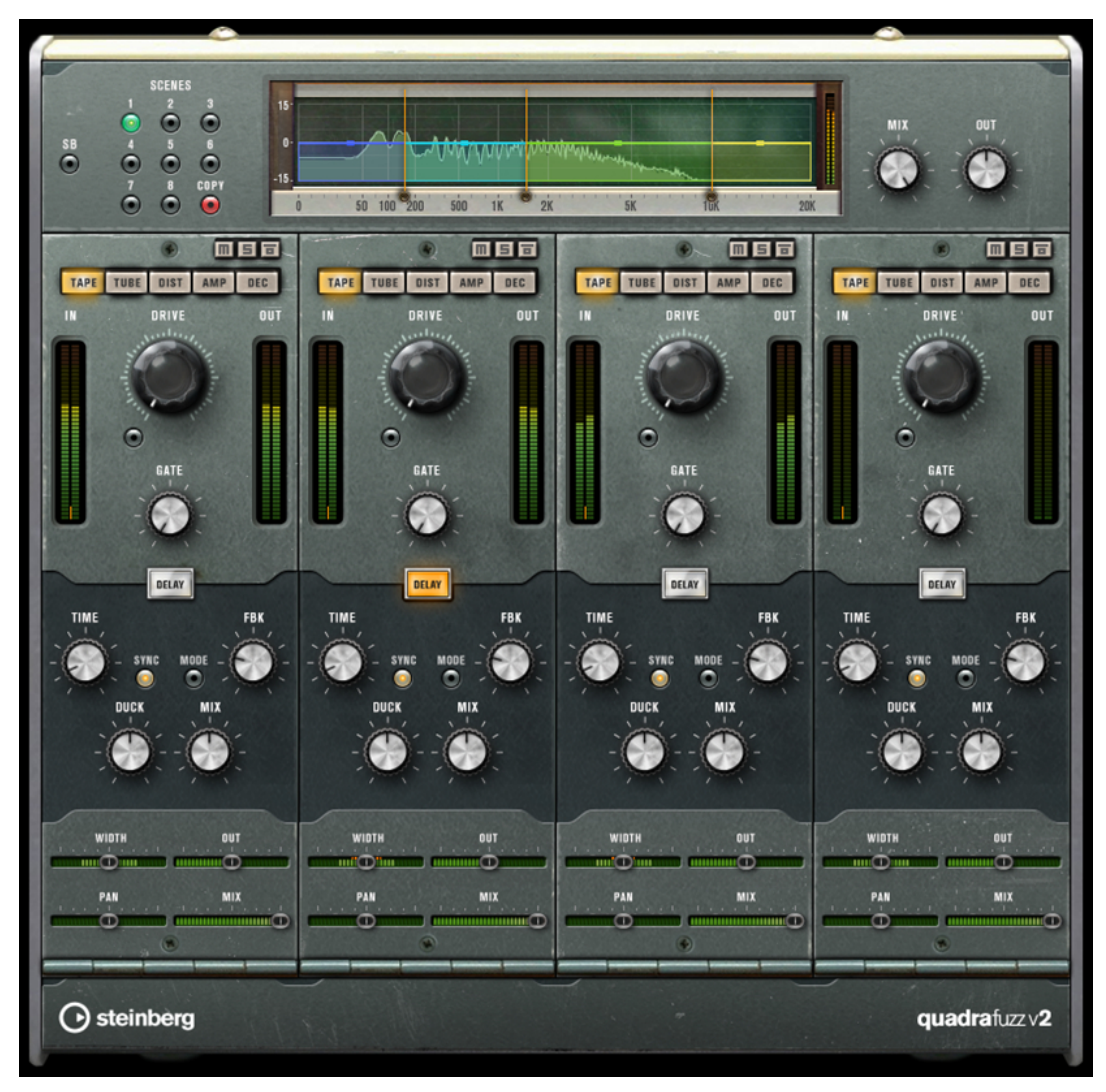

# **Editor de bandas de frecuencias**

El editor de bandas de frecuencias, en la mitad superior del panel, es donde ajusta la amplitud de las bandas, así como el nivel de salida. La escala de valores vertical en la izquierda muestra el nivel de ganancia de cada banda de frecuencias. La escala horizontal muestra el rango de frecuencias disponible.

- Para definir el rango de frecuencias de las diferentes bandas de frecuencias, use las manecillas de los lados de cada banda de frecuencias.
- Para atenuar o realzar el nivel de salida de cada banda de frecuencias en ±15 dB, use los manipuladores encima de cada banda de frecuencias.

# **Ajustes globales**

## **SB**

Cambia entre modo multibanda y monobanda.

#### **Scenes**

Puede guardar hasta 8 ajustes diferentes. Si el ajuste por defecto de una escena está activo, el botón de la escena seleccionada se enciende en amarillo.

Si cambia los ajustes por defecto, el botón se enciende en verde, indicando que esta escena tiene ajustes personalizados.

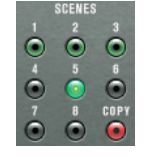

Para copiar los ajustes de una escena a otra escena, seleccione la escena que quiera copiar, haga clic en **Copy**, y haga clic en uno de los botones numerados.

Puede automatizar la selección de escenas.

#### **Mix**

Ajusta el balance de nivel entre la señal sin efecto y la señal con efecto.

#### **Output (-24 a 24 dB)**

Ajusta el nivel de salida.

## **Ajustes de bandas**

## **Mute Band**

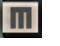

Enmudece/Desenmudece una banda de frecuencia.

#### **Solo Band**

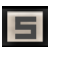

Pone en solo la banda de frecuencia correspondiente.

### **Bypass Band**

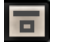

Omite una banda de frecuencia.

## **Medidor In/Out**

Muestra el nivel de entrada y de salida.

#### **Gate**

Determina el nivel en el que la puerta se activa. Los niveles de señal por encima del umbral establecido abren la puerta, y los niveles de señal por debajo del umbral establecido cierran la puerta.

## **Tape**

Este modo de banda simula la saturación y compresión de las grabaciones en cintas magnéticas analógicas.

## **Drive**

Controla la cantidad de saturación de cinta.

## **Tape Mode Dual**

Simula el uso de dos magnetófonos.

## **Tube**

Este modo de banda simula los efectos de saturación usando válvulas analógicas.

#### **Drive**

Controla la cantidad de saturación de válvulas.

### **Tubes**

Determina el número de válvulas que se simulan.

## **Dist**

Este modo de banda añade distorsión a sus pistas.

## **Drive**

Controla la cantidad de distorsión.

## **FBK**

Alimenta parte de la salida de la señal de vuelta a la entrada del efecto. Ajustes más altos aumentan el efecto de distorsión.

## **Amp**

Este modo de banda simula el sonido de varios tipos de amplificadores de guitarra.

#### **Drive**

Controla la cantidad de overdrive de amplificación.

## **Tipos de Amp**

Puede seleccionar los siguientes tipos de amplificadores de guitarra:

- Amp Clean
- Amp Crunch
- Amp Lead

#### **Dec**

Este modo de banda le permite diezmar y truncar la señal de audio de entrada para crear un sonido ruidoso, distorsionado.

## **Decimator**

Controla la resolución de bits resultante. A menor resolución, más alto es el efecto de distorsión.

#### **Mode**

Le permite seleccionar uno de los cuatro modos de funcionamiento. En cada modo, el efecto suena diferente. Los modos **I** y **III** son desagradables y ruidosos, mientras que los modos **II** y **IV** son más sutiles.

#### **S&H**

Establece la cantidad por la que se diezmarán las muestras de audio. En el valor más alto, casi toda la información que describa la señal de audio original se eliminará, convirtiendo la señal en ruido irreconocible.

## **Delay**

Para abrir la sección **Delay**, haga clic en el botón **Delay**.

## **Time**

Si la sincronía de tempo está activada, aquí es donde especifica el valor de nota base (1/1 a 1/32, redonda, tresillo, o punteado).

Si la sincronía de tempo está desactivada, el tiempo de retardo se puede establecer libremente con el control **Time**.

#### **Sync**

Activa/Desactiva la sincronía de tempo del retardo correspondiente.

#### **Mode**

Si esta opción está activada, la señal de retardo se enruta de vuelta a la unidad de distorsión para crear una realimentación con distorsión.

#### **NOTA**

Valores altos de **FBK** y valores bajos de **Duck**, en combinación con **Mode** activado, puede conllevar un ruido no deseado.

#### **FBK**

Determina el número de repeticiones para cada retardo.

#### **Duck**

Determina la cantidad en la que se atenúa la señal de retardo cuando hay otra señal de audio presente.

#### **Mix**

Ajusta el balance de nivel entre la señal sin efecto y la señal con efecto.

## **Deslizadores**

#### **Width**

Establece la anchura de estéreo de la banda correspondiente.

## **Out**

Establece la ganancia de salida de la banda correspondiente.

## **Pan**

Establece la posición de estéreo de la banda correspondiente.

#### **Mix**

Ajusta el balance de nivel entre la señal sin efecto y la señal con efecto.

# **VST Amp Rack**

**VST Amp Rack** es un simulador de amplificador de guitarra muy potente. Le ofrece una variedad de amplificadores y altavoces que se pueden combinar con efectos de pedaleras.

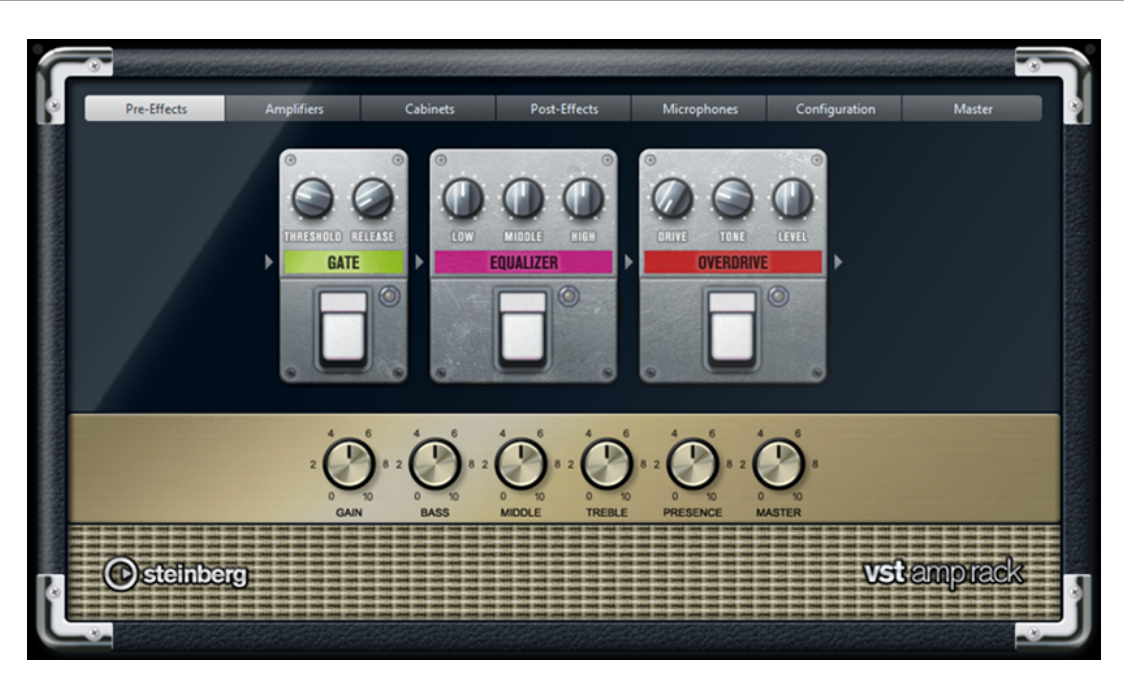

En la parte superior del panel del plug-in hay seis botones, colocados según la posición de los elementos correspondientes en la cadena de señal. Estos botones abren diferentes páginas en la sección de visualización del panel del plug-in: **Pre-Effects**, **Amplifiers**, **Cabinets**, **Post-Effects**, **Microphones**, **Configuration** y **Master**.

Debajo de la sección de visualización, se muestra el amplificador elegido. El color y textura del área inferior indica la caja acústica seleccionada.

# **Efectos Pre/Post**

En las páginas **Pre-Effects** y **Post-Effects** puede seleccionar hasta seis efectos comunes de guitarra. En ambas páginas están disponibles los mismos efectos, la única diferencia es la posición en la cadena de señal (antes y después del amplificador). En cada página, cada efecto se puede usar una vez.

Cada efecto tiene un botón de **On/Off** (encendido/apagado) típico de pedaleras, así como parámetros individuales.

## **Wah Wah**

**Pedal** – Controla el barrido de frecuencias del filtro.

## **Volume**

**Pedal** – Controla el nivel de la señal que pasa a través del efecto.

## **Compressor**

**Intensity** – Ajusta la cantidad por la que se comprime una señal entrante.

## **Limiter**

**Threshold** – Determina el nivel de salida máximo. Los niveles de señal por encima del umbral se corten.

**Release** – Ajusta el tiempo que tarda la ganancia en volver al nivel original.

### **Maximizer**

**Amount** – Determina la sonoridad de la señal.

## **Chorus**

**Rate** – Le permite ajustar la frecuencia de barrido. Este parámetro se puede sincronizar con el tempo del proyecto.

**Width** – Determina la profundidad del efecto de chorus. Valores altos producen un efecto más pronunciado.

## **Phaser**

**Rate** – Le permite ajustar la frecuencia de barrido. Este parámetro se puede sincronizar con el tempo del proyecto.

**Width** – Determina la amplitud del efecto de modulación entre frecuencias altas y bajas.

#### **Flanger**

**Rate** – Le permite ajustar la frecuencia de barrido. Este parámetro se puede sincronizar con el tempo del proyecto.

**Feedback** – Determina el carácter del efecto flanger. Valores altos producen un barrido que suena más metálico.

**Mix** – Ajusta el balance de nivel entre la señal sin efecto y la señal con efecto.

## **Tremolo**

**Rate** – Le permite ajustar la velocidad de modulación. Este parámetro se puede sincronizar con el tempo del proyecto.

**Depth** – Controla la profundidad de la modulación de amplitud.

#### **Octaver**

**Direct** – Ajusta la mezcla entre la señal original y las voces generadas. Un valor de 0 quiere decir que solo se oirá la señal generada y transpuesta. Subiendo este valor se irá oyendo más la señal original.

**Octave 1** – Ajusta el nivel de la señal que se genera una octava por debajo del tono original. Un ajuste de 0 significa que la voz se enmudece.

**Octave 2** – Ajusta el nivel de la señal que se genera dos octavas por debajo del tono original. Un ajuste de 0 significa que la voz se enmudece.

#### **Delay**

**Delay** – Ajusta el tiempo de retardo en milisegundos. Este parámetro se puede sincronizar con el tempo del proyecto.

**Feedback** – Establece el número de repeticiones del retardo.

**Mix** – Ajusta el balance de nivel entre la señal sin efecto y la señal con efecto.

## **Tape Delay**

**Delay** – Tape Delay crea un efecto de retardo conocido en los magnetófonos. El parámetro Delay ajusta el tiempo de retardo en milisegundos. Este parámetro se puede sincronizar con el tempo del proyecto.

**Feedback** – Establece el número de repeticiones del retardo.

**Mix** – Ajusta el balance de nivel entre la señal sin efecto y la señal con efecto.

## **Tape Ducking Delay**

**Delay** – Tape Ducking Delay crea un efecto de retardo conocido en los magnetófonos con un parámetro de ducking. El parámetro Delay ajusta el tiempo de retardo en milisegundos. Este parámetro se puede sincronizar con el tempo del proyecto.

**Feedback** – Establece el número de repeticiones del retardo.

**Duck** – Funciona como un parámetro de mezcla automático. Si el nivel de la señal de entrada es alto, la porción de la señal de efecto se baja, es decir, se produce un efecto duck (valor de mezcla interno bajo). Si el nivel de la señal de entrada es bajo, la porción de la señal de efecto se aumenta (valor de mezcla interno alto). De esta forma, la señal retardada permanece sin efecto durante pasajes con volumen alto o tocados intensamente.

#### **Overdrive**

**Drive** – Overdrive crea un efecto de overdrive de tipo válvulas. A mayor valor, más armónicos se añaden a la señal de salida de este efecto.

**Tone** – Funciona como un efecto de filtrado en los armónicos añadidos.

**Level** – Ajusta el nivel de salida.

#### **Fuzz**

**Boost** – Fuzz crea un efecto de distorsión bastante duro. A mayor valor, más distorsión se crea.

**Tone** – Funciona como un efecto de filtrado en los armónicos añadidos.

**Level** – Ajusta el nivel de salida.

#### **Gate**

**Threshold** – Determina el nivel en el que la puerta se activa. Los niveles de señal por encima del umbral establecido abren la puerta, y los niveles de señal por debajo del umbral establecido cierran la puerta.

**Release** – Ajusta el tiempo después del cual la puerta se cierra.

## **Equalizer**

**Low** – Establece el nivel de la porción de frecuencias bajas de la señal entrante.

**Middle** – Establece el nivel de la porción de frecuencias medias de la señal entrante.

**High** – Establece el nivel de la porción de frecuencias altas de la señal entrante.

## **Reverb**

**Type** – Un efecto de reverberación basado en convolución. Este parámetro le permite cambiar entre diferentes tipos de reverb (**Studio**, **Hall**, **Plate**, y **Room**).

**Mix** – Ajusta el balance de nivel entre la señal sin efecto y la señal con efecto.

## **Modo Sync**

Algunos parámetros se pueden sincronizar con el tempo de la aplicación huésped.

Los nombres de estos parámetros están resaltados. Haga clic en el control correspondiente para activar o desactivar la sincronía de tempo. Un LED en la parte superior derecha del control le indica que el modo de sincronía está activo. Luego puede seleccionar un valor de nota base para sincronizar con el tempo desde el menú emergente de arriba del control.

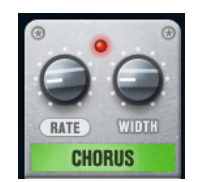

## **Utilizar efectos**

- Para insertar un nuevo efecto, haga clic en el botón **+** que aparece si coloca el ratón sobre una ranura de plug-in vacía, o sobre una de las flechas de antes o después de una ranura de efecto usada.
- Para eliminar un efecto de una ranura de efecto, haga clic en el nombre del efecto y seleccione **None** en el menú emergente.
- Para cambiar el orden de los efectos en la cadena, haga clic en un efecto y arrástrelo a otra posición.
- Para activar o desactivar un efecto, haga clic en el botón que es como un pedal, debajo del nombre del efecto. Si un efecto está activo, el LED próximo al botón se enciende.

## **NOTA**

- Los efectos pre y post pueden ser mono o estéreo, dependiendo de la configuración de pista.
- Usando los controles rápidos puede configurar un dispositivo MIDI externo, tal como un controlador de pie, para controlar los efectos del **VST Amp Rack**. Para más información acerca de los controles rápidos, vea el **Manual de operaciones**.

# **Amplifiers**

Los amplificadores disponibles en la página **Amplifiers** están modelados basándose en amplificadores reales. Cada amplificador tiene los ajustes típicos para grabación de guitarras, tales como ganancia, ecualizadores, y volumen maestro.

## **Plexi**

Tono rock clásico británico; sonido muy transparente, muy sensible.

## **Plexi Lead**

Tono rock británico de los 70 y 80.

## **Diamond**

El último grito en sonidos metal y hard rock de los 90.

## **Blackface**

Tono limpio clásico americano.

## **Tweed**

Tono limpio y crujiente; originalmente desarrollado como un amplificador de bajo.

## **Deluxe**

Sonido crujiente americano que proviene de un amplificador pequeño con un gran tono.

## **British Custom**

Produce los sonidos rítmicos limpios y brillantes o distorsionados armónicamente típicos de los 60.

Todos los amplificadores proporcionan los siguientes parámetros relacionados con el sonido que tienen un impacto significativo en su carácter y sonido global:

#### **Gain**

Establece la cantidad de realce del amp.

#### **Bass**

Le permite aumentar o disminuir la parte de baja frecuencia de la señal.

#### **Middle**

Le permite aumentar o disminuir la parte de la frecuencia media de la señal.

#### **Treble**

Le permite aumentar o disminuir la parte de la frecuencia alta de la señal.

## **Presence**

Le permite aumentar o disminuir la parte superior de la frecuencia media de la señal.

#### **Master**

Establece el nivel de salida del amp.

Los diferentes amplificadores mantienen sus ajustes al cambiar de modelos. Sin embargo, si quiere usar los mismos ajustes después de recargar el plug-in, es necesario que configure un preset.

## **Seleccionar y desactivar amplificadores**

Para cambiar amplificadores en la página **Amplifiers**, haga clic en el modelo que quiera usar. Seleccione **No Amplifier** si solo quiere usar cajas acústicas y efectos.

## **Cabinets**

Las cajas acústicas que están disponibles en la página **Cabinets** simulan cajas combo o altavoces reales. Para cada amplificador está disponible su caja acústica correspondiente, pero puede combinar también diferentes amplificadores con diferentes cajas acústicas.

## **Seleccionar y desactivar cajas acústicas**

- Para cambiar cajas acústicas en la página Cabinets, haga clic en el modelo que quiera usar. Seleccione **No Cabinet** si solo quiere usar los amplificadores y efectos.
- Si selecciona **Link Amplifier & Cabinet Choice**, el plug-in seleccionará automáticamente la caja acústica correspondiente al modelo de amplificador seleccionado.

## **Microphones**

En la página **Microphones**, puede elegir entre diferentes posiciones para el micrófono. Estas posiciones dan como resultado dos ángulos diferentes (central y lateral) y tres distancias diferentes del altavoz, así como una posición central adicional a una distancia incluso mayor del altavoz.

Puede elegir entre dos tipos de micrófono: un micrófono de condensador de gran diafragma y un micrófono dinámico. Puede realizar un fundido cruzado de las características de los dos micrófonos.

● Para seleccionar uno de los tipos de micrófono o fusionar dos tipos, gire el control de **Mix**  entre los dos micrófonos.

#### **Colocar el micrófono**

Para seleccionar una posición del micrófono, haga clic en la bola correspondiente en el gráfico. La posición seleccionada se marca en rojo.

# **Configuration**

En la página **Configuration**, puede especificar si quiere usar **VST Amp Rack** en modo estéreo o en modo mono.

- Para procesar los preefectos, el amplificador y las cajas acústicas en modo estéreo completo, asegúrese de que el plug-in esté insertado en una pista estéreo y active el botón **Stereo**.
- Para usar el efecto en modo mono, asegúrese de que el plug-in se inserta en una pista mono, y active el botón **Mono**.

## **NOTA**

En modo estéreo, el efecto necesita más potencia de procesador.

## **Master**

Use la página **Master** para hacer un ajuste preciso del sonido.

## **Medidores de nivel de entrada y salida**

Los medidores de nivel de entrada y salida, a la izquierda y derecha de la sección **Master**, muestran el nivel de la señal de audio. El rectángulo en el medidor de entrada indica el rango de nivel entrante óptimo. En la vista compacta, los niveles de entrada y salida vienen indicados por dos LEDs arriba a la izquierda y derecha.

## **Usar los controles maestros**

- Para activar/desactivar el ecualizador, haga clic en el botón estilo pedal **On/Off**. Si el ecualizador está activo, el LED próximo al botón se enciende.
- Para activar/desactivar una banda del ecualizador, haga clic en el control **Gain**  correspondiente. Si una banda está activa, el LED a la izquierda del control **Gain** está encendido.
- Para afinar sus cuerdas de guitarra, haga clic en el botón **On/Off** en forma de pedal para activar el afinador (Tuner), y toque una cuerda. Si se muestra el tono correcto y la fila de LEDs bajo el visor digital están en verde, la guitarra está afinada correctamente.

Si el tono es demasiado bajo, los LEDs rojos se encienden a la izquierda. Si el tono es demasiado alto, los LEDs rojos se encienden a la derecha. A mayor número de LEDs encendidos, más bajo/alto es el tono.

- Para enmudecer la señal de salida del plug-in, haga clic en el botón **Master** de tipo pedal. Si la salida está enmudecida, el LED no se enciende. Use esto para afinar su guitarra en silencio, por ejemplo.
- Para cambiar el volumen de la señal de salida, use el control **Level** en la página **Master**.

# **Ajustes de vista**

Puede elegir entre 2 vistas: la vista por defecto y una vista compacta, que ocupa menos espacio en la pantalla.

En la vista por defecto, puede usar los botones de arriba del panel del plug-in para abrir la página correspondiente en la sección de visualización, encima de los controles del amplificador. Puede redimensionar horizontalmente el panel del plug-in haciendo clic y arrastrando los límites o bordes.

En la vista compacta, la sección de visualización está oculta. Puede cambiar los ajustes del amplificador y cambiar de amplificador o caja acústica usando la rueda del ratón.

#### **Usar los controles inteligentes**

Los controles inteligentes se vuelven visibles sobre el marco del plug-in cuando mueve el puntero del ratón sobre el panel del plug-in.

#### **Cambiar entre vista por defecto y compacta**

Para cambiar entre las diferentes vistas, haga clic en el botón de flecha abajo/arriba (Show/ Hide Extended Display) en la parte superior central del marco del plug-in.

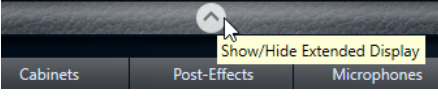

#### **Cambiar la selección de amplificador y caja acústica en la vista compacta**

En la vista compacta, el control inteligente en el borde inferior del marco del plug-in le permite seleccionar diferentes modelos de amplificador y caja acústica.

- Para seleccionar un amplificador o caja acústica diferente, haga clic en el nombre y seleccione un modelo diferente en el menú emergente.
- Para bloquear la combinación entre amplificador y caja acústica, active el botón **Link/Unlink Amplifier & Cabinet Choice**. Si ahora selecciona otro modelo de amplificador, la selección de la caja acústica le acompañará. Sin embargo, si selecciona un modelo de caja acústica diferente, el bloqueo se desactivará.

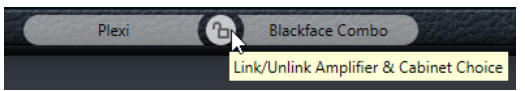

#### **Preescuchar ajustes de efectos**

En ambas vistas puede ver una preescucha de los efectos pre y post seleccionados en las páginas correspondientes:

● Haga clic y mantenga el botón **Show Pre-Effects** o **Show Post-Effects** en la parte inferior izquierda o derecha del marco del plug-in.

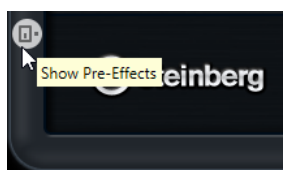

# **VST Bass Amp**

**VST Bass Amp** es un simulador de amplificador de bajo. Le ofrece una variedad de amplificadores y altavoces que se pueden combinar con efectos de pedaleras.

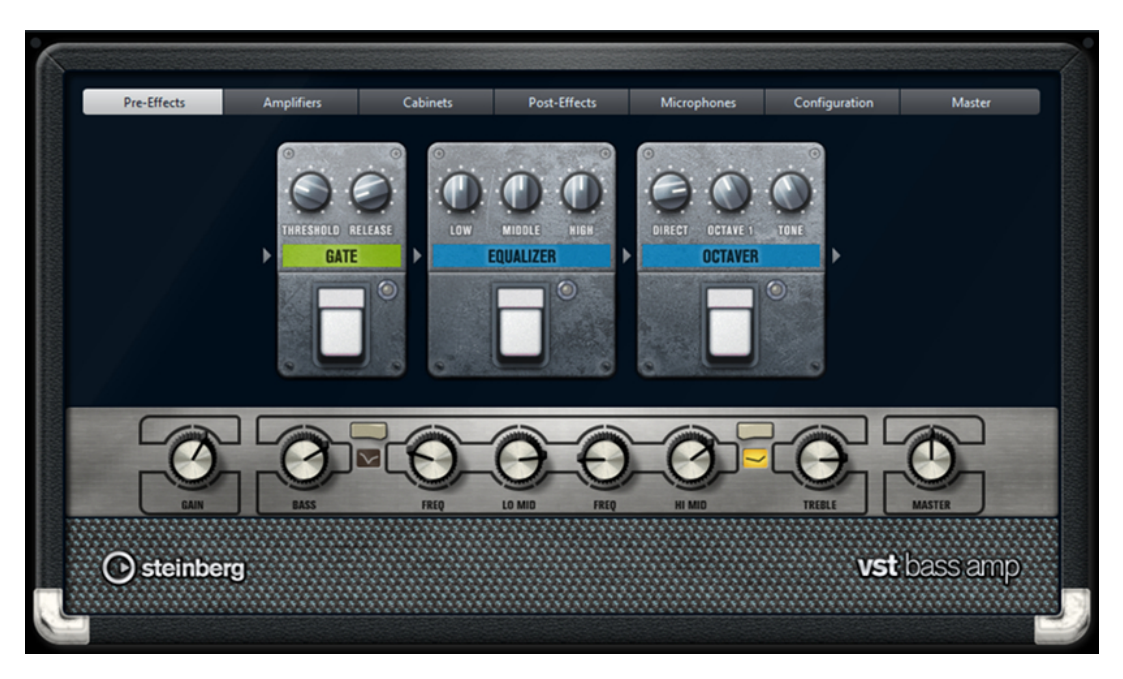

En la parte superior del panel del plug-in, los siguientes botones abren diferentes páginas en la sección de visualización del panel de plug-in: **Pre-Effects**, **Amplifiers**, **Cabinets**, **Post-Effects**, **Microphones**, **Configuration** y **Master**.

Estos botones se colocan de acuerdo a la posición de los elementos correspondientes en la cadena de la señal.

Debajo de la sección de visualización, se muestra el amplificador de bajo seleccionado. El color y textura del área inferior del amplificador de bajo indican la caja acústica seleccionada.

# **Efectos Pre/Post**

En las páginas **Pre-Effects** y **Post-Effects**, puede seleccionar hasta seis efectos comunes de bajo. En ambas páginas están disponibles los mismos efectos, la única diferencia es la posición en la cadena de señal (antes o después del amplificador de bajo). En cada página, cada efecto se puede usar una vez.

Cada efecto tiene un botón de **On/Off** (encendido/apagado) típico de pedaleras, así como parámetros individuales.

#### **Wah Wah**

**Pedal** – Controla el barrido de frecuencias del filtro.

#### **Envelope Filter**

**Range** – Determina el rango de frecuencias.

**Q-Factor** – Ajusta la intensidad del efecto de filtro de envolvente.

**Sensitivity** – Determina la sensibilidad con que el efecto reacciona al nivel del instrumento.

**Attack** – Determina lo rápido que un efecto reacciona a la señal de entrada.

**Mix** – Ajusta el balance de nivel entre la señal sin efecto y la señal con efecto.

**Type** – Ajusta el tipo de filtro.

**Release** – Determina lo rápido que el efecto se funde después de que se detenga la señal de entrada.

#### **Volume**

**Pedal** – Controla el nivel de la señal que pasa a través del efecto.

#### **Compressor**

**Intensity** – Ajusta la cantidad por la que se comprime una señal entrante.

#### **Compressor MB**

**Lo Intensity** – Ajusta el efecto de compresión en la banda de frecuencias bajas. Active/ Desactive **Auto Makeup Mode** haciendo clic en el LED de arriba a la derecha del control.

**Hi Intensity** – Ajusta el efecto de compresión en la banda de frecuencias altas. Active/ Desactive **Auto Makeup Mode** haciendo clic en el LED de arriba a la derecha del control.

**Crossover** – Determina la frecuencia de corte entre la banda de frecuencias bajas y la banda de frecuencias altas.

**Output** – Ajusta el nivel de salida.

## **Limiter**

**Threshold** – Determina el nivel de salida máximo. Los niveles de señal por encima del umbral se corten.

**Release** – Ajusta el tiempo que tarda la ganancia en volver al nivel original.

## **Maximizer**

**Amount** – Determina la sonoridad de la señal.

## **Chorus**

**Rate** – Le permite ajustar la frecuencia de barrido. Este parámetro se puede sincronizar con el tempo del proyecto.

**Width** – Determina la profundidad del efecto de chorus. Valores altos producen un efecto más pronunciado.

**Tone** – Le permite atenuar frecuencias bajas.

**Mix** – Ajusta el balance de nivel entre la señal sin efecto y la señal con efecto.

## **Phaser**

**Rate** – Le permite ajustar la frecuencia de barrido. Este parámetro se puede sincronizar con el tempo del proyecto.

**Width** – Determina la amplitud del efecto de modulación entre frecuencias altas y bajas.

**Tone** – Le permite atenuar las frecuencias bajas.

**Mix** – Ajusta el balance de nivel entre la señal sin efecto y la señal con efecto.

#### **Flanger**

**Rate** – Le permite ajustar la frecuencia de barrido. Este parámetro se puede sincronizar con el tempo del proyecto.

**Feedback** – Determina el carácter del efecto flanger. Valores altos producen un barrido que suena más metálico.

**Tone** – Le permite atenuar las frecuencias bajas.

**Mix** – Ajusta el balance de nivel entre la señal sin efecto y la señal con efecto.

#### **DI Driver**

**Level** – Ajusta el nivel de salida.

**Blend** – Mezcla entre la circuitería normal y la emulación de válvulas. Con **Blend** en 0, **Drive** y **Presence** no están activos.

**Bass** – Realza o atenúa frecuencias bajas.

**Treble** – Realza o atenúa frecuencias altas.

**Presence** – Realza o atenúa los armónicos superiores y ataques.

**Drive** – Ajusta la ganancia y el overdrive.

#### **Enhancer**

**Enhance** – Simula el efecto del potenciador clásico.

**Tone** – Le permite atenuar frecuencias bajas.

## **Octaver**

**Direct** – Ajusta el nivel de la señal original. Un valor de 0 quiere decir que solo se oirá la señal generada y transpuesta. Subiendo este valor se irá oyendo más la señal original.

**Octave 1** – Ajusta el nivel de la señal que se genera una octava por debajo del tono original. Un ajuste de 0 significa que la voz se enmudece.

**Tone** – Cambia el carácter del sonido de la señal generada.

#### **Delay**

**Delay** – Ajusta el tiempo de retardo en milisegundos. Este parámetro se puede sincronizar con el tempo del proyecto.

**Feedback** – Cuanto mayor sea este ajuste, más repeticiones de retardo se crean.

**Mix** – Ajusta el balance de nivel entre la señal sin efecto y la señal con efecto.

#### **Tape Ducking Delay**

**Delay** – El parámetro **Delay** ajusta el tiempo de retardo en milisegundos.

**Feedback** – Cuanto mayor sea este ajuste, más repeticiones de retardo se crean.

**Duck** – Funciona como un parámetro de mezcla automático. Si el nivel de la señal de entrada es alto, la porción de la señal de efecto se baja, es decir, se produce un efecto duck (valor de mezcla interno bajo). Si el nivel de la señal de entrada es bajo, la porción de la señal de efecto se aumenta (valor de mezcla interno alto). De esta forma, la señal retardada permanece sin efecto durante pasajes con volumen alto o tocados intensamente.

**Tone** – Le permite atenuar las frecuencias bajas.

**Mix** – Ajusta el balance de nivel entre la señal sin efecto y la señal con efecto.

## **Overdrive**

**Drive** – Overdrive crea un efecto de overdrive de tipo válvulas. A mayor valor, más armónicos se añaden a la señal de salida de este efecto.

**Tone** – Funciona como un efecto de filtrado en los armónicos añadidos.

**Level** – Ajusta el nivel de salida.

#### **Magneto II**

**Drive** – Controla la cantidad de saturación de cinta.

**Low/High** – Estos parámetros ajustan el rango de frecuencias de la banda del espectro a la que se aplica el efecto de cinta.

**HF-Adjust** – Ajusta la cantidad de contenido de alta frecuencia de la señal saturada.

#### **Gate**

**Threshold** – Determina el nivel en el que la puerta se activa. Los niveles de señal por encima del umbral establecido abren la puerta, y las señales por debajo del umbral cierran la puerta.

**Release** – Ajusta el tiempo después del cual la puerta se cierra.

## **Equalizer**

**Low** – Establece el nivel de la porción de frecuencias bajas de la señal entrante.

**Middle** – Establece el nivel de la porción de frecuencias medias de la señal entrante.

**High** – Establece el nivel de la porción de frecuencias altas de la señal entrante.

## **Graphical EQ**

**Display** – Consiste en 8 deslizadores que ajustan el nivel de cada banda de frecuencias. Le permite dibujar curvas de respuesta haciendo clic y arrastrando con el ratón.

**Reset Sliders** – En la esquina inferior derecha del visor. Aplana todos los valores a 0 dB.

**Output Slider** – Le permite controlar la respuesta de frecuencia.

## **Reverb**

**Type** – Un efecto de reverberación basado en convolución. Este parámetro le permite cambiar entre los tipos de reverb **Studio**, **Hall**, **Plate**, y **Room**.

**Mix** – Ajusta el balance de nivel entre la señal sin efecto y la señal con efecto.

## **Sync**

Algunos parámetros se pueden sincronizar con el tempo de la aplicación huésped.

Los nombres de estos parámetros están resaltados. Haga clic en el control correspondiente para activar o desactivar la sincronía de tempo. Un LED en la parte superior derecha del control le indica que el modo de sincronía está activo. Luego puede seleccionar un valor de nota base para sincronizar con el tempo desde el menú emergente de arriba del control.

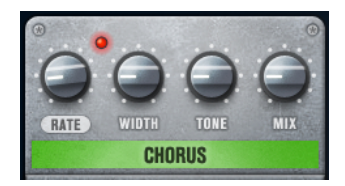

## **Utilizar efectos**

- Para insertar un nuevo efecto, haga clic en el botón **+** que aparece si coloca el ratón sobre una ranura de plug-in vacía, o sobre una de las flechas de antes o después de una ranura de efecto usada.
- Para eliminar un efecto de una ranura de efecto, haga clic en el nombre del efecto y seleccione **None** en el menú emergente.
- Para cambiar el orden de los efectos en la cadena, haga clic en un efecto y arrástrelo a otra posición.
- Para activar o desactivar un efecto, haga clic en el botón que es como un pedal, debajo del nombre del efecto. Si un efecto está activo, el LED próximo al botón se enciende.

#### **NOTA**

- Los efectos pre y post pueden ser mono o estéreo, dependiendo de la configuración de pista.
- Usando los controles rápidos puede configurar un dispositivo MIDI externo, como por ejemplo un controlador de pie, para controlar los efectos de **VST Bass Amp**. Para más información acerca de los controles rápidos, vea el **Manual de operaciones**.

# **Amplifiers**

Los amplificadores disponibles en la página **Amplifiers** están modelados basándose en amplificadores reales. Cada amplificador tiene los ajustes típicos para grabación de bajos, tales como ganancia, ecualizadores, y volumen maestro. Shape 1 y Shape 2 ofrecen modelado de tono predefinido.

## **ValveAmp300**

Un famoso amplificador de válvulas de los 70, útil para tocar estilos rock.

## **Greyhound**

Un amplificador, famoso por su típico rugido, útil para tocar varios estilos.

## **GreenT**

Un clásico amplificador de los 80, útil para tocar estilos funk y rock.

## **Paradise**

Un amplificador de los 90, con un tono claro de alta fidelidad, lo que hace que sea adecuado para varios estilos.

## **Tweed**

Un amplificador vintage clásico de los 50, con un tono brillante y mucho carácter. Originalmente creado para bajistas, también usado por muchos guitarristas.

## **iTech**

Un amplificador moderno con un sonido universal.

Todos los amplificadores proporcionan los siguientes parámetros relacionados con el sonido, que tienen un impacto significativo en su carácter y sonido global:

## **Gain**

Establece la cantidad de realce del amp.

## **Bass**

Le permite aumentar o disminuir la parte de baja frecuencia de la señal.

## **Shape 1**

Añade una forma de tono predefinida a la parte de la frecuencia baja-media de la señal.

## **Lo Mid**

Le permite aumentar o disminuir la parte inferior de la frecuencia media de la señal. El control de **Freq** correspondiente establece la frecuencia.

## **Hi Mid**

Le permite aumentar o disminuir la parte superior de la frecuencia media de la señal. El control de **Freq** correspondiente establece la frecuencia.

## **Shape 2**

Añade una forma de tono predefinida a la parte de la frecuencia media-alta de la señal.

## **Treble**

Le permite aumentar o disminuir la parte de la frecuencia alta de la señal.

## **Master**

Establece el nivel de salida del amp.

Los diferentes amplificadores conservan sus ajustes si cambia de modelo, pero los ajustes de amplificación se pierden al cerrar **VST Bass Amp**. Si quiere usar los mismos ajustes después de recargar el plug-in, tiene que configurar un preset.

## **Seleccionar y desactivar amplificadores**

Para cambiar amplificadores en la página **Amplifiers**, haga clic en el modelo que quiera usar. Seleccione **No Amplifier** si solo quiere usar cajas acústicas y efectos.

#### **NOTA**

Para navegar entre amplificadores, use la rueda del ratón cuando esté encima del panel del amplificador.

## **Cabinets**

Las cajas acústicas que están disponibles en la página **Cabinets** simulan cajas combo o altavoces reales. Para cada amplificador está disponible su caja acústica correspondiente, pero puede combinar también diferentes amplificadores con diferentes cajas acústicas.

Están disponibles las siguientes cajas acústicas:

#### **4x10"**

Los altavoces de 10" le ofrecen un sonido claro y con pegada que es adecuado para un bajo «Slap» y para estilos normales.

Los altavoces de 10" tienen un sonido más claro y con más pegada que los altavoces de 15".

#### **8x10"**

Comparado con 4x10", dobla la cantidad de altavoces.

#### **4x12"**

Los altavoces de 12" proporcionan un sonido dulce y lleno, haciéndolos una buena elección entre altavoces de 10" y de 15".

#### **1x15"**

Los altavoces de 15" proporcionan más frecuencias bajas comparados con las demás cajas acústicas. Son adecuados para estilos rock y vintage.

## **Seleccionar y desactivar cajas acústicas**

- Para cambiar cajas acústicas en la página **Cabinets**, haga clic en el modelo que quiera usar. Seleccione **No Cabinet** si solo quiere usar los amplificadores y efectos.
- Si selecciona **Link Amplifier & Cabinet Choice**, el plug-in seleccionará automáticamente la caja acústica correspondiente al modelo de amplificador seleccionado.

## **Microphones**

En la página **Microphones**, puede elegir entre diferentes tipos de micrófonos.

#### **57**

Micrófono dinámico con un patrón de recogida cardioide.

#### **121**

Micrófono de cinta con un patrón de figura-8.

#### **409**

Micrófono dinámico con un patrón de recogida supercardioide.

#### **421**

Micrófono dinámico con un patrón de recogida polar.

#### **545**

Micrófono dinámico con un patrón cardioide que minimiza la realimentación.

**5**

Micrófono dinámico con un patrón de recogida cardioide.

#### **30**

Micrófono de referencia y medición con un patrón polar omnidireccional.

#### **87**

Micrófono de condensador con un patrón omnidireccional.

Puede elegir entre diferentes posiciones de micrófono. Estas posiciones resultan de dos ángulos diferentes (alineado y no alineado) y tres distancias diferentes de la caja acústica.

Puede realizar un fundido cruzado de las características de los dos micrófonos.

- Para seleccionar uno de los tipos de micrófono o fusionar dos tipos, gire el control de **Mix**  entre los dos micrófonos.
- Para seleccionar una posición del micrófono, haga clic en la bola correspondiente en frente de la caja acústica. La posición seleccionada se marca en rojo.
- Para determinar la proporción entre **line** y **mic**, gire el control **Mix** hacia la izquierda de la caja acústica.

#### **NOTA**

Para cambiar entre micrófonos, use la rueda del ratón estando encima de un micrófono.

## **Configuration**

En la página **Configuration**, puede especificar si quiere usar **VST Bass Amp** en modo estéreo o en modo mono.

- Para procesar los preefectos, el amplificador y las cajas acústicas en modo estéreo completo, asegúrese de que el plug-in esté insertado en una pista estéreo y active el botón **Stereo**.
- Para usar el efecto en modo mono, asegúrese de que el plug-in se inserta en una pista mono, y active el botón **Mono**.

#### **NOTA**

En modo estéreo, el efecto necesita más potencia de procesador. Use la configuración mono en una pista estéreo para ahorrar potencia de procesador.

#### **Master**

Use la página **Master** para hacer un ajuste preciso del sonido.

#### **Medidores de nivel de entrada y salida**

Los medidores de nivel de entrada y salida, a la izquierda y derecha de la sección Master, muestran el nivel de la señal de audio. El rectángulo en el medidor de entrada indica el rango de nivel entrante óptimo. En todas las demás vistas, los niveles de entrada y salida vienen indicados por dos LEDs arriba a la izquierda y derecha.

#### **Usar los controles maestros**

● Para activar/desactivar el ecualizador, haga clic en el botón estilo pedal **On/Off**. Si el ecualizador está activo, el LED próximo al botón se enciende.

- Para activar/desactivar una banda del ecualizador, haga clic en el control **Gain**  correspondiente. Si una banda está activa, el LED a la izquierda del control **Gain** está encendido.
- Para afinar sus cuerdas de guitarra, haga clic en el botón **On/Off** en forma de pedal para activar **Tuner**, y toque una cuerda. Si se muestra el tono correcto y la fila de LEDs bajo el visor digital están en verde, la guitarra está afinada correctamente.

Si el tono es demasiado bajo, los LEDs rojos se encienden a la izquierda. Si el tono es demasiado alto, los LEDs rojos se encienden a la derecha. A mayor número de LEDs encendidos, más bajo/alto es el tono.

- Para enmudecer la señal de salida del plug-in, haga clic en el botón **Master** de tipo pedal. Si la salida está enmudecida, el LED no se enciende. Use esto para afinar su guitarra en silencio, por ejemplo.
- Para cambiar el volumen de la señal de salida, use el control **Level** en la página **Master**.
- **NOTA**

Master EQ solo funciona cuando hay una caja acústica seleccionada.

# **Ajustes de vista**

Puede elegir entre 2 vistas: la vista por defecto y una vista compacta, que ocupa menos espacio en la pantalla.

En la vista por defecto, puede usar los botones de arriba del panel del plug-in para abrir la página correspondiente en la sección de visualización, encima de los controles del amplificador. Puede redimensionar horizontalmente el panel del plug-in haciendo clic y arrastrando los límites o bordes.

En la vista compacta, la sección de visualización está oculta. Puede cambiar los ajustes del amplificador y cambiar de amplificador o caja acústica usando la rueda del ratón.

## **Usar los controles inteligentes**

Los controles inteligentes se vuelven visibles sobre el marco del plug-in cuando mueve el puntero del ratón sobre el panel del plug-in.

## **Cambiar entre vista por defecto y compacta**

● Para cambiar entre las diferentes vistas, haga clic en el botón de flecha abajo/arriba (**Show/ Hide Extended Display**) en la parte superior central del marco del plug-in.

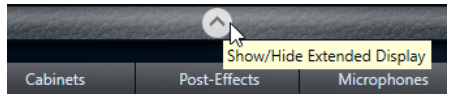

## **Cambiar la selección de amplificador y caja acústica en la vista compacta**

En la vista compacta, el control inteligente en el borde inferior del marco del plug-in le permite seleccionar diferentes modelos de amplificador y caja acústica.

- Para seleccionar un amplificador o caja acústica diferente, haga clic en el nombre y seleccione un modelo diferente en el menú emergente.
- Para bloquear la combinación entre amplificador y caja acústica, active el botón **Link/Unlink Amplifier & Cabinet Choice**. Si ahora selecciona otro modelo de amplificador, la selección de la caja acústica le acompañará. Sin embargo, si selecciona un modelo de caja acústica diferente, el bloqueo se desactivará.

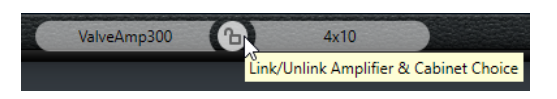

## **Preescuchar ajustes de efectos**

En ambas vistas puede ver una preescucha de los efectos pre y post seleccionados en las páginas correspondientes:

● Haga clic y mantenga el botón **Show Pre-Effects** o **Show Post-Effects** en la parte inferior izquierda o derecha del marco del plug-in.

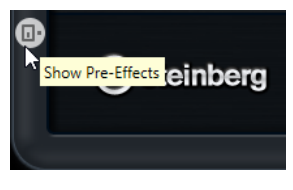

VÍNCULOS RELACIONADOS [Tuner](#page-147-0) en la página 148

# **Dynamics**

# **Brickwall Limiter**

**Brickwall Limiter** asegura que el nivel de salida nunca sobrepasa el límite establecido.

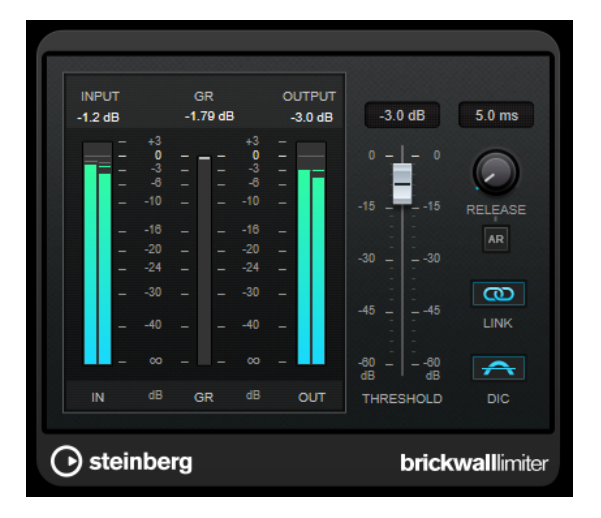

Debido a su rápido tiempo de ataque, **Brickwall Limiter** puede reducir incluso los picos de nivel del audio más corto sin crear anomalías audibles. Sin embargo, este plug-in crea una latencia de 1 ms. **Brickwall Limiter** ofrece medidores diferentes para la entrada, la salida y la cantidad de limitación. Coloque este plug-in al final de la cadena de señal, antes del dithering.

## **Threshold**

Determina el nivel en el que el limitador entra en juego. Solo se procesan los niveles de señal por encima del umbral establecido.

## **Release (3 a 1000 ms o modo Auto)**

Establece el tiempo que tardará la ganancia en volver al nivel original, cuando la señal caiga por debajo del nivel del umbral. Si el botón **Auto** está activado, el plug-in busca automáticamente el mejor ajuste de relajación (release) para el audio.

## **Link Channels**

Si esta opción está activada, el plug-in usa la entrada del canal que tenga el nivel más alto. Si la opción está desactivada, cada canal se analiza por separado.

#### **Detect Intersample Clipping**

Si esta opción está activada, el plug-in usa sobremuestreo para detectar y limitar los niveles de la señal entre dos muestras para evitar la distorsión cuando se convierten señales digitales a analógicas.

**NOTA** 

**Brickwall Limiter** está diseñado para la reducción de picos esporádicos en la señal. Si el medidor de **Gain Reduction** indica una limitación constante, intente aumentar el nivel de umbral o disminuir el nivel general de la señal de entrada.

**NOTA** 

Este plug-in soporta side-chaining externo. Para una descripción de cómo configurar el enrutamiento de side-chain, vea el **Manual de operaciones**.

# **Compressor**

**Compressor** reduce el rango dinámico del audio, haciendo más fuertes los sonidos más suaves o más suaves los sonidos más fuertes, o ambas cosas.

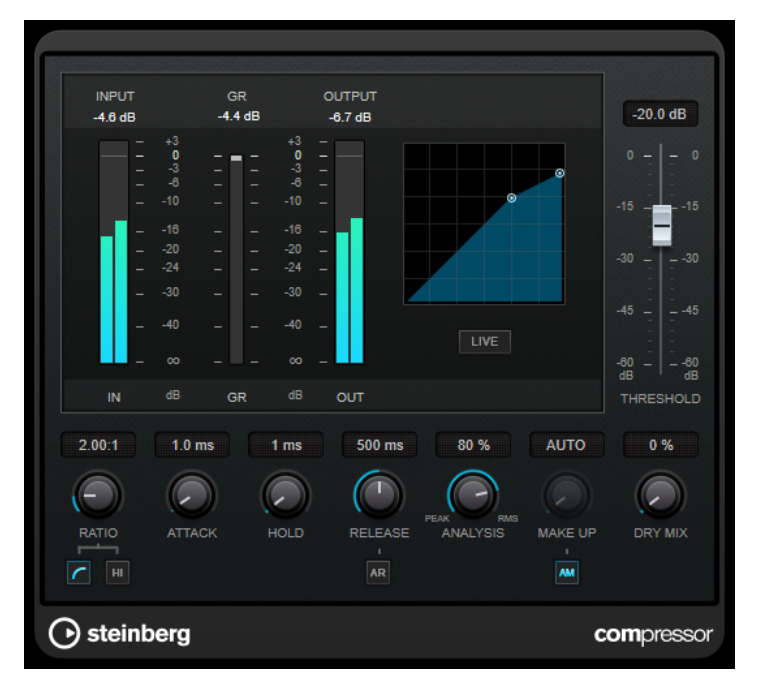

**Compressor** incluye un visor independiente que ilustra gráficamente la curva de compresión, cuya forma la definen los ajustes de los parámetros **Threshold** y **Ratio**. **Compressor** también tiene un medidor de **Gain Reduction** que muestra la cantidad de reducción de ganancia en dB, modos de compresión **Soft Knee**/**Hard Knee** y una funcionalidad Auto dependiente del programa para el parámetro **Release**.

#### **Threshold**

Determina el nivel en el que el compresor entra en juego.
## **Ratio**

Establece la cantidad de reducción de ganancia aplicada a las señales que sobrepasan el umbral establecido. Un ratio de 3:1 significa que por cada 3 dB que aumente el nivel de entrada, el nivel de salida aumentará en 1 dB.

#### **Soft Knee**

Si este botón está desactivado, las señales por encima del umbral se comprimen instantáneamente según el ratio establecido (hard knee). Si **Soft Knee** está activado, la ejecución de la compresión es más gradual, lo que produce un resultado menos drástico.

#### **High Ratio**

Ajuste el ratio a un valor fijo de 20:1.

#### **Make-up (0 a 24 dB o modo Auto)**

Compensa la pérdida de ganancia de salida causada por la compresión. Si la opción **Auto Make-Up Gain** está activada, la salida se ajusta automáticamente para la pérdida de ganancia.

#### **Dry Mix**

Mezcla la señal de entrada sin procesar con la señal comprimida.

## **Attack (0.1 a 100 ms)**

Determina lo rápido que el compresor responderá a las señales por encima del umbral establecido. Si el tiempo de ataque es largo, un trozo más grande de la primera señal pasa sin ser procesado.

#### **Hold (0 a 5000 ms)**

Ajusta el tiempo durante el que la compresión aplicada afecta a la señal después de sobrepasar el nivel del umbral. Los tiempos de hold cortos son útiles para un estilo DJ, mientras que los tiempos de hold más largos son para música en general, por ejemplo, al trabajar con un documental.

#### **Release (10 a 1000 ms o modo Auto)**

Establece el tiempo que tardará la ganancia en volver a su nivel original cuando la señal caiga por debajo del nivel del umbral. Si **Auto Release** está activado, el plug-in busca automáticamente el mejor ajuste de release para el audio.

#### **Analysis (Pure Peak a Pure RMS)**

Determina si la señal de entrada se analiza de acuerdo con los valores de pico o RMS, o con una mezcla de los dos. Un valor de 0 es pico puro, y un valor de 100 es RMS puro. El modo **RMS** trabaja usando como base la potencia media de la señal, mientras que el modo **Peak** trabaja más en niveles de pico. Como guía general, el modo **RMS**  funciona mejor en audio con menos transitorios como piezas vocales, mientras que el modo **Peak** funciona mejor para audio de percusión con muchos picos transitorios.

#### **Live**

Si este botón está activado, la función look-ahead del efecto se desactiva. Look-ahead produce un procesado más preciso, pero añade una cierta cantidad de latencia como contrapartida. Si el modo **Live** está activado, no hay latencia, lo que es mejor para el procesado en directo.

#### **NOTA**

Este plug-in soporta side-chaining externo. Para una descripción de cómo configurar el enrutamiento de side-chain, vea el **Manual de operaciones**.

# **DeEsser**

 $^{24}$  $15$ é ö -6  $-12$  $-18$  $-24$ .<br>30 50 200  $5k$  $10<sub>k</sub>$ 100  $2k$  $20<sup>1</sup>$ SIDE-CHAIN FILTER **DYNAMICS** 4.50 kHz 15.00 kHz AUTO  $150 \text{ ms}$  $\bigcap$  $\sqrt{2}$  $\Box$  $\left( \bigcap$ **REDUCT** THRESH **RELEASE** FREO **O-FACTOR**  $\overline{\omega}$  $\overline{(\mathsf{U})}$  $\blacksquare$ soLo DIFF **AUTO** SIDE CHAIN **MONITOR** ⊙ steinberg deesser

**DeEsser** es un tipo de compresor especial que reduce la sibilancia excesiva, principalmente para grabaciones vocales.

Puede usarlo, por ejemplo, cuando la cercanía del micrófono y la ecualización dan lugar a situaciones donde el sonido en conjunto está bien, pero en las que se producen sonidos sibilantes indeseados.

Al grabar una voz, la posición del **DeEsser** en la cadena de la señal suele estar después del preamplificador de micrófono y antes de un compresor/limitador. Esto hace que el compresor/ limitador no limite innecesariamente las dinámicas generales de la señal.

## **Visor**

Muestra el espectro de la señal de entrada.

- Para ajustar la banda de frecuencias, arrastre las líneas de borde o haga clic en el centro de la banda y arrastre.
- Para cambiar la amplitud de la banda de frecuencias, mantenga **Mayús** y arrastre hacia la izquierda o la derecha.

## **Filter**

## **Lo/Hi**

Establece el borde izquierdo y derecho de la banda de frecuencias. Puede ajustar la frecuencia bien en Hz o como un valor de nota. Si introduce un valor de nota, la frecuencia se muestra automáticamente en Hz. Por ejemplo, un valor de nota de A3 ajusta la frecuencia a 440 Hz. Cuando introduce un valor de nota, también puede introducir un desplazamiento en centésimas. Por ejemplo, introduzca A5 -23 o C4 +49.

#### **NOTA**

Asegúrese de que introduce un espacio entre la nota y el desplazamiento en centésimas. Solo en este caso se tienen en cuenta los desplazamientos en centésimas.

#### **Solo**

Pone en solo la banda de frecuencias. Esto le ayuda a encontrar la posición apropiada y la amplitud de aquella banda.

#### **Diff**

Reproduce lo que **DeEsser** eliminó de la señal. Esto le ayuda a ajustar la banda de frecuencias, umbral y parámetros de reducción, para que solo se eliminen los sonidos s agudos, por ejemplo.

## **Dynamics**

#### **Reduction**

Controla la intensidad del efecto de de-esser.

#### **Threshold (-50 a 0 dB)**

Si la opción **Auto** está desactivada, se puede utilizar este control para definir un umbral para el nivel de señal entrante, por encima del cual el plug-in reducirá los sonidos sibilantes.

#### **Release (1 a 1000 ms)**

Establece el tiempo que tardará el efecto de-esser en volver al cero, cuando la señal caiga por debajo del nivel del umbral.

## **Auto**

Establece automática y continuamente un ajuste de umbral óptimo, independientemente de la señal de entrada. La opción **Auto** no funciona para señales de nivel bajo (nivel de pico < -30 dB). Para reducir las sibilantes en un archivo de este tipo, ajuste el umbral manualmente.

## **Side-Chain**

#### **Side-Chain**

Activa el filtro encadenado (side-chain) interno. Ahora puede moldear la señal de entrada según los parámetros de filtro. El side-chaining interno puede ser útil para adaptar el funcionamiento de la puerta.

#### **Freq (25 Hz a 20 kHz)**

Si **Side-Chain** está activado, esta opción define la frecuencia del filtro. Puede ajustar la frecuencia bien en Hz o como un valor de nota. Si introduce un valor de nota, la frecuencia se muestra automáticamente en Hz. Por ejemplo, un valor de nota de A3 ajusta la frecuencia a 440 Hz. Cuando introduce un valor de nota, también puede introducir un desplazamiento en centésimas. Por ejemplo, introduzca A5 -23 o C4 +49.

## **NOTA**

Asegúrese de que introduce un espacio entre la nota y el desplazamiento en centésimas. Solo en este caso se tienen en cuenta los desplazamientos en centésimas.

## **Q-Factor**

Si **Side-Chain** está activado, esta opción define la resonancia o amplitud del filtro.

### **Monitor**

Le permite monitorizar la señal filtrada.

#### **Live**

Si este botón está activado, la función look-ahead del efecto se desactiva. Look-ahead produce un procesado más preciso, pero añade una cierta cantidad de latencia como contrapartida. Si el modo **Live** está activado, no hay latencia, lo que es mejor para el procesado en directo.

#### **NOTA**

Este plug-in soporta side-chaining externo. Para una descripción de cómo configurar el enrutamiento de side-chain, vea el **Manual de operaciones**.

## **Colocar el DeEsser en la cadena de la señal**

Al grabar una voz, la posición del **DeEsser** en la cadena de la señal se encuentra normalmente después del preamplificador de micrófono y antes de un compresor/limitador. Esto hace que el compresor/limitador no limite innecesariamente las dinámicas generales de la señal.

# **EnvelopeShaper**

El **EnvelopeShaper** se puede usar para atenuar o realzar la ganancia de la fase de ataque y desvanecimiento del material de audio.

Puede usar los controles o arrastrar los puntos de ruptura en el visor gráfico para cambiar los valores de los parámetros. Vaya con cuidado con los niveles al realzar la ganancia, y si es necesario reduzca el nivel de salida para evitar el clipping.

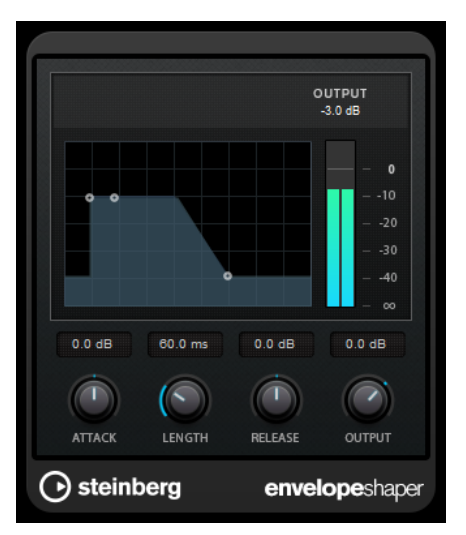

#### **Attack (-20 a 20 dB)**

Establece la ganancia de la fase de ataque de la señal.

## **Length (5 a 200 ms)**

Establece la duración de la fase de ataque.

#### **Release**

Establece la ganancia de la fase de relajación (release) de la señal.

#### **Output**

Ajusta el nivel de salida.

## **NOTA**

Este plug-in soporta side-chaining externo. Puede usar la entrada de side-chain para controlar el efecto desde otra fuente de señal. Si la señal de side-chain excede el umbral, se dispara el efecto. Para una descripción de cómo configurar el enrutamiento de side-chain, vea el **Manual de operaciones**.

# **Gate**

El gating, o puerta de ruido, silencia las señales de audio por debajo del umbral especificado. Tan pronto como el nivel de la señal exceda el umbral, la puerta se abrirá para dejar pasar la señal a través de ella.

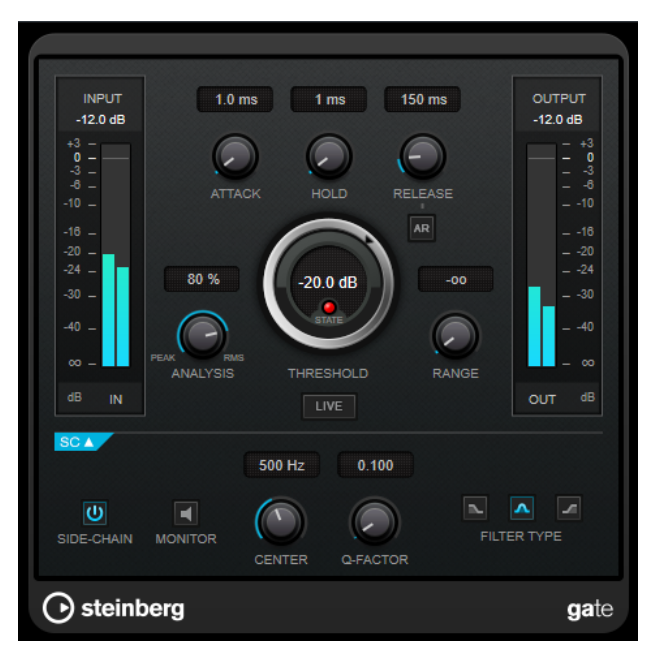

## **Attack (0.1 a 1000 ms)**

Establece el tiempo que tardará la puerta en abrirse cuando se activa.

**NOTA** 

Desactive el botón **Live** para cerciorarse de que la puerta ya está abierta cuando se reproduzca una señal por encima del umbral.

## **Hold (0 a 2000 ms)**

Determina cuánto tiempo permanecerá la puerta abierta después de que la señal haya caído por debajo del nivel del umbral.

#### **Release (10 a 1000 ms o modo Auto)**

Establece el tiempo que tardará la puerta en cerrarse después del tiempo de **Hold**. Si **Auto Release** está activado, el plug-in busca automáticamente el mejor ajuste de release para el audio.

#### **Threshold**

Determina el nivel en el que la puerta se activa. Los niveles de señal por encima del umbral establecido abren la puerta, y los niveles de señal por debajo del umbral establecido cierran la puerta.

## **LED State**

Indica si la puerta está abierta (LED de color verde), cerrada (LED de color rojo) o está en un estado intermedio (LED de color amarillo).

#### **Analysis (Pure Peak a Pure RMS)**

Determina si la señal de entrada se analiza de acuerdo con los valores de pico o RMS, o con una mezcla de los dos. Un valor de 0 es pico puro, y un valor de 100 es RMS puro. El modo **RMS** trabaja usando como base la potencia media de la señal, mientras que el modo **Peak** trabaja más en niveles de pico. Como guía general, el modo **RMS**  funciona mejor en audio con menos transitorios como piezas vocales, mientras que el modo **Peak** funciona mejor para audio de percusión con muchos picos transitorios.

#### **Range**

Ajusta la atenuación de la puerta cuando está cerrada. Si **Range** está ajustado a menos infinito <sub>por</sub>, la puerta está completamente cerrada. A mayor valor, más alto es el nivel de la señal que pasa a través.

#### **Live**

Si este botón está activado, la función look-ahead del efecto se desactiva. Look-ahead produce un procesado más preciso, pero añade una cierta cantidad de latencia como contrapartida. Si el modo **Live** está activado, no hay latencia, lo que es mejor para el procesado en directo.

## **Sección Side-Chain**

## **Side-Chain**

Activa el filtro encadenado (side-chain) interno. La señal de entrada se puede moldear según los parámetros de filtro. El side-chaining interno es útil para moldear el funcionamiento de la puerta.

#### **Monitor**

Le permite monitorizar la señal filtrada.

#### **Center**

Si **Side-Chain** está activado, esta opción define la frecuencia central del filtro.

## **Q-Factor**

Si **Side-Chain** está activado, esta opción define la resonancia o amplitud del filtro.

#### **Tipo de filtro (Low-Pass/Band-Pass/High-Pass)**

Si el **Side-Chain** está activado, estos botones le permiten ajustar el tipo de filtro a paso bajo, paso banda o paso alto.

### **NOTA**

Este plug-in soporta side-chaining externo. Puede usar la entrada de side-chain para controlar la puerta desde otra fuente de señal. Si la señal de side-chain excede el umbral, la puerta se abre. Para una descripción de cómo configurar el enrutamiento de side-chain, vea el **Manual de operaciones**.

# **Limiter**

**Limiter** está diseñado para garantizar que el nivel de salida no supera nunca un nivel de salida especificado, lo cual puede evitar el clipping en posteriores dispositivos.

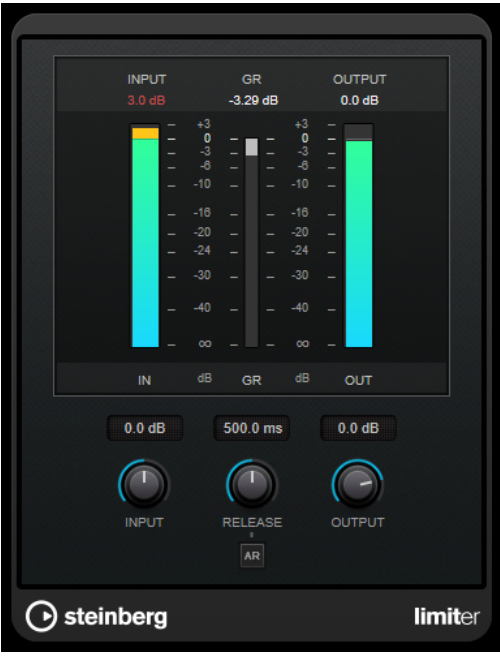

**Limiter** puede ajustar y optimizar automáticamente el parámetro **Release** según el material de audio, pero también se puede ajustar manualmente. **Limiter** tiene medidores diferentes para la entrada, la salida y la cantidad de limitación (medidores centrales).

## **Input (-24 a 24 dB)**

Establece la ganancia de entrada.

#### **Release (0.1 a 1000 ms o modo Auto)**

Establece el tiempo que tardará la ganancia en volver a su nivel original. Si **Auto Release** está activado, el plug-in busca automáticamente el mejor ajuste de release para el audio.

## **Output**

Ajusta el nivel de salida máximo.

# **Maximizer**

**Maximizer** aumenta la sonoridad del material de audio sin que haya riesgo de que se produzca clipping. El plug-in proporciona dos modos, **Classic** y **Modern**, que le ofrecen varios algoritmos y parámetros.

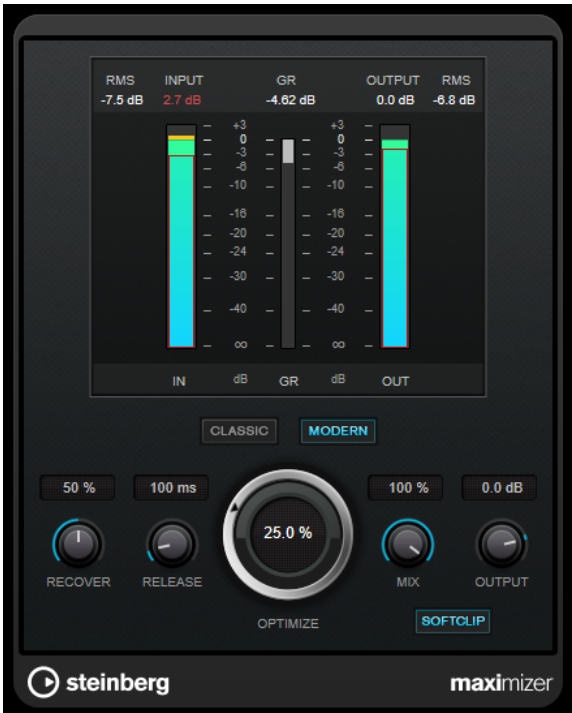

#### **Classic**

El modo **Classic** le ofrece los algoritmos clásicos de las versiones anteriores de este plug-in. Este modo es adecuado para todos los estilos de música.

### **Modern**

En el modo **Modern**, el algoritmo permite más sonoridad que el modo **Classic**. Este modo es particularmente adecuado para los estilos de música contemporáneos.

El modo **Modern** también ofrece ajustes adicionales para controlar la fase de release:

- **Release** ajusta el tiempo de release global.
- **Recover** permite una recuperación más rápida de la señal al inicio de la fase de release.

### **Optimize**

Determina la sonoridad de la señal.

### **Mix**

Ajusta el balance de nivel entre la señal sin efecto y la señal con efecto.

## **Output**

Ajusta el nivel de salida máximo.

#### **Soft Clip**

Si este botón está activado, **Maximizer** empieza a limitar o a clipear la señal suavemente. Al mismo tiempo se generan armónicos, añadiendo la calidez típica de las válvulas al audio.

# **MidiGate**

Este plug-in puertea señales de audio. La puerta se activa con notas MIDI.

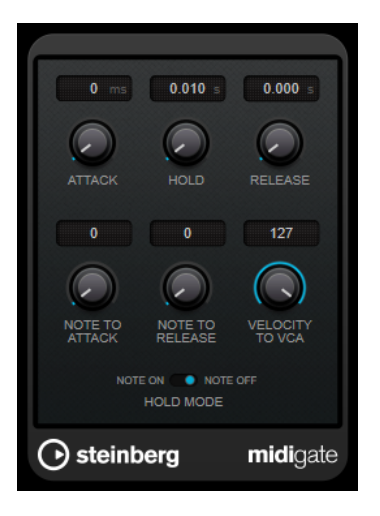

Una puerta (gate), en su forma fundamental, silencia las señales de audio por debajo de un umbral establecido. Si una señal excede el nivel establecido, la puerta se abre y deja pasar la señal a través. Las señales por debajo del nivel establecido se silencian. **MidiGate**, sin embargo, no se activa por niveles de umbral, sino por notas MIDI. Por lo tanto, necesita tanto datos de audio como datos MIDI para funcionar.

## **Attack (0 a 500 ms)**

Establece el tiempo que tardará la puerta en abrirse cuando se activa.

#### **Hold**

Determina la cantidad de tiempo que la puerta permanece abierta después de un mensaje de note-on o note-off. Se tienen en cuenta los ajustes de **Hold Mode**.

#### **Release (0 a 3000 ms)**

Establece el tiempo que tardará la puerta en cerrarse después del tiempo de **Hold**.

#### **Note To Attack**

Determina hasta qué punto los valores de velocidad de las notas MIDI afectan al tiempo de ataque. A mayor valor, más incrementará el tiempo de ataque con velocidades altas de nota. Los valores negativos dan como resultado tiempos de ataque más cortos con velocidades altas. Si no quiere usar este parámetro, póngalo a 0.

## **Note To Release**

Determina hasta qué punto los valores de velocidad de las notas MIDI afectan al tiempo de release. A mayor valor, más incrementará el tiempo de release. Si no quiere usar este parámetro, póngalo a 0.

## **Velocity To VCA**

Controla hasta qué punto los valores de velocidad de las notas MIDI determinan el volumen de salida. Un valor de **127** significa que el volumen está controlado íntegramente por los valores de velocidad, mientras que un valor de **0** significa que las velocidades no tendrán efecto sobre el volumen.

## **Hold Mode**

Ajusta el **Hold Mode**.

- En modo **Note On**, la puerta solo quedará abierta durante el tiempo establecido en los parámetros **Hold** y **Release**, sin importar la duración de la nota MIDI que activó la puerta.
- En modo **Note Off**, la puerta permanecerá abierta mientras se reproduzca la nota MIDI. Los parámetros **Hold** y **Release** se aplican una vez se recibe la señal note-off.

# **Configurar MidiGate**

Para usar **MidiGate** en su audio, necesita una pista de audio y una pista MIDI.

## PROCEDIMIENTO

- **1.** Seleccione la pista de audio a la que quiera aplicar **MidiGate**. Puede ser audio grabado o en tiempo real, en cualquier pista de audio.
- **2.** Seleccione **MidiGate** como un efecto de inserción para la pista de audio.
- **3.** Seleccione una pista MIDI para controlar el efecto **MidiGate**. Puede tocar notas en un teclado MIDI conectado o usar notas MIDI grabadas.
- **4.** Abra el menú emergente **Enrutado de salida** de la pista MIDI y seleccione **MidiGate**.

# **Aplicar MidiGate**

## PRERREQUISITO

Configure el plug-in de forma adecuada.

Cómo aplicar **MidiGate** depende de si está usando MIDI en tiempo real o MIDI grabado. Asumiremos para el propósito del manual que está usando audio grabado y reproduce MIDI en tiempo real.

## PROCEDIMIENTO

- **1.** Si usa MIDI en tiempo real para activar el plug-in, asegúrese de que la pista MIDI está seleccionada.
- **2.** Inicie la reproducción.
- **3.** Si usa MIDI en tiempo real, toque algunas notas en su teclado.

## RESULTADO

Las notas MIDI activan la puerta. El plug-in puertea las señales de audio.

VÍNCULOS RELACIONADOS Configurar MidiGate en la página 82

# **Squasher**

**Squasher** es un compresor multibanda que combina compresión hacia arriba y compresión hacia abajo, permitiéndole aplastar la señal de audio. Puede configurar varios parámetros para hasta tres bandas de frecuencia y usar fuentes de side-chaining internas o externas para controlar la cantidad de compresión de cada banda.

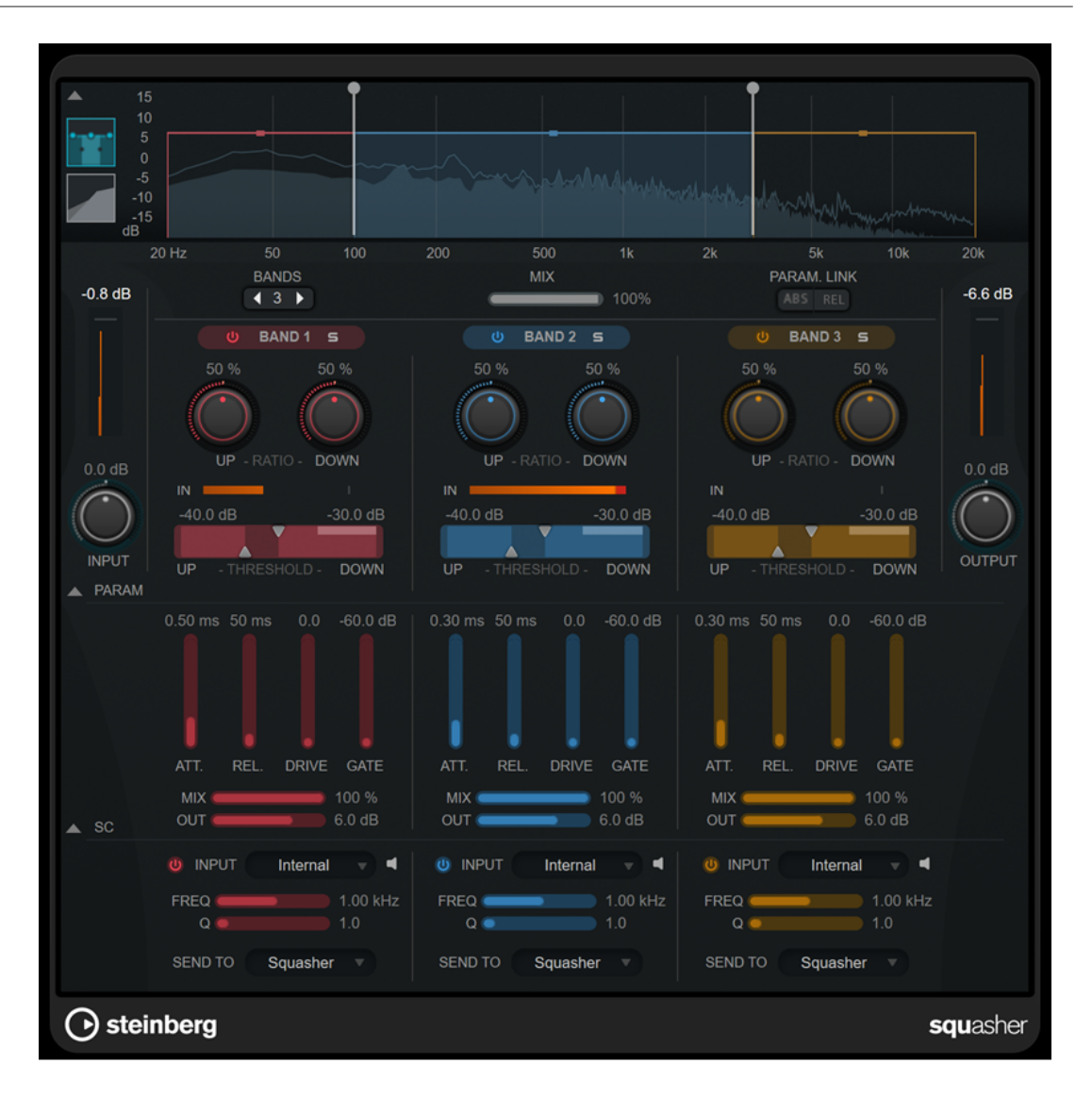

# **Sección principal**

Esta sección proporciona ajustes generales de compresión hacia arriba y de compresión hacia abajo de cada banda de frecuencia.

#### **Visor de frecuencia/compresor**

Muestra el espectro de frecuencia. Le permite editar el rango de banda, el nivel de salida, el ratio hacia arriba/hacia abajo y el umbral hacia arriba/hacia abajo de cada banda. Puede cambiar la visualización entre una vista del espectro de frecuencia y una vista de las características del compresor haciendo clic en los botones correspondientes a la izquierda del visor:

## m

Espectro de frecuencias

# $\overline{\phantom{a}}$

Características del compresor

Puede editar el nivel de salida de una banda o la frecuencia de corte entre dos bandas arrastrando el manipulador correspondiente en el visor de espectro de frecuencia.

## **Show/Hide Full Frequency Band View**

Muestra/Oculta el visor del espectro/compresor de frecuencia.

#### **Medidor de entrada**

Muestra el nivel de la señal de entrada global.

#### **Input**

Establece el nivel de entrada global.

#### **Bands**

Establece el número de bandas de frecuencia.

#### **Mix**

Ajusta la mezcla entre la señal con efecto y sin efecto, conservando los transientes de la señal de entrada.

## **Parameter Link**

Enlaza los parámetros del mismo tipo en todas las bandas. Esto le permite editar valores de parámetros de todas las bandas de un módulo simultáneamente. Hay dos modos de enlazado disponibles:

- Si **Absolute Mode** está activado y edita un valor de un parámetro de una banda, los valores de los parámetros correspondientes en las demás bandas se ajustan al mismo valor.
- Si Relative Mode está activado y edita un valor de un parámetro de una banda, la relación de los valores de los parámetros correspondientes en las demás bandas sigue siendo la misma.

## **Activate/Deactivate Band**

Activa/Desactiva la banda de frecuencia correspondiente.

#### **Solo Band**

Pone en solo la banda de frecuencia correspondiente.

## **Up Ratio/Down Ratio**

Establece la cantidad de compresión hacia arriba y compresión hacia abajo. Estos parámetros le permiten ajustar el efecto de aplastamiento.

#### **In**

Muestra el nivel de entrada de la banda de frecuencia correspondiente.

## **Up Threshold/Down Threshold**

El triángulo de la izquierda establece el umbral de la compresión hacia arriba. Si la señal de entrada está por debajo de este umbral, la compresión hacia arriba aumenta el nivel de acuerdo con el valor de **Up Ratio**.

El triángulo de la derecha establece el umbral de la compresión hacia abajo. Si la señal de entrada está por encima de este umbral, la compresión hacia abajo disminuye el nivel de acuerdo con el valor de **Down Ratio**.

Puede arrastrar el área más oscura entre ambos manipuladores para ajustar **Up Threshold** y **Down Threshold** simultáneamente.

## **Medidor de salida**

Muestra el nivel de la señal de salida global.

## **Output**

Establece el nivel de salida global.

## **Sección de parámetros del Squash**

Esta sección proporciona ajustes de compresión y filtro adicionales a cada banda de frecuencia.

#### **Show/Hide Squash Parameter Section**

Muestra/Oculta la sección de parámetros del Squash.

#### **Att.**

Establece el tiempo de ataque de compresión tanto para el compresor hacia arriba como para el compresor hacia abajo.

#### **Rel.**

Establece el tiempo de release de compresión tanto para el compresor hacia arriba como para el compresor hacia abajo.

## **Drive**

Establece la cantidad de saturación. Este parámetro añade armónicos a la señal de salida.

## **Gate**

Establece el umbral del efecto de la puerta interna. Los niveles de señal por encima de este umbral activan la apertura de la puerta. Los niveles de señal por debajo de este umbral cierran la puerta.

#### **NOTA**

Puede controlar este parámetro a través de side-chaining.

#### **Mix**

Ajusta la mezcla de la señal sin efecto y la señal con efecto de la banda correspondiente.

#### **Output**

Establece el nivel de salida de la banda correspondiente.

**NOTA** 

Alternativamente, puede editar este parámetro arrastrando el manipulador correspondiente en el visor de frecuencia.

## **Sección Side-Chain**

Esta sección proporciona ajustes de side-chaining interno y externo a cada banda de frecuencia. Solo está disponible si se muestra la sección de parámetros.

#### **Show/Hide Side-Chain Section**

Muestra/Oculta la sección de side-chaining.

#### **Activate/Deactivate Side-Chaining for Band**

Activa/Desactiva el side-chaining de la banda correspondiente.

#### **Side-Chain Input**

Este menú emergente le permite seleccionar la entrada de side-chain de la banda correspondiente.

- Internal usa la señal de entrada de la pista.
- **Side-Chain 1 Side-Chain 3** le permite usar las entradas de side-chain del plug-in.

## **Side-Chain Filter Listen**

## $\blacksquare$

Le permite monitorizar la señal de side-chain y el filtro aplicado.

## **Freq**

Establece la frecuencia del filtro de side-chain.

## **Q**

Establece el factor Q del filtro de side-chain.

## **Send to**

Este menú emergente le permite enviar la señal de side-chain a la sección del compresor (**Squasher**) o a la puerta interna.

# **Tube Compressor**

Este versátil compresor con simulación de válvulas integrada le permite conseguir unos efectos de compresión suaves y cálidos. El medidor VU muestra la cantidad de reducción de ganancia. **Tube Compressor** dispone de una sección interna de side-chain que le permite filtrar la señal de disparo.

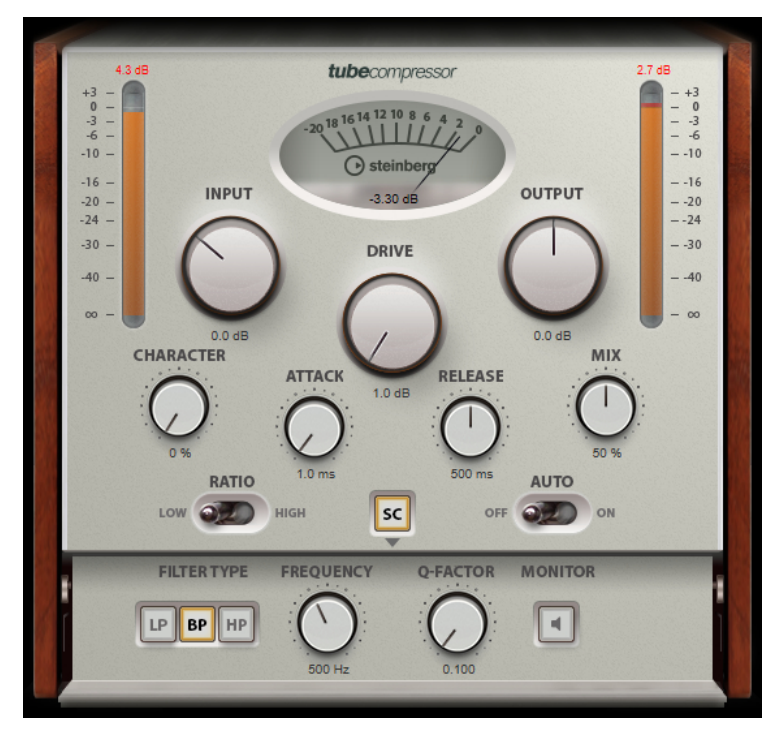

#### **Medidor VU**

Muestra la cantidad de reducción de ganancia.

## **Medidores In/Out**

Muestran los picos más altos de todos los canales de entrada y salida disponibles.

#### **Input**

Determina la cantidad de compresión. A mayor ganancia de entrada, más compresión se aplicará.

## **Drive**

Controla la cantidad de saturación de válvulas.

## **Output**

Establece la ganancia de salida.

## **Character**

Mantiene los bajos firmes y conserva sus ataques bajando la saturación de válvulas en frecuencias bajas, y añade brillo creando armónicos en las frecuencias altas.

#### **Attack (0.1 a 100 ms)**

Determina lo rápido que responderá el compresor. Si el tiempo de ataque es largo, un trozo más grande de la parte inicial de la señal pasa sin ser procesado.

## **Release (10 a 1000 ms o modo Auto)**

Establece el tiempo que tardará la ganancia en volver a su nivel original. Si **Auto Release** está activado, el plug-in busca automáticamente el mejor ajuste de release para el audio.

#### **Mix**

Ajusta la mezcla entre la señal con efecto y sin efecto, conservando los transientes de la señal de entrada.

#### **Ratio**

Cambia entre un valor de ratio bajo y alto.

## **Side-Chain**

Activa el filtro encadenado (side-chain) interno. La señal de entrada se puede moldear según los parámetros de filtro. El side-chaining interno es útil para moldear el funcionamiento de la puerta.

## **Sección side-chain**

#### **Tipo de filtro (Low-Pass/Band-Pass/High-Pass)**

Si el **Side-Chain** está activado, estos botones le permiten ajustar el tipo de filtro a paso bajo, paso banda o paso alto.

#### **Center**

Si **Side-Chain** está activado, esta opción define la frecuencia central del filtro.

#### **Q-Factor**

Si **Side-Chain** está activado, esta opción define la resonancia o amplitud del filtro.

## **Monitor**

Le permite monitorizar la señal filtrada.

#### **NOTA**

Este plug-in soporta side-chaining externo. Para una descripción de cómo configurar el enrutamiento de side-chain, vea el **Manual de operaciones**.

# **VintageCompressor**

**VintageCompressor** imita los compresores de tipo vintage.

El compresor tiene controles diferentes para los parámetros de ganancia de **Input** y **Output**, **Attack** y **Release**. Además, existe el modo **Punch**, que conserva la fase de ataque de la señal y una función **Auto release**, que depende del programa.

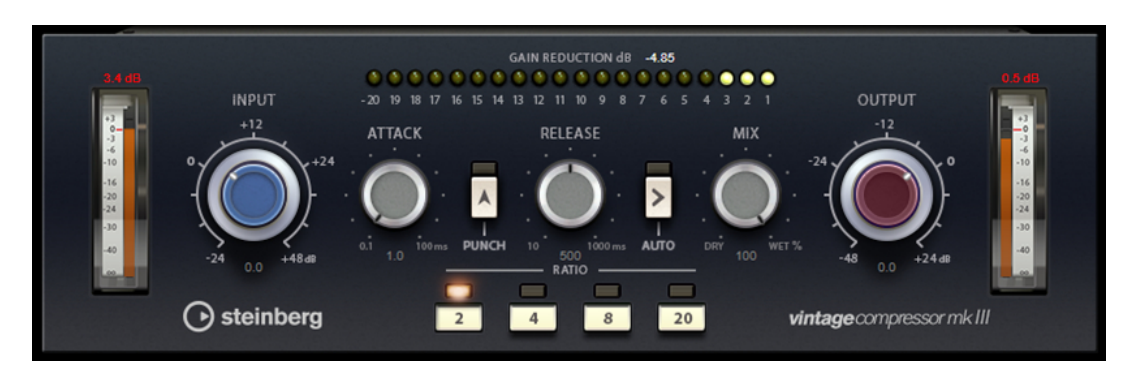

## **Medidor VU**

Muestra la cantidad de reducción de ganancia.

## **Medidores In/Out**

Muestran los picos más altos de todos los canales de entrada y salida disponibles.

#### **Input**

Determina la cantidad de compresión. A mayor ganancia de entrada, más compresión se aplicará.

## **Attack (0.1 a 100 ms)**

Determina lo rápido que responderá el compresor. Si el tiempo de ataque es largo, un trozo más grande de la parte inicial de la señal pasa sin ser procesado.

## **Punch**

Si se activa este botón, se conserva la fase inicial de ataque de la señal, con lo que se mantiene el punch original del material de audio incluso cuando se utilizan valores pequeños en los ajustes de **Attack**.

#### **Release (10 a 1000 ms o modo Auto)**

Establece el tiempo que tardará la ganancia en volver a su nivel original. Si **Auto Release** está activado, el plug-in busca automáticamente el mejor ajuste de release para el audio.

#### **Mix**

Ajusta la mezcla entre la señal con efecto y sin efecto, conservando los transientes de la señal de entrada.

#### **Output (-48 a 24 dB)**

Establece la ganancia de salida.

#### **NOTA**

Este plug-in soporta side-chaining externo. Para una descripción de cómo configurar el enrutamiento de side-chain, vea el **Manual de operaciones**.

# **VoxComp**

**VoxComp** es un compresor designado para procesar voces. Usa un algoritmo altamente adaptable, que facilita la obtención de los resultados deseados.

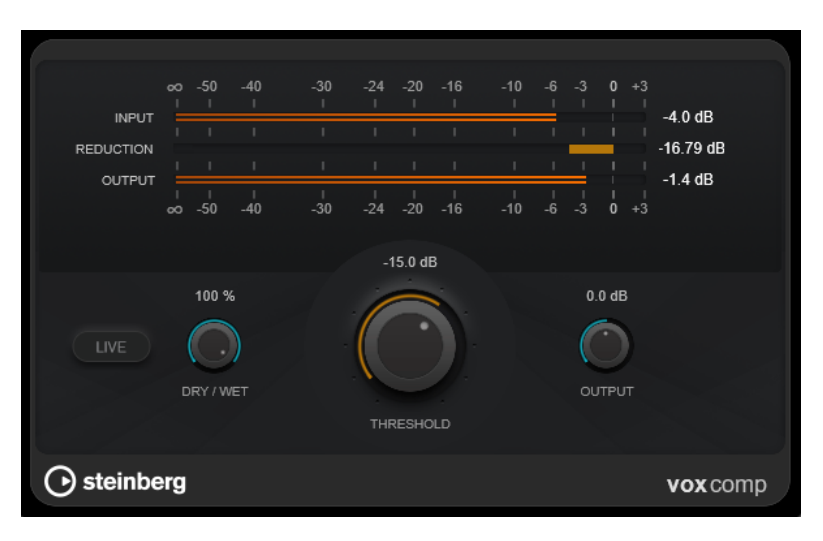

## **Sección de medidores**

Muestra los niveles de entrada, salida y reducción de ganancia.

## **Live**

Si este botón está activado, la función look-ahead del efecto se desactiva. Look-ahead produce un procesado más preciso, pero añade una cierta cantidad de latencia como contrapartida. Si el modo **Live** está activado, no hay latencia, lo que es mejor para el procesado en directo.

#### **Dry/Wet**

Ajusta la mezcla entre la señal con efecto y sin efecto, conservando los transientes de la señal de entrada. Esto permite una compresión paralela.

## **Threshold**

Determina el nivel en el que el compresor entra en juego.

## **Output**

Establece la ganancia de salida.

# **VSTDynamics**

**VSTDynamics** es un procesador de dinámicas avanzado. Combina tres efectos independientes: **Gate**, **Compressor** y **Limiter**, de forma que abarca una gran variedad de funciones de procesado.

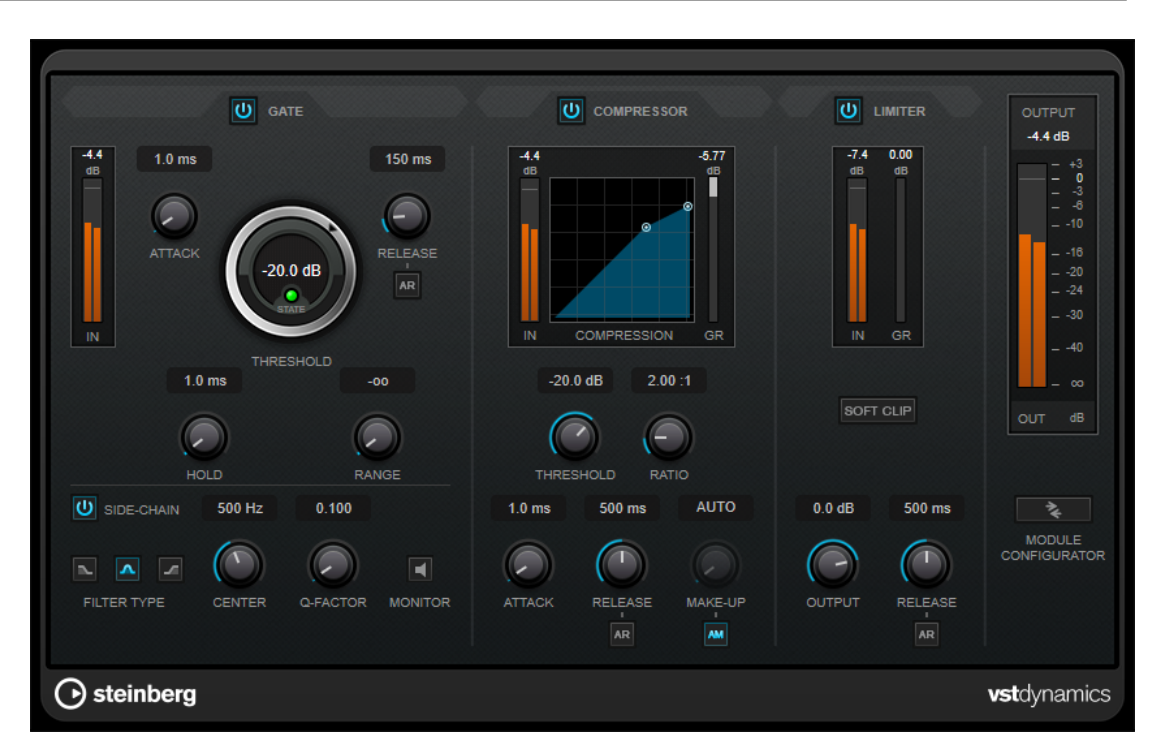

La ventana se divide en tres secciones, cada una conteniendo controles y medidores para cada efecto. Active los efectos individuales usando los botones **Gate**, **Compressor** y **Limiter**. Puede seleccionar entre tres opciones de enrutado diferentes usando el botón **Module Configurator**.

## **Gate**

El gating, o puerta de ruido, es un método de procesamiento dinámico que silencia las señales de audio por debajo del umbral especificado. Tan pronto como el nivel de la señal exceda el umbral, la puerta se abrirá para dejar pasar la señal a través de ella. La entrada de activación de la puerta también se puede filtrar usando una señal de side-chain interna.

Están disponibles los siguientes parámetros:

## **Medidor de entrada**

Muestra el nivel de la señal de entrada.

#### **Attack (0.1 a 100 ms)**

Determina lo rápido que el compresor responderá a las señales por encima del umbral establecido. Si el tiempo de ataque es largo, un trozo más grande de la primera señal pasa sin ser procesado.

## **Threshold**

Determina el nivel en el que la puerta se activa. Los niveles de señal por encima del umbral establecido abren la puerta, y los niveles de señal por debajo del umbral establecido cierran la puerta.

## **LED State**

Indica si la puerta está abierta (LED de color verde), cerrada (LED de color rojo) o está en un estado intermedio (LED de color amarillo).

## **Release (10 a 1000 ms o modo Auto)**

Establece el tiempo que tardará la puerta en cerrarse después del tiempo de **Hold**. Si **Auto Release** está activado, el plug-in busca automáticamente el mejor ajuste de release para el audio.

#### **Hold (0 a 2000 ms)**

Determina cuánto tiempo permanecerá la puerta abierta después de que la señal haya caído por debajo del nivel del umbral.

#### **Range**

Ajusta la atenuación de la puerta cuando está cerrada. Si **Range** está ajustado a menos infinito <sub>por</sub>, la puerta está completamente cerrada. A mayor valor, más alto es el nivel de la señal que pasa a través.

#### **Side-Chain**

Activa el filtro encadenado (side-chain) interno. La señal de entrada se puede moldear según los parámetros de filtro. El side-chaining interno es útil para moldear el funcionamiento de la puerta.

#### **Tipo de filtro (Low-Pass/Band-Pass/High-Pass)**

Si el **Side-Chain** está activado, estos botones le permiten ajustar el tipo de filtro a paso bajo, paso banda o paso alto.

#### **Center**

Si **Side-Chain** está activado, esta opción define la frecuencia central del filtro.

#### **Q-Factor**

Si **Side-Chain** está activado, esta opción define la resonancia o amplitud del filtro.

## **Monitor**

Le permite monitorizar la señal filtrada.

#### **Compressor**

**Compressor** reduce el rango dinámico del audio, haciendo más fuertes los sonidos más suaves o más suaves los sonidos más fuertes, o ambas cosas. Incluye un visor independiente que ilustra gráficamente la curva de compresión, cuya forma depende de sus ajustes.

#### **Medidor de entrada**

Muestra el nivel de la señal de entrada.

#### **Visor gráfico**

Visualiza los ajustes de **Threshold** y **Ratio** y le permite ajustarlos arrastrando los manipuladores.

## **Medidor de Gain Reduction**

Muestra la cantidad de reducción de ganancia.

## **Threshold**

Determina el nivel en el que el compresor entra en juego.

## **Ratio**

Establece la cantidad de reducción de ganancia aplicada a las señales que sobrepasan el umbral establecido. Un ratio de 3:1 significa que por cada 3 dB que aumente el nivel de entrada, el nivel de salida aumentará en 1 dB.

#### **Make-up (0 a 24 dB o modo Auto)**

Compensa la pérdida de ganancia de salida causada por la compresión. Si la opción **Auto Make-Up Gain** está activada, la salida se ajusta automáticamente para la pérdida de ganancia.

## **Attack (0.1 a 100 ms)**

Determina lo rápido que el compresor responderá a las señales por encima del umbral establecido. Si el tiempo de ataque es largo, un trozo más grande de la primera señal (ataque) pasará sin ser procesado.

#### **Release (10 a 1000 ms o modo Auto)**

Establece el tiempo que tardará la ganancia en volver a su nivel original cuando la señal caiga por debajo del nivel del umbral. Si **Auto Release** está activado, el plug-in busca automáticamente el mejor ajuste de release para el audio.

## **Limiter**

Un limitador garantiza que el nivel de salida no supera nunca el umbral especificado, lo cual puede evitar el clipping en posteriores efectos en la cadena de señal. Los limitadores convencionales requieren una configuración muy precisa de los parámetros de ataque y release para que el nivel de salida no se vaya más allá del umbral establecido. **Limiter** ajusta y optimiza estos parámetros automáticamente, según el audio.

## **Medidor de entrada**

Muestra el nivel de la señal de entrada.

## **Medidor de Gain Reduction**

Muestra la cantidad de reducción de ganancia.

## **Soft Clip**

Si este botón está activado, la señal se limita cuando el nivel de la señal sobrepasa los -6 dB. Al mismo tiempo se generan armónicos, añadiendo la calidez típica de las válvulas al audio.

#### **Output**

Ajusta el nivel de salida máximo.

## **Release (10 a 1000 ms o modo Auto)**

Establece el tiempo que tardará la ganancia en volver a su nivel original. Si **Auto Release** está activado, el plug-in busca automáticamente el mejor ajuste de release para el audio.

## **Sección Output**

#### **Medidor de salida**

Muestra el nivel de la señal de salida.

#### **Module Configurator**

Cambia el flujo de la señal que pasa a través de los tres efectos. Cambiando el orden de los efectos puede producir diferentes resultados, y las configuraciones de enrutado disponibles le permiten comparar rápidamente para saber qué funciona mejor en una situación dada. Haga clic en **Module Configurator** para alternar entre las siguientes configuraciones de rutas:

- G-C-L (Gate-Compressor-Limiter)
- C-L-G (Compressor-Limiter-Gate)
- C-G-L (Compressor-Gate-Limiter)

# **EQ**

# **DJ-EQ**

**DJ-EQ** es un ecualizador paramétrico de 3 bandas muy fácil de usar que se asemeja a las EQs de las mesas de mezcla típicas de DJ. Este plug-in está diseñado para arreglos rápidos de sonido.

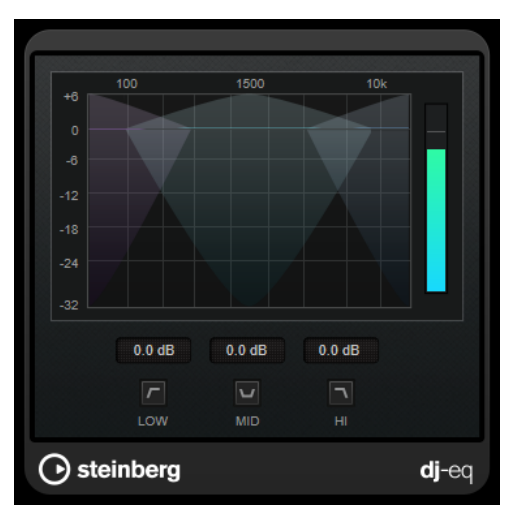

## **Visor gráfico**

Le permite ajustar la cantidad de realce o atenuación de la banda baja, media o alta arrastrando.

- Para ajustar la ganancia de frecuencias bajas, medias y altas, haga clic y arrastre el manipulador de la banda correspondiente.
- Para ajustar la ganancia de forma precisa, pulse **Mayús** y arrastre.
- Para ajustar un parámetro a cero, pulse **Ctrl/Cmd** y haga clic en él.

## **Low Frequency Gain/Mid Frequency Gain/High Frequency Gain**

Ajusta la cantidad de realce o atenuación de la banda baja, media o alta.

## **Cut Low Frequencies/Cut Mid Frequencies/Cut High Frequencies**

Recorta la banda baja, media y alta.

## **Medidor de salida**

Muestra el nivel de la señal de salida.

# **GEQ-10**

Este es un ecualizador gráfico que proporciona 10 bandas de frecuencia.

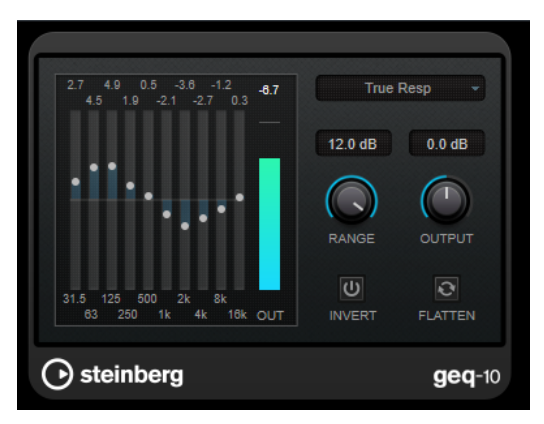

#### GEQ-10

Cada banda puede atenuarse o realzarse hasta 12 dB, permitiéndole un control preciso de la respuesta de frecuencia. Además, están disponibles varios modos predefinidos que pueden añadir color al sonido de **GEQ-10**.

Puede dibujar curvas de respuesta en el visor principal haciendo clic y arrastrando con el ratón. Tiene que hacer clic en uno de los deslizadores antes de arrastrar sobre el visor.

En la parte inferior de la ventana se muestran las bandas de frecuencias en Hz de forma individual. En la parte superior de la ventana del visor, se muestra la cantidad de atenuación/ realce en dB.

## **Output**

Establece la ganancia global del ecualizador.

#### **Flatten**

Reinicializa todas las bandas de frecuencias a 0 dB.

#### **Range**

Le permite ajustar el grado en que una curva cortará o realzará la señal.

## **Invert**

Invierte la curva de respuesta actual.

#### **Menú emergente Mode**

Le permite ajustar el modo de filtro que determina cómo los distintos controles de bandas de frecuencias interactúan para crear una curva de respuesta.

## **Modos de EQ**

El menú emergente **Mode** en la esquina inferior derecha le permite seleccionar un modo de EQ, lo que añade color o carácter a la salida ecualizada de varias formas.

## **True Response**

Aplica filtros en serie con una respuesta de frecuencia precisa.

#### **Digital Standard**

En este modo, la resonancia de la última banda depende de la frecuencia de muestreo.

#### **Classic**

Aplica una estructura de filtro paralela en la que la respuesta no sigue con precisión los valores de ganancia.

## **VariableQ**

Aplica filtros paralelos en sitios en los que la resonancia depende de la cantidad de ganancia.

## **ConstQ asym**

Aplica filtros paralelos en sitios en los que la resonancia aumenta al subir la ganancia y viceversa.

#### **ConstQ sym**

Aplica filtros paralelos en sitios en los que la resonancia de las primeras y últimas bandas dependen de la frecuencia de muestreo.

## **Resonant**

Aplica filtros en serie en sitios en los que un aumento de ganancia de una banda disminuye la ganancia de bandas adyacentes.

# **StudioEQ**

**Studio EQ** es un ecualizador estéreo paramétrico de cuatro bandas de alta calidad. Todas las cuatro bandas pueden comportarse completamente como filtros de pico paramétricos. Además, las bandas altas y bajas pueden funcionar como filtros de escalón (tres tipos) o como filtro de corte (paso bajo/paso alto).

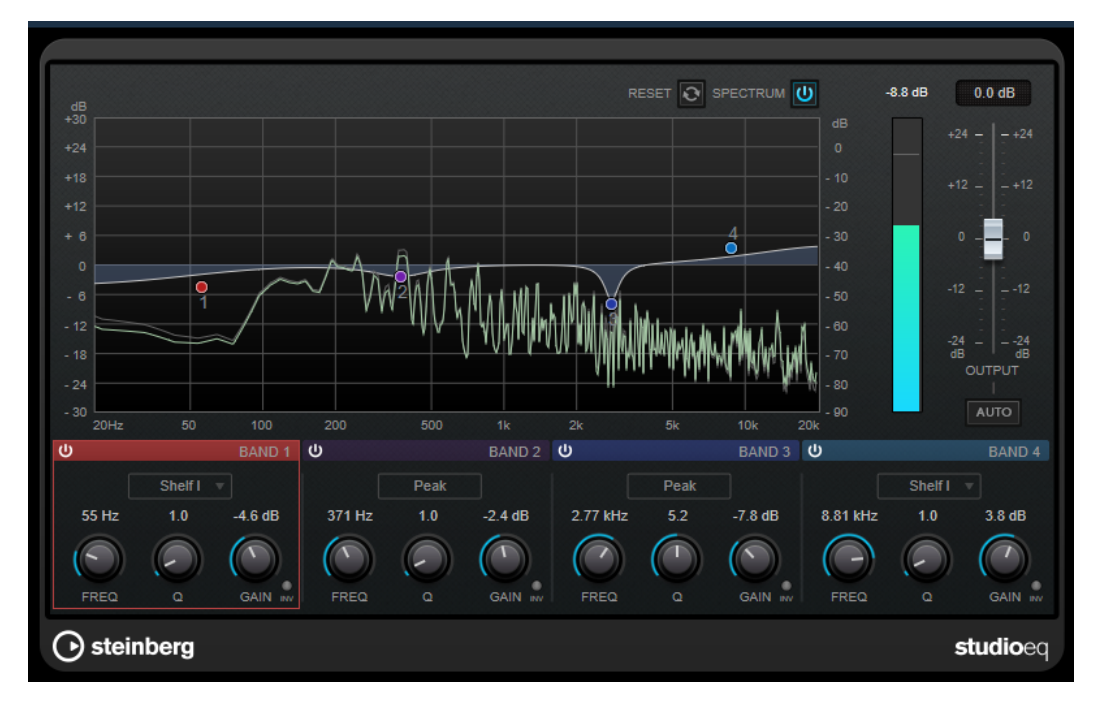

## **Disposición principal**

#### **Reset**

Pulse **Alt/Opción** y haga clic en este botón para restablecer todos los valores de los parámetros.

#### **Show Input/Output Spectrum**

Muestra el espectro antes y después del filtrado.

#### **Output**

Ajusta el nivel de salida global.

## **Auto Gain**

Si este botón está activado, la ganancia se ajusta automáticamente, manteniendo el nivel de salida prácticamente constante sin importar los ajustes de EQ.

# **Ajustes de bandas**

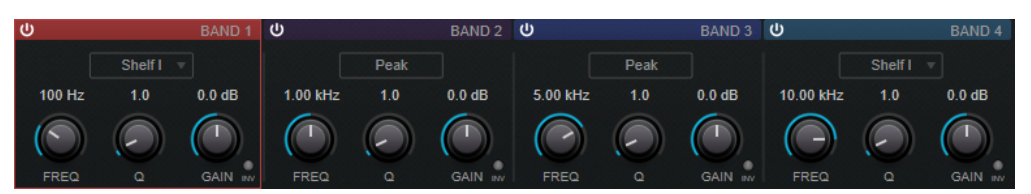

## **Activate/Deactivate Band**

Activa/Desactiva la banda correspondiente.

## **NOTA**

Si una banda está desactivada, todavía puede modificar sus parámetros.

#### **Freq**

Establece la frecuencia de la banda correspondiente. Puede ajustar la frecuencia bien en Hz o como un valor de nota. Si introduce un valor de nota, la frecuencia cambia automáticamente a Hz. Por ejemplo, un valor de nota de A3 ajusta la frecuencia a 440 Hz. Cuando introduce un valor de nota, también puede introducir un desplazamiento en centésimas, por ejemplo, A5 -23 o C4 +49.

## **NOTA**

- Puede ajustar el parámetro **Freq** de una banda, en el editor gráfico, pulsando **Alt** y haciendo clic en el manipulador correspondiente y moviendo el ratón hacia izquierda y derecha.
- Para asegurarse de que se tienen en cuenta los desplazamientos en centésimas, introduzca un espacio entre la nota y el desplazamiento en centésimas.

#### **Inv**

Invierte el valor de ganancia del filtro. Use este botón para filtrar ruido no deseado. Cuando se busca la frecuencia a omitir, a veces es útil realzarla en primer lugar (ajustando el filtro a ganancia positiva). Una vez que haya encontrado la frecuencia del ruido, puede utilizar el botón **Inv** para anularla.

## **Q**

En los filtros **Peak**, este parámetro controla la anchura de la banda. En los filtros **Shelf**, añade una caída o un realce, dependiendo del ajuste de ganancia de la banda. En los filtros **Cut**, añade una resonancia.

## **NOTA**

● Puede ajustar el parámetro **Q** de una banda, en el editor gráfico, pulsando **Mayús**  y haciendo clic en el manipulador correspondiente y moviendo el ratón hacia arriba y abajo. De forma alternativa, puede poner el cursor sobre el manipulador y girar la rueda del ratón.

## **Gain**

Establece la cantidad de atenuación/realce para la banda correspondiente.

## **NOTA**

● Puede ajustar el parámetro **Gain** de una banda, en el editor gráfico, pulsando **Ctrl/Cmd** y haciendo clic en el manipulador correspondiente y moviendo el ratón hacia arriba y abajo.

● Este parámetro no está disponible en los filtros **Cut**.

#### **Filter Type**

Para la banda baja y la banda alta, puede elegir entre tres tipos de filtros limitadores (shelving), un filtro de pico y un filtro de corte. Si el modo **Cut** está seleccionado, el parámetro **Gain** es fijo.

- **Shelf I** añade resonancia (en la dirección opuesta de la ganancia) ligeramente por encima de la frecuencia definida.
- **Shelf II** añade resonancia (en la dirección de la ganancia) en la frecuencia definida.
- **Shelf III** es una combinación de **Shelf I** y **II**.

# **Filter**

# **DualFilter**

**DualFilter** filtra frecuencias específicas y permite el paso a otras frecuencias.

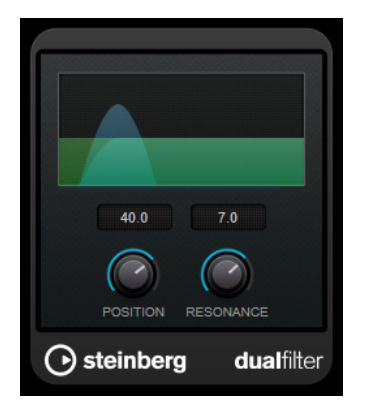

## **Position**

Ajusta la frecuencia de corte. Si lo ajusta a un valor negativo, **DualFilter** actúa como un filtro de paso bajo. Los valores positivos hacen que el **DualFilter** actúe como un filtro de paso alto.

## **Resonance**

Establece el sonido característico del filtro. Con valores altos suena un sonido zumbante.

# **MorphFilter**

**MorphFilter** le permite mezclar efectos de filtrado de paso bajo, paso alto, paso banda y reducción de banda, pudiendo así conseguir transformaciones o mezclas creativas entre dos filtros.

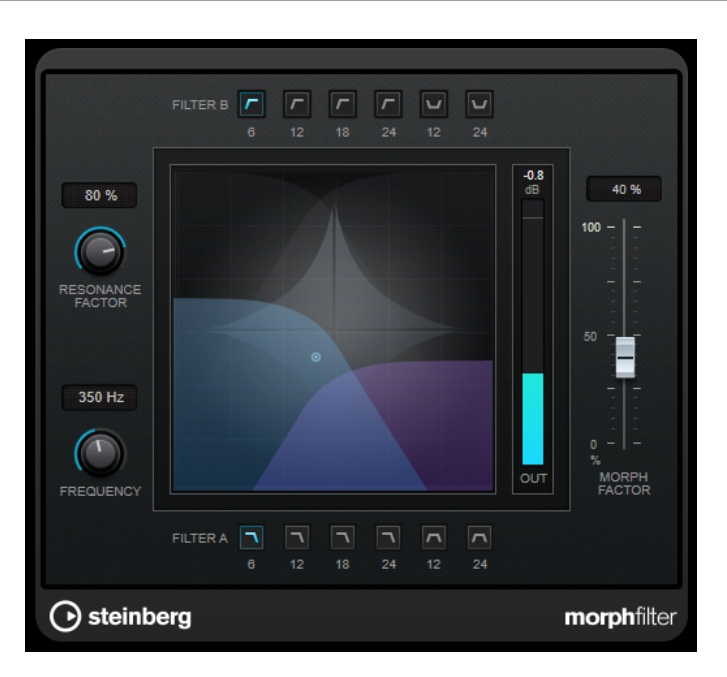

## **Botones Filter A**

Le permiten seleccionar la característica del primer filtro.

● **Low Pass**

Elimina las componentes de alta frecuencia de la señal. Están disponibles pendientes de 6, 12, 18 y 24 dB por cada factor de diez.

● **Band Pass**

Permite pasar a las señales que estén dentro de un determinado rango de frecuencias. Están disponibles pendientes de 12 y 24 dB por cada factor de diez.

#### **Botones Filter B**

Le permite seleccionar la característica del segundo filtro.

● **High Pass**

Elimina las componentes de baja frecuencia de la señal. Están disponibles pendientes de 6, 12, 18 y 24 dB por cada factor de diez.

**Band Rejection** 

Deja pasar todas las frecuencias, excepto las de la banda de rechazo. Están disponibles pendientes de 12 y 24 dB por cada factor de diez.

## **Resonance Factor**

Ajusta el valor de la resonancia de ambos filtros al mismo tiempo.

#### **Frequency**

Ajusta la frecuencia de corte de ambos filtros al mismo tiempo.

#### **Visor gráfico**

Visualiza los ajustes de todos los parámetros. El manipulador le permite ajustar los parámetros **Morph Factor** y **Frequency** al mismo tiempo.

#### **Medidor de salida**

Muestra el nivel de la señal de salida.

#### **Morph Factor**

Le permite mezclar la salida entre ambos filtros.

# **StepFilter**

**StepFilter** es un filtro multimodo controlado por patrones que puede crear efectos de filtrado rítmicos y oscilantes. También puede lanzar pasos de patrones individualmente a través de MIDI.

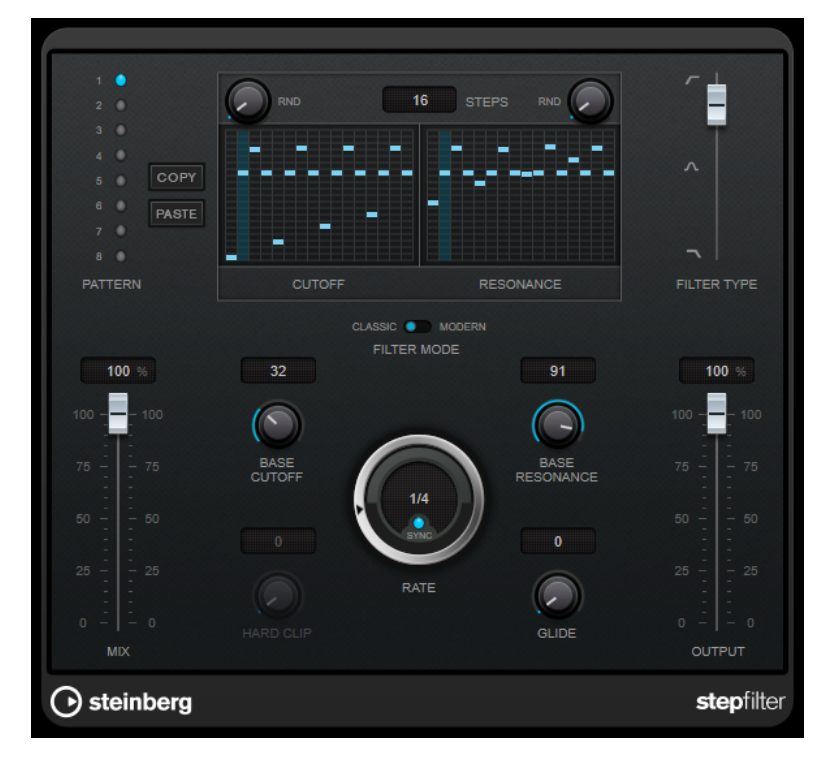

# **Funcionamiento general**

**StepFilter** puede producir simultáneamente dos patrones de 16 pasos para los parámetros de corte y resonancia del filtro, sincronizados al tempo del secuenciador.

El eje horizontal muestra los pasos de 1 a 16 del patrón de izquierda a derecha, y el eje vertical determina la frecuencia (relativa) de corte y la resonancia del filtro. Cuando más arriba esté en el eje vertical el valor de paso introducido, más alta será la frecuencia relativa de corte del filtro o la resonancia del filtro.

Iniciando la reproducción y editando los patrones de los parámetros de corte y resonancia podrá oír cómo sus patrones de filtrado afectan a la fuente del sonido, conectada con el **StepFilter**.

Si **Sync** está desactivado, **StepFilter** le permite disparar pasos de patrones individualmente a través de notas MIDI.

## **Establecer valores de paso**

- Para introducir un paso, haga clic en las ventanas de la rejilla de patrones.
- Los pasos individuales se pueden arrastrar hacia arriba o hacia abajo en el eje vertical, o directamente establecerse haciendo clic en una caja vacía de la rejilla. Haciendo clic y arrastrando hacia la izquierda o la derecha, las posiciones de los pasos consecutivos se ajustarán a la posición del puntero.
- Cambie el valor de un paso arrastrándolo hacia arriba o hacia abajo.
- Dibuje una curva haciendo clic y arrastrando en el visor.

## **Seleccionar nuevos patrones**

- Los patrones se guardan con el proyecto, y se pueden guardar hasta 8 patrones diferentes de corte y resonancia internamente. Los ajustes de corte y resonancia se guardan juntos en las 8 ranuras de patrones.
- Use las ranuras de **Pattern** para seleccionar un nuevo patrón. Los nuevos patrones se establecen todos al mismo valor de paso, por defecto.

## **Parámetros StepFilter**

#### **Filter Type**

Ajusta el tipo de filtro. Están disponibles un filtro de paso bajo, uno de paso banda y uno de paso alto.

#### **Filter Mode**

Le permite elegir entre dos modos de filtro. El modo **Classic** es compatible con las versiones anteriores de este plug-in. El modo **Modern** le ofrece el parámetro adicional **Hard Clip**.

#### **Mix**

Ajusta el balance de nivel entre la señal sin efecto y la señal con efecto.

#### **Base Cutoff**

Ajusta la frecuencia base de corte del filtro. Los valores ajustados en la rejilla de **Cutoff**  son relativos al valor **Base Cutoff**.

El control **RND** por encima de la rejilla **Cutoff** le permite aplicar una desviación aleatoria del valor de **Base Cutoff** establecido con cada nuevo ciclo del patrón. Cuanto mayor sea el valor de **RND**, mayor será la desviación permitida.

#### **Base Resonance**

Ajusta la resonancia base del filtro. Los valores ajustados en la rejilla de **Resonance**  son relativos al valor **Base Resonance**.

El control **RND** por encima de la rejilla **Resonance** le permite aplicar una desviación aleatoria del valor de **Base Resonance** establecido con cada nuevo ciclo del patrón. Cuanto mayor sea el valor de **RND**, mayor será la desviación permitida.

#### **NOTA**

Ajustes muy altos de **Base Resonance** pueden producir efectos zumbantes fuertes en ciertas frecuencias.

### **Rate**

Si la opción **Sync** está activada, **Rate** le permite especificar el valor de nota base con el que sincronizar la reproducción del patrón al tempo de la aplicación huésped (1/1 a 1/32, normal, tresillo o punteado).

Si la opción **Sync** está desactivada, puede lanzar pasos de patrones individualmente a través de MIDI.

#### **Hard Clip**

Añade más armónicos de frecuencias altas y distorsión a la señal. Este parámetro solo está disponible en el modo **Modern**.

#### **Glide**

Aplica una ligadura entre los pasos del patrón, haciendo que los valores cambien más suavemente.

## **Output**

Ajusta el nivel de salida.

VÍNCULOS RELACIONADOS Crear variaciones de patrones StepFilter en la página 101 Controlar StepFilter a través de MIDI en la página 101

## **Crear variaciones de patrones StepFilter**

Puede copiar un patrón del **StepFilter** a otra ranura de patrón. Esto es útil para crear variaciones en un patrón de este plug-in.

#### PROCEDIMIENTO

- **1.** Seleccione el patrón que quiera copiar.
- **2.** Haga clic en el botón **Copy**.
- **3.** Seleccione otra ranura de patrón.
- **4.** Haga clic en el botón **Paste**.

#### RESULTADO

El patrón se copia a la nueva ranura y ahora se puede editar para crear variaciones.

## **Controlar StepFilter a través de MIDI**

**StepFilter** le permite disparar pasos individualmente a través de notas MIDI.

PRERREQUISITO

- Su proyecto contiene una pista MIDI que está enrutada a la entrada MIDI de una pista que usa **StepFilter** como plug-in de inserción.
- **Sync** está desactivado en **StepFilter**.

## PROCEDIMIENTO

- **●** Haga uno de lo siguiente:
	- Use la nota C0 para aumentar el número de paso en uno.
	- Use las notas de C1 a D#2 para disparar los pasos de 1 a 16 directamente.

# **ToneBooster**

**ToneBooster** es un filtro que le permite aumentar la ganancia en un rango de frecuencias seleccionado. Es particularmente útil si se inserta antes del **AmpSimulator** en la cadena de plug-ins, mejorando en gran medida las variedades tonales disponibles.

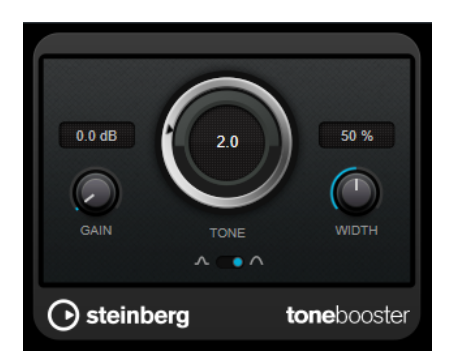

## **Gain**

Ajusta la ganancia del rango de frecuencias seleccionado, en hasta 24 dB.

## **Tone**

Ajusta la frecuencia del filtro central.

## **Width**

Ajusta la resonancia del filtro.

## **Selector de modo**

Establece el modo de operación básico del filtro: modo **Peak** o modo **Band**.

VÍNCULOS RELACIONADOS [AmpSimulator](#page-45-0) en la página 46

# **WahWah**

**WahWah** es un filtro de paso banda de pendiente variable, que puede ser controlado automáticamente por una señal de side-chain o a través de MIDI, emulando el famoso pedal de efecto analógico.

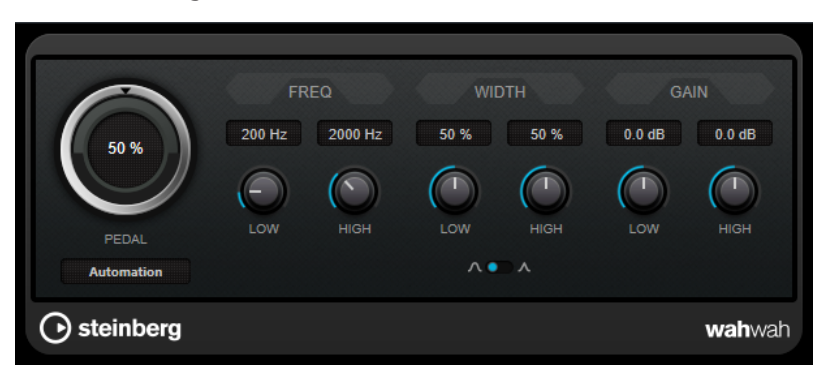

Puede especificar independientemente la frecuencia, la amplitud y la ganancia de las posiciones **Low** y **High** del pedal. El punto de cruce entre las posiciones Lo y Hi del pedal está en 50.

## **NOTA**

Este plug-in soporta side-chaining externo. Puede usar la entrada de side-chain para controlar el parámetro **Pedal** desde otra fuente de señal. Cuanto mayor sea la señal, más subirá la frecuencia del filtro, así el plug-in actúa como un efecto auto-wah. Para una descripción de cómo configurar el enrutamiento de side-chain, vea el **Manual de operaciones**.

## **Parámetros de WahWah**

#### **Pedal**

Controla el barrido de frecuencias del filtro.

#### **Control de Pedal (MIDI)**

Le permite elegir el controlador MIDI que controla el plug-in. Ajústelo a **Automation**  (automatización) si no quiere usar el control en tiempo real MIDI.

#### **Freq Low/Freq High**

Establece la frecuencia del filtro de las posiciones Lo y Hi del pedal.

#### **Width Low/Width High**

Establece la amplitud (resonancia) del filtro de las posiciones Lo y Hi del pedal.

## **Gain Low/Gain High**

Establece la ganancia del filtro para las posiciones Lo y Hi del pedal.

## **Selector Filter Slope**

Le permite elegir entre dos valores de pendiente de filtro: 6 dB o 12 dB.

## **MIDI Control**

Para el control MIDI en tiempo real del parámetro **Pedal**, los datos MIDI se deben dirigir al plug-in **WahWah**.

Si **WahWah** se usa como efecto de inserción (para una pista de audio o un canal FX), está disponible en el menú emergente **Enrutado de salida** de las pistas MIDI.

Si **WahWah** está seleccionado en el menú **Enrutado de salida**, los datos MIDI se redirigirán al plug-in desde la pista seleccionada.

# **Mastering**

# **Lin One Dither**

**Lin One Dither** es un plug-in de dithering que usa algoritmos avanzados y ofrece un moldeado de ruido adicional para aumentar la relación señal-ruido aparente alterando el espectro de la señal de audio de bajo nivel.

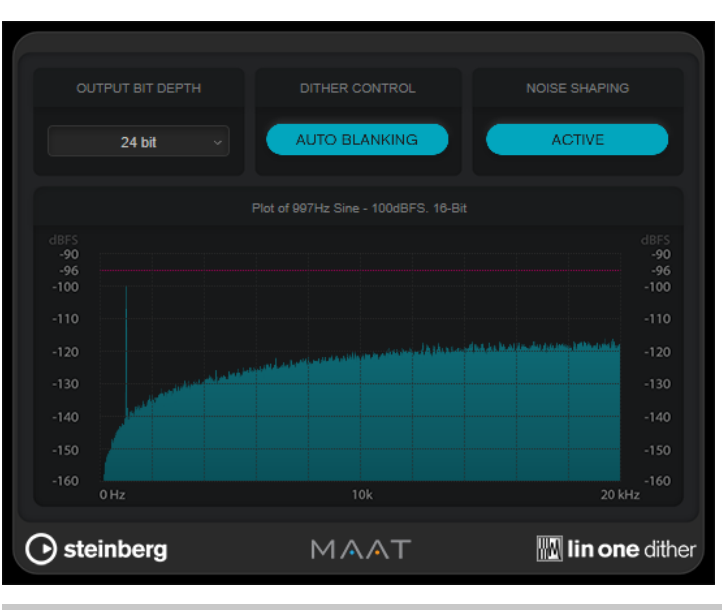

#### **NOTA**

Recomendamos aplicar dithering postfader en buses de salida.

## **Output Bit Depth**

Establece la profundidad de bits de la señal de salida.

**NOTA** 

Dithering modifica la profundidad de bits, pero no el tamaño de muestra. Por ejemplo, si se realiza el dithering de 24 a 16 bits, el archivo sigue teniendo un tamaño de 24 bits, aunque solo son relevantes 16 bits de información. Al procesar un archivo de 16 bits, especifique el valor de **Output Bit Depth** en consecuencia para evitar la creación de archivos innecesariamente grandes.

## **Dither Control**

Si **Auto Blanking** está activado, el ruido dither se puertea durante pasajes silenciosos.

#### **Moldeado de ruido**

Activa/Desactiva el moldeado de ruido. El moldeado de ruido aumenta la relación señal-ruido aparente.

# **Modulation**

## **AutoPan**

Este efecto de panorama automático tiene varios parámetros para modular la posición izquierda/ derecha del estéreo. Puede usar presets o crear curvas individuales para la forma de onda de modulación. **AutoPan** también le permite hacer efectos entrecortados (chopper) enlazando la modulación del canal izquierdo y del derecho.

#### **NOTA**

El efecto de panorama de este plug-in solo funciona en pistas estéreo.

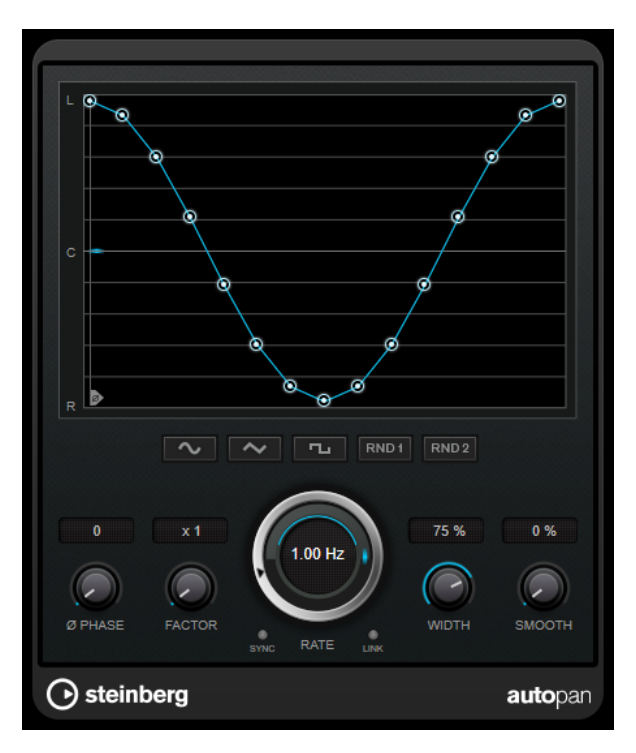

## **Visor de forma de onda**

Muestra la forma de la onda de modulación y le permite ajustarla manualmente. Para dibujar una curva individual, haga clic en un nodo y mueva el ratón. Para dibujar una línea recta, pulse **Mayús** y haga clic en un nodo y mueva el ratón.

## **Botones de presets de formas de onda**

Le permiten seleccionar presets para la forma de onda de modulación.

- **Sine** crea un barrido suave.
- **Triangle** crea una rampa, es decir, un movimiento lineal desde la izquierda del todo hasta la derecha del todo y al revés.
- **Square** crea un salto inmediato a la derecha del todo, luego a la izquierda del todo, y luego vuelve al centro.
- Random One Shot crea una curva aleatoria. Haga clic en este botón de nuevo para crear una nueva curva aleatoria.
- **Random Continuous** crea una nueva curva aleatoria automáticamente después de cada periodo.

### **Phase**

Ajusta el desplazamiento del punto de inicio de la curva. Si se usan varios plug-ins **AutoPan** en pistas diferentes, por ejemplo, los ajustes de desplazamiento diferentes en cada pista le dan un sonido global más orgánico.

## **Factor**

Si **Sync** está activado, este parámetro multiplica la frecuencia de sincronización por el factor seleccionado. Esto le permite crear movimientos muy lentos del panorama.

#### **Rate**

Ajusta la velocidad de la panoramización automática y muestra el movimiento dentro del panorama. Si **Sync** está desactivado, la velocidad se ajusta en Hercios. Si **Sync** está activado, puede ajustar la velocidad en valores de tempo.

## **Sync**

Activa/Desactiva la sincronía de tempo.

#### **Link**

Si este botón está activado, los canales izquierdo y derecho se modulan a la vez. Esto da como resultado un efecto entrecortado (chopped) en lugar de una panoramización automática.

En este modo, **Width** ajusta la intensidad de la modulación del volumen.

#### **Width**

Ajusta la cantidad de refracción hacia los lados izquierdo y derecho del panorama estéreo. Si **Link** está activado, este parámetro ajusta la intensidad de la modulación del volumen.

**NOTA** 

Este plug-in soporta side-chaining externo. Puede usar la entrada de side-chain para controlar el parámetro **Width** desde otra fuente de señal. Para una descripción de cómo configurar el enrutamiento de side-chain, vea el **Manual de operaciones**.

#### **Smooth**

Le permite suavizar la transición entre los pasos de la curva de panorama.

# **Chopper**

**Chopper** le permite crear un trémolo con o sin un efecto adicional de panoramización.

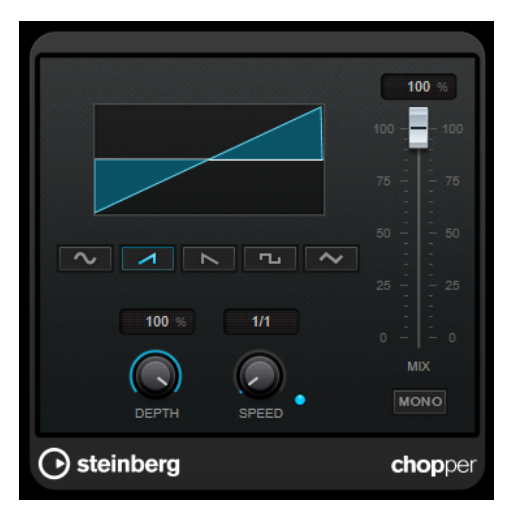

## **Botones de forma de onda**

Le permiten seleccionar la forma de onda de modulación.

## **Depth**

Ajusta la intensidad del efecto. También se puede ajustar haciendo clic y arrastrando en el visor gráfico.

## **Sync**

Activa/Desactiva la sincronía de tempo.

#### **Speed**

Si la sincronía de tempo está activada, aquí es donde especifica el valor de nota base (1/1 a 1/32, redonda, tresillo, o punteado).

Si la sincronía de tempo está desactivada, la velocidad de trémolo se puede establecer libremente con el control **Speed**.

#### **Mono**

Si esta opción está activada, **Chopper** actúa solo como un efecto trémolo. Si esta opción está desactivada, las formas de onda de modulación del canal izquierdo y derecho se invierten de fase, creando un efecto de panoramización adicional.

#### **Mix**

Establece el balance de nivel entre la señal con efecto y sin efecto. Si el efecto se usa como efecto de envío, ajuste este parámetro al valor máximo, ya que puede controlar el balance de la señal con efecto/sin efecto en el nivel de envío.

# **Chorus**

Este plug-in recrea un efecto de coro de una fase. Dobla el audio que se le envía con una versión ligeramente desafinada.

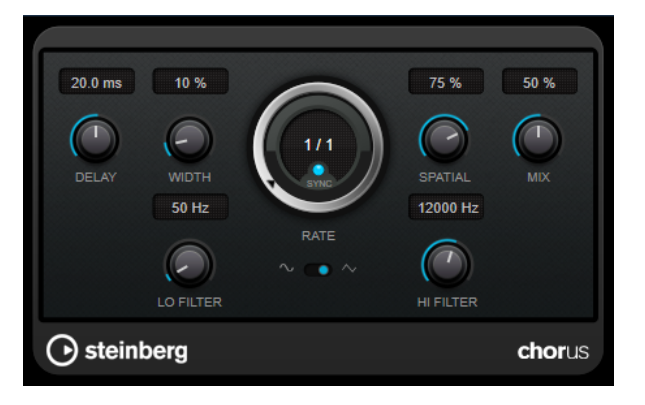

#### **Delay**

Afecta al rango de frecuencias de la modulación del barrido, ajustando el tiempo de retardo inicial.

## **Width**

Ajusta la profundidad del efecto de coro. Valores altos producen un efecto más pronunciado.

#### **Spatial**

Establece la amplitud estéreo del efecto. Gire en el sentido de las agujas del reloj para un efecto estéreo más amplio.

#### **Mix**

Establece el balance de nivel entre la señal con efecto y sin efecto. Si el efecto se usa como efecto de envío, ajuste este parámetro al valor máximo, ya que puede controlar el balance de la señal con efecto/sin efecto en el nivel de envío.

#### **Rate**

Si la opción **Tempo Sync** está activada, **Rate** le permite especificar el valor de nota base con el que sincronizar el barrido de modulación al tempo de la aplicación huésped (1/1 a 1/32, normal, tresillo o punteado).

Si la opción **Tempo Sync** está desactivada, la frecuencia del barrido se puede ajustar libremente con el dial **Rate**.

#### **Sync**

Activa/Desactiva la sincronía de tempo.

## **Forma de onda**

Le permite seleccionar la forma de onda de modulación, alterando el carácter del barrido del coro. Están disponibles una forma de onda de seno y una de triángulo.

#### **Lo Filter/Hi Filter**

Le permiten pasar frecuencias bajas y altas de la señal del efecto.

#### **NOTA**

Este plug-in soporta side-chaining externo. Puede usar la entrada de side-chain para controlar la modulación desde otra fuente de señal. Si la señal de side-chain excede el umbral, la modulación se controla con la envolvente de la señal de side-chain. Para una descripción de cómo configurar el enrutamiento de side-chain, vea el **Manual de operaciones**.

## **Flanger**

Es un efecto de flanger clásico, con una mejora añadida del estéreo.

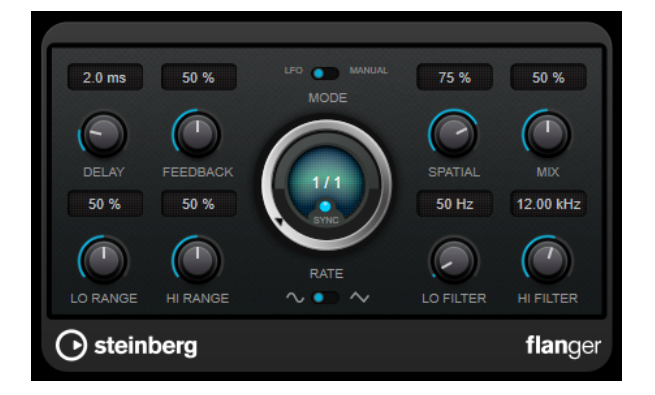

#### **Delay**

Afecta al rango de frecuencias de la modulación del barrido, ajustando el tiempo de retardo inicial.

## **Feedback**

Determina el carácter del efecto flanger. Valores altos producen un barrido que suena más metálico.

#### **Mode**

Le permite cambiar entre los modos **LFO** y **Manual**.

En el modo **LFO** puede definir la frecuencia del barrido o sincronizarlo con el tempo del proyecto. En el modo **Manual** puede cambiar el barrido manualmente.

#### **Rate**

Si la opción **Tempo Sync** está activada, **Rate** le permite especificar el valor de nota base con el que sincronizar el barrido del flanger al tempo de la aplicación huésped (1/1 a 1/32, normal, tresillo o punteado).

Si la opción **Tempo Sync** está desactivada, la frecuencia del barrido se puede ajustar libremente con el dial **Rate**.

## **Sync**

Activa/Desactiva la sincronía de tempo.

## **Spatial**

Establece la amplitud estéreo del efecto. Gire en el sentido de las agujas del reloj para un efecto estéreo más amplio.
## **Mix**

Establece el balance de nivel entre la señal con efecto y sin efecto. Si el efecto se usa como efecto de envío, ajuste este parámetro al valor máximo, ya que puede controlar el balance de la señal con efecto/sin efecto en el nivel de envío.

#### **Lo Range/Hi Range**

Ajusta las frecuencias límite para el barrido del flanger.

## **Forma de onda**

Le permite seleccionar la forma de onda de modulación, alterando el carácter del barrido del flanger. Están disponibles una forma de onda de seno y una de triángulo.

## **Lo Filter/Hi Filter**

Le permiten pasar frecuencias bajas y altas de la señal del efecto.

## **NOTA**

Este plug-in soporta side-chaining externo. Puede usar la entrada de side-chain para controlar la modulación desde otra fuente de señal. Si la señal de side-chain excede el umbral, la modulación se controla con la envolvente de la señal de side-chain. Para una descripción de cómo configurar el enrutamiento de side-chain, vea el **Manual de operaciones**.

# **FX Modulator**

Este plug-in de modulación multiefecto combina varios efectos de modulación que permiten un amplio moldeado del sonido, desde los clásicos efectos de ducking hasta los emocionantes patrones rítmicos. Puede crear LFOs con formas personalizadas y modular hasta 6 módulos de efectos integrados a la vez. El LFO puede dispararse a través de MIDI o entradas de side-chain diferentes, donde la envolvente de la señal de side-chain se añade al LFO.

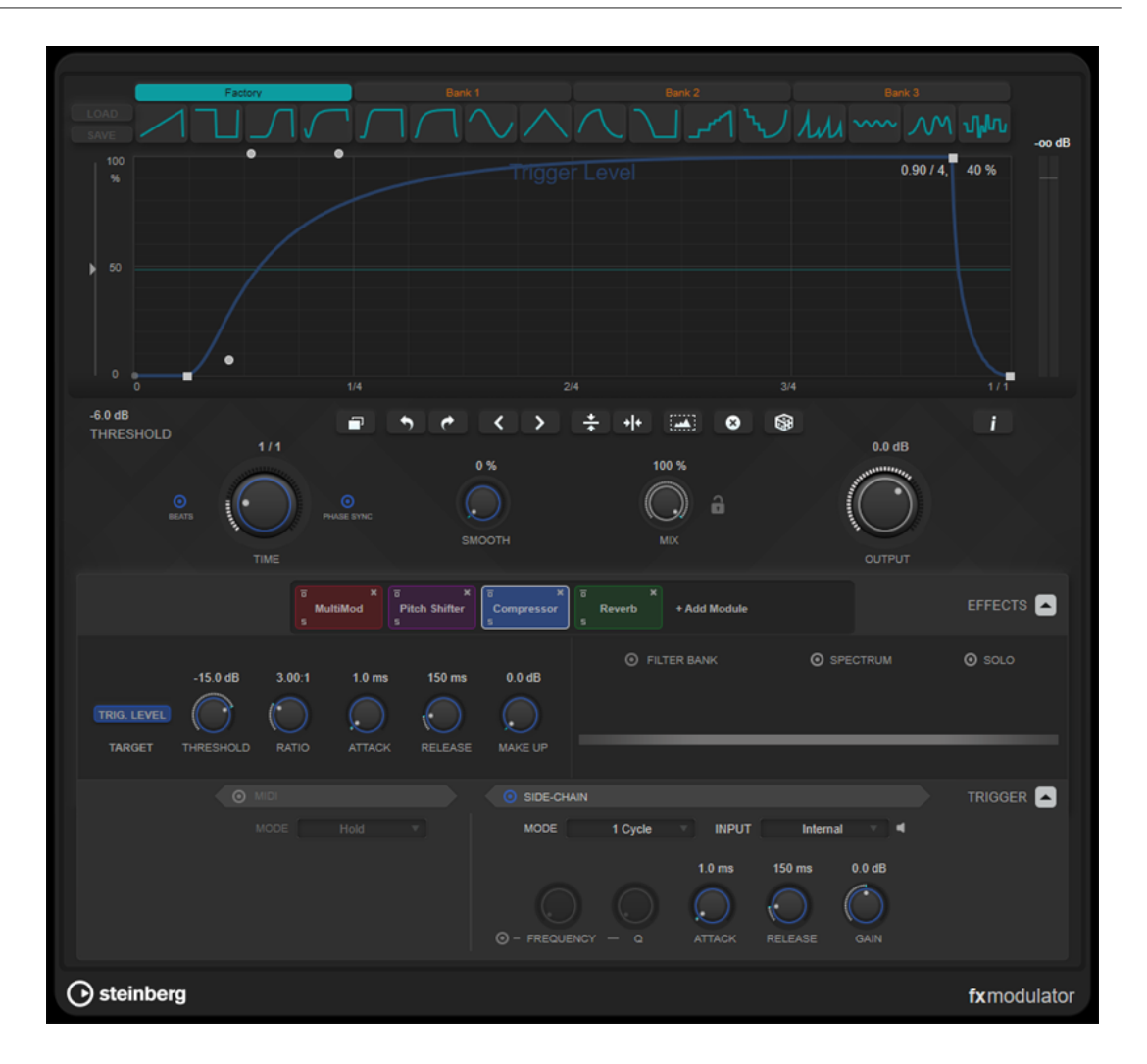

## **Sección Curva**

Esta sección contiene un editor de curva que le permite definir la curva de modulación. Puede aplicar formas de curvas predefinidas o crear y guardar formas de curvas personalizadas.

## **Factory**

El banco de fábrica le permite aplicar formas de curva predefinidas a toda la curva o a un rango de selección. No puedes cambiar la asignación de las ranuras de fábrica. Sin embargo, puede ajustar curvas de fábrica en el editor después de aplicarlas.

## **Bank 1-3**

Los bancos de usuario le permiten aplicar formas de curva personalizadas a toda la curva o a un rango de selección.

- Para añadir la forma de curva que se muestra en el editor a un banco de usuario, haga clic en una ranura vacía.
- Para eliminar la forma de curva de una ranura, haga clic en **x** y vuelva a hacer clic para confirmar. Para cancelar, haga clic en otra parte.

**Load** abre una ventana de navegación que muestra los presets de bancos disponibles.

- Para cargar un preset de banco en el banco seleccionado, haga doble clic en él.
- Para filtrar la lista de presets de banco, haga clic en **Set Up Window Layout** en la parte superior de la ventana de navegación, active **Filters** y seleccione sus ajustes de filtro.

**Save** le permite guardar formas de curva en el banco seleccionado como un preset de banco.

## **Lock Banks 1-3 When Loading Presets**

Bloquea/Desbloqua **Bank 1**, **Bank 2** y **Bank 3** mientras explora los presets.

## **Editor de curva**

Muestra la forma de la curva de modulación y le permite ajustarla manualmente. El editor permite las siguientes técnicas de edición:

- Para añadir un nodo, haga doble clic en la curva.
- Para mover un nodo, arrástrelo. Si mueve un nodo cerca de una línea horizontal o vertical de la rejilla, se ajusta automáticamente a la rejilla. Para suspender este comportamiento, pulse **Mayús** mientras arrastra.
- Para suprimir un nodo o un manipulador de forma, haga doble clic en él.
- Para mover, suprimir o invertir múltiples nodos o manipuladores de forma, arrastre un rectángulo de selección alrededor de ellos y edítelos.
- Para modificar la forma de la curva, arrastre la curva entre dos nodos.
- Para crear una curva en forma de S, mantenga pulsado **Mayús** y arrastre el manipulador de forma hacia la izquierda de un nodo.
- Para comprimir o expandir la curva, mantenga pulsado **Alt** y arrastre un nodo de una selección hacia arriba o abajo.

## **Threshold**

Establece el valor del umbral para el modo de disparo **1 Cycle**. El valor del umbral se muestra como una línea horizontal en el visor. Este control solo está disponible si **Side-Chain** está activado y el modo **1 Cycle** está seleccionado en la sección **Trigger**.

#### **Duplicate Curve**

Duplica la forma de la curva.

## **Undo/Redo**

Deshace/Rehace acciones en el editor de curva.

```
NOTA
```
Cada curva de modulación tiene su propio historial de deshacer/rehacer.

#### **Shift Curve to the Left**

Mueve la curva hacia la izquierda.

#### **Shift Curve to the Right**

Mueve la curva hacia la derecha.

#### **Flip Vertically**

Invierte la forma de toda la curva o un rango de selección verticalmente.

#### **Flip Horizontally**

Invierte la forma de toda la curva o un rango de selección horizontalmente.

#### **Select All Curve Points**

Selecciona todos los nodos y manipuladores de la curva.

## **Reset Curve**

Reestablece la curva a los valores por defecto.

## **Create Random Curve**

Aplica una forma aleatoria a toda la curva o a un rango de selección.

#### **Show Curve Editing Instructions**

Muestra/Oculta una lista de técnicas para la edición de la curva de modulación en el editor.

## **Sección principal**

Esta sección contiene los parámetros y ajustes generales de modulación.

### **Time**

Establece la base de tiempo de la curva de modulación individualmente para cada parámetro de efectos modulado. El valor por defecto de 1/1 significa que 1 ciclo de modulación tiene una duración de 1 compás. El tempo de la canción se tiene en cuenta automáticamente.

Si **Beats** está activado, **Time** se muestra en tiempos en lugar de milisegundos.

Si **Phase Sync** está activado, la curva de modulación se sincroniza con la posición de la canción en el proyecto, lo que hace que la modulación sea altamente reproducible. Si **Phase Sync** está desactivado, **Time** permite una modulación libre, lo que hace que efectos como chorus y flanger suenen impredecibles.

## **Smooth**

Suaviza los bordes afilados y las pendientes pronunciadas de la curva de modulación individualmente para cada parámetro de efecto modulado. Esto evita los artefactos que son causados por cambios de valores abruptos.

#### **Mix**

Ajusta el balance de nivel entre la señal sin efecto y la señal con efecto.

## **Lock Mix Value When Loading Presets**

Bloquea/Desbloquea el balance entre la señal con efecto y sin efecto al cargar presets.

## **Output**

Ajusta el nivel de salida.

## **Sección de efectos**

Esta sección le permiten añadir, editar y eliminar efectos. Puede crear cadenas de efectos añadiendo hasta 6 módulos de efectos diferentes de 14 efectos disponibles en total. Puede modificar el orden de los efectos en la cadena arrastrando los módulos.

Para cada efecto, puede ver cuál es su parámetro objetivo que está afectado por la curva de modulación. Algunos efectos tienen múltiples parámetros objetivo. Un banco de filtros le permite restringir la modulación a un rango de frecuencias definido.

#### **Effects**

Muestra/Oculta los parámetros de efectos y los ajustes del banco de filtros.

## **Target**

Muestra el parámetro que es modulado por la curva de modulación. Para efectos con múltiples parámetros objetivo, haga clic en un parámetro para mostrar y editar su curva de modulación específica.

## **Filter Bank**

Activa/Desactiva el banco de filtros del módulo seleccionado. Si está activado, el efecto está restringido al rango definido en el visor de frecuencia. Las frecuencias por debajo o encima de este rango se omiten.

#### **Spectrum**

Activa/Desactiva el visor de espectro para la señal del efecto en el visor de frecuencia.

**NOTA** 

Activar esta opción aumenta la carga de la CPU.

#### **Solo**

Le permite escuchar exclusivamente el rango de frecuencia establecido. Las frecuencias por debajo o encima de este rango se silencian.

#### **Visor de frecuencia**

Muestra el espectro de la señal del efecto y le permite definir el rango de frecuencia del banco de filtros. Para ajustar el rango, arrastre los manipuladores de frecuencia o arrastre el área entre los manipuladores.

## **Sección Trigger**

Esta sección le permite determinar cómo se aplican las curvas de modulación cuando se disparan a través de MIDI o side-chaining.

Están disponibles los siguientes ajustes para disparos de MIDI:

#### **Trigger**

Muestra/Oculta los ajustes para el disparo de MIDI y side-chain.

#### **MIDI**

Activa/Desactiva los disparos a través de MIDI.

#### **Mode**

Establece el modo de los disparos de MIDI.

- Si **Hold** está seleccionado, la curva de modulación se aplica mientras se reproduce una nota MIDI.
- Si **1 Cycle** está seleccionado y se reproduce una nota MIDI, la curva de modulación solo se aplica una vez, independientemente de la duración de la nota. Debe volver a tocar una nota para volver a aplicar la curva.

**NOTA** 

Este modo es útil para crear efectos de ducking disparados por MIDI con los módulos de efectos **Volume** o **Compressor**.

Están disponibles los siguientes ajustes para disparos de side-chain:

#### **Side-Chain**

Activa/Desactiva los disparos a través de la entrada de side-chain.

#### **Mode**

Establece el modo de los disparos de side-chain.

● Si **Continuous** está seleccionado, la envolvente de la señal de side-chain se añade a la curva de modulación.

● Si **1 Cycle** está seleccionado y la envolvente de la señal de side-chain excede el umbral, la curva de modulación se aplica una vez.

#### **NOTA**

- Este modo es útil para crear efectos de ducking disparados por envolventes con los módulos de efectos **Volume** o **Compressor**.
- Si este modo está seleccionado, la envolvente de la señal de side-chain y el umbral se muestran en el editor de curva, y allí puede establecer el valor de **Threshold**.

#### **Input**

Establece la entrada de side-chain. Si **Internal** está seleccionado, la señal de entrada del plug-in se usa como fuente de side-chain. Si **Side-Chain 1** a **Side-Chain 6** está seleccionado, se usa la señal de las pistas que están enrutadas a la entrada de sidechain del plug-in correspondiente.

#### **Side-Chain Filter Listen**

Le permite poner en solo el filtro de side-chain. De esta forma, puede comprobar rápidamente la parte de la señal que se filtra usando los ajustes actuales.

### **Frequency**

Establece la frecuencia del filtro de side-chain.

Puede ajustar la frecuencia bien en Hz o como un valor de nota. Si introduce un valor de nota, la frecuencia cambia automáticamente a Hz. Por ejemplo, un valor de nota de A3 ajusta la frecuencia a 440 Hz. Cuando introduce un valor de nota, también puede introducir un desplazamiento en centésimas. Por ejemplo, introduzca A5 -23 o C4 +49.

## **NOTA**

Asegúrese de que introduce un espacio entre la nota y el desplazamiento en centésimas. Solo entonces se tienen en cuenta los desplazamientos en centésimas.

#### **Q**

Establece la resonancia o la amplitud del filtro de side-chain.

#### **Attack**

Establece el tiempo de ataque de la señal de envolvente de side-chain.

#### **Release**

Establece el tiempo de release de la señal de envolvente de side-chain.

## **Gain**

Atenúa o realza la señal de envolvente side-chain.

VÍNCULOS RELACIONADOS Módulos de efectos en la página 114

## **Módulos de efectos**

Los módulos le permiten crear una cadena de efectos. Cada efecto solo se puede usar una vez en la cadena de módulos. Puede arrastrar módulos en la cadena de módulos para reorganizarlos y cambiar el orden de procesamiento.

## **Ajustes generales de efectos**

Están disponibles los siguientes ajustes para cada módulo:

## **Bypass**

 $\overline{\mathsf{d}}$ 

 $\overline{\mathbf{5}}$ 

Omite el módulo. Esto le permite comparar el sonido de la señal sin procesar con el de la señal procesada.

## **Solo**

Pone el módulo en solo. Solo se puede poner en solo un módulo a la vez.

## **Remove**

×

Elimina el módulo de la cadena de módulos.

Están disponibles los siguientes módulos de efectos:

## **Chorus**

Es un efecto de coro de una sola etapa que dobla la señal de entrada con una versión ligeramente desafinada.

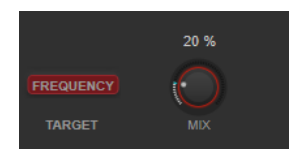

#### **Target**

Muestra el parámetro modulado. **Frequency** cambia la modulación.

#### **Mix**

Ajusta el balance de nivel entre la señal sin efecto y la señal con efecto.

## **Flanger**

Es un efecto de flanger clásico.

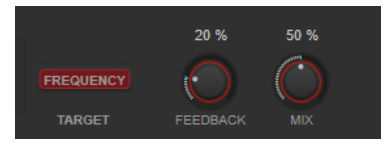

#### **Target**

Muestra el parámetro modulado. **Frequency** cambia la modulación.

## **Feedback**

Determina el carácter del efecto flanger. Valores altos producen un barrido que suena más metálico.

## **Mix**

Ajusta el balance de nivel entre la señal sin efecto y la señal con efecto.

## **Filter**

Es un efecto de modulación de filtro. La frecuencia y la resonancia del filtro se pueden modular con un LFO.

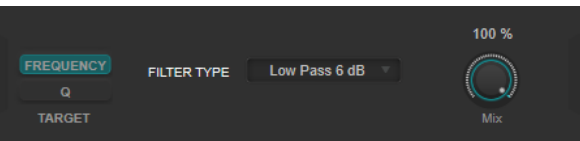

## **Target**

Selecciona un parámetro para editar su curva de modulación. **Frequency** cambia la frecuencia de filtro. **Q** cambia la resonancia del filtro.

## **Filter Type**

Ajusta el tipo de filtro. Están disponibles los filtros low-pass, high-pass, band-pass y notch.

#### **Mix**

Ajusta el balance de nivel entre la señal sin efecto y la señal con efecto.

## **MultiMod**

Es un efecto combinado de flanger i chorus de tres fases.

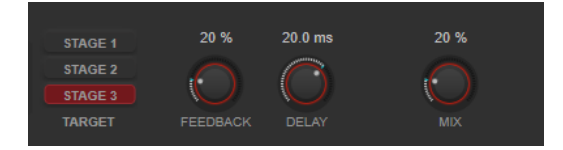

#### **Target**

Selecciona una fase para editar su curva de modulación.

#### **Feedback**

Determina el carácter del efecto flanger. Valores altos producen un barrido que suena más metálico.

## **Delay**

Afecta al rango de frecuencias de la modulación del barrido, ajustando el tiempo de retardo inicial.

## **Mix**

Ajusta el balance de nivel entre la señal sin efecto y la señal con efecto.

## **Width**

Este efecto expande o reduce la ampliación estéreo.

## **NOTA**

Este módulo de efectos solo funciona si se aplica el plug-in a una pista estéreo.

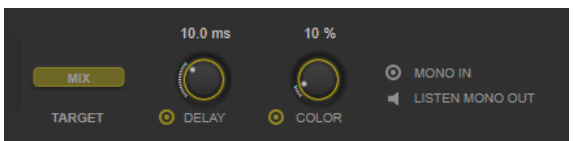

## **Target**

Muestra el parámetro modulado. **Mix** cambia el balance de nivel entre la señal con efecto y sin efecto.

## **Delay**

Incrementa la cantidad de diferencias entre los canales izquierdo y derecho para aumentar más el efecto estéreo.

#### **Color**

Genera diferencias adicionales entre los canales para incrementar la mejora estéreo.

#### **Mono In**

Define la señal de entrada como audio dual-mono.

**NOTA** 

Para que el efecto estéreo funcione, debe activar esta opción si su señal de entrada es un archivo de audio dual-mono.

## **Listen Mono Out**

Establece la salida a mono. Esto le permite verificar posibles coloreados no deseados del sonido, que pueden ocurrir al crear una imagen estéreo artificial.

## **Pan**

Es un efecto de panoramización.

## **NOTA**

Este módulo de efectos solo funciona si se aplica el plug-in a una pista estéreo.

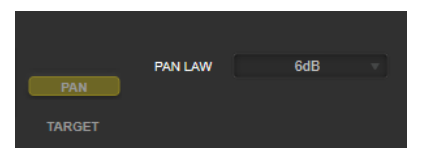

### **Target**

Muestra el parámetro modulado. **Pan** cambia el balance de nivel entre el canal izquierdo y el derecho.

## **Pan Law**

Establece la ley de panoramización estéreo. **6 dB**, **4.5 dB**, **3 dB** y **0 dB** determinan la atenuación de la señal en la posición central. **Equal Power** significa que la potencia de la señal sigue siendo la misma independientemente del ajuste de panoramización.

## **Bit Crusher**

Este efecto utiliza una reducción de bits para diezmar y truncar la señal de audio entrante, para obtener un sonido ruidoso y distorsionado.

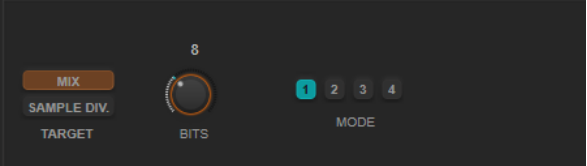

#### **Target**

Selecciona un parámetro para editar su curva de modulación. **Mix** cambia el balance de nivel entre la señal con efecto y sin efecto. **Sample Div.** cambia la cantidad por la que se diezmarán las muestras de audio. En el valor más alto, casi toda la información que describa la señal de audio original se eliminará, convirtiendo la señal en ruido irreconocible.

## **Bits (0 a 24 bits)**

Define la resolución de bits. Un valor de 24 le dará la calidad de audio más alta, mientras que un valor de 1 creará mayormente ruido.

## **Mode**

Le permite seleccionar uno de los cuatro modos de funcionamiento. En cada modo, el efecto suena diferente. Los modos **1** y **3** son desagradables y ruidosos, mientras que los modos **2** y **4** son más sutiles.

## **Overdrive**

Este efecto crea un efecto de overdrive de tipo válvulas.

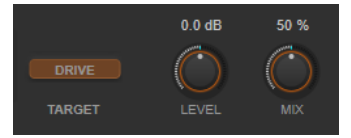

## **Target**

Muestra el parámetro modulado. **Drive** añade armónicos a la señal de salida.

## **Level**

Ajusta el nivel de salida.

## **Mix**

Ajusta el balance de nivel entre la señal sin efecto y la señal con efecto.

## **Pitch Shifter**

Es un efecto de corrección de tono.

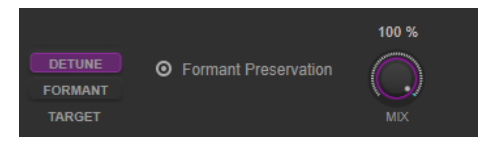

## **Target**

Selecciona un parámetro para editar su curva de modulación. **Detune** cambia el tono de la señal de entrada en semitonos. **Formant** cambia el timbre natural de la señal de entrada.

## **Formant Preservation**

Conserva los formantes al cambiar el tono con el control **Detune**.

## **Mix**

Ajusta el balance de nivel entre la señal sin efecto y la señal con efecto.

## **Frequency Shifter**

Este efecto desplaza una cantidad fija cada frecuencia de la señal de entrada, lo que altera las relaciones armónicas. Añadir feedback produce un sonido similar al phaser.

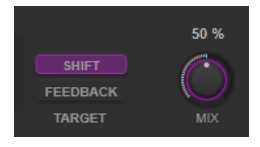

## **Target**

Selecciona un parámetro para editar su curva de modulación. **Shift** cambia la cantidad de desplazamiento de frecuencia. **Feedback** cambia la cantidad de la señal que se envía desde la salida del efecto a su entrada.

#### **Mix**

Ajusta el balance de nivel entre la señal sin efecto y la señal con efecto.

## **Compressor**

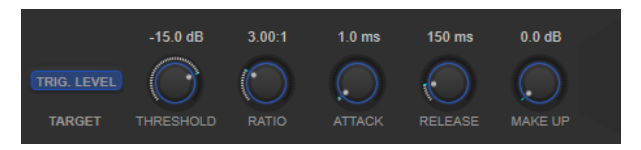

#### **Target**

Muestra el parámetro modulado. **Trig. Level** cambia la envolvente. En comparación con un efecto de compresor estándar que genera la envolvente desde la señal de entrada, este módulo usa la curva de modulación como la envolvente. Cuando la señal de la envolvente supera el umbral, se aplica la compresión.

#### **Threshold**

Determina el nivel en el que el compresor entra en juego.

#### **Ratio**

Establece la cantidad de reducción de ganancia aplicada a las señales que sobrepasan el umbral establecido. Un ratio de 3:1 significa que por cada 3 dB que aumente el nivel de entrada, el nivel de salida aumentará en 1 dB.

## **Attack (0.1 a 100 ms)**

Determina lo rápido que el compresor responderá a las señales por encima del umbral establecido. Si el tiempo de ataque es largo, un trozo más grande de la primera señal pasa sin ser procesado.

#### **Release (10 a 1000 ms)**

Establece el tiempo que tardará la ganancia en volver a su nivel original cuando la señal caiga por debajo del nivel del umbral.

## **Make-up (0 a 24 dB o modo Auto)**

Compensa la pérdida de ganancia de salida causada por la compresión.

## **Volume**

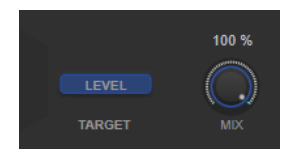

### **Target**

Muestra el parámetro modulado. **Level** cambia el nivel de salida.

## **Mix**

Ajusta el balance de nivel entre la señal sin efecto y la señal con efecto.

## **Time Shifter**

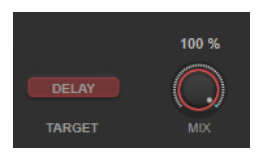

## **Target**

Muestra el parámetro modulado. **Delay** cambia el tiempo de retardo.

## **Mix**

Ajusta el balance de nivel entre la señal sin efecto y la señal con efecto.

## **Reverb**

Es una reverberación versátil para ambientes de sala y efectos de reverberación realistas.

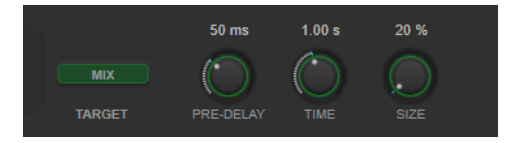

## **Target**

Muestra el parámetro modulado. **Mix** cambia el balance de nivel entre la señal con efecto y sin efecto.

## **Pre-Delay**

Determina cuánto tiempo pasa antes de aplicar la reverberación. Esto le permite simular habitaciones más grandes incrementando el tiempo que tardan las primeras reflexiones en llegar al oyente.

## **Time**

Le permite ajustar el tiempo de reverberación en segundos.

## **Size**

Altera los tiempos de retardo de las primeras reflexiones para simular espacios más grandes o más pequeños.

## **Metalizer**

**Metalizer** alimenta la señal de audio a través de un filtro de frecuencia variable, con control de sincronía de tempo o modulación de tiempo y realimentación.

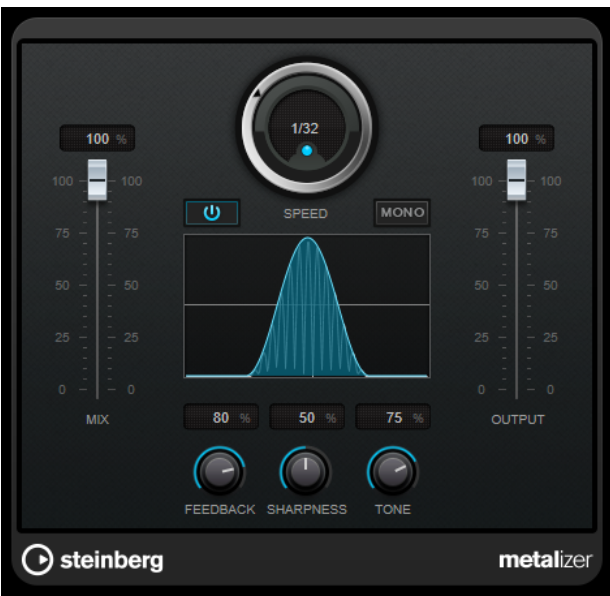

#### **Mix**

Establece el balance de nivel entre la señal con efecto y sin efecto. Si el efecto se usa como efecto de envío, ajuste este parámetro al valor máximo, ya que puede controlar el balance de la señal con efecto/sin efecto en el nivel de envío.

## **On/Off**

Activa/Desactiva la modulación de filtro. Si está desactivado, **Metalizer** funciona como un filtro estático.

## **Speed**

Si la sincronía de tempo está activada, aquí es donde especifica el valor de nota base para sincronizar el efecto al tempo de la aplicación huésped (1/1 a 1/32, redonda, tresillo, o punteado).

Si la sincronía de tempo está desactivada, la velocidad de modulación se puede establecer libremente con el control **Speed**.

## **Sync**

Activa/Desactiva la sincronía de tempo.

#### **Mono**

Cambia la salida a mono.

## **Feedback**

Determina el carácter del efecto metálico. Valores altos producen un sonido más metálico.

## **Sharpness**

Establece el carácter del efecto de filtrado. Cuanto más alto sea el valor, más estrecha será el área de las frecuencias afectadas, lo que produce un sonido más afilado y un efecto más pronunciado.

#### **Tone**

Establece la frecuencia de realimentación. El efecto de esto será más perceptible con ajustes de **Feedback** altos.

## **Output**

Ajusta el nivel de salida.

# **Phaser**

**Phaser** produce el conocido efecto zumbido de ajuste de fase con una mejora adicional del estéreo.

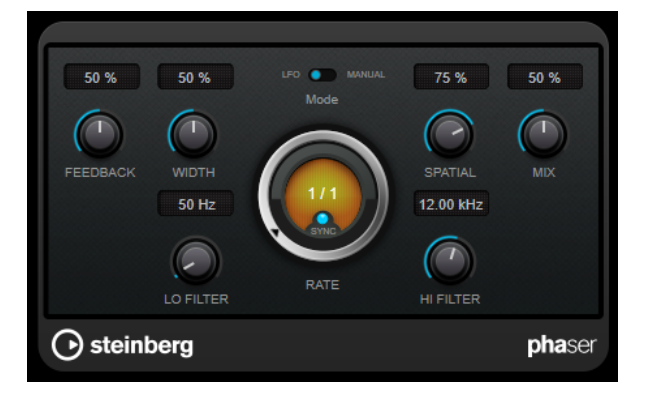

## **Feedback**

Determina el carácter del efecto phaser. Valores altos producen un efecto más pronunciado.

## **Width**

Ajusta la intensidad del efecto de modulación entre frecuencias altas y bajas.

## **Mode**

Le permite cambiar entre los modos **LFO** y **Manual**.

En el modo **LFO** puede definir la frecuencia del barrido o sincronizarlo con el tempo del proyecto. En el modo **Manual** puede cambiar el barrido manualmente.

## **Rate**

Si la opción **Tempo Sync** está activada, **Rate** le permite especificar el valor de nota base con el que sincronizar el tempo del barrido del phaser (1/1 a 1/32, normal, tresillo o punteado).

Si la opción **Tempo Sync** está desactivada, la frecuencia del barrido se puede ajustar libremente con el dial **Rate**.

## **Sync**

Activa/Desactiva la sincronía de tempo.

## **Spatial**

Si está usando audio multicanal, el parámetro **Spatial** crea una impresión tridimensional retardando la modulación de cada canal.

## **Mix**

Establece el balance de nivel entre la señal con efecto y sin efecto. Si el efecto se usa como efecto de envío, ajuste este parámetro al valor máximo, ya que puede controlar el balance de la señal con efecto/sin efecto en el nivel de envío.

## **Lo Filter/Hi Filter**

Le permiten pasar frecuencias bajas y altas de la señal del efecto.

## **NOTA**

Este plug-in soporta side-chaining externo. Puede usar la entrada de side-chain para controlar la modulación desde otra fuente de señal. Si la señal de side-chain excede el umbral, la modulación se controla con la envolvente de la señal de side-chain. Para una descripción de cómo configurar el enrutamiento de side-chain, vea el **Manual de operaciones**.

# **RingModulator**

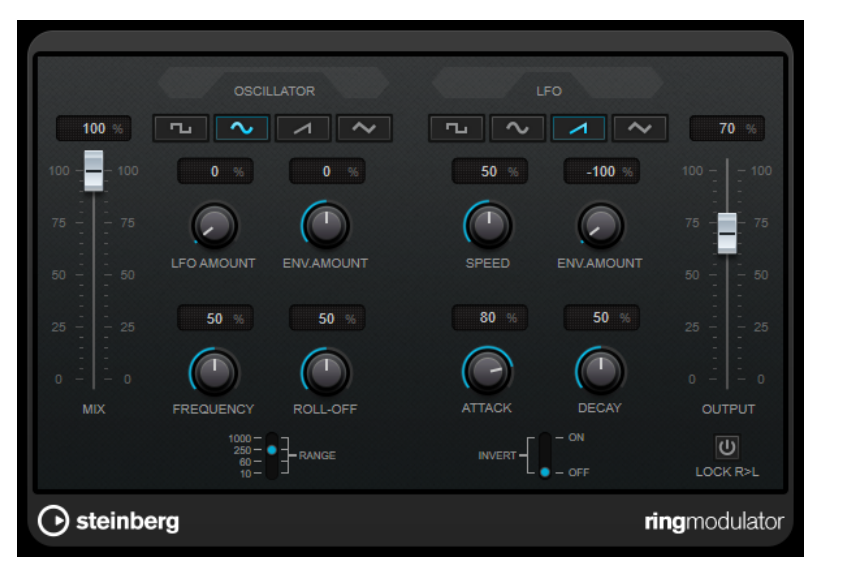

**RingModulator** puede producir sonidos enarmónicos complejos, del tipo campana.

Los moduladores de anillo funcionan multiplicando dos señales de audio. La salida de una señal sujeta a modulación en anillo contiene frecuencias añadidas generadas por la suma de, y la diferencia entre, las dos señales.

**RingModulator** tiene un oscilador incorporado que se multiplica con la señal de entrada para producir el efecto.

## **Oscillator**

## **Botones de forma de onda**

Le permite seleccionar la forma de onda del oscilador: cuadrada, sinusoidal, diente de sierra o triangular.

## **LFO Amount**

Controla cuánto afecta el LFO a la frecuencia del oscilador.

## **Env. Amount**

Controla cuánto se verá afectada la frecuencia del oscilador por la envolvente que se dispara con la señal de entrada. A la izquierda del centro, una señal de entrada de gran volumen hará que descienda el tono del oscilador, mientras que a la derecha del centro, el tono aumentará si se alimenta con una entrada de gran volumen.

## **Frequency**

Establece la frecuencia del oscilador en ± 2 octavas dentro del rango seleccionado.

## **Roll-Off**

Atenúa las frecuencias altas en la forma de onda del oscilador para suavizar el sonido global. Es mejor usarlo con formas de onda armónicamente ricas, por ejemplo, cuadrada o diente de sierra.

## **Range**

Determina el rango de frecuencias del oscilador en Hz.

## **LFO**

## **Botones de forma de onda**

Le permiten seleccionar la forma de onda del LFO: cuadrada, sinusoidal, diente de sierra o triangular.

## **Speed**

Establece la velocidad del LFO.

## **Env. Amount**

Controla cuánto afectará el nivel de la señal de entrada – a través del generador de envolventes – a la velocidad del LFO. Con valores negativos, valores de señal de entrada altos bajan la velocidad del LFO, mientras que los valores positivos la aceleran en señales de entrada altas.

## **Invert**

Invierte la forma de onda del LFO para el canal derecho del oscilador, lo que produce un efecto de estéreo más amplio en la modulación.

## **Envelope Generator**

La sección de envelope generator controla cómo la señal de entrada se convierte a datos de la envolvente, que se pueden usar luego para controlar el tono del oscilador y la velocidad del LFO.

## **Attack**

Controla lo rápido que el nivel de salida de la envolvente aumenta en respuesta a un aumento de la señal de entrada.

## **Decay**

Controla lo rápido que el nivel de salida de la envolvente cae en respuesta a una caída de la señal de entrada.

## **Lock R>L**

Si este botón está activado, se mezclan las señales de entrada L y R, y producen el mismo nivel de salida de la envolvente para ambos canales del oscilador. Si el botón está desactivado, cada canal tiene su propia envolvente que afecta a los dos canales del oscilador independientemente.

## **Ajustes de niveles**

#### **Mix**

Ajusta el balance de nivel entre la señal sin efecto y la señal con efecto.

## **Output**

Ajusta el nivel de salida.

## **Rotary**

Este efecto de modulación simula el clásico efecto de un altavoz rotatorio.

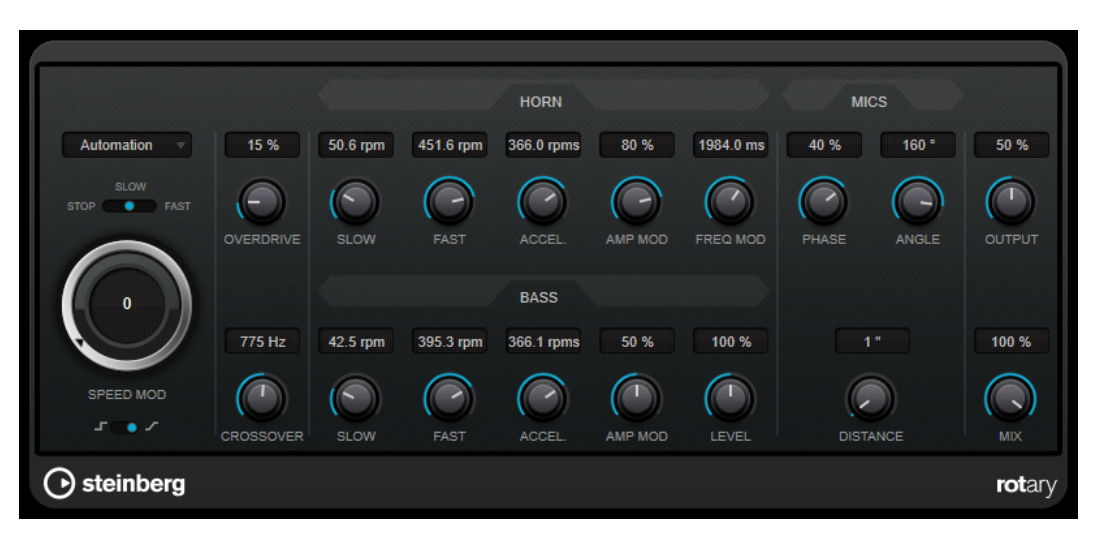

Un mueble de altavoces giratorios tiene altavoces giratorios a velocidades variables para producir un efecto de coro arremolinado, comúnmente usado en órganos.

## **Ajustes de velocidad**

## **Control Speed Mod (MIDI)**

Este menú emergente le permite seleccionar el controlador MIDI que controla la velocidad de giro. Si no quiere usar un control MIDI en tiempo real, ajústelo a **Automation** (automatización). Si selecciona **Pitchbend** como controlador MIDI la velocidad cambia con un movimiento rápido hacia arriba o hacia abajo del bender. Si se usan otros controladores MIDI, la velocidad cambia al valor MIDI 64.

## **Selector Speed (stop/slow/fast)**

Le permite controlar la velocidad de giro del altavoz giratorio.

#### **Speed Mod**

Si el ajuste **Set Speed Change Mode** está establecido al lado derecho, este control le permite modular la velocidad de rotación.

#### **Set Speed Change Mode**

Si está ajustado a la izquierda, se tienen en cuenta los ajustes del selector de velocidad. Si está ajustado a la derecha, puede modular la velocidad con el control **Speed Mod**  y/o con un controlador MIDI que puede seleccionar en el menú emergente **Speed Mod Control (MIDI)**.

## **Ajustes adicionales**

#### **Overdrive**

Aplica un overdrive o distorsión suave.

#### **Crossover**

Establece la frecuencia de cruce (de 200 a 3000 Hz) entre las frecuencias altas y bajas de los altavoces.

## **Horn**

## **Slow**

Le permite un ajuste fino de la velocidad **slow** del rotor alto.

## **Fast**

Le permite un ajuste fino de la velocidad **fast** del rotor alto.

## **Accel.**

Le permite un ajuste fino del tiempo de aceleración del rotor alto.

### **Amp Mod**

Controla la modulación de amplitud del rotor alto.

### **Freq Mod**

Controla la modulación de frecuencia del rotor alto.

## **Bass**

## **Slow**

Le permite un ajuste fino de la velocidad **slow** del rotor bajo.

## **Fast**

Le permite un ajuste fino de la velocidad **fast** del rotor bajo.

## **Accel.**

Le permite un ajuste fino del tiempo de aceleración del rotor bajo.

## **Amp Mod**

Ajusta la profundidad de la modulación de amplitud.

## **Level**

Ajusta el nivel de bajos global.

## **Mics**

## **Phase**

Ajusta la cantidad de fase en el sonido del rotor alto.

## **Angle**

Establece el ángulo del micrófono simulado. Un valor de 0º corresponde a una configuración de micrófono mono con un solo micrófono delante de la caja del altavoz, 180º corresponde a una configuración de micrófono estéreo con un micrófono en cada lado de la caja.

## **Distance**

Establece la distancia entre el micrófono simulado y el altavoz, en pulgadas.

## **Ajustes finales**

## **Output**

Ajusta el nivel de salida.

## **Mix**

Ajusta el balance de nivel entre la señal sin efecto y la señal con efecto.

## **Dirigiendo MIDI al Rotary**

Para un control MIDI en tiempo real del parámetro **speed**, los datos MIDI se deben dirigir al plug-in **Rotary**.

Si **Rotary** se usa como efecto de inserción (para una pista de audio o un canal FX), está disponible en el menú emergente **Enrutado de salida** de las pistas MIDI. Si **Rotary** está seleccionado en el menú emergente **Enrutado de salida**, los datos MIDI se redirigirán al plug-in desde la pista seleccionada.

# **Tranceformer**

**Tranceformer** es un efecto de modulador de anillo que modula el audio entrante con un oscilador interno de frecuencia variable, produciendo nuevos armónicos. Puede usar un segundo oscilador para modular la frecuencia del primer oscilador, sincronizado con el tempo de la canción si fuese necesario.

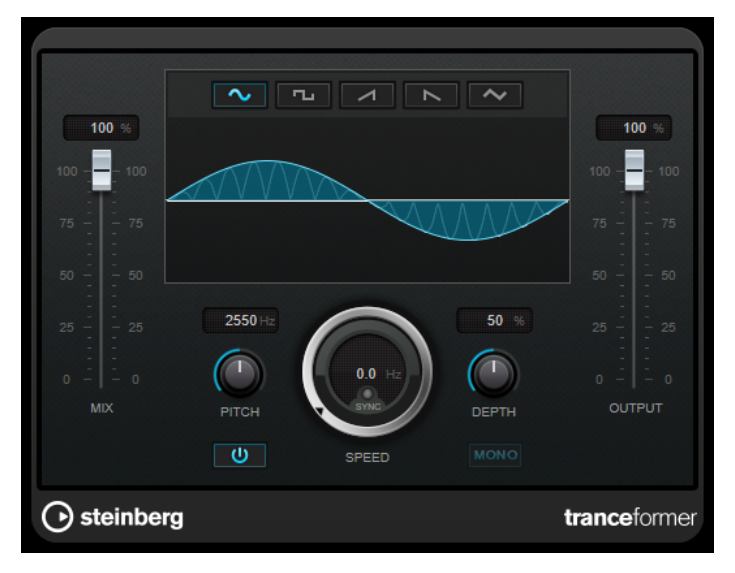

#### **Mix**

Ajusta el balance de nivel entre la señal sin efecto y la señal con efecto.

## **Botones de forma de onda**

Le permiten seleccionar una forma de onda de modulación de tono.

## **Visor de forma de onda**

Le permiten modificar, a la vez, los parámetros **Pitch** y **Depth** arrastrando.

## **Pitch**

Ajusta la frecuencia del oscilador modulador.

## **Activate/Deactivate Pitch Modulation**

Activa/Desactiva la modulación del parámetro de pitch.

#### **Speed**

Si la sincronía de tempo está activada, aquí es donde especifica el valor de nota base para sincronizar el efecto al tempo de la aplicación huésped (1/1 a 1/32, redonda, tresillo, o punteado).

Si la sincronía de tempo está desactivada, la velocidad de modulación se puede establecer libremente con el control **Speed**.

## **Sync**

Activa/Desactiva la sincronía de tempo.

## **Depth**

Ajusta la intensidad de la modulación de tono.

## **Mono**

Cambia la salida a mono.

## **Output**

Ajusta el nivel de salida.

# **Tremolo**

**Tremolo** produce modulación de amplitud.

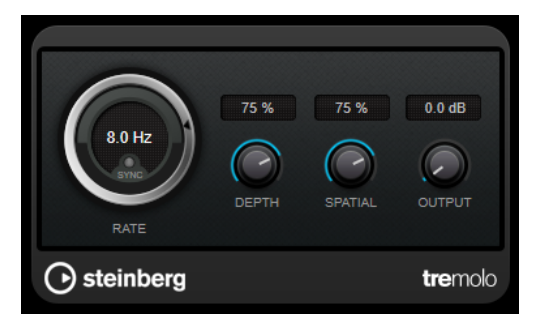

## **Rate**

Si la opción **Tempo Sync** está activada, **Rate** le permite especificar el valor de la nota base (1/1 a 1/32, normal, tresillo o punteado).

Si la opción **Tempo Sync** está desactivada, la velocidad de modulación se puede ajustar libremente con el dial **Rate**.

## **Sync**

Activa/Desactiva la sincronía de tempo.

## **Depth**

Controla la profundidad de la modulación de amplitud.

## **Spatial**

Añade un efecto estéreo a la modulación.

## **Output**

Ajusta el nivel de salida.

## **NOTA**

Este plug-in soporta side-chaining externo. Puede usar la entrada de side-chain para controlar la modulación desde otra fuente de señal. Si la señal de side-chain excede el umbral, la modulación se controla con la envolvente de la señal de side-chain. Para una descripción de cómo configurar el enrutamiento de side-chain, vea el **Manual de operaciones**.

# **Vibrato**

**Vibrato** crea una modulación de tono.

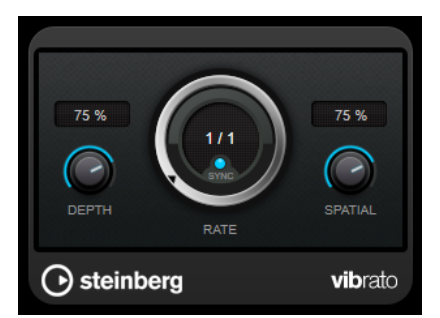

## **Depth**

Ajusta la intensidad de la modulación de tono.

## **Rate**

Si la opción **Tempo Sync** está activada, **Rate** le permite especificar el valor de la nota base (1/1 a 1/32, normal, tresillo o punteado).

Si la opción **Tempo Sync** está desactivada, la velocidad de modulación se puede ajustar libremente con el dial **Rate**.

## **Sync**

Activa/Desactiva la sincronía de tempo.

## **Spatial**

Añade un efecto estéreo a la modulación.

## **NOTA**

Este plug-in soporta side-chaining externo. Puede usar la entrada de side-chain para controlar la modulación desde otra fuente de señal. Si la señal de side-chain excede el umbral, la modulación se controla con la envolvente de la señal de side-chain. Para una descripción de cómo configurar el enrutamiento de side-chain, vea el **Manual de operaciones**.

# **Other**

## **LoopMash FX**

**LoopMash FX** es un efecto para directos que ofrece efectos de DJ que se pueden controlar con un teclado MIDI.

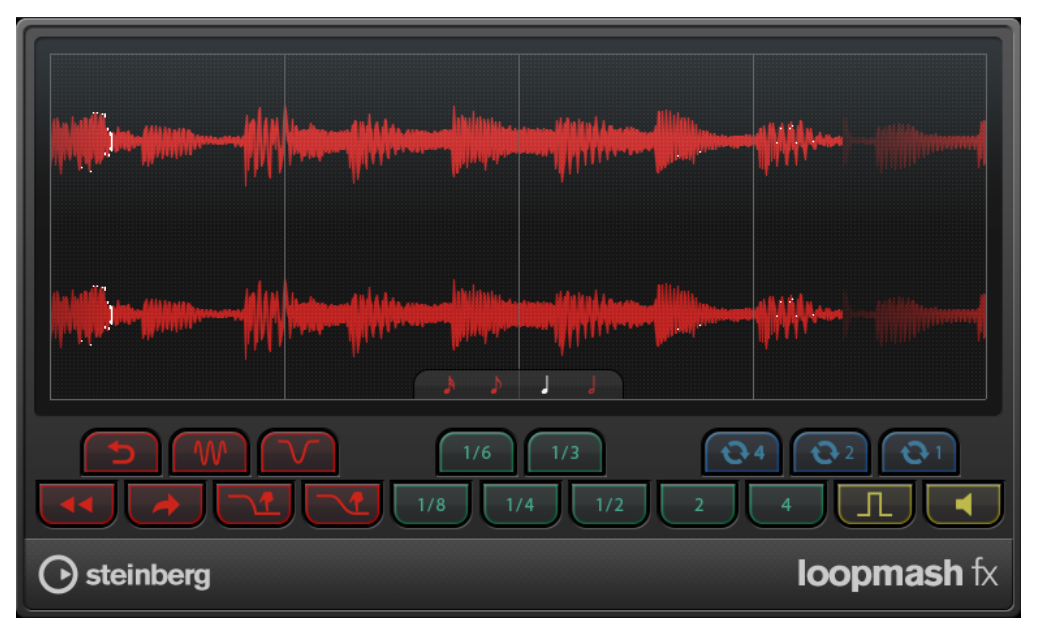

## **Nota de cuantización**

Establece el valor de nota en la que se basará la rejilla de cuantización de los efectos.

## **Controles de Interpretación**

Haciendo clic en estos botones durante la reproducción, podrá aplicar efectos a su interpretación global.

Un efecto se aplicará mientras mantenga el botón presionado.

## **NOTA**

El efecto se puede automatizar. La automatización de los parámetros de efecto se describe en el **Manual de operaciones**.

**Backspin**

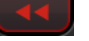

Simula un efecto de retroceso de un tocadiscos.

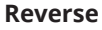

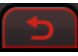

Reproduce el trozo al revés.

## **Tapestart**

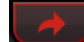

Simula un inicio de cinta, es decir, aumenta la velocidad del trozo.

## **Scratch**

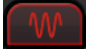

Reproduce el trozo como si se rayase.

## **Slowdown**

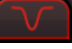

Aplica una reducción de velocidad.

## **Tapestop 1**

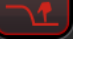

Simula un parón de cinta, es decir, baja la velocidad del trozo, primero ligeramente y luego abruptamente.

## **Tapestop 2**

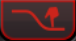

Simula un parón de cinta, es decir, baja la velocidad del trozo, suavemente.

## **Stutter**

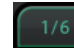

Reproduce solo la porción inicial de un trozo y lo repite 2, 3, 4, 6 u 8 veces durante una duración de trozo.

## **Slur**

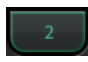

Alarga el trozo 2 o 4 duraciones de trozo.

## **Cycle**

# $\Theta$

Ajusta un ciclo corto sobre 4, 2, o 1 trozo. Este ciclo corto siempre se configura dentro del rango de bucle que se ajusta en la regla. Configurar un ciclo sobre 1 trozo significa que el trozo se repetirá hasta que suelte el botón.

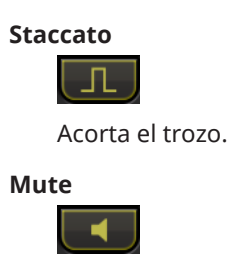

Enmudece el trozo.

## **Lanzar controles de interpretación con su teclado MIDI**

Puede lanzar los controles de interpretación con su teclado MIDI empezando en C3 (Do3) hacia arriba. También puede usar el teclado virtual para disparar los controles de interpretación (para más información acerca del teclado virtual vea el **Manual de operaciones**).

## **Controlar LoopMash FX con un teclado MIDI**

## PROCEDIMIENTO

- **1.** Cree una pista de audio e importe un archivo de audio, un loop de percusión, por ejemplo.
- **2.** Inserte **LoopMash FX** como efecto de inserción.
- **3.** Reproduzca el loop de percusión en un ciclo.
- **4.** Cree una pista MIDI.
- **5.** En el menú emergente **Enrutado de salida** para la pista MIDI, seleccione **LoopMash FX**.

#### RESULTADO

Puede disparar los diferentes efectos de interpretación de **LoopMash FX** con un teclado MIDI.

# **Pitch Shift**

## **Octaver**

Este plug-in puede generar dos voces adicionales que siguen el tono de la señal de entrada una octava y dos octavas por debajo del tono original, respectivamente. **Octaver** funciona mejor con señales monofónicas.

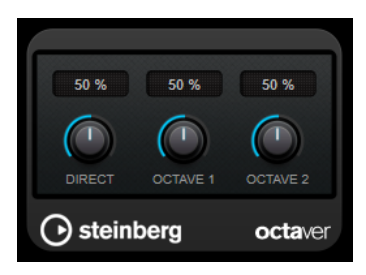

## **Direct**

Establece el balance de nivel entre la señal con efecto y sin efecto. Un valor de 0 quiere decir que solo se oirá la señal generada y transpuesta. Subiendo este valor se irá oyendo más la señal original.

#### **Octave 1**

Ajusta el nivel de señal generada una octava por debajo de la altura original. Un ajuste de 0 significa que la voz se enmudece.

## **Octave 2**

Ajusta el nivel de señal generada dos octavas por debajo de la altura original. Un ajuste de 0 significa que la voz se enmudece.

# **Pitch Correct**

**Pitch Correct** detecta, ajusta y corrige automáticamente en tiempo real pequeñas inconsistencias de tono y entonación en voces monofónicas e interpretaciones instrumentales. Los algoritmos avanzados conservan los formantes del sonido original y permiten que la corrección de tono suene natural sin el típico efecto Mickey Mouse.

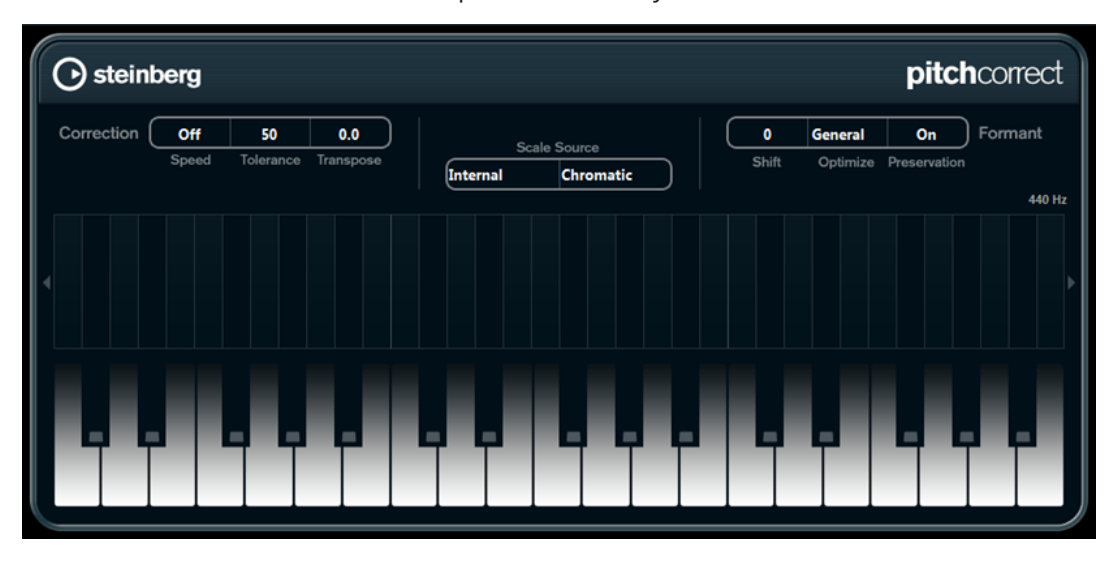

Puede usar **Pitch Correct** con finalidades creativas. Puede crear voces de fondo, por ejemplo, modificando las voces solistas o sonidos de vocoder usando valores extremos. Puede usar un controlador MIDI externo, una pista MIDI, o el **Teclado en pantalla** para tocar una nota o una escala de tonos que determinarán la escala de notas a la que el audio se moverá. Esto le permite cambiar su audio de una manera muy rápida y fácil, lo que es extremadamente útil para actuaciones en directo. En el visor del teclado, el audio original se muestra en azul mientras que los cambios aparecen en naranja.

## **Correction**

## **Speed**

Determina la suavidad del cambio de tono. Valores muy altos harán que el cambio de tono sea instantáneo. 100 es un ajuste muy drástico que está pensado básicamente para efectos especiales.

## **Tolerance**

Determina la sensibilidad del análisis. Un valor de Tolerance bajo le permitirá a Pitch Correct encontrar los cambios de tono rápidamente. Si el valor de Tolerance es alto, las variaciones de tono del audio (por ejemplo, vibrato) no se interpretan automáticamente como cambios de nota.

## **Transpose**

Con este parámetro puede ajustar, o reafinar, el tono del audio entrante en pasos de semitonos. Un valor de cero significa que la señal no está transpuesta.

## **Scale Source**

## **Internal**

Si selecciona esta opción, puede elegir una escala del menú emergente **Scale Type** a la que se adapta el audio de origen.

- **Chromatic**: El audio se corrige al semitono más cercano.
- Major/Minor: El audio se corrige a la escala mayor/menor especificada en el menú emergente de la derecha. Se refleja en el visor del teclado.
- Custom: El audio se corrige a las notas que especifique haciendo clic en las teclas del visor del teclado. Para reinicializar el teclado, haga clic en la línea naranja debajo del visor.

#### **External – MIDI Scale**

Seleccione esta opción si quiere que el audio se mueva a una escala de los tonos destino, usando un controlador MIDI externo, el teclado virtual o una pista MIDI.

#### **NOTA**

Tiene que asignar la pista de audio como salida a su pista MIDI y el parámetro **Speed**  tiene que ajustarse a un valor diferente de **Off**.

## **External – MIDI Note**

Seleccione esta opción si quiere que el audio se mueva a una nota destino, usando un controlador MIDI externo, el teclado virtual o una pista MIDI.

#### **NOTA**

Tiene que asignar la pista de audio como salida a su pista MIDI y el parámetro **Speed**  tiene que ajustarse a un valor diferente de **Off**.

## **Chord Track – Chords**

Seleccione esta opción si quiere que el audio se mueva a una escala de los acordes destino usando las informaciones de acordes de la pista de acordes.

## **NOTA**

Debe añadir una pista MIDI además de la pista de acordes y asignar **Pitch Correct**  como salida de la pista MIDI.

## **Chord Track – Scale**

Seleccione esta opción si quiere que el audio se mueva a una escala de las alturas tonales de destino usando las informaciones de escala de la pista de acordes.

## **NOTA**

Debe añadir una pista MIDI además de la pista de acordes y asignar **Pitch Correct**  como salida de la pista MIDI.

## **Formant**

## **Shift**

Cambia el timbre natural, es decir, los componentes de la frecuencia característica del audio origen.

## **Optimize (General, Male, Female)**

Le permite especificar las características de las fuentes de sonido. **General** es el ajuste por defecto, **Male** (hombre) está diseñado para tonos bajos y **Female** (mujer) para tonos altos.

#### **Preservation**

Si este parámetro está en **Off**, los formantes suben y bajan con el tono, provocando efectos de voz extraños. Grandes valores de corrección de tono darán como resultado efectos Mickey Mouse, valores bajos darán como resultado sonidos de monstruo. Si este parámetro está en **On**, los formantes se conservan, manteniendo el carácter del audio.

## **Master Tuning**

Desafina la señal de salida.

# **Vocoder**

**Vocoder** puede aplicar características sonoras tomadas de una señal a otra. Puede usarlo, por ejemplo, para usar una voz como un modulador y un instrumento como la señal portadora, haciendo que el instrumento "hable".

El efecto vocoder funciona dividiendo la señal del modulador en varias bandas de frecuencia. Los atributos de audio de estas bandas de frecuencia pueden usarse para modular la señal portadora.

Como señal portadora, **Vocoder** ofrece un sintetizador polifónico integrado, pero también puede usar señales portadoras externas, por ejemplo, un sintetizador externo, a través de la entrada de side-chain.

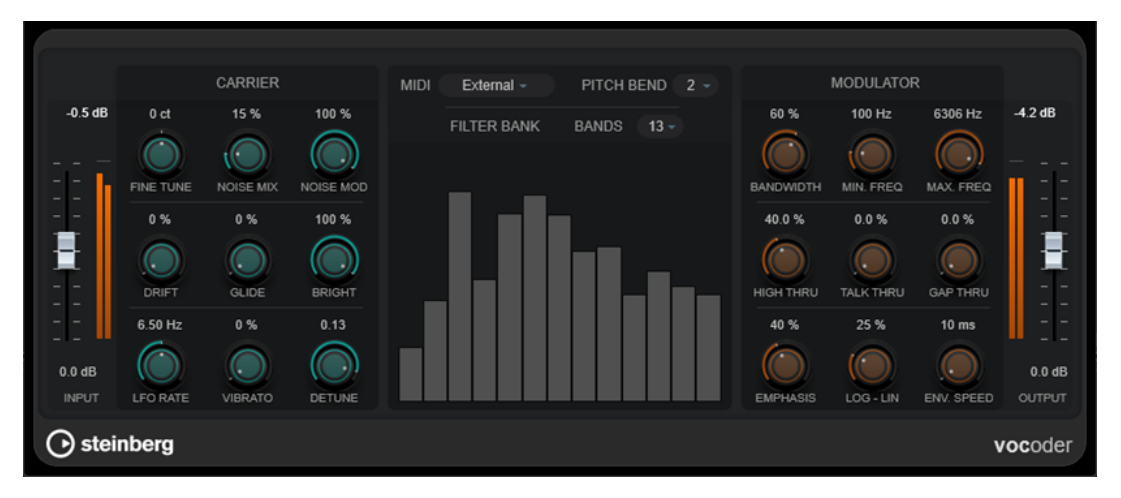

## **Input**

## **Input**

Establece el nivel de entrada global.

## **Carrier**

Si el sintetizador incorporado es la señal portadora, la fuente moduladora se aplica al sonido de este instrumento. El sintetizador es polifónico con hasta 8 voces y dispone de 2 osciladores de baja frecuencia (LFOs) por voz. El sintetizador tiene los siguientes parámetros:

## **Fine Tune**

Afina los osciladores ± un semitono, en centésimas de semitono.

## **Noise Mix**

Añade ruido blanco al sonido.

#### **Noise Mod**

Hace que los osciladores modulen el nivel de ruido. Esto le da al ruido un sonido estridente.

#### **Drift**

Añade variación de tono aleatoria a los osciladores.

## **Glide**

Hace que el tono se deslice entre las notas tocadas. El parámetro establece el tiempo que hace falta para que un tono se deslice desde una nota hasta la siguiente.

## **Bright**

Suaviza el tono de los osciladores mediante un filtro de paso bajo. No afecta al generador de ruido blanco.

## **LFO Rate**

Controla la frecuencia del LFO.

## **Vibrato**

Añade vibrato a los osciladores.

## **Detune**

Cambia uno de los osciladores en centésimas de semitono.

## **Ajustes de MIDI**

## **Mode**

Le permite elegir el disparador de la señal portadora.

● El modo **Fixed** utiliza una nota raíz fija como disparador del sintetizador incorporado.

## **NOTA**

El modo **Fixed** se selecciona por defecto cuando se carga el plug-in, lo que le permite escuchar al instante una señal de salida modulada. Recomendamos cambiar al modo **External** para usar toda la capacidad de modulación MIDI de **Vocoder**.

● El modo **External** le permite usar una señal MIDI como disparador del sintetizador incorporado. Puede usar una pista MIDI, una pista de acordes o una señal MIDI enviada por cualquier dispositivo MIDI como disparador de la señal portadora.

#### **NOTA**

Por lo general, las voces o los sonidos de percusión son más adecuados como material de origen del modulador que los pads estáticos o los sonidos de ambiente suaves.

## **Pitch Bend**

Establece el rango arriba/abajo del pitch bend en pasos de semitono.

## **Sección Filter Bank**

## **Bands**

Establece el número de bandas de frecuencia por las que se divide la señal del modulador. Un menor número de bandas proporciona un sonido más fino y resonante, mientras que el uso de más bandas hace que el sonido tenga más cuerpo y sea más inteligible.

## **Visor de frecuencia**

Muestra la señal portadora modulada, dividida en bandas.

## **Modulator**

Los parámetros de esta sección le permiten controlar la calidad general del sonido del efecto vocoder.

## **Bandwidth**

Establece el ancho de banda de las bandas de frecuencia, que afecta al timbre general. Los ajustes de ancho de banda muy estrechos producen un sonido fino, parecido a un silbido.

## **Min. Freq**

Establece el límite de frecuencia mínimo.

## **Max. Freq**

Establece el límite de frecuencia máximo.

## **High Thru**

Establece la cantidad de frecuencias altas de la señal de entrada original que pasa a la salida del plug-in mientras se reproducen las notas. Esto afecta al sonido de las sibilantes.

## **Talk Thru**

Establece la cantidad de la señal de entrada original que pasa a la salida del plug-in mientras se reproducen las notas.

## **Gap Thru**

Establece el nivel de la señal de entrada original que pasa a la salida del plug-in cuando no se reproducen notas MIDI. Esto le permite, por ejemplo, aplicar el efecto vocoder en una pista de voz solo donde lo desee.

## **NOTA**

En el modo MIDI **Fixed**, este parámetro no tiene efecto.

## **Emphasis**

Corta las frecuencias bajas dejando pasar las altas mediante un filtro de paso alto.

## **Log - Lin**

Define cómo se reparten las bandas de frecuencia entre las frecuencias mínima y máxima. Si se establece en 0 %, las bandas se distribuyen por igual en octavas (logarítmicas). Si se establece en 100 %, las bandas se distribuyen por igual en Hz (lineales). Esto afecta al timbre básico del efecto vocoder.

## **Env. Speed**

Establece los tiempos de ataque y release de la envolvente del vocoder. Los ajustes bajos hacen que la señal del modulador dispare el vocoder instantáneamente, los ajustes altos aumentan gradualmente los tiempos de ataque/release, proporcionando un efecto más sutil. Si se ajusta a **Hold**, el modulador se congela y no afecta en absoluto a la señal portadora.

## **Sección Output**

## **Output**

Ajusta el nivel de salida.

## VÍNCULOS RELACIONADOS

Configurar Vocoder usando el sintetizador interno como una señal portadora en la página 137 [Configurar Vocoder usando una señal portadora externa mediante side-chaining](#page-137-0) en la página 138

## **Configurar Vocoder usando el sintetizador interno como una señal portadora**

Puede usar el sintetizador polifónico interno de **Vocoder** para crear un efecto de vocoder sin una señal portadora adicional.

PRERREQUISITO

Su proyecto contiene una pista de audio con material de audio adecuado para servir como una fuente moduladora, por ejemplo, una muestra de voz.

**NOTA** 

La fuente del modulador puede ser material de audio de cualquier pista de audio. Si su hardware de audio permite una baja latencia de entrada, también puede usar una fuente de audio en directo enrutada a una pista de audio.

PROCEDIMIENTO

- **1.** Seleccione **Vocoder** como un efecto de inserción para la pista de audio con la señal moduladora.
- **2.** En el panel del plug-in **Vocoder**, asegúrese de que el modo **MIDI** está ajustado a **External**.

**MIDI** External  $-$ 

**3.** Seleccione una pista MIDI.

Puede ser una pista MIDI vacía o una pista MIDI que contenga datos. Para usar el **Vocoder**  en tiempo real, en lugar de que lo reproduzca una parte grabada, la pista debe estar habilitada para la grabación para que el plug-in **Vocoder** reciba la salida MIDI.

**4.** Enruta la salida de la pista MIDI a la entrada MIDI del plug-in **Vocoder**.

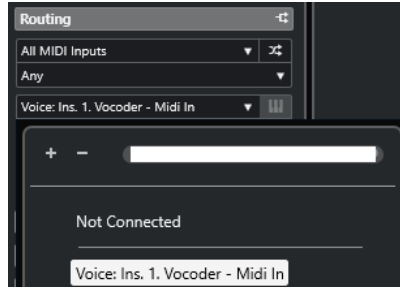

## RESULTADO

Al reproducir la señal modulada del sintetizador a través de la pista MIDI, se crea un efecto típico de vocoder.

## <span id="page-137-0"></span>**Configurar Vocoder usando una señal portadora externa mediante sidechaining**

**Vocoder** le permite usar una señal portadora externa, por ejemplo, un sintetizador.

PRERREQUISITO

Su proyecto contiene una pista de audio con material de audio adecuado para servir como una fuente moduladora, por ejemplo, una muestra de voz.

**NOTA** 

La fuente del modulador puede ser material de audio de cualquier pista de audio. Si su hardware de audio permite una baja latencia de entrada, también puede usar una fuente de audio en directo enrutada a una pista de audio.

Su proyecto contiene una pista de audio o instrumental con material de audio adecuado para servir como una fuente moduladora, por ejemplo, un sonido de pad de sintetizador.

PROCEDIMIENTO

- **1.** Seleccione **Vocoder** como un efecto de inserción para la pista de audio con la señal moduladora.
- **2.** En el panel del plug-in **Vocoder**, asegúrese de que el modo **MIDI** está ajustado a **External**.

**MIDI** External -

**3.** En la barra de herramientas del panel del plug-in, active side-chaining.

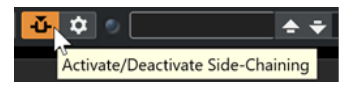

**4.** Ajuste la salida de la pista que quiera que sirva de señal portadora a la entrada de side-chain del plug-in **Vocoder**.

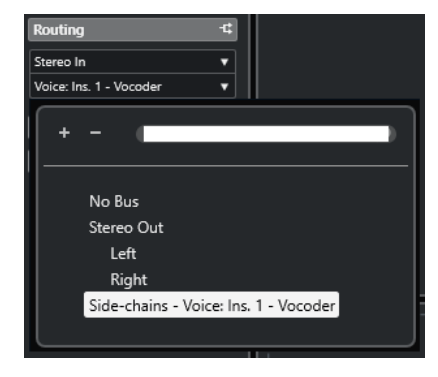

**NOTA** 

Para más información acerca de side-chaining, vea el **Manual de operaciones**.

## RESULTADO

En la reproducción, se crea un efecto de vocoder típico, es decir, la señal de voz canta en las armonías del sonido de pad de sintetizador.

# **Reverb**

# **REVelation**

**REVelation** produce una reverberación algorítmica de alta calidad con reflexiones tempranas y cola de reverberación.

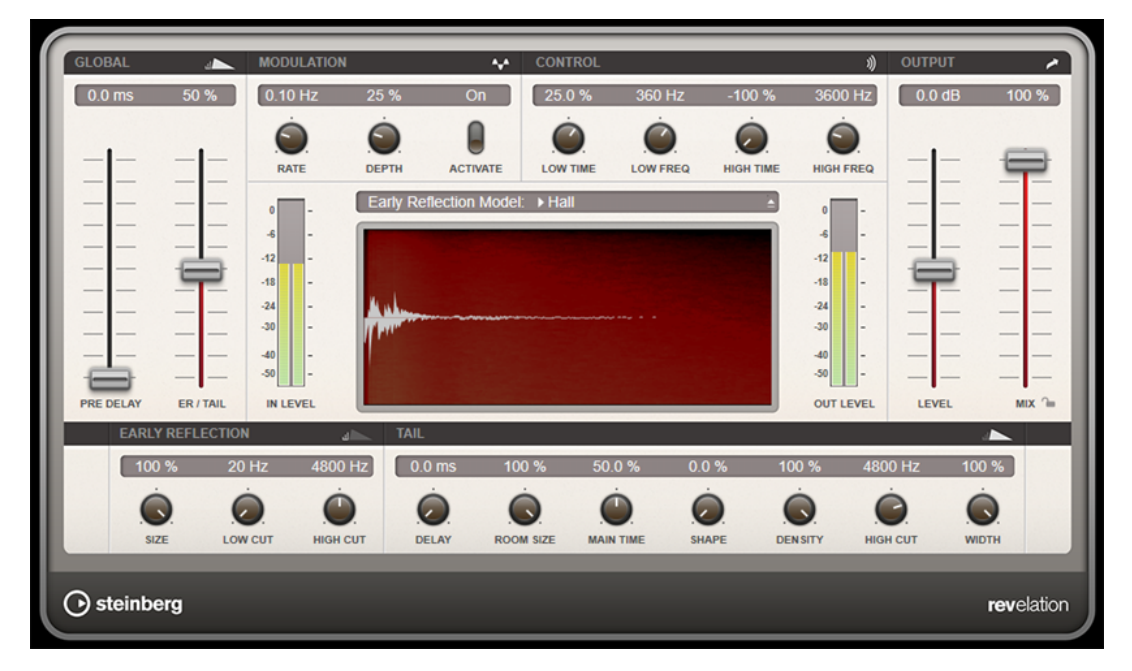

Las reflexiones tempranas son las responsables de la impresión espacial en los primeros milisegundos de la reverberación. Para emular diferentes salas, puede elegir entre diferentes patrones de reflexiones tempranas y ajustar sus tamaños. La cola de reverberación, o reverberación tardía, le ofrece parámetros para controlar el tamaño de la habitación y el tiempo de reverberación. Puede ajustar el tiempo de reverberación individualmente en 3 bandas de frecuencia.

## **Pre-Delay**

Determina cuánto tiempo pasa antes de aplicar la reverberación. Esto le permite simular habitaciones más grandes incrementando el tiempo que tardan las primeras reflexiones en llegar al oyente.

## **Early Reflections**

Aquí selecciona un patrón de reflexiones tempranas. El patrón de reflexiones tempranas contiene los retardos más importantes que ofrecen información clave para la impresión espacial de la habitación.

## **ER/Tail Mix**

Ajusta el balance de nivel entre las reflexiones tempranas y la cola de reverberación. En un valor de 50 %, las reflexiones tempranas y la cola tienen el mismo volumen. Valores por debajo de 50 % aumentan las reflexiones tempranas y disminuyen la cola, como resultado la fuente de sonido se mueve hacia el frente de la habitación. Valores por encima de 50 % aumentan la cola y disminuyen las reflexiones tempranas, como resultado la fuente de sonido se mueve hacia la parte trasera de la habitación.

## **Size**

Ajusta la duración del patrón de las reflexiones tempranas. En un valor de 100 %, el patrón se aplica con su duración original y los sonidos de la habitación suenan lo más natural. En valores por debajo de 100 %, el patrón de reflexiones tempranas se comprime y la habitación se percibe como más pequeña.

### **Low Cut**

Atenúa las frecuencias bajas de las reflexiones tempranas. Cuanto más alto sea este valor, menos frecuencias bajas estarán presentes en las primeras reflexiones.

## **High Cut**

Atenúa las frecuencias altas de las reflexiones tempranas. Cuanto más bajo sea este valor, menos frecuencias altas tendrán las reflexiones tempranas.

## **Delay**

Retrasa la aparición de la cola de reverberación.

## **Room Size**

Controla las dimensiones de la habitación simulada. En un valor de 100 %, las dimensiones se corresponden con una catedral o una sala de conciertos muy grande. En un valor de 50 %, las dimensiones se corresponden con las de una sala de tamaño medio o de un estudio. Ajustes por debajo de 50 % simulan las dimensiones de salas pequeñas o de una cabina.

## **Main Time**

Controla el tiempo de reverberación total de la cola. A mayor valor, la cola de reverberación caerá durante más tiempo. En un valor de 100 %, el tiempo de reverberación es indefinidamente largo. El parámetro **Main Time** también representa la banda media de la cola de reverberación.

## **High Time**

Controla el tiempo de reverberación de las frecuencias altas de la cola de reverberación. Con valores positivos, el tiempo de caída de las frecuencias altas es mayor. Con valores negativos, es más corto. Las frecuencias se ven afectadas dependiendo del parámetro **High Freq**.

## **Low Time**

Controla el tiempo de reverberación de las frecuencias bajas de la cola de reverberación. En valores positivos, las frecuencias bajas caen durante más tiempo y viceversa. Las frecuencias se verán afectadas dependiendo del parámetro **Low Freq**.

#### **High Freq**

Ajusta la frecuencia de cruce entre las bandas alta y media de la cola de reverberación. Puede desplazar el tiempo de reverberación para las frecuencias superiores a este valor con respecto al tiempo de reverberación principal con el parámetro **High Time**.

## **Low Freq**

Ajusta la frecuencia de cruce entre las bandas baja y media de la cola de reverberación. El tiempo de reverberación para las frecuencias inferiores a este valor se puede desplazar con respecto al tiempo de reverberación principal con el parámetro **Low Time**.

## **Shape**

Controla el ataque de la cola de reverberación. En un valor de 0 %, el ataque es más inmediato, lo que es un buen ajuste para percusiones. Cuanto más alto sea el valor, menos inmediato será el ataque.

## **Density**

Ajusta la densidad de eco de la cola de reverberación. En un valor de 100 %, no se pueden oír las reflexiones individuales de los muros. Cuanto más bajo sea el valor, más reflexiones podrá oír.

## **High Cut**

Atenúa las frecuencias altas de la cola de reverberación. Cuanto más bajo sea este valor, menos frecuencias altas tendrá la cola de reverberación.

#### **Width**

Controla la amplitud de la imagen estéreo. En un valor de 0 %, la salida de la reverberación es mono, en 100 % es estéreo.

## **Mix**

Establece el balance de nivel entre la señal con efecto y sin efecto. Si el efecto se usa como efecto de envío, ajuste este parámetro al valor máximo, ya que puede controlar el balance de la señal con efecto/sin efecto en el nivel de envío.

## **Lock Mix Value**

Active este botón (símbolo de candado) próximo al parámetro **Mix** para bloquear el balance entre señal con/sin efecto mientras navega entre los presets disponibles.

## **Modulation**

La modulación le permite enriquecer la cola de reverberación a través de sutiles modulaciones de tono.

## **Modulation Rate**

Especifica la frecuencia de la modulación de tono.

## **Modulation Depth**

Ajusta la intensidad de la modulación de tono.

## **Modulation Activate**

Activa/Desactiva el efecto de coro.

## **RoomWorks**

**RoomWorks** es un plug-in de reverberación, altamente ajustable, para crear efectos realistas de reverberación y ambientación de salas en formatos estéreo y surround. El uso de CPU es ajustable para encajar con las necesidades de cualquier sistema. Desde reflexiones de sala pequeña hasta reverberaciones del tamaño de una caverna, este plug-in ofrece una reverberación de gran calidad.

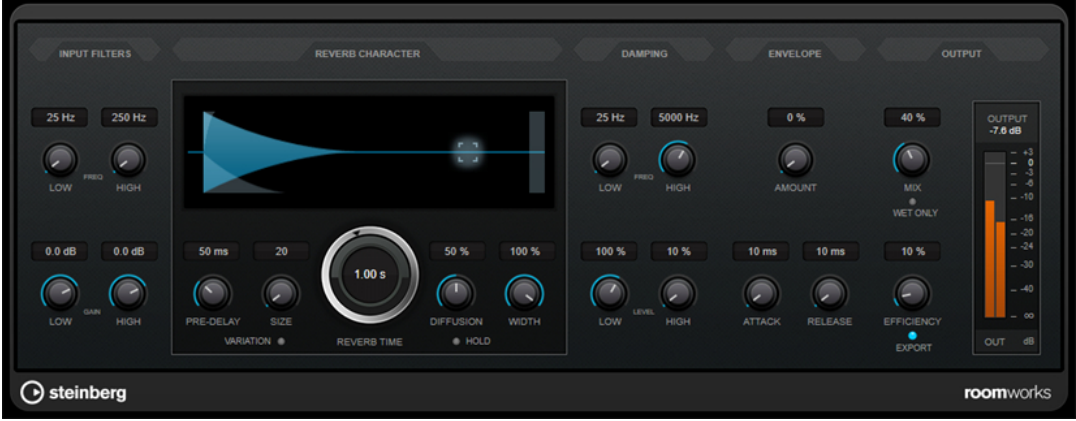

## **Input Filters**

## **Low Frequency**

Determina la frecuencia en la que el filtro de shelving bajo tiene efecto. Los ajustes alto y bajo filtran la señal de entrada antes del proceso de reverberación.

#### **High Frequency**

Determina la frecuencia en la que el filtro de shelving alto tiene efecto. Los ajustes alto y bajo filtran la señal de entrada antes del proceso de reverberación.

## **Low Gain**

Ajusta la cantidad de atenuación o realce para el filtro de shelving bajo.

#### **High Gain**

Ajusta la cantidad de atenuación o realce para el filtro de shelving alto.

## **Reverb Character**

## **Pre-Delay**

Determina cuánto tiempo pasa antes de aplicar la reverberación. Esto le permite simular habitaciones más grandes incrementando el tiempo que tardan las primeras reflexiones en llegar al oyente.

## **Size**

Altera los tiempos de retardo de las primeras reflexiones para simular espacios más grandes o más pequeños.

## **Reverb Time**

Establece el tiempo de reverberación en segundos.

## **Diffusion**

Afecta al carácter de la cola de la reverberación. Valores más altos conducen a más difusión y a un sonido más suave, mientras que los valores más bajos conducen a un sonido más claro.

## **Width**

Controla la amplitud de la imagen estéreo. En un valor de 0 %, la salida de la reverberación es mono, en 100 % es estéreo.

#### **Variation**

Hacer clic en este botón generará una nueva versión del mismo programa de reverberación usando patrones de reflexión alterados. Esto es útil si ciertos sonidos están dando resultados zumbantes o indeseados. Crear una nueva variación soluciona a menudo estos problemas. Hay 1000 variaciones posibles.

#### **Hold**

Activar este botón congela el búfer de reverberación y lo hace entrar en un bucle infinito. Puede crear algunos sonidos de pad interesantes usando esta funcionalidad.

## **Damping**

## **Low Frequency**

Determina la frecuencia por debajo de la cual tiene lugar damping en bajas frecuencias.

### **High Frequency**

Determina la frecuencia por encima de la cual tiene lugar damping en altas frecuencias.

## **Low Level**

Afecta al tiempo de caída de las frecuencias bajas. La reverberación de una habitación normal decae más rápido en el rango de frecuencias altas y bajas que no en el rango de frecuencias medias. Bajar el porcentaje del nivel hace que las frecuencias bajas caigan más rápidamente. Los valores por encima de 100 % hacen que las frecuencias bajas se desvanezcan más lentamente que las frecuencias de rango medio.

#### **High Level**

Afecta al tiempo de caída de las frecuencias altas. La reverberación de una habitación normal decae más rápido en el rango de frecuencias altas y bajas que no en el rango de frecuencias medias. Bajar el porcentaje del nivel hace que las frecuencias altas caigan más rápidamente. Los valores por encima de 100 % hacen que las frecuencias altas se desvanezcan más lentamente que las frecuencias de rango medio.

## **Envelope**

#### **Amount**

Determina cuánto efecto tendrán los controles de ataque y release sobre la reverberación. Los valores bajos tienen un efecto más sutil, mientras que los valores altos suenan más drásticos.

## **Attack**

Los ajustes de envolvente en **RoomWorks** controlan cómo la reverberación sigue las dinámicas de la señal de entrada, de una manera parecida a la puerta de ruido o al expansor descendente. El ataque determina cuánto tiempo tarda la reverberación en llegar a su volumen máximo después de un pico de señal (en milisegundos). Es parecido al pre-delay, pero la reverberación va creciendo en lugar de empezar toda al mismo tiempo.

#### **Release**

Determina cuánto tiempo se podrá oír la reverberación tras un pico de señal antes de que quede cortada; parecido al tiempo de release de una puerta.

## **Output**

#### **Mix**

Establece el balance de nivel entre la señal con efecto y sin efecto. Si **RoomWorks**  se usa como un efecto de inserción para un canal de efectos (FX), lo más habitual es ajustar este valor en 100 % o utilizar el botón **wet only**.

#### **Wet only**

Este botón desactiva el parámetro **Mix**, ajustando el efecto al 100 % de señal húmeda o procesada. El botón normalmente debería activarse si se utiliza **RoomWorks** como efecto de envío para un canal FX o un canal de grupo.

#### **Efficiency**

Determina cuánta potencia de procesador se usa para **RoomWorks**. A menor valor, más recursos de CPU se usan, y más alta será la calidad de la reverberación. Se pueden crear efectos interesantes con ajustes de **Efficiency** muy altos (>90 %).

#### **Export**

Determina si, durante la exportación de audio, **RoomWorks** usará la máxima potencia de CPU para tener la mayor calidad de reverb. Durante la exportación puede que desee utilizar un ajuste de eficiencia más alto para lograr un efecto concreto. Si quiere la calidad de reverberación más elevada durante la exportación, asegúrese de que este botón está activado.

## **Medidor de salida**

Muestra el nivel de la señal de salida.

# **RoomWorks SE**

**RoomWorks SE** es una versión más pequeña del plug-in **RoomWorks**. **RoomWorks SE** ofrece reverberación de gran calidad, pero tiene menos parámetros y consume menos CPU que la versión completa.

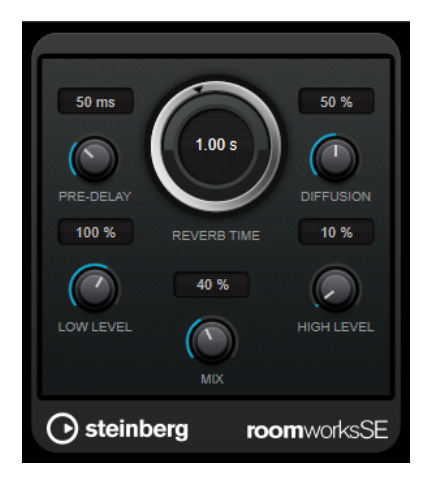

## **Pre-Delay**

Determina cuánto tiempo pasa antes de aplicar la reverberación. Esto le permite simular habitaciones más grandes incrementando el tiempo que tardan las primeras reflexiones en llegar al oyente.

## **Reverb Time**

Establece el tiempo de reverberación en segundos.

## **Diffusion**

Afecta al carácter de la cola de la reverberación. Valores más altos conducen a más difusión y a un sonido más suave, mientras que los valores más bajos conducen a un sonido más claro.

#### **Low Level**

Afecta al tiempo de caída de las frecuencias bajas. La reverberación de una habitación normal decae más rápido en el rango de frecuencias altas y bajas que no en el rango de frecuencias medias. Bajar el porcentaje del nivel hace que las frecuencias bajas caigan más rápidamente. Los valores por encima de 100 % hacen que las frecuencias bajas se desvanezcan más lentamente que las frecuencias de rango medio.

#### **High Level**

Afecta al tiempo de caída de las frecuencias altas. La reverberación de una habitación normal decae más rápido en el rango de frecuencias altas y bajas que no en el rango de frecuencias medias. Bajar el porcentaje del nivel hace que las frecuencias altas caigan más rápidamente. Los valores por encima de 100 % hacen que las frecuencias altas se desvanezcan más lentamente que las frecuencias de rango medio.

**Mix**

Establece el balance de nivel entre la señal con efecto y sin efecto. Cuando use **RoomWorks SE** insertado en un canal FX, probablemente querrá establecer esto al 100 %.
# **Spatial + Panner**

# **Imager**

**Imager** le permite expandir o reducir la amplitud estéreo de su audio en hasta 4 bandas. De esta forma puede ajustar la imagen estéreo independientemente en dominios de frecuencia definidos.

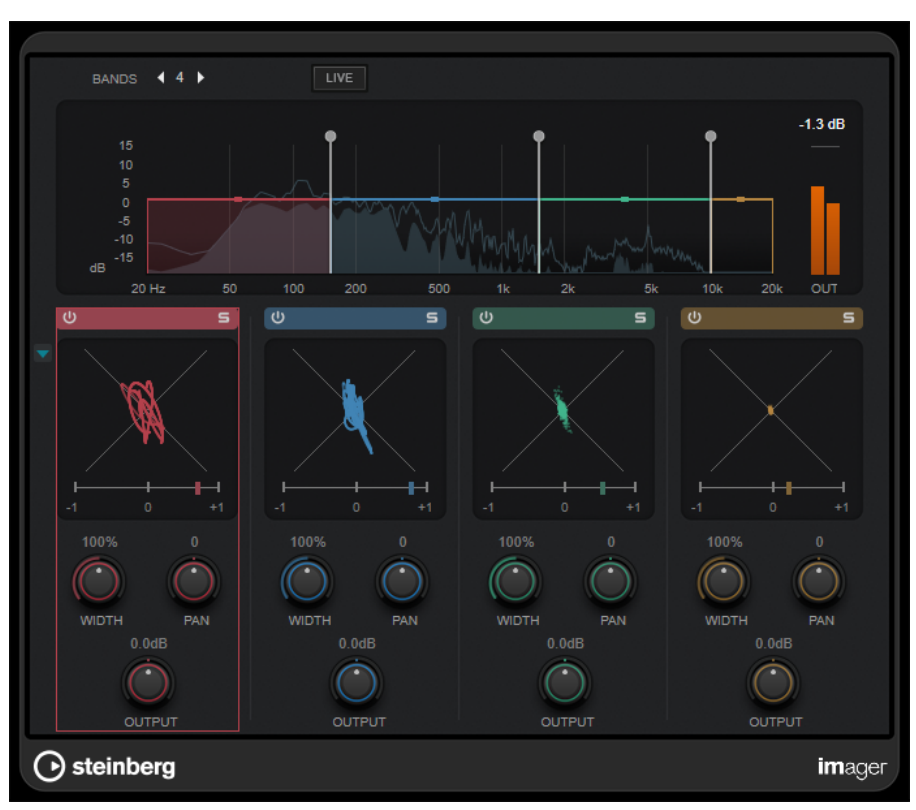

## **Bands**

Establece el número de bandas de frecuencia.

## **Live**

Si este botón está activado, se usa un banco de filtros de estilo más analógico. Este modo no introduce ninguna latencia y es más adecuado para actuaciones en directo. Si este botón está desactivado, se usa un banco de filtros de fase lineal de sonido más neutro, a costa de introducir latencia.

## **Visor de frecuencia**

Muestra un visor de espectro y le permite editar el rango de la banda y el nivel de salida de cada banda.

Puede editar el nivel de salida de una banda o la frecuencia de corte entre dos bandas arrastrando el manipulador correspondiente.

## **Medidor de salida**

Muestra el nivel de la señal de salida global.

## **Activate/Deactivate Band**

Activa/Desactiva la banda de frecuencia correspondiente.

## **Solo Band**

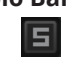

Pone en solo la banda de frecuencia correspondiente.

## **Visor de fase**

Un fasescopio para cada banda indica la relación de fase y amplitud entre los canales estéreo. El fasescopio funciona del modo siguiente:

- Una línea vertical indica una señal mono perfecta (los canales izquierdo y derecho son el mismo).
- Una línea horizontal indica que el canal izquierdo es el mismo que el derecho, pero con una fase inversa.
- Una forma bastante redondeada indica una señal estéreo bien equilibrada. Si la forma se inclina hacia un lado, hay más energía en el canal correspondiente.
- Un círculo perfecto indica una onda sinusoidal en un canal, y la misma onda desplazada 45° en el otro.

En general, a mayor continuidad, más graves hay en la señal. A menor continuidad, más altas frecuencias hay en la señal.

Los medidores de correlación de fase de la parte inferior funcionan del modo siguiente:

- La barra vertical muestra la correlación de fase actual.
- Con una señal mono, el medidor muestra +1, que indica que ambos canales están perfectamente en fase.
- Si el medidor muestra -1, los dos canales son los mismos, pero uno está invertido.

## **Mostrar/Ocultar fasescopio**

Muestra/Oculta los fasescopios y los medidores de correlación de fase de todas las bandas.

## **Width**

Establece la anchura de estéreo de la banda correspondiente.

#### **Pan**

Establece la panoramización izquierda-derecha de la banda correspondiente.

## **Output**

Establece el nivel de salida de la banda correspondiente.

# **MonoToStereo**

**MonoToStereo** convierte una señal mono en una señal pseudoestéreo. El plug-in se puede usar en audio mono o un audio estéreo con canales iguales.

## **NOTA**

Este plug-in solo funciona en pistas estéreo.

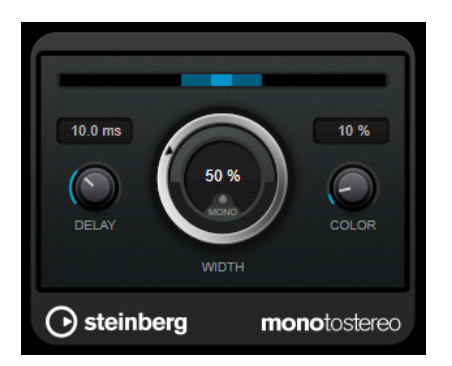

## **Delay**

Incrementa la cantidad de diferencias entre los canales izquierdo y derecho para aumentar más el efecto estéreo.

## **Width**

Controla la amplitud o la profundidad de la mejora de estéreo. Gire en el sentido de las agujas del reloj para aumentar la mejora.

## **Mono**

Establece la salida a mono. Esto le permite verificar posibles coloreados no deseados del sonido, que pueden ocurrir al crear una imagen estéreo artificial.

## **Color**

Genera diferencias adicionales entre los canales para incrementar la mejora estéreo.

# **StereoEnhancer**

**StereoEnhancer** expande la amplitud estéreo del material de audio estéreo. No se puede usar con audio mono.

## **NOTA**

Este plug-in solo funciona en pistas estéreo.

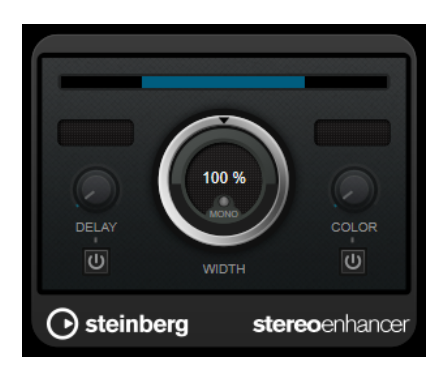

## **Delay**

Incrementa la cantidad de diferencias entre los canales izquierdo y derecho para aumentar más el efecto estéreo.

## **Width**

Controla la amplitud o la profundidad de la mejora de estéreo. Gire en el sentido de las agujas del reloj para aumentar la mejora.

## **Mono**

Cambia la salida a mono para verificar coloreados no deseados del sonido que pueden ocurrir al mejorar la imagen estéreo.

#### **Color**

Genera diferencias adicionales entre los canales para incrementar la mejora estéreo.

# **Tools**

# **Tuner**

Es un afinador de guitarra.

Para afinar su instrumento, conéctelo a una entrada de audio, seleccione **Tuner** como efecto de inserción y active **Monitor** en la pista correspondiente. Haga clic en **Mute** si quiere enmudecer la salida mientras afina su instrumento.

**NOTA** 

Asegúrese de que desactiva cualquier otro efecto que cambie el tono, como por ejemplo un chorus o vibrato.

**Tuner** le ofrece dos modos de vista diferentes, vista analógica y vista digital.

● Para alternar entre la vista analógica y la vista digital, haga clic en el botón **Toggle between Analog View and Digital View** .

## **Vista analógica**

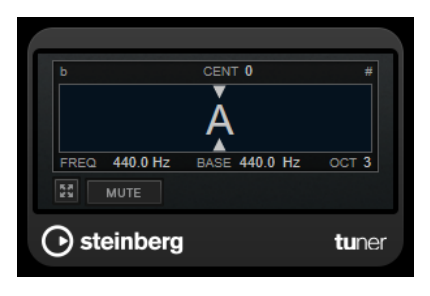

El visor gráfico indica el tono tocado actualmente como nota. Las dos flechas indican cualquier desviación de tono. La desviación también se muestra en el área superior del visor. Si la nota tocada es bemol del tono, el indicador de tono se encuentra a la izquierda. Si la nota tocada es sostenido, el indicador de tono se encuentra a la derecha.

#### **Cent**

Muestra la desviación del tono. Un valor negativo indica que el tono es bemol. Un valor positivo indica que el tono es sostenido.

## **Frequency**

Muestra la frecuencia de la nota tocada.

## **Base**

Muestra la frecuencia de la nota base A (La). Su valor por defecto es 440 Hz. Puede ajustar **Base** en ± 15 Hz.

## **Octave**

Muestra la octava de la nota tocada.

## **Mute**

Enmudece/Desenmudece la señal de salida.

## **Vista digital**

Esta vista le proporciona dos modos de afinación: **Strobe** y **Classic**.

En el modo **Strobe**, un indicador móvil de color indica cualquier desviación de tono. Si la nota tocada es bemol, el indicador se mueve de derecha a izquierda. Si la nota tocada es sostenido, el indicador se mueve de izquierda a derecha. A mayor desviación de tono, más rápidamente se mueve el indicador. Si toca el tono correcto, el indicador se deja de mover y se vuelve gris.

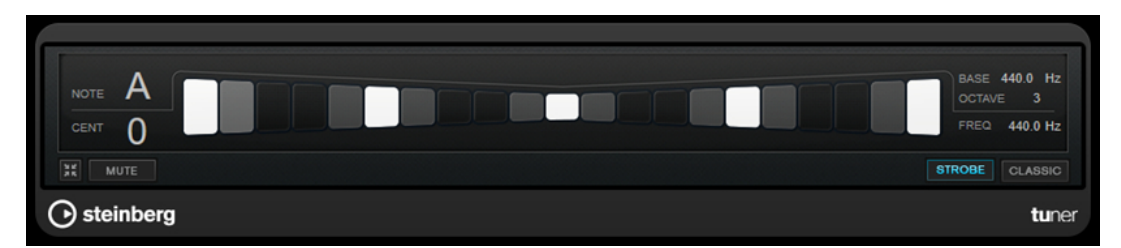

En el modo **Classic**, un indicador muestra cualquier desviación de tono. Si la nota tocada es bemol, el indicador se encuentra a la izquierda del centro. Si la nota tocada es sostenido, el indicador se encuentra a la derecha del centro. Si toca el tono correcto, el indicador se encuentra en el centro y se convierte en color gris.

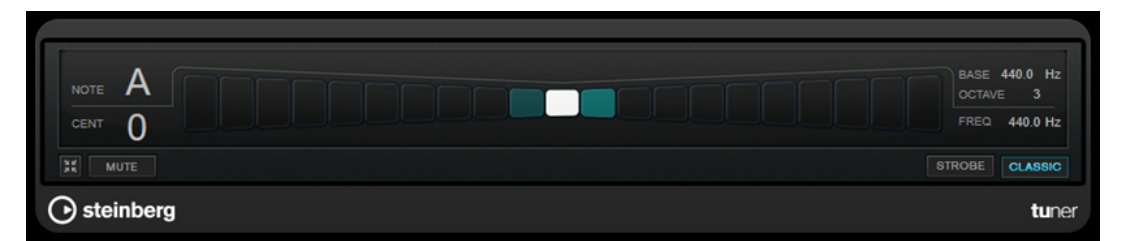

## **Note**

Muestra el tono tocado actualmente.

## **Cent**

Muestra la desviación del tono. Un valor negativo indica que el tono es bemol. Un valor positivo indica que el tono es sostenido.

## **Base**

Muestra la frecuencia de la nota base A (La). Su valor por defecto es 440 Hz. Puede ajustar **Base** en ± 15 Hz.

## **Octave**

Muestra la octava de la nota tocada.

## **Frequency**

Muestra la frecuencia de la nota tocada.

## **Mute**

Enmudece/Desenmudece la señal de salida.

## **Strobe/Classic**

Le permite alternar el visor entre los modos **Strobe** y **Classic**.

# **Vocals**

# **VocalChain**

**VocalChain** es un plug-in dedicado al procesamiento de voz moderno, que contiene varios módulos para diferentes aspectos, como limpieza, añadir más carácter y efectos de voz típicos.

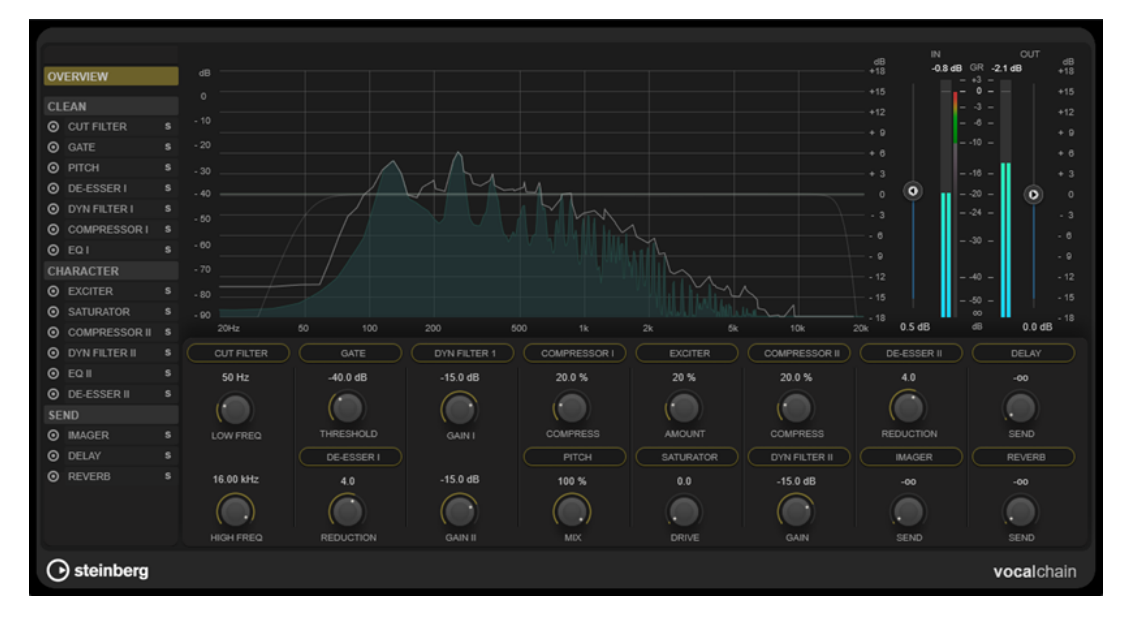

## **Lista de la cadena de efectos**

El orden de los módulos en la lista determina la cadena de la señal.

Puede reorganizar los módulos arrastrándolos dentro de la sección **Clean** o **Character** en la lista de la cadena de la señal, o arrastrando módulos dentro de la sección de parámetros en la vista de categorías.

Al seleccionar un módulo de la lista, se abre su página de detalles, que ofrece todos los parámetros disponibles.

Puede usar la rueda del ratón para desplazarse por la lista de la cadena de efectos.

## **Visor de frecuencia**

Muestra el espectro de frecuencia. Para el módulo seleccionado, le permite editar los parámetros relacionados con la frecuencia.

## **Sección de parámetros**

Esta sección le permite ajustar los parámetros de los módulos de efectos. La disponibilidad de los parámetros depende del elemento que se elija en la lista de la cadena de la señal:

- Si **Overview** está seleccionado, solo está disponble el parámetro más importante de cada módulo.
- Si la categoría **Clean**, **Character** o **Send** está seleccionada, todos los módulos de la categoría correspondiente se muestran en una vista compacta, con parámetros reducidos.
- Si se selecciona un solo módulo, la vista detallada pone a disposición todos los parámetros del módulo correspondiente.

## **NOTA**

También puede cambiar entre la vista detallada y la vista general o por categorías haciendo doble clic en el nombre del módulo en la sección de parámetros.

## **Sección de medidores**

Esta sección le permite controlar el nivel global de entrada y salida, y muestra la reducción global de ganancia.

## **Sección Side-Chain**

Para todos los módulos que permiten side-chain, la sección **Side-Chain** está disponible en la vista detallada. Le permite hacer ajustes de side-chain para el efecto correspondiente.

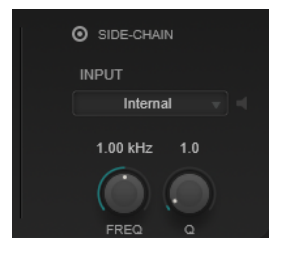

## **Activate Side-Chaining**

Activa/Desactiva el side-chaining del efecto.

#### **Input**

Establece la entrada de side-chain. Si **Internal** está seleccionado, la señal de entrada del plug-in se usa como fuente de side-chain. Si se selecciona un **Side-Chain (1 to 8)** determinado, se usa la señal de las pistas que están enrutadas a la entrada de side-chain del plug-in correspondiente.

#### **Side-Chain Filter Listen**

Le permite poner en solo el filtro de side-chain. De esta forma, puede comprobar rápidamente la parte de la señal que se filtra usando los ajustes actuales.

## **Side-Chain Filter Frequency**

Establece la frecuencia del filtro de side-chain. Puede ajustar la frecuencia bien en Hz o como un valor de nota. Si introduce un valor de nota, la frecuencia cambia automáticamente a Hz. Por ejemplo, un valor de nota de A3 ajusta la frecuencia a 440 Hz. Cuando introduce un valor de nota, también puede introducir un desplazamiento en centésimas, por ejemplo, A5 -23 o C4 +49.

## **NOTA**

Para asegurarse de que se tienen en cuenta los desplazamientos en centésimas, introduzca un espacio entre la nota y el desplazamiento en centésimas.

## **Side-Chain Filter Q-Factor**

Establece la resonancia o la amplitud del filtro de side-chain.

## **NOTA**

Este plug-in soporta side-chaining externo. Para una descripción de cómo configurar el enrutamiento de side-chain, vea el **Manual de operaciones**.

## **Módulos de efectos**

Puede activar módulos de distintas categorías de efectos y ordenarlas para crear la cadena de efectos que mejor se adapte a su grabación de voz. Poner en solo le permite evaluar la influencia de un solo módulo en el audio.

## **Ajustes generales del módulo**

Están disponibles los siguientes ajustes para cada módulo:

# **Activate**

 $\odot$ 

Activa/Desactiva el módulo.

**Solo**

E)

Pone el módulo en solo. Solo se puede poner en solo un módulo a la vez.

Para que todos los parámetros de un módulo estén disponibles para su edición, selecciónelo en la lista de la cadena de la señal de la izquierda, o haz doble clic en el encabezado del módulo en la sección de parámetros.

Para cambiar el orden de procesamiento, puede reordenar los módulos dentro de la categoría **Clean** o **Character** arrastrándolos.

Están disponibles los siguientes módulos de efectos:

## **Cut Filter**

Este efecto de filtro atenúa las frecuencias por debajo de la frecuencia de filtro baja ajustada y por encima de la frecuencia de filtro alta.

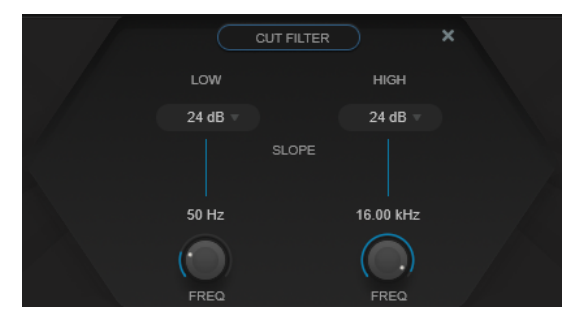

## **Low Filter Slope/High Filter Slope**

Establece la pendiente del filtro de corte bajo y alto. Puede elegir 6 dB, 12 dB, 24 dB, 48 dB o 96 dB por octava.

## **Low Freq/High Freq**

Establece la frecuencia del filtro de corte bajo y alto. Puede ajustar la frecuencia bien en Hz o como un valor de nota. Si introduce un valor de nota, la frecuencia cambia automáticamente a Hz. Por ejemplo, un valor de nota de A3 ajusta la frecuencia a 440 Hz. Cuando introduce un valor de nota, también puede introducir un desplazamiento en centésimas, por ejemplo, A5 -23 o C4 +49.

**NOTA** 

● Puede ajustar el parámetro **Freq** de una banda en el editor gráfico haciendo clic en el manipulador correspondiente y moviendo el ratón hacia la izquierda y derecha.

● Para asegurarse de que se tienen en cuenta los desplazamientos en centésimas, introduzca un espacio entre la nota y el desplazamiento en centésimas.

## **Gate**

Este efecto silencia las señales de audio por debajo de un umbral especificado. Tan pronto como el nivel de la señal exceda el umbral, la puerta se abrirá para dejar pasar la señal a través de ella.

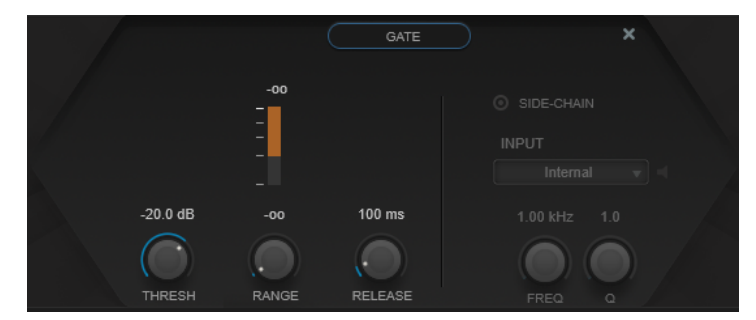

## **Medidor de Gain Reduction**

Muestra la cantidad de reducción de ganancia.

## **Thresh**

Determina el nivel de umbral en el que la puerta se activa. Los niveles de señal por encima del umbral establecido abren la puerta, y las señales por debajo del umbral cierran la puerta.

## **Range**

Ajusta la atenuación de la puerta cuando está cerrada. Si **Range** está ajustado a menos infinito <sub>por</sub>, la puerta está completamente cerrada. A mayor valor, más alto es el nivel de la señal que pasa a través.

## **Release**

Establece el tiempo después del cual la puerta se cierra.

## **Pitch**

Se trata de un efecto de cambio de tono que le permite corregir ligeras incoherencias de tono y entonación.

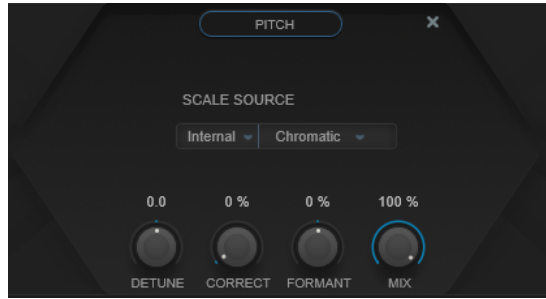

**Scale Source** le permite elegir la escala a la que se desplaza el audio:

## **Internal**

Le permite elegir una escala del menú emergente **Scale Type** a la que se adapta el audio de origen.

● **Chromatic**: Corrige el audio al semitono más cercano.

Major/Minor: Corrige el audio a la escala mayor/menor especificada en el menú emergente de la derecha. Se refleja en el visor del teclado.

## **External – MIDI Scale**

Le permite desplazar el audio a una escala de tonos de destino, usando un controlador MIDI externo, el **Teclado en pantalla** o una pista MIDI.

**NOTA** 

Tiene que asignar la pista de audio como salida a su pista MIDI y el parámetro **Speed**  tiene que ajustarse a un valor diferente de **Off**.

## **External – MIDI Note**

Le permite desplazar el audio a una nota destino, usando un controlador MIDI externo, el Teclado virtual o una pista MIDI.

**NOTA** 

Tiene que asignar la pista de audio como salida a su pista MIDI y el parámetro **Correct**  tiene que ajustarse a un valor mayor que **0 %**.

## **Chord Track – Chords**

Le permite desplazar el audio a acordes de destino usando las informaciones de acordes de la pista de acordes.

**NOTA** 

Debe añadir una pista MIDI además de la pista de acordes y asignar **Vocal Chain** como la salida de la pista MIDI.

## **Chord Track – Scale**

Le permite desplazar el audio a una escala de las alturas tonales de destino usando las informaciones de escala de la pista de acordes.

#### **NOTA**

Debe añadir una pista MIDI además de la pista de acordes y asignar **Vocal Chain** como la salida de la pista MIDI.

## **Detune**

Ajusta el tono del audio entrante en pasos de semitonos. Un valor de cero significa que la señal no está transpuesta.

## **Correct**

Determina la suavidad del cambio de tono. Valores muy altos harán que el cambio de tono sea instantáneo. 100 % es un ajuste muy drástico que suele reservarse para efectos especiales.

## **Formant**

Cambia el timbre natural, es decir, los componentes de la frecuencia característica del audio origen.

## **De-Esser I/II**

Es un efecto de de-esser, un tipo de compresor especial que reduce la sibilancia excesiva.

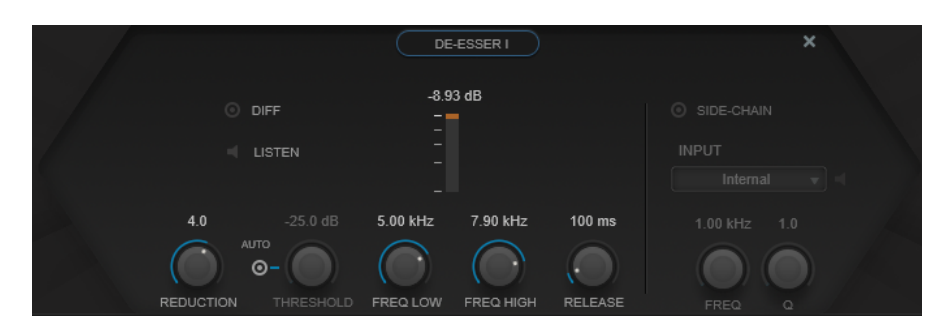

Puede usar el visor de frecuencia para los siguientes fines:

- Para ajustar la banda de frecuencias, arrastre los bordes izquierdo o derecho, o haga clic en el centro de la banda y arrastre.
- Para cambiar la amplitud de la banda de frecuencias, mantenga pulsado **Shift** y arrastre hacia la izquierda o la derecha.

## **Diff**

Reproduce lo que **De-Esser I** eliminó de la señal. Esto le ayuda a ajustar la banda de frecuencias, umbral y parámetros de reducción, para que solo se eliminen los sonidos «s» agudos, por ejemplo.

## **Listen**

Pone en solo la banda de frecuencias. Esto le ayuda a encontrar la posición apropiada y la amplitud de la banda.

#### **Medidor de Gain Reduction**

Muestra la cantidad de reducción de ganancia.

## **Reduction**

Controla la intensidad del efecto de de-esser.

#### **Auto**

Establece automática y continuamente un ajuste de umbral óptimo, independientemente de la señal de entrada. La opción **Auto** no funciona para señales de nivel bajo (nivel de pico < -30 dB). Para reducir las sibilantes en un archivo de este tipo, ajuste el umbral manualmente.

## **Threshold (-50 a 0 dB)**

Si la opción **Auto** está desactivada, se puede utilizar este control para definir un umbral para el nivel de señal entrante, por encima del cual el plug-in reducirá los sonidos sibilantes.

#### **Freq Low/Freq High**

Establece el borde izquierdo y derecho de la banda de frecuencias. Puede ajustar la frecuencia bien en Hz o como un valor de nota. Si introduce un valor de nota, la frecuencia se muestra automáticamente en Hz. Por ejemplo, un valor de nota de A3 ajusta la frecuencia a 440 Hz. Cuando introduce un valor de nota, también puede introducir un desplazamiento en centésimas, por ejemplo, A5 -23 o C4 +49.

#### **NOTA**

Para asegurarse de que se tienen en cuenta los desplazamientos en centésimas, introduzca un espacio entre la nota y el desplazamiento en centésimas.

## **Release (1 a 1000 ms)**

Establece el tiempo que tardará el efecto de-esser en volver al cero, cuando la señal caiga por debajo del nivel del umbral.

# **Dyn Filter I**

Es un filtro de pico dinámico de 2 bandas. Cada banda permite ajustes de side-chain individuales.

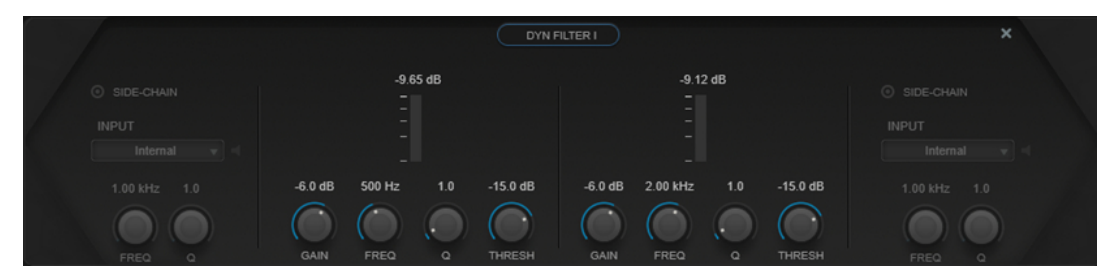

## **Medidor de Gain Reduction**

Muestra la cantidad de reducción de ganancia.

## **Gain**

Establece el valor de ganancia objetivo para la banda correspondiente.

**NOTA** 

● Puede ajustar este parámetro en el editor gráfico, pulsando **Ctrl/Cmd** y haciendo clic en el manipulador correspondiente y moviendo el ratón hacia arriba y abajo.

## **Freq**

Establece la frecuencia. Puede ajustar la frecuencia bien en Hz o como un valor de nota. Si introduce un valor de nota, la frecuencia cambia automáticamente a Hz. Por ejemplo, un valor de nota de A3 ajusta la frecuencia a 440 Hz. Cuando introduce un valor de nota, también puede introducir un desplazamiento en centésimas, por ejemplo, A5 -23 o C4 +49.

## **NOTA**

- Puede ajustar el parámetro **Freq** de una banda, en el editor gráfico, pulsando **Alt/ Opción** y haciendo clic en el manipulador correspondiente y moviendo el ratón hacia izquierda y derecha.
- Para asegurarse de que se tienen en cuenta los desplazamientos en centésimas, introduzca un espacio entre la nota y el desplazamiento en centésimas.

## **Q**

Controla la amplitud de la banda correspondiente.

## **NOTA**

● Puede ajustar el parámetro **Q** de una banda, en el editor gráfico, pulsando **Mayús**  y haciendo clic en el manipulador correspondiente y moviendo el ratón hacia arriba y abajo. De forma alternativa, puede poner el cursor sobre el manipulador y girar la rueda del ratón.

## **Threshold**

Determina el nivel del umbral. Solo se filtran dinámicamente los niveles de señal por encima del umbral.

## **Compressor I/II**

Es un efecto compresor que ofrece 4 tipos de compresión especialmente adecuados para el procesamiento de voces.

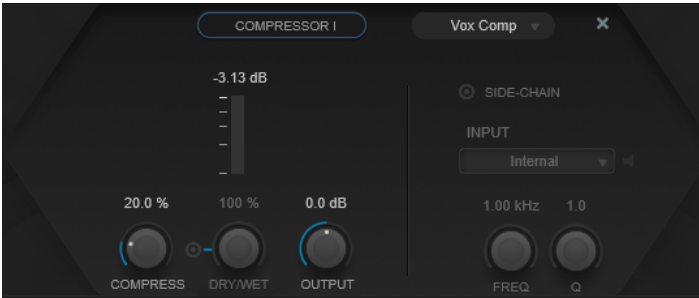

## **Compressor Type**

Establece el tipo de compresor:

- **VoxComp** está diseñado para procesar señales de voz.
- **Transparent** funciona más como un limitador que como un compresor.
- **Extreme** ofrece compresión hacia arriba y hacia abajo, lo que permite efectos de compresor extremos.
- **Black Valve** es un compresor altamente adaptable con un sonido de válvulas vintage.

## **Medidor de Gain Reduction**

Muestra la cantidad de reducción de ganancia.

## **Compress**

Establece la cantidad de compresión.

## **Dry/Wet**

Ajusta la mezcla entre la señal con efecto y sin efecto, conservando los transientes de la señal de entrada. Esto permite una compresión paralela. **On/Off** activa/desactiva este parámetro.

## **Output**

Establece la ganancia de salida.

## **EQ I/II**

Este módulo le permite elegir entre 3 ecualizadores diferentes.

**Studio** es un ecualizador paramétrico de 4 bandas versátil.

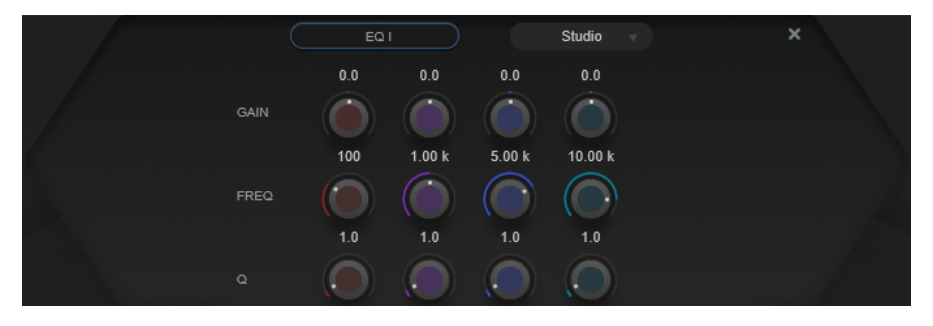

#### **Freq**

Establece la frecuencia de la banda correspondiente. Puede ajustar la frecuencia bien en Hz o como un valor de nota. Si introduce un valor de nota, la frecuencia

cambia automáticamente a Hz. Por ejemplo, un valor de nota de A3 ajusta la frecuencia a 440 Hz. Cuando introduce un valor de nota, también puede introducir un desplazamiento en centésimas, por ejemplo, A5 -23 o C4 +49.

## **NOTA**

- Puede ajustar el parámetro **Freq** de una banda, en el editor gráfico, pulsando **Alt** y haciendo clic en el manipulador correspondiente y moviendo el ratón hacia izquierda y derecha.
- Para asegurarse de que se tienen en cuenta los desplazamientos en centésimas, introduzca un espacio entre la nota y el desplazamiento en centésimas.

**Q**

En los filtros **Peak** bajo-medio y alto-medio, este parámetro controla la anchura de la banda. En los filtros **Shelf** bajo y alto, añade una caída o un realce, dependiendo del ajuste de ganancia de la banda.

#### **NOTA**

● Puede ajustar el parámetro **Q** de una banda, en el editor gráfico, pulsando **Mayús**  y haciendo clic en el manipulador correspondiente y moviendo el ratón hacia arriba y abajo. De forma alternativa, puede poner el cursor sobre el manipulador y girar la rueda del ratón.

## **Gain**

Establece la cantidad de atenuación/realce para la banda correspondiente.

**NOTA** 

Puede ajustar el parámetro **Gain** de una banda, en el editor gráfico, pulsando **Ctrl/Cmd** y haciendo clic en el manipulador correspondiente y moviendo el ratón hacia arriba y abajo.

**P1A** es un ecualizador de válvulas vintage con un sonido único, reconocido por su realce y atenuación de bajas frecuencias.

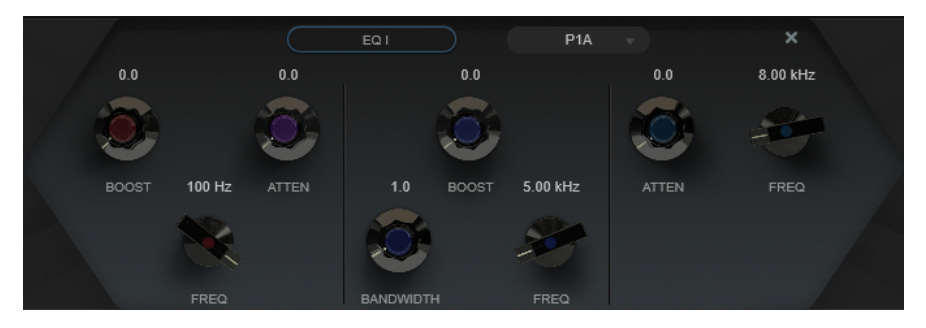

#### **Low Boost**

Establece el realce del filtro limitador (shelving) bajo.

#### **Low Attenuate**

Establece la atenuación del filtro limitador (shelving) bajo.

#### **Low Boost/Attenuate Frequency**

Establece la frecuencia de los filtros **Low Boost** y **Low Attenuate**.

#### **High Boost**

Establece el realce del filtro de pico alto.

## **High Boost Bandwidth**

Establece el ancho de banda del filtro **High Boost**.

## **High Boost Frequency**

Establece la frecuencia del filtro **High Boost**.

## **High Attenuate**

Establece la atenuación del filtro limitador (shelving) alto.

## **High Attenuate Frequency**

Establece la frecuencia del filtro **High Attenuate**.

**M5** es un ecualizador de válvulas vintage con carácter, especialmente adecuado para el procesamiento de medios.

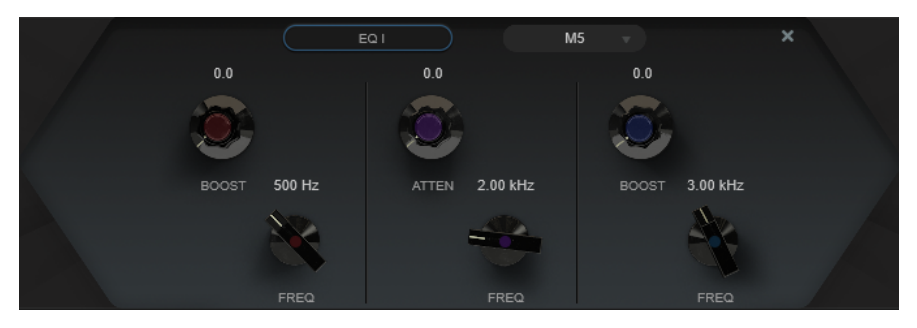

#### **Low Boost**

Establece el realce del filtro de pico bajo.

#### **Low Frequency**

Establece la frecuencia del filtro **Low Boost**.

## **Mid Attenuate**

Establece la atenuación del filtro de pico medio.

#### **Mid Frequency**

Establece la frecuencia del filtro **Mid Attenuate**.

## **High Boost**

Establece el realce del filtro de pico alto.

## **High Frequency**

Establece la frecuencia del filtro **High Boost**.

## **Exciter**

Este efecto permite añadir armónicos superiores y aumentar la claridad e inteligibilidad de las grabaciones de voz.

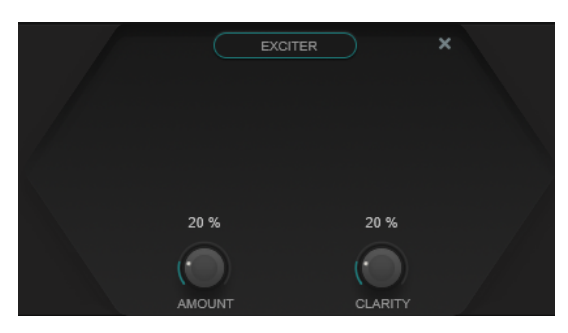

## **Amount**

Establece la cantidad del efecto de exciter.

## **Clarity**

Aumenta la claridad e inteligibilidad.

## **Saturator**

Es un efecto de saturación.

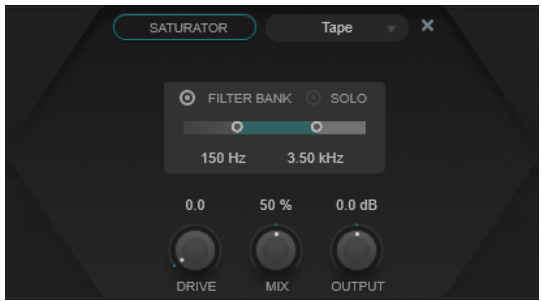

## **Saturation Type**

Le permite elegir entre los siguiente tipos de efectos de saturación:

- **Tape** simula la saturación y compresión de las grabaciones en cintas magnéticas analógicas.
- **Tube** simula los efectos de saturación de válvulas analógicas.
- **Distortion** añade distorsión al efecto de saturación, que altera drásticamente el sonido.

## **Filter Bank**

Activa/Desactiva el banco de filtros. Si está activado, puede establecer el rango de frecuencias al que se restringe el efecto. Las frecuencias por debajo o encima de este rango se omiten. Puede activar **Solo** para comprobar qué frecuencias filtra el banco de filtros.

## **Drive**

Controla la cantidad de saturación.

#### **Mix**

Ajusta el balance de nivel entre la señal sin efecto y la señal con efecto.

#### **Output**

Establece la ganancia de salida.

## **Dyn Filter II**

Es un filtro dinámico de escalón.

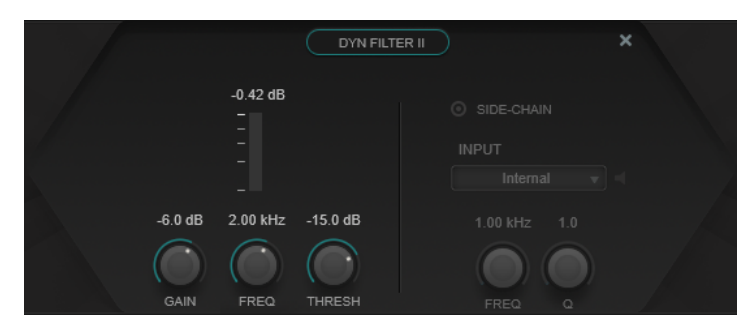

## **Gain**

Establece el valor de ganancia objetivo.

## **NOTA**

● Puede ajustar este parámetro en el editor gráfico, pulsando **Ctrl/Cmd** y haciendo clic en el manipulador y moviendo el ratón hacia arriba y abajo.

## **Freq**

Establece la frecuencia. Puede ajustar la frecuencia bien en Hz o como un valor de nota. Si introduce un valor de nota, la frecuencia cambia automáticamente a Hz. Por ejemplo, un valor de nota de A3 ajusta la frecuencia a 440 Hz. Cuando introduce un valor de nota, también puede introducir un desplazamiento en centésimas, por ejemplo, A5 -23 o C4 +49.

## **NOTA**

- Puede ajustar el parámetro **Freq** en el editor gráfico pulsando **Alt/Opción** y haciendo clic en el manipulador y moviendo el ratón hacia izquierda y derecha.
- Para asegurarse de que se tienen en cuenta los desplazamientos en centésimas, introduzca un espacio entre la nota y el desplazamiento en centésimas.

## **Threshold**

Determina el nivel del umbral. Solo se filtran dinámicamente los niveles de señal por encima del umbral.

#### **Imager**

Este efecto le permite expandir o reducir la amplitud estéreo del audio.

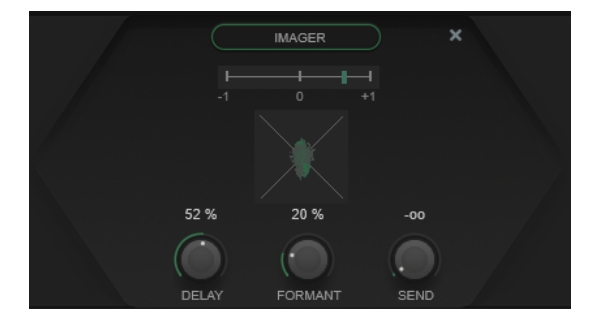

#### **Visor de fase**

Un medidor de correlación de fase indica la correlación de fase actual entre los canales izquierdo y derecho. Funciona de la siguiente manera:

- La barra vertical muestra la correlación de fase actual.
- Con una señal mono, el medidor muestra +1, que indica que ambos canales están perfectamente en fase.
- Si el medidor muestra -1, los dos canales son los mismos, pero uno está invertido.

El fasescopio que aparece debajo indica la relación de fase y amplitud entre los canales estéreo. El fasescopio funciona del modo siguiente:

Una línea vertical indica una señal mono perfecta (el canal izquierdo y derecho son el mismo).

- Una línea horizontal indica que el canal izquierdo es el mismo que el derecho, pero con una fase inversa.
- Una forma bastante redondeada indica una señal estéreo bien equilibrada. Si la forma se inclina hacia un lado, hay más energía en el canal correspondiente.
- Un círculo perfecto indica una onda sinusoidal en un canal, y la misma onda desplazada 45° en el otro canal.

En general, a mayor continuidad, más graves hay en la señal. A menor continuidad, más altas frecuencias hay en la señal.

## **Delay**

Establece un desplazamiento temporal entre el canal izquierdo y el derecho.

## **Formant**

Establece un desplazamiento de formantes entre el canal izquierdo y el derecho.

## **Send**

Establece la ganancia de la señal con efecto.

## **Delay**

Es un efecto de retardo mono, estéreo o de ping-pong que puede basarse en el tempo o en ajustes de tiempo de retardo ajustables. Proporciona un banco de filtros integrados y un ducker.

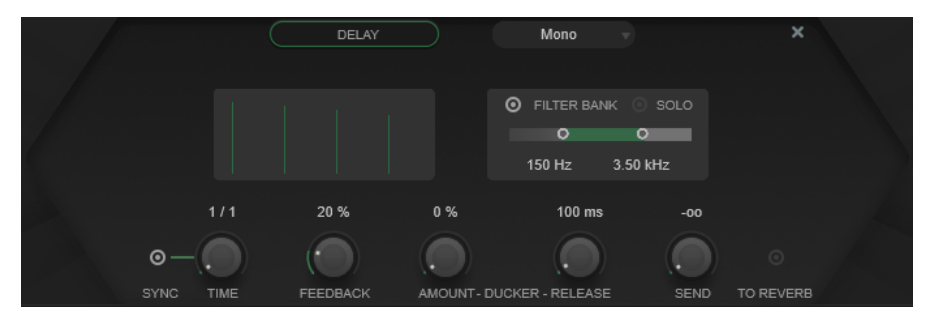

## **Delay Type**

Establece el tipo de retardo:

- **Mono** es un efecto de retardo mono.
- Stereo es un efecto de retardo estéreo.
- Ping-Pong es un efecto de retardo estéreo que alterna cada repetición entre el canal izquierdo y derecho.

#### **NOTA**

Los tipos **Stereo** y **Ping-Pong** solo funcionan si el plug-in se usa en pistas estéreo.

## **Taps display**

Muestra la posición de tiempo y el nivel de los taps de retardo.

## **Filter Bank**

Activa/Desactiva el banco de filtros. Si está activado, puede establecer el rango de frecuencias al que se restringe el efecto. Las frecuencias por debajo o encima de este rango se omiten. Puede activar **Solo** para comprobar qué frecuencias filtra el banco de filtros.

## **Sync**

Activa/Desactiva la sincronía de tempo.

## **Time**

Establece el tiempo de retardo.

Si **Sync** está activado, **Time** le permite especificar el valor de la nota base para sincronizar el tempo del efecto (1/1 a 1/32, normal, tresillo o punteado).

#### **Feedback**

Ajusta la cantidad de señal que se envía de vuelta a la entrada del retardo. Cuanto más alto sea este valor, mayor será el número de repeticiones.

## **Ducker**

Este efecto atenúa la salida del módulo dependiendo del nivel de señal de entrada. Si el nivel de la señal de entrada es alto, la señal de efecto se baja o se produce un efecto duck. Si el nivel de señal de entrada es bajo, la señal de efecto se eleva.

- **Amount** ajusta la cantidad de reducción de nivel que se aplica a la salida del módulo.
- **Release** ajusta el tiempo que tarda la señal de efecto en volver al nivel original.

#### **Send**

Establece la ganancia de la señal con efecto.

## **To Reverb**

Si está activado, la salida del módulo se envía al módulo **Reverb**.

**NOTA** 

Activar esta opción desactiva **To Delay** en el módulo **Reverb**.

## **Reverb**

Es una reverberación versátil para efectos de ambientes de sala, reverberación y ducking realistas.

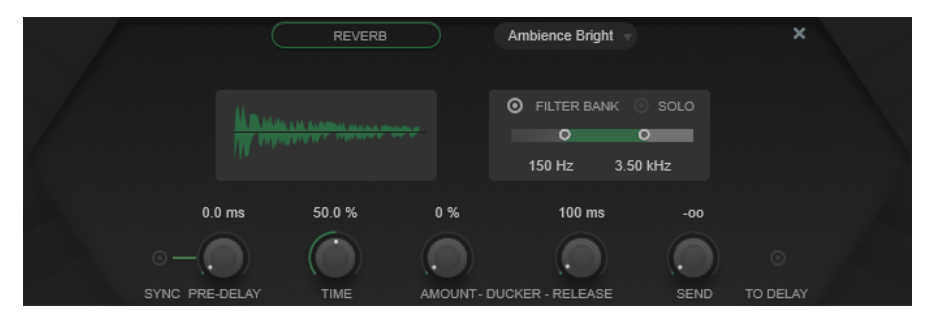

#### **Reverb Type**

Le permite seleccionar un tipo de reverberación.

## **Reverb display**

Muestra el impacto de los parámetros de **Pre-Delay** y **Time** en el efecto de reverberación.

## **Filter Bank**

Activa/Desactiva el banco de filtros. Si está activado, puede establecer el rango de frecuencias al que se restringe el efecto. Las frecuencias por debajo o encima de este rango se omiten. Puede activar **Solo** para comprobar qué frecuencias filtra el banco de filtros.

## **Pre-Delay**

Determina cuánto tiempo pasa antes de aplicar la reverberación. Esto le permite simular habitaciones más grandes incrementando el tiempo que tardan las primeras reflexiones en llegar al oyente.

Si **Sync** está activado, **Pre-Delay** le permite especificar el valor de la nota base para sincronizar el tempo del efecto (1/1 a 1/32, normal, tresillo o punteado).

## **Time**

Establece el tiempo de reverberación.

## **Ducker**

Este efecto atenúa la salida del módulo dependiendo del nivel de señal de entrada. Si el nivel de la señal de entrada es alto, la señal de efecto se baja o se produce un efecto duck. Si el nivel de señal de entrada es bajo, la señal de efecto se eleva.

- **Amount** ajusta la cantidad de reducción de nivel que se aplica a la salida del módulo.
- **Release** ajusta el tiempo que tarda la señal de efecto en volver al nivel original.

## **Send**

Establece la ganancia de la señal con efecto.

## **To Delay**

Si está activado, la salida del módulo se envía al módulo **Delay**.

## **NOTA**

Activar esta opción desactiva **To Reverb** en el módulo **Delay**.

# **Efectos MIDI**

Este capítulo describe los efectos MIDI en tiempo real incluidos y sus parámetros. El uso de los efectos MIDI se describe con detalle en el **Manual de operaciones**.

# **Arpache 5**

Un arpegiador típico que acepta un acorde como entrada, y reproduce cada nota del acorde por separado, con el orden y velocidad establecidos por el usuario.

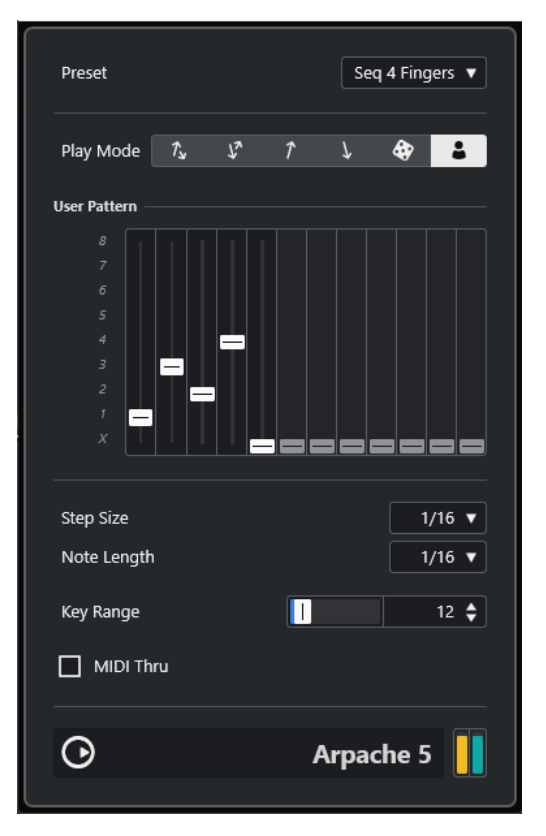

#### **Play Mode**

Le permite seleccionar el orden de reproducción de las notas arpegiadas. Si selecciona User Pattern **:** , puede ajustar el orden de reproducción manualmente usando 12 ranuras de patrones de reproducción.

## **User Pattern**

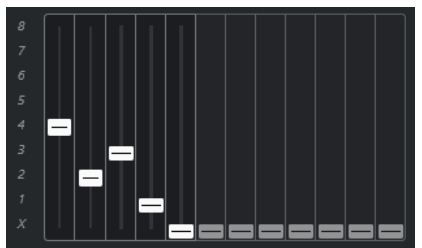

Si se selecciona User Pattern <sup>2</sup> como Play Mode, puede usar estas ranuras para especificar un orden de reproducción personalizado de las notas de arpegio: cada una de las 12 ranuras se corresponde con una posición en el patrón del arpegio. Para cada ranura, puede especificar la nota que se reproducirá en esa posición seleccionando un número. Los números se corresponden con la tecla que toca, contando a partir de la tecla más baja.

Por ejemplo, si toca las notas Do3-Mi3-Sol3 (el acorde Do Mayor), 1 significa Do3, 2 significa Mi3, y 3 significa Sol3.

#### **NOTA**

Puede usar el mismo número en varias ranuras, creando patrones de arpegio que no son posibles usando los modos de reproducción estándar. Necesita empezar desde la ranura de más hacia la izquierda y luego ir rellenando las demás hacia la derecha.

## **Step Size**

Determina la velocidad del arpegio, como valor de nota relacionada con el tempo del proyecto. Por ejemplo, ajustar esto a **16** significa que el arpegio es un patrón de semicorcheas.

## **Note Length**

Establece la duración de las notas del arpegio, como valor de nota relacionada con el tempo del proyecto.

- Para crear arpegios staccato, establezca un valor menor en **Note Length** que en **Step Size**.
- Para crear notas del arpegio que se solapen entre ellas, establezca un valor mayor en **Note Length** que en **Step Size**.

## **Key Range**

Determina el rango de las notas arpegiadas, en semitonos contando a partir de la nota más baja que toque. Siga este procedimiento:

- Cualquier nota que toque que esté fuera de este rango se transpondrá en pasos de octavas hasta encajar dentro del rango.
- Si el rango es más de una octava, se añadirán al arpegio copias transpuestas de la nota que toque (las octavas necesarias para que esté dentro del rango).

## **MIDI Thru**

Si este botón está activado, las notas que toca pasan a través del plug-in y se envían junto con las notas arpegiadas.

## **Crear un arpegio**

## PROCEDIMIENTO

**1.** Seleccione una pista MIDI y active la monitorización (o habilítela para la grabación) para que pueda tocar a través de la pista.

Asegúrese de que la pista está correctamente configurada para reproducir con un instrumento MIDI adecuado.

- **2.** Seleccione **Arpache 5** como un efecto de inserción para la pista.
- **3.** En el panel del plug-in, use **Step Size** para establecer la velocidad del arpegio.
- **4.** Use **Note Length** para establecer la duración de las notas del arpegio.
- **5.** Establece **Key Range** a 12.

Esto hace que las notas del arpegio estén dentro de una octava.

**6.** Toque un acorde en su instrumento MIDI.

Ahora, en vez de oír el acorde, oye las notas del acorde tocadas una por una, en un arpegio.

**7.** Prueba los diferentes modos de arpegio a través de los botones **Play Mode**. Los símbolos de los botones indican el orden de reproducción de las notas.

# **Arpache SX**

Es un arpegiador versátil y avanzado, capaz de crear desde arpegios tradicionales hasta complejos patrones de secuenciador.

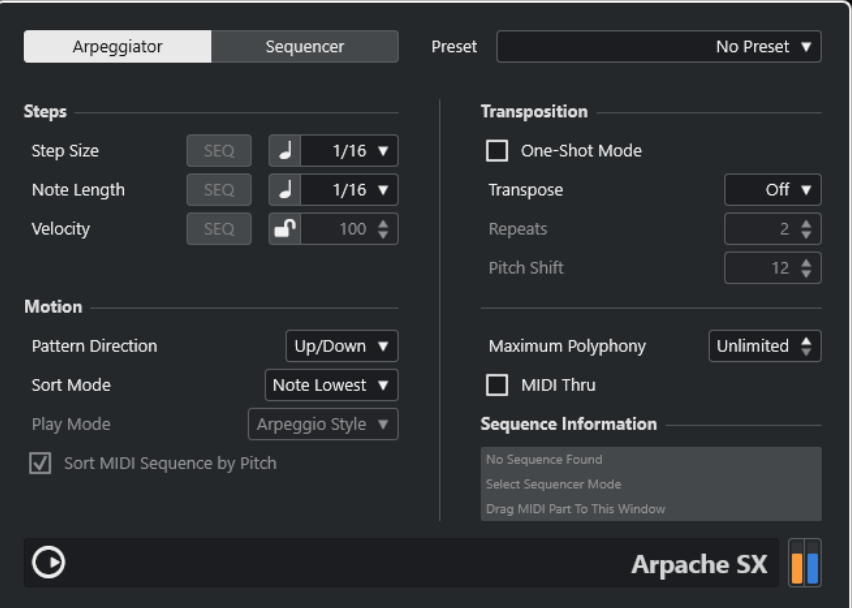

## **Modo Arpeggiator vs. Sequencer**

**Arpache SX** tiene dos modos diferentes: **Arpeggiator** y **Sequencer**. El modo **Arpeggiator**  determina el comportamiento básico de **Arpache SX**. El modo **Sequencer** usa los eventos de una parte MIDI adicional como patrón. Este patrón forma la base para el arpegio, en conjunción con la entrada MIDI.

## **Step Size**

Determina la resolución del arpegio, es decir, su velocidad. El botón a la izquierda del menú emergente le permite cambiar entre una base de tiempo musical y lineal. En el modo **Sequencer**, puede usar el tamaño de paso de la secuencia activando **SEQ**.

## **Note Length**

Determina la duración de las notas del arpegio, ya sea en valores de nota o en tics PPQ. El botón a la izquierda del menú emergente le permite cambiar entre valores de nota y tics PPQ. En el modo **Sequencer**, puede usar la duración de la nota de la secuencia activando **SEQ**.

## **Velocity**

Determina la velocidad de las notas en el arpegio. Si **Use Fixed Velocity** está activado, puede establecer y usar una velocidad fija. Si este botón está desactivado, se usan los valores de velocidad de las notas del acorde que toca. En el modo **Sequencer**, puede usar la velocidad de la nota de la secuencia activando **SEQ**.

## **Pattern Direction**

El modo **Arpeggiator**, le permite elegir cómo se deberán arpegiar las notas en el acorde tocado.

#### **Sequence Playback Order**

En el modo **Sequencer**, esto le permite elegir el orden de reproducción de la secuencia.

## **Sort Mode**

Si toca un acorde, el arpegiador ordena las notas del acorde en el orden especificado aquí. Por ejemplo, si toca un acorde Do-Mi-Sol, con la opción **Note Lowest** (la nota más baja) seleccionada, Do es la primera nota, Mi la segunda y Sol la tercera. Esto afecta al resultado del ajuste **Arpeggio Style**.

#### **One-Shot Mode**

Si esta opción está activada, la frase solo se reproducirá una vez. Si está desactivada, la frase se reproducirá en bucle.

## **Transpose**

Con un ajuste diferente de **Off**, el arpegio se expandirá hacia arriba, hacia abajo, o hacia ambos lados (dependiendo del modo). Esto se hace añadiendo repeticiones transpuestas del patrón de arpegio básico.

## **Repeats**

Establece el número de repeticiones traspuestas.

## **Pitch Shift**

Determina la transposición de cada repetición.

## **Maximum Polyphony**

Determina cuántas notas se acceptarán en el acorde de entrada. Si **Unlimited** está seleccionado, no hay limitaciones.

## **MIDI Thru**

Si está activado, las notas tocadas pasan a través del plug-in y se envían junto con las notas arpegiadas.

## **Ajustes del modo Sequencer**

En modo **Sequencer**, puede importar una parte MIDI en **Arpache SX** arrastrándola desde la ventana de **Proyecto** hasta el panel del plug-in.

Las notas depositadas en la parte MIDI se ordenan internamente, según sus tonos si **Sort MIDI Sequence by Pitch** está activado, o según sus órdenes de reproducción en la parte. Esto da como resultado una lista de números. Por ejemplo, si las notas de la parte MIDI son C E G A E C y se ordenan según su tono, la lista de números es 1 2 3 4 2 1. En este caso, tiene 4 notas/números diferentes y 6 posiciones de disparo.

Puede elegir mantener la temporización original de las notas, la duración de las notas, y las velocidades de las notas de la parte MIDI depositada, seleccionando **SEQ** en las opciones **Step Size**, **Note Length** o **Velocity**.

La entrada MIDI (el acorde que toca) genera una lista de números, en la que cada nota del acorde se corresponde con un número dependiendo del ajuste **Sort Mode**.

Además, las dos listas de números se hacen encajar – **Arpache SX** intenta reproducir el patrón de la parte MIDI depositada usando las notas de la entrada MIDI. El resultado depende del ajuste **Play Mode**. Están disponibles las siguientes opciones de **Play Mode**:

## **Trigger**

Se reproduce el patrón entero del archivo MIDI depositado, pero transpuesto según una de las notas de la entrada MIDI. La nota a usar en la transposición depende del ajuste **Sort Mode**.

## **Trigger Continue**

Como arriba, pero incluso si ha soltado todas las teclas, la frase sigue reproduciéndose desde la última posición (donde se paró) cuando se pulsa una nueva tecla en el teclado. Esto se usa típicamente al tocar en directo a través del **Arpache SX**.

## **Sort Normal**

Hace encajar las notas en la entrada MIDI con las notas de la parte MIDI depositadas. Si hay pocas notas en la entrada MIDI, algunos pasos del arpegio resultante están vacíos.

## **Sort First**

Como arriba, pero si hay pocas notas en la entrada MIDI, las notas que faltan se reemplazan por la primera.

## **Sort Any**

Como arriba, pero si hay pocas notas en la entrada MIDI, las notas que faltan se reemplazan por notas aleatorias.

## **Arpeggio Style**

Como arriba, pero si hay pocas notas en la entrada MIDI, las notas que faltan se reemplazan por la última nota válida del arpegio.

#### **Repeat**

En este modo, los acordes no se separan en notas. En su lugar se usan como están, y en la reproducción solo se usa el ritmo de la parte MIDI depositada.

#### **Voicings**

El patrón completo de la secuencia MIDI importada se reproduce usando voicings. Tocar eventos de acorde a través de la entrada MIDI genera voicings temporales adicionales, que determinan el valor de tono de la nota de secuencia MIDI tocada.

## **NOTA**

Para que funcione, la secuencia MIDI importada debe contener información de voicing.

# **Auto LFO**

Este efecto funciona como un LFO en un sintetizador, permitiéndole enviar continuamente mensajes de cambios de controladores MIDI. Un uso típico es la panoramización MIDI automática, pero puede seleccionar cualquier tipo de evento de controlador continuo.

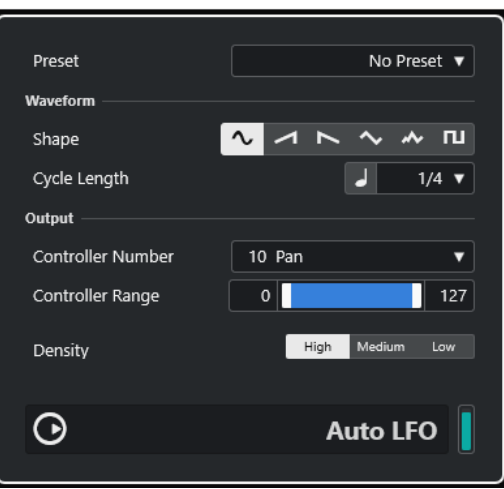

#### **Shape**

Determina la forma de las curvas de controladores enviadas. Puede hacer clic en un símbolo de forma de onda, o elegir un valor del menú emergente.

## **Cycle Length**

Establece la velocidad de **Auto LFO** o la duración de un solo ciclo de la curva de un controlador. Puede establecerlo a valores de notas exactas rítmicamente o a valores PPQ. A menor valor de nota, menor velocidad.

## **Controller Number**

Determina qué número de controlador continuo se envía. Las elecciones típicas serían el panorama, volumen y brillo, pero su instrumento MIDI puede tener controladores mapeados a varios ajustes, permitiéndole modular un parámetro que quiera del sintetizador. Consulte la tabla de implementación MIDI para detalles sobre su instrumento.

## **Controller Range**

Estos deslizadores determinan el rango de los valores de controlador enviados, es decir, el valor más bajo y el más alto de las curvas de controladores.

#### **Density**

Determina la densidad de las curvas de controladores enviadas. El valor se puede establecer a **High**, **Medium** o **Low**. A mayor valor de nota, más suave será la curva del controlador.

# **Beat Designer**

**Beat Designer** es un secuenciador de patrones MIDI que le permite crear sus propias partes o patrones de percusión en un proyecto. Con **Beat Designer** puede configurar rápida y fácilmente las percusiones de un proyecto, experimentando y creando nuevas secuencias de percusión desde cero.

Normalmente trabajará en una secuencia corta, ajustándola y modificándola mientras la reproduce en bucle. Los patrones de percusión se pueden convertir a partes MIDI en una pista o ser lanzadas usando notas MIDI durante la reproducción.

## **Panel de control**

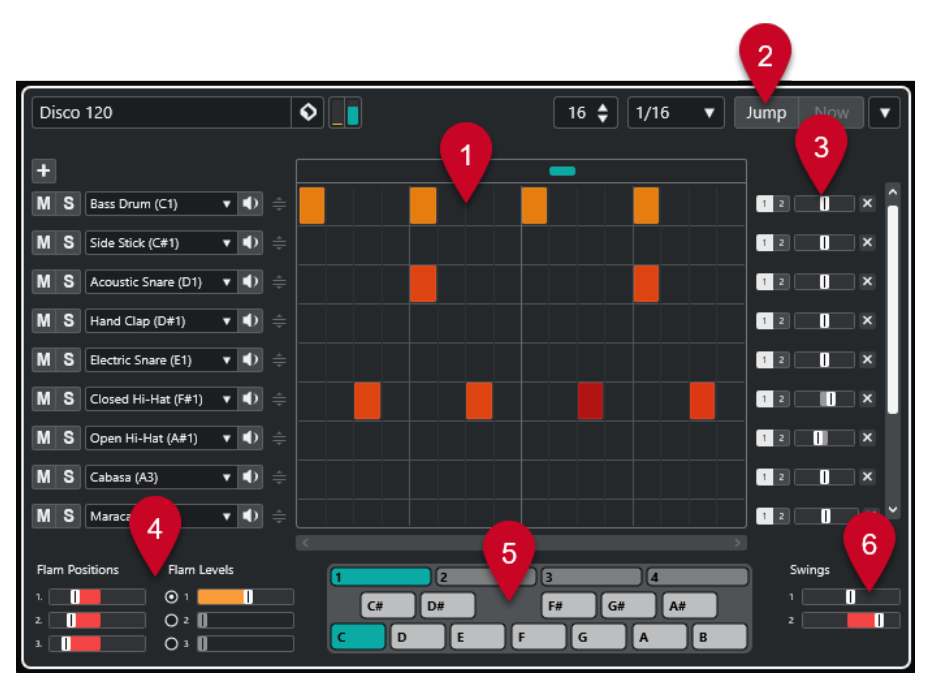

- **1** Visor de pasos
- **2** Modo de salto
- **3** Controles de swing y offset
- **4** Ajustes de flam
- **5** Visor de patrones
- **6** Ajustes de swing

## **Patrones y subbancos**

Los patrones de **Beat Designer** se guardan como bancos de patrones. Un banco de patrones contiene 4 subbancos, que a su vez contienen 12 patrones cada uno.

En el visor de patrones en la parte inferior de **Beat Designer**, se visualizan gráficamente subbancos y patrones. Para seleccionar un subbanco, haga clic en un número (de 1 al 4) arriba del visor. Para seleccionar un patrón dentro de este subbanco, haga clic en una tecla en el visor de teclado inferior.

## **Ajustes iniciales**

Los pasos representan las posiciones de tiempos en el patrón. Puede especificar el número de pasos y la resolución de pasos de un patrón globalmente.

## $\boxed{16 \div \boxed{1/16} \quad \blacktriangledown}$

- Haga clic en el campo **Number of steps for this pattern** e introduzca un valor. El número máximo de pasos es 64.
- La duración de la reproducción, es decir, el valor de la nota para los pasos, se puede especificar en el menú emergente **Step Resolution**. En este menú también puede establecer valores de tresillos. Esto también afecta los ajustes **Swings**.

VÍNCULOS RELACIONADOS [Lanzar patrones](#page-176-0) en la página 177 [Swing](#page-173-0) en la página 174

# **Seleccionar sonidos de percusión**

#### PROCEDIMIENTO

**1.** Haga clic en el campo nombre de instrumento en un carril y seleccione un sonido de percusión en el menú emergente.

Los sonidos de percusión disponibles dependen del drum map seleccionado. Si no hay ningún mapa seleccionado para esta pista, se usan los nombres GM (General MIDI).

**2.** Para encontrar el sonido correcto, escuche el sonido del instrumento de percusión seleccionado haciendo clic en el botón correspondiente **Preview Instrument** .

# **Introducir pasos de percusión**

#### PRERREQUISITO

Al trabajar con patrones de percusión, es una buena idea reproducir una sección del proyecto en un loop mientras inserta los sonidos de percusión. Esto le permite oír el resultado inmediatamente.

#### PROCEDIMIENTO

**●** Introduzca un paso de percusión haciendo clic en el campo del paso donde quiera añadir un golpe.

Puede, p. ej., añadir una caja en cada primer tiempo de cada compás en un carril y un bombo en un segundo carril.

**NOTA** 

También puede hacer clic y arrastrar para introducir un rango continuo de pasos de percusión.

## **Eliminar pasos**

PROCEDIMIENTO

**●** Para eliminar un paso de percusión, simplemente haga clic en el campo correspondiente de nuevo.

**NOTA** 

Para eliminar un rango de pasos de percusión, haga clic y arrastre por encima de ellos.

# **Ajustes de velocidad**

Al introducir un paso de percusión, la velocidad del paso se determinará por el lugar en el que haga clic: Haga clic en la parte superior de un paso para la máxima velocidad, en el centro tendrá una velocidad media, y en la parte inferior tendrá la velocidad más baja. En el visor, se indican los distintos ajustes de velocidad con diferentes colores.

- <span id="page-172-0"></span>Para afinar la velocidad de un paso de percusión existente, haga clic en él y arrástrelo hacia arriba o hacia abajo. La velocidad actual se indica numéricamente mientras arrastra.
- Para afinar la velocidad de un rango de pasos de percusión, haga clic en el primer paso, arrástrelo hacia arriba o hacia abajo para entrar en modo de edición de velocidades, y luego arrastre de lado y hacia arriba o hacia abajo para modificar la velocidad de todos los pasos.

Si cambia la velocidad de varios pasos a la vez, las diferencias relativas de velocidades se mantendrán mientras sea posible (hasta que se llegue al valor mínimo o al máximo). La velocidad de los pasos se incrementa o decrementa en la misma cantidad.

## **NOTA**

Si mantiene pulsado **Mayús** mientras arrastra hacia arriba o hacia abajo, puede cambiar la velocidad de todos los pasos de un carril.

Para crear un crescendo o decrescendo para un rango existente de pasos de percusión, mantenga pulsado **Alt/Opción** , haga clic en el primer paso, arrastre hacia arriba o hacia abajo, y luego arrastre hacia la izquierda o hacia la derecha.

# **Operaciones de edición**

- Para mover todos los pasos de percusión de un carril, mantenga pulsado **Mayús** , haga clic en el carril, y arrastre hacia la izquierda o hacia la derecha.
- Para invertir un carril, es decir, añadir sonidos de percusión a todos los pasos que estuvieran vacíos a la vez que eliminar todos los pasos de percusión existentes, mantenga pulsado **Alt/Opción** y arrastre con el ratón sobre el carril. Esto le permite crear patrones rítmicos inusuales.
- Para copiar el contenido de un carril a otro carril, mantenga pulsado **Alt/Opción** , haga clic en la sección a la izquierda del carril que quiera copiar, y arrástrelo a la posición deseada.

# **Manejo de carriles**

- Para añadir un carril, haga clic en Add Instrument Lane **en la parte superior de la sección** de carriles.
- Para eliminar un carril, haga clic en el botón correspondiente **Remove Instrument Lane x**, en la sección de controles, a la derecha del carril.
- Para cambiar el orden de los carriles de percusión, haga clic en el manipulador de arrastre de un carril, y arrástrelo hasta otra posición.
- Para enmudecer o poner en solo un carril haga clic en los botones correspondientes, a la izquierda del visor de pasos.

## IMPORTANTE

Las operaciones de carriles siempre afectan a todos los patrones de la instancia de **Beat Designer**.

# **Menú de funciones de patrones**

## **Desplazar a la izquierda**

Desplaza todos los pasos del patrón actual hacia la izquierda.

## **Desplazar a la derecha**

Desplaza todos los pasos del patrón actual hacia la derecha.

## <span id="page-173-0"></span>**Reverse**

Invierte el patrón, para que se reproduzca al revés.

## **Copiar pattern**

Copia el patrón al portapapeles. Los patrones copiados se pueden pegar en otro patrón de subbanco o incluso directamente en el proyecto.

#### **Pegar pattern**

Le permite pegar un patrón completo, por ejemplo, en otro subbanco de patrones o en otra instancia de **Beat Designer**. Esto es útil si quiere crear variaciones basadas en los patrones existentes.

## **Limpiar pattern**

Reinicializa el patrón actual.

## **Insertar pattern en cursor**

Crea una parte MIDI para el patrón actual y la inserta en la ventana de **Proyecto**, en la posición del cursor de proyecto.

## **Insertar subbanco en cursor**

Crea una parte MIDI para cada patrón usado en el subbanco e inserta las partes una después de otra, empezando en la posición del cursor del proyecto.

#### **Insertar pattern en el localizador izquierdo**

Crea una parte MIDI para el patrón actual y la inserta en la ventana de **Proyecto**, en el localizador izquierdo.

## **Insertar subbanco en localizador izquierdo**

Crea una parte MIDI para cada patrón usado en el subbanco e inserta las partes una después de otra, empezando en la posición del localizador izquierdo.

#### **Rellenar bucle con pattern**

Crea una parte MIDI para el patrón actual y la inserta en la ventana de **Proyecto** todo lo necesario para rellenar el área de bucle actual.

## **NOTA**

En el diálogo **Comandos de teclado**, puede configurar comandos de teclado para las opciones **Insertar** y para el comando **Rellenar bucle con pattern**. Cómo configurar y usar comandos de teclado se describe en el **Manual de operaciones**.

VÍNCULOS RELACIONADOS [Convertir patrones en partes MIDI](#page-175-0) en la página 176

# **Swing**

El parámetro swing se puede usar para crear un ritmo swing o shuffle. Esto añade un toque más humano a los patrones de percusión, que de otra forma serían demasiado estáticos.

Swing desplaza cada segundo paso de percusión de un carril. Si ha seleccionado una resolución de paso de tresillo, se desplaza cada tercer paso de percusión.

En la sección inferior derecha del panel de **Beat Designer** puede encontrar dos deslizadores de swing. Puede configurar dos ajustes de swing en estos deslizadores para luego pasar de uno a otro rápidamente durante la reproducción.

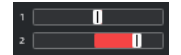

- Para retardar cada segundo o tercer paso de percusión en el patrón, arrastre un deslizador hacia la derecha.
- Para hacer que un paso de percusión se reproduzca antes en el patrón, arrastre un deslizador hacia la izquierda.
- Para cambiar entre los ajustes de swing, haga clic en los botones de **Swing a** la derecha del visor de pasos.
- Para desactivar el swing en un carril, haga clic en el botón de **Swing** seleccionado.

# **Flams**

Puede añadir flams, es decir, pequeños golpes secundarios de percusión justo después o justo antes del golpe de percusión principal. Puede añadir hasta tres flams por cada paso del patrón.

En la sección inferior izquierda del panel de **Beat Designer**, puede establecer las posiciones y niveles de los flams creados.

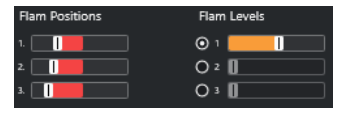

El primer deslizador de **Flam Positions** especifica la posición del flam en todos los pasos que contienen un único flam, el segundo deslizador es para las posiciones de los flams en todos los pasos que contienen dos flams, y el tercer deslizador es para las posiciones de los flams en todos los pasos que contienen tres flams.

# **Añadir flams**

## PROCEDIMIENTO

**1.** Haga clic en la esquina izquierda inferior del paso al que quiera añadirle un flam. Aparecen tres símbolos + en el paso cuando lo señala con el ratón. Haga clic en un símbolo + para añadir un flam.

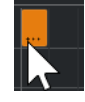

- **2.** Haga clic de nuevo para añadir el segundo y el tercer flam.
- **3.** En la sección inferior izquierda del panel de **Beat Designer**, haga ajustes para los flams que ha creado.
	- Para añadir los flams antes o después del paso de percusión, arrastre un deslizador de posición hacia la izquierda o hacia la derecha.

Si añade flams antes del primer paso de percusión en un patrón, se indica en el visor con una flecha a la izquierda de este paso. Si empieza la reproducción en el inicio normal del patrón, estos flams no se tocarán.

- Para establecer la velocidad de los flams, use los deslizadores verticales a la derecha de los deslizadores de flam.
- **4.** Comience la reproducción para escuchar los flams que creó.

# **Desplazar carriles**

A la derecha del visor de pasos, puede encontrar los deslizadores **Desplaz.** para los carriles. Estos le permiten desplazar todos los pasos de percusión en este carril.

## <span id="page-175-0"></span>PROCEDIMIENTO

**1.** Arrastre un deslizador hacia la izquierda para hacer que los pasos de percusión comiencen un poco más temprano y hacia la derecha para que empiecen más tarde.

Por ejemplo, reproducir el bombo o la caja un poco más temprano le permite añadir más urgencia a las percusiones, mientras que retardar la percusión dará como resultado un patrón de percusión más relajado.

**2.** Experimente con los ajustes para encontrar qué encaja mejor en su proyecto.

## **NOTA**

Esta función también se puede usar para corregir muestras de percusión defectuosas: Si un sonido de batería tiene el ataque un poco retardado, ajuste el deslizador de **Desplaz.** del carril.

# **Usar los patrones de percusión en su proyecto**

## **Convertir patrones en partes MIDI**

Puede convertir los patrones de percusión creados en **Beat Designer** en una parte MIDI arrastrándolos hasta la ventana de **Proyecto**.

## PROCEDIMIENTO

- **1.** Configure uno o más patrones del mismo subbanco.
- **2.** En la parte inferior de la ventana, haga clic en un patrón o subbanco y arrástrelo a una pista MIDI o de instrumento en la ventana de **Proyecto**.
	- Si arrastra el patrón o subbanco a un área vacía en la ventana de **Proyecto**, se creará una nueva pista MIDI. Esta copia es una copia exacta de la pista original en la que abrió **Beat Designer**.

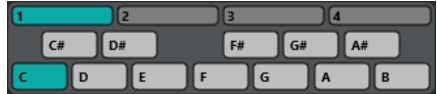

Visor de patrones

- Si arrastra un único patrón en la ventana de **Proyecto**, se creará una única parte MIDI conteniendo los sonidos de batería del patrón.
- Si arrastra un subbanco en la ventana de **Proyecto**, se crearán varias partes MIDI (una por cada patrón usado del subbanco) y se insertarán una detrás de otra en el proyecto.

#### IMPORTANTE

Solo se insertarán los patrones usados de un subbanco. Si no introdujo pasos de percusión en un patrón, no se convertirán en una parte MIDI.

También puede usar el menú **Funciones de patterns** para insertar patrones o subbancos en el proyecto.

## <span id="page-176-0"></span>IMPORTANTE

Cuando haya creado partes MIDI de sus patrones de percusión de esta forma, asegúrese de desactivar **Beat Designer** para evitar doblar las percusiones. **Beat Designer** seguirá reproduciendo mientras esté activado.

Si importa patrones que suenen antes del primer paso (debido a flams o desplazamientos de carriles), la parte MIDI se extenderá en consecuencia.

Las partes MIDI insertadas ahora se pueden editar como de costumbre en el proyecto. Por ejemplo, puede modificar de forma precisa sus ajustes en el **Editor de percusión**.

#### **NOTA**

Una vez se convierta un patrón en una parte MIDI, no se podrá volver a abrir en **Beat Designer**.

#### VÍNCULOS RELACIONADOS

[Menú de funciones de patrones](#page-172-0) en la página 173

## **Lanzar patrones**

Si quiere modificar sus patrones de percusión en **Beat Designer** mientras trabaja en el proyecto, puede lanzar los patrones desde dentro del proyecto.

Puede lanzar los patrones de **Beat Designer** usando eventos note on. Estos pueden ser eventos en una pista MIDI o tocarse en directo a través de un teclado MIDI. El patrón que se lanzará depende del tono de las notas MIDI. El rango de lanzamiento es de cuatro octavas, empezando en C1 (es decir, C1 a B4).

## PROCEDIMIENTO

- **1.** Abra **Beat Designer** en una pista.
- **2.** Active **Jump**.

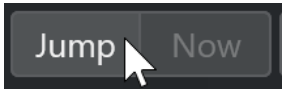

En este modo, un evento MIDI de note on lanzará un nuevo patrón.

- Para lanzar los patrones usando una parte MIDI que contiene eventos de disparo, puede especificar si el patrón se cambia instantáneamente (en el momento en que se recibe el evento) o en el próximo compás: active **Now** para cambiar patrones inmediatamente. Si **Now** está desactivado, los patrones se cambian al inicio del siguiente compás en el proyecto.
- Si quiere lanzar los patrones en directo a través de un teclado MIDI, los nuevos patrones siempre se reproducen cuando se llega al siguiente compás del proyecto. Un cambio inmediato siempre producirá una interrupción no deseada durante la reproducción.
- **3.** Reproduzca el proyecto y presione una tecla en su teclado MIDI para lanzar el siguiente patrón.

El patrón comienza en el próximo separador de compás.

**4.** Cree una parte MIDI e introduzca notas en las posiciones del proyecto en las que quiera cambiar patrones.

Dependiendo del ajuste del modo **Jump**, el nuevo patrón se reproduce directamente o bien comienza en el próximo compás.

● Puede también arrastrar un patrón o subbanco en el proyecto con el modo **Jump**  activado para crear partes MIDI automáticamente que contengan los eventos de activación.

**NOTA** 

Al lanzar un patrón que contenga sonidos antes del primer paso (debido a flams o desplazamientos de carriles), estos también se tienen en cuenta.

# **Chorder**

**Chorder** es un procesador de acordes MIDI que le permite asignar acordes completos a teclas únicas con una multitud de variaciones. Se pueden reproducir en directo o usando notas grabadas en una pista MIDI.

Hay tres modos de funcionamiento principales: **All Keys** (todas las teclas), **One Octave** (una octava) y **Global Key** (tecla global). Puede cambiar entre estos tres modos usando el menú emergente **Chord Trigger**.

Para cada tecla, puede grabar hasta 8 acordes diferentes o variaciones en los llamados layers (capas).

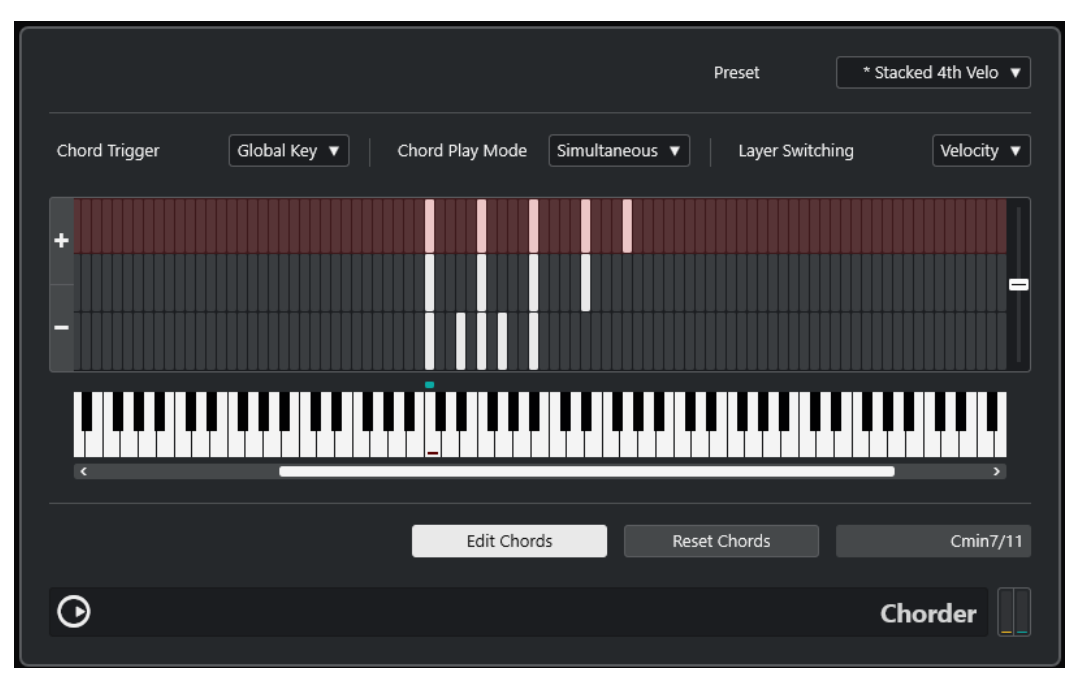

## **Modos de funcionamiento**

En la sección superior izquierda de la ventana **Chorder**, puede elegir una opción del menú emergente **Chord Trigger** para decidir qué teclas del visor del teclado se usan para grabar sus acordes.

## **All Keys**

En este modo puede asignar acordes a cada tecla del visor del teclado. Si toca alguna de estas teclas, oye en su lugar los acordes asignados.

## **One Octave**

Este modo es similar al modo **All Keys**, pero solo puede asignar acordes a teclas en una única octava, es decir, hasta ocho acordes diferentes en doce teclas. Si toca una nota en una octava diferente, oye una versión transpuesta de los acordes configurados en esta tecla.

## **Global Key**

En este modo, solo puede configurar acordes para una única tecla. Estos acordes (que grabó en Do3) se tocan en todas las teclas del teclado, pero transpuestos según la nota que toque.

## **Carril indicador de acordes**

En la parte superior del visor del teclado, hay un carril delgado con un pequeño rectángulo en cada tecla que puede usar para grabar un acorde. Estos rectángulos aparecen en verde en todas las teclas que ya tengan asignadas acordes.

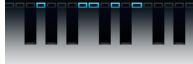

**NOTA** 

En modo **Global Key**, la tecla Do3 tiene una marca especial, porque es la única tecla usada en este modo.

VÍNCULOS RELACIONADOS [Usar capas](#page-179-0) en la página 180

# **Introducir acordes**

PROCEDIMIENTO

**1.** Active **Edit Chords** en la parte inferior de la ventana **Chorder**.

El carril indicador de acordes será ahora de color rojo, indicando que está activo.

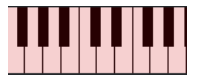

El visor de teclado en modo edición

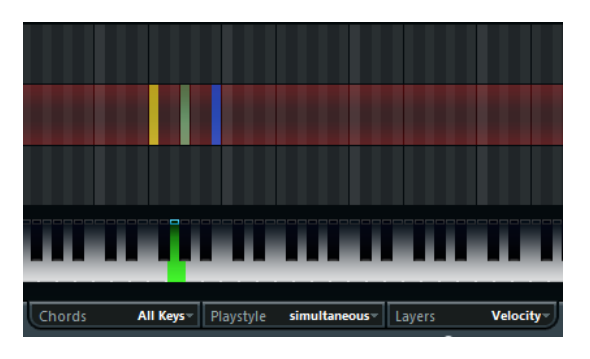

La segunda capa en modo edición

**2.** Seleccione la tecla a la que quiera asignar un acorde haciendo clic sobre ella en el visor del teclado o presionando la tecla en un teclado MIDI conectado.

La barra roja se mueve a la primera capa, indicando que todo está listo para grabar el primer acorde.

## <span id="page-179-0"></span>**NOTA**

En modo **Global Key**, no tiene que elegir una tecla de activación. La primera capa está activada automáticamente.

- **3.** Toque un acorde en el teclado MIDI y/o use el ratón para introducir o cambiar el acorde en el visor de capas.
	- Cualquier nota que introduzca se mostrará inmediatamente en el visor de **Chorder**. Las notas aparecen de diferentes colores, dependiendo del tono.
	- Si está introduciendo acordes a través de un teclado MIDI, **Chorder** aprende el acorde cuando usted suelta todas las teclas de su teclado MIDI.

Mientras esté pulsada una tecla podrá seguir buscando el acorde correcto.

● Si se muestra más de una capa, **Chorder** salta automáticamente a la siguiente capa, en la que puede grabar otro acorde.

Si todas las capas de una tecla están llenas, la barra roja salta hacia atrás al visor del teclado para que pueda elegir una tecla de disparo diferente (en modo **Global Key**, **Edit Chords** está desactivado).

● Si está introduciendo acordes con el ratón, **Chorder** no salta a la siguiente capa automáticamente.

Puede seleccionar/deseleccionar todas las notas que quiera y luego hacer clic en otra capa o desactivar **Edit Chords** para continuar.

**4.** Repita los pasos de arriba con otras teclas que quiera usar.

## **Usar capas**

El menú emergente **Layer Switching**, en la parte superior de la ventana, le permite configurar variaciones de acordes en el visor de capas, encima del teclado. Funciona con los tres modos y le ofrece hasta 8 variaciones por cada tecla asignable, es decir, un máximo de 8 acordes diferentes en modo **Global Key**, 12 x 8 acordes en modo **One Octave** y 128 x 8 acordes en modo **All Keys**.

Las diferentes capas se pueden activar por velocidad o intervalo.

PROCEDIMIENTO

- **1.** Desde el menú emergente **Layer Switching** elija un modo:
	- Seleccione **Velocity** o **Interval** y use los botones **Add Layer** y **Remove Layer** para especificar cuántas variaciones quiere usar.
	- Seleccione **Single** si solo quiere configurar un acorde por tecla.
- **2.** Introduzca los acordes.

## RESULTADO

Ahora puede tocar el teclado y activar las variaciones según el modo de layer switching seleccionado.

VÍNCULOS RELACIONADOS [Modos de Layer Switching](#page-180-0) en la página 181 [Capas vacías](#page-180-0) en la página 181
### **Modos de Layer Switching**

Ahora puede tocar el teclado y activar las variaciones según el modo de cambio de capas seleccionado.

### **Velocity**

En este modo, el rango total de la velocidad (1 a 127) se divide en zonas, según el número de capas que especifique. Por ejemplo, si está usando 2 variaciones, se usan 2 zonas de velocidad: 1 a 63 y 64 a 127. Tocando una nota con velocidad 64 o superior lanzará la segunda capa, mientras que tocando más suave lanzará la primera capa.

El deslizador **Velocity Spread** de la derecha de la ventana, le permite cambiar los rangos de velocidad de las capas.

### **Interval**

En este modo, **Chorder** toca un acorde a la vez. Puede lanzar una capa pulsando 2 teclas en su teclado. La tecla más baja determina la nota base del acorde. El número de capa viene determinado por la diferencia entre las 2 teclas. Para seleccionar la capa 1, presione una tecla un semitono más alta que la nota base. Para la capa 2, presione una tecla dos semitonos más alta, y así sucesivamente.

### **Single**

Seleccione este modo si quiere usar solo 1 capa.

### **Capas vacías**

Si introduce menos acordes que capas disponibles en una tecla, estas capas se rellenan automáticamente al desactivar **Edit Chords**.

Se aplica lo siguiente:

- Las capas vacías se rellenan de abajo hasta arriba.
- Si hay capas vacías debajo de la primera capa con acorde, se rellenan de arriba a abajo.

Un ejemplo: Si tiene una configuración con 8 capas, e introduce el acorde Do en la capa 3 y Sol7 en la capa 7, tendrá el siguiente resultado: el acorde Do en las capas 1 a 6 y Sol7 en las capas 7 y 8.

### **Restablecer capas**

PROCEDIMIENTO

- **1.** Active **Edit Chords**.
- **2.** Seleccione una tecla de disparo en el visor de teclado.
- **3.** Haga clic en **Reset Chords**.

### RESULTADO

Todas las notas de las diferentes capas se eliminan para la tecla de disparo seleccionada.

### **Chord Play Mode**

En el menú emergente **Chord Play Mode**, puede elegir uno de entre siete estilos diferentes que determinarán el orden de las notas individuales de los acordes que se reproduzcan.

### **Simultaneous**

En este modo, todas las notas se tocan a la vez.

### <span id="page-181-0"></span>**Fast Up**

En este modo, se añade un pequeño arpegio, empezando en la nota más baja.

### **Slow Up**

Similar a **Fast up**, pero usando un arpegio más lento.

### **Fast Down**

Similar a **Fast Up**, pero empezando con la nota más alta.

#### **Slow Down**

Similar a **Slow Up**, pero empezando con la nota más alta.

#### **Fast Random**

En este modo, las notas se reproducen en un orden aleatorio, cambiando rápidamente.

#### **Slow Random**

Similar a **Fast Random**, pero los cambios de nota transcurren más lentamente.

# **Compressor**

El compresor MIDI se usa para nivelar o expandir las diferencias de velocidad.

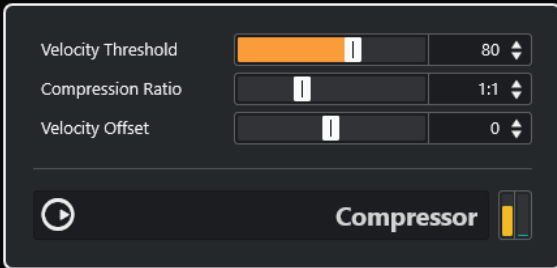

### **Velocity Threshold**

Solo las notas que estén por encima de este valor se ven afectadas por la compresión/ expansión.

#### **Compression Ratio**

Ajusta la cantidad de compresión aplicada a los valores de velocidad por encima del umbral establecido. Ratios por encima de 1:1 dan lugar a compresión. Ratios por debajo de 1:1 dan lugar a expansión.

### **Velocity Offset**

Añade o resta un valor fijo a las velocidades. Ya que el rango máximo para las velocidades es de 0 a 127, puede usar el ajuste de **Velocity Offset** para compensar, manteniendo las velocidades resultantes dentro del rango. Típicamente, los ajustes negativos de **Velocity Offset** se usan para la expansión, y los ajustes positivos para la compresión.

# **Context Gate**

**Context Gate** le permite el lanzamiento/filtrado selectivo de datos MIDI.

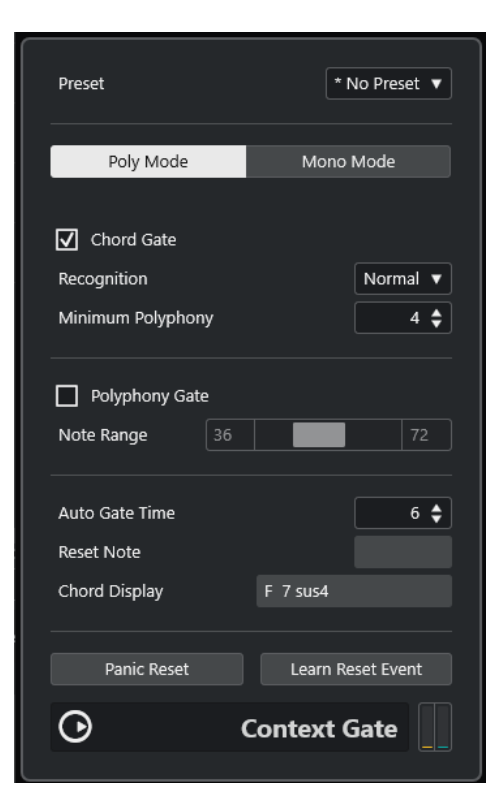

Este efecto tiene dos modos de funcionamiento: en **Poly Mode**, **Context Gate** reconoce acordes específicos reproducidos. En **Mono Mode** solo se dejan pasar notas MIDI específicas.

### **Poly Mode**

### **Chord Gate**

Si **Chord Gate** está activada, solo se dejan pasar las notas de los acordes reconocidos. Hay dos modos de **Recognition** (reconocimiento) disponibles: **Simple** y **Normal**.

- En modo **Simple**, se reconocen todos los acordes estándar (major/ minor/b5/dim/sus/maj7 etc.).
- En modo **Normal**, se tienen en consideración más tensiones.

El campo de valor **Minimum Polyphony** le permite especificar el número mínimo de notas que se necesitan para abrir la puerta.

### **Polyphony Gate**

Le permite filtrar MIDI según el número de teclas pulsadas dentro de un rango de teclas dado. Esto se puede usar independientemente o en conjunción con la función **Chord Gate**.

● Los deslizadores **Note Range** establecen el rango de notas. Solo las notas que estén dentro de este rango se dejan pasar.

### **Mono Mode**

### **Velocity Gate**

Esto se puede usar independientemente o en conjunción con la función **Channel Gate**. Las notas se reproducen hasta que se toca otra nota dentro del rango establecido.

- Las notas por debajo del valor de umbral de Minimum Velocity no se dejan pasar.
- Los deslizadores **Note Range** establecen el rango de notas. Solo las notas que estén dentro de este rango se dejan pasar.

### <span id="page-183-0"></span>**Channel Gate**

Si esto está activado solo se dejan pasar eventos de nota del canal MIDI especificado. Esto se puede usar con controladores MIDI que pueden enviar MIDI a varios canales a la vez, por ejemplo, controladores de guitarra que envían datos de cada cuerda en un canal diferente.

● Puede ajustar **Mono Channel** a un canal específico (**1** a **16**), o a **Any**, es decir, sin puerta de canal.

### **Auto Gate Time**

Si no hay actividad de entrada, puede especificar el tiempo, después del cual se enviarán mensajes note-off a las notas que se estén reproduciendo.

### **Panic Reset**

Envía un mensaje de «All Notes Off» a todos los canales, en caso de tener notas colgando.

### **Learn Reset Event**

Si está activado, puede especificar un evento de disparo de restablecimiento a través de MIDI. Cuando se envíe este evento MIDI específico, se lanzará un mensaje «All Notes Off». **Reset Note** muestra el evento de restablecer establecido. Cuando haya establecido el evento de restablecer, desactive **Learn Reset Event**.

VÍNCULOS RELACIONADOS Casos de uso en la página 184

# **Casos de uso**

### **Poly Mode**

En este modo puede usar **Context Gate** para que le acompañe durante una actuación de guitarra en directo usando un instrumento VST. Para ello deberá usar un conversor de guitarra a MIDI: luego podrá programar **Context Gate**, por ejemplo, para permitir el paso solo a aquellas notas que formen parte un acorde de cuatro notas. Durante su directo, tendría que tocar un acorde de cuatro notas cada vez que quiera lanzar el instrumento VST. El instrumento se reproducirá hasta que se llegue al **Auto Gate Time**, y luego se desvanecerá. Para directos más complejos, se puede combinar con un arpegiador, sin tener que usar pedales externos para lanzar el efecto.

### **Mono Mode**

En este modo, puede usar **Context Gate** para lanzar variaciones tocadas con una caja de ritmos/ instrumento VST. Para ello necesita un conversor de guitarra a MIDI: luego puede filtrar el canal MIDI usando el Transformador de entrada (opcional) y programar la **Context Gate** para permitir que pasen solo notas específicas de su guitarra a través de la puerta (p. ej. empezando en la banda número 12). Cuando ahora toca una de esas notas, no se envía el comando note off y la nota correspondiente suena hasta que se toca la nota de nuevo, una nueva nota se deja pasar o se alcanza el **Auto Gate Time**. De esta forma puede lanzar muchos efectos o notas diferentes usando las notas más altas de su guitarra sin tener que usar un instrumento MIDI adicional.

# **Density**

Este panel de control genérico afecta a la densidad de las notas reproducidas desde o a través de la pista.

<span id="page-184-0"></span>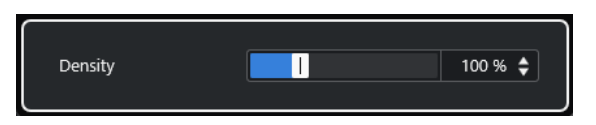

Si **Density** se ajusta a 100 %, las notas no se ven afectadas. Ajustes de **Density** por debajo de 100 % ignoran o enmudecen notas aleatoriamente. Ajustes por encima de 100 % añaden notas aleatoriamente tocadas con anterioridad.

# **MIDI Control**

Este panel de control genérico le permite seleccionar hasta 8 tipos de controlador MIDI diferentes y ajustar sus valores. Luego puede usar el plug-in como un panel de control para ajustar el sonido de un instrumento MIDI desde dentro de su aplicación huésped.

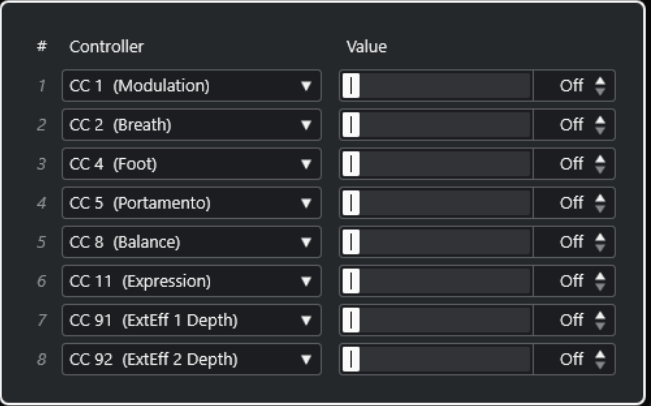

- Para seleccionar un tipo de controlador, use los menús emergentes de la derecha.
- Para cambiar el valor de un tipo de controlador, introduzca un valor en el campo de valor o haga clic en el campo de valor y arrastre el cursor hacia arriba o hacia abajo.
- Para desactivar un controlador, introduzca **Off** en el campo de valor o haga clic en el campo de valor y arrastre el cursor hacia abajo hasta que el campo de valor muestre **Off**.

# **MIDI Echo**

Este efecto es un eco MIDI avanzado que genera ecos adicionales en las notas MIDI que recibe. Crea efectos parecidos a los retardos digitales, pero también puede corregir el tono MIDI y mucho más.

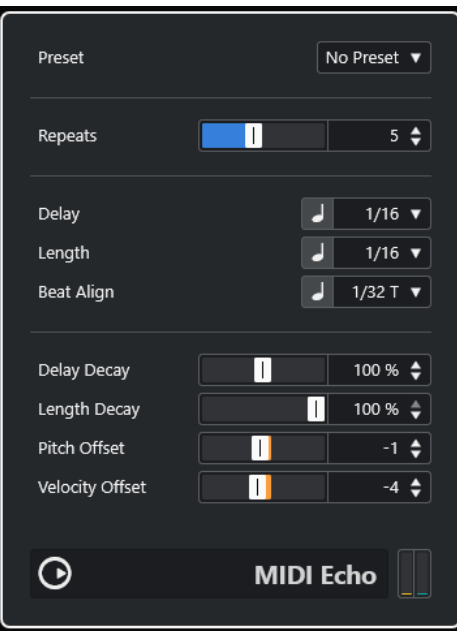

Este efecto no hace eco del audio real, si no de las notas MIDI que al final producen el sonido en el sintetizador.

### **Repeats**

El número de ecos (1 a 12) de cada nota entrante.

### **Delay**

Las notas de eco se repiten según este valor. El botón a la izquierda del menú emergente le permite cambiar entre valores de nota y tics PPQ. Esto hace que sea fácil encontrar valores de retardo rítmicamente relevantes, pero todavía le permite un margen para ajustes experimentales.

### **Length**

Establece la duración de las notas del eco. Puede ser idéntico a la longitud de las notas originales (parámetro ajustado al valor más pequeño) o a la longitud que especifique manualmente. El botón a la izquierda del menú emergente le permite cambiar entre valores de nota y tics PPQ.

### **NOTA**

La duración también puede verse afectada por el parámetro **Length Decay**.

### **Beat Align**

Durante la reproducción, este parámetro cuantiza la posición de la primera nota de eco. El botón a la izquierda del menú emergente le permite cambiar entre valores de nota y tics PPQ.

Estableciéndolo a 1/8, p. ej., hace que el primer eco suene en la primera posición de corchea después de la nota original.

### **NOTA**

El tiempo de eco también puede verse afectado por el parámetro **Delay Decay**.

### **NOTA**

En el modo directo este parámetro no tiene efecto, ya que el primer eco siempre se toca junto con el evento de la nota en sí.

Los parámetros relacionados con temporización y posición (**Delay**, **Length**, y **Beat Align**) se pueden ajustar en tics PPQ. Hay 480 tics en cada nota negra. Los parámetros le permiten ir saltando entre valores relevantes rítmicamente. La siguiente tabla muestra los valores de nota más comunes y el número de tics correspondiente.

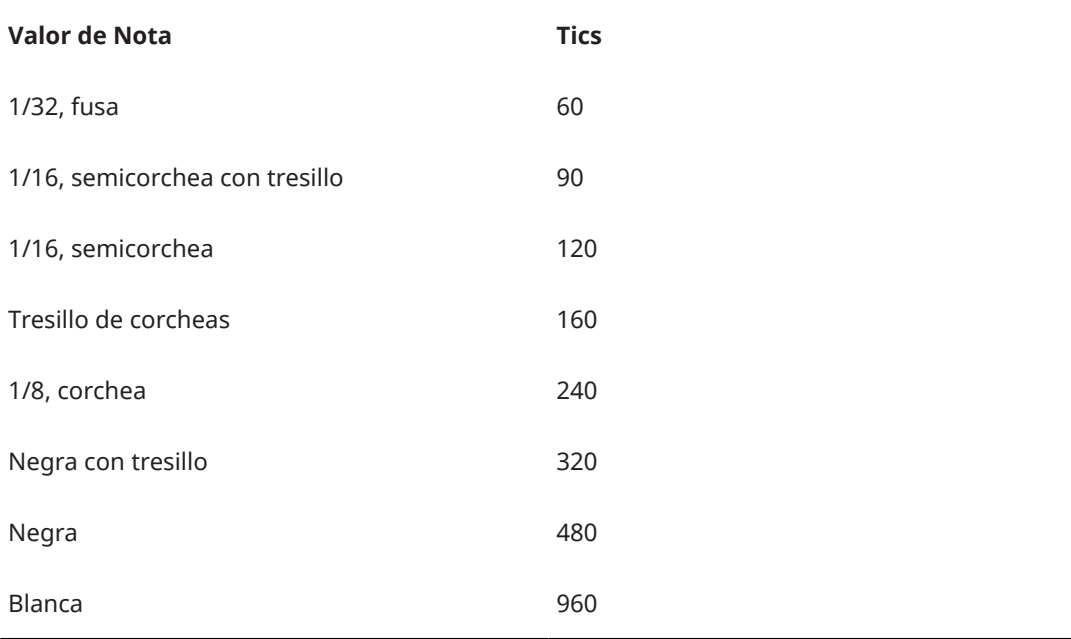

### **Delay Decay**

Ajusta cómo cambia el tiempo con cada repetición sucesiva. Este valor se pone como porcentaje.

- Si se establece a 100 %, el tiempo de eco es el mismo para todas las repeticiones.
- Si el valor está por encima del 100 %, las notas de eco se reproducen con intervalos gradualmente más largos, es decir, el eco se vuelve más lento.
- Si el valor está por debajo del 100 %, las notas de eco se vuelven gradualmente más rápidas, como el sonido de una bola botando.

### **Length Decay**

Ajusta cómo cambia la duración de las notas de eco con cada repetición sucesiva. A mayor ajuste, más largas son las notas con eco.

### **Pitch offset**

Si lo ajusta a otro valor distinto de 0, las notas del eco se suben o bajan de tono, para que cada nota sucesiva tenga un tono mayor o menor que la anterior. El valor se establece en semitonos.

Por ejemplo, ajustándolo a -2 hace que la primera nota del eco tenga un tono dos semitonos inferior que la nota original, la segunda nota del eco será dos semitonos inferior que la primera nota del eco, y así sucesivamente.

### <span id="page-187-0"></span>**Velocity Offset**

Le permite subir o bajar los valores de velocidades para cada repetición, para que los ecos se vayan difuminando o incrementen el volumen (siempre que el sonido que utilice sea sensible a la velocidad).

# **MIDI Modifiers**

Este plug-in es esencialmente un duplicado de la sección **Parámetros MIDI** del **Inspector**. Le puede ser útil, por ejemplo, si necesita ajustes extra de **Aleatorio** o de **Rango**.

**NOTA** 

Para una descripción de los ajustes modificadores MIDI, vea el documento aparte **Manual de operaciones**.

El efecto **MIDI Modifiers** también incluye la función adicional de **Transposición de escala** que no está disponible entre los parámetros de pista.

### **Transposición de escala**

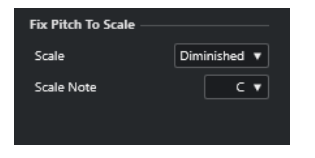

Le permite transponer cada nota MIDI entrante, de manera que encaje en una determinada escala musical. La escala se especifica seleccionando una tecla (Do, Do#, Re, etc.) y un tipo de escala (mayor, melódica o armónica menor, blues, etc.).

● Para desactivar **Transposición de escala**, seleccione **Sin escala** en el menú emergente **Escala**.

# **MIDI Monitor**

Este plug-in le permite monitorizar eventos MIDI entrantes.

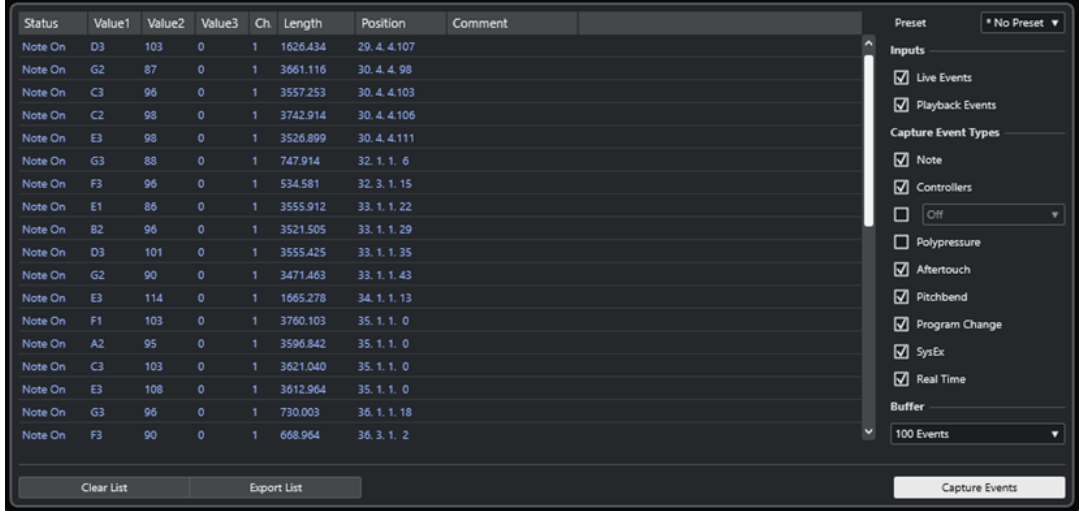

Puede elegir si analizar los eventos del directo o de la reproducción, y qué tipos de datos MIDI va a monitorizar. Úselo, por ejemplo, para analizar qué eventos MIDI son generados por una pista

<span id="page-188-0"></span>MIDI, o para encontrar eventos sospechosos, tales como notas con valor de velocidad 0 ya que determinados dispositivos MIDI podrían fallar al interpretarlas como eventos de note off.

### **List of MIDI events**

Muestra información detallada sobre los eventos MIDI capturados.

#### **Inputs**

Le permite elegir si monitorizar eventos del directo o eventos de la reproducción.

### **Capture Event Types**

Le permite elegir qué tipo de eventos MIDI capturar. Si selecciona **Controllers**, también puede definir qué tipo de controlador monitorizar.

#### **Buffer**

Establece el número máximo de eventos que se mantendrán en la lista de eventos monitorizados. Una vez esta lista esté llena, se borrarán las entradas antiguas cuando se reciban nuevos eventos.

**NOTA** 

Cuanto mayor sea el búfer, más recursos se necesitarán.

### **Clear List**

Elimina la lista de eventos MIDI capturados.

### **Export List**

Le permite exportar los datos de monitorización en un archivo de texto simple.

### **Capture Events**

Inicia/Detiene la monitorización de eventos MIDI.

# **Micro Tuner**

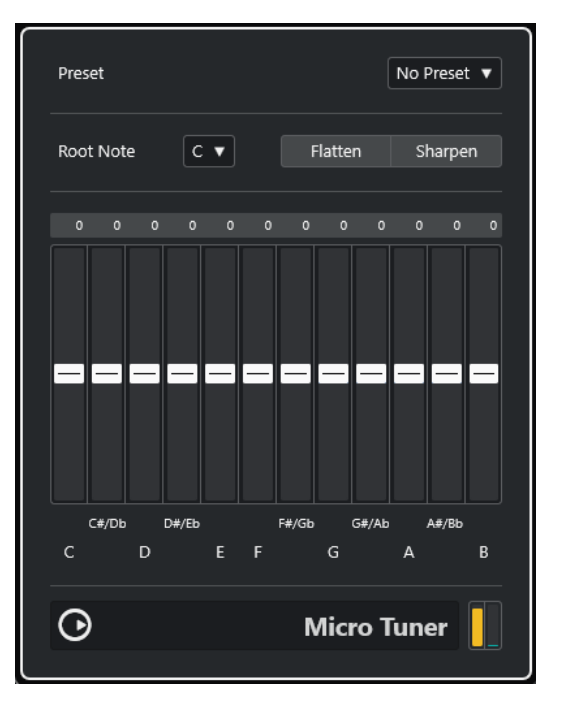

**Micro Tuner** le permite configurar un esquema de microafinación diferente para el instrumento, desafinando cada tecla.

- <span id="page-189-0"></span>Cada deslizador de desafinación se corresponde con una tecla en una octava (como se indica en el visor del teclado). Ajuste un campo de desafinación para aumentar o disminuir la afinación de una tecla, en centésimas de semitono.
- Puede ajustar la nota fundamental que se toma como referencia a la hora de desafinar.
- Puede ajustar todas las teclas la misma cantidad manteniendo pulsada la tecla **Alt/Opción** .

**Micro Tuner** viene con un número de presets, incluyendo tanto las escalas clásicas como las experimentales de microafinación.

# **Note to CC**

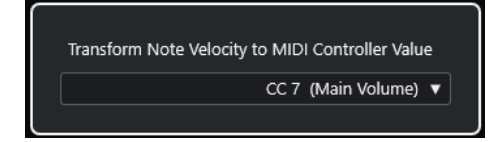

Este efecto genera un evento de controlador continuo MIDI para cada nota MIDI entrante. El valor del evento de controlador corresponde a la velocidad de la nota MIDI, que luego se usa para controlar el controlador MIDI seleccionado (por defecto CC 7, Main Volume). Por cada final de nota, se envía otro evento de controlador con un valor 0. Las notas MIDI entrantes no se ven afectadas mientras pasan por el efecto.

El propósito de este plug-in es generar un efecto de puerta. Esto significa que las notas tocadas se usan para controlar algo más. Por ejemplo, si está seleccionado **Main Volume** (CC 7), las notas con una velocidad baja disminuyen el volumen del instrumento MIDI, mientras que las notas con una velocidad alta aumentan el volumen.

#### IMPORTANTE

Se envía un evento de controlador cada vez que se toca una nota nueva. Si se tocan simultáneamente notas altas y bajas, puede conllevar resultados confusos. Por lo tanto, el efecto **Note to CC** funciona mejor en pistas monofónicas.

# **Quantizer**

Este efecto le permite aplicar cuantización en tiempo real. Esto hace que sea más fácil probar diferentes ajustes al crear grooves y ritmos.

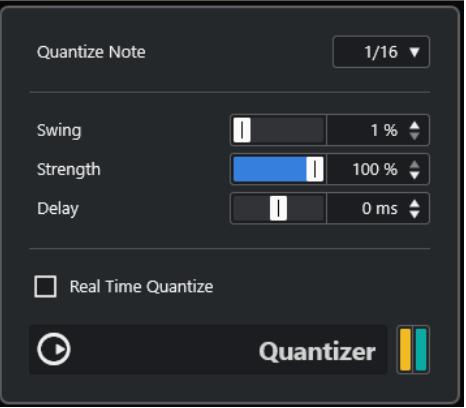

Cuantizar (quantizing) es una función que cambia la temporización de las notas moviéndolas hacia una rejilla de cuantización. Por ejemplo, esta rejilla puede consistir en notas semicorcheas normales, en tal caso las notas tendrían todas una temporización de semicorchea exacta.

### <span id="page-190-0"></span>**NOTA**

La función principal **Cuantizar** de Cubase se describe en el **Manual de operaciones**.

### **Quantize Note**

Establece el valor de nota en la que se basará la rejilla de cuantización. Tiene disponibles notas normales, tresillos, y puntillos. Por ejemplo, 16 significa semicorcheas exactas y 8T significa tresillos de corcheas.

### **Swing**

Le permite desplazar cada segunda posición de la rejilla, creando un efecto de swing. El valor es un porcentaje – a mayor valor, más hacia la derecha se moverá cada posición par de la rejilla.

### **Fuerza**

Determina lo cercanas que deberán estar las notas a la rejilla de cuantización. Si se establece a 100 %, todas las notas se fuerzan hacia la posición más cercana de la rejilla. Disminuyendo el ajuste gradualmente se relaja la temporización.

### **Delay**

Establece el tiempo de retardo en milisegundos. Este retardo se puede automatizar.

### **Real Time Quantize**

Durante el modo directo, esta opción se puede usar para cambiar la temporización de las notas que se van tocando, para que encajen con la rejilla de cuantización.

# **StepDesigner**

**StepDesigner** es un secuenciador de patrones MIDI que envía notas MIDI y datos de controlador adicionales de acuerdo con un patrón definido.

### **NOTA**

**StepDesigner** no hace uso de los datos MIDI entrantes que no sean datos de automatización, tales como cambios de patrones grabados.

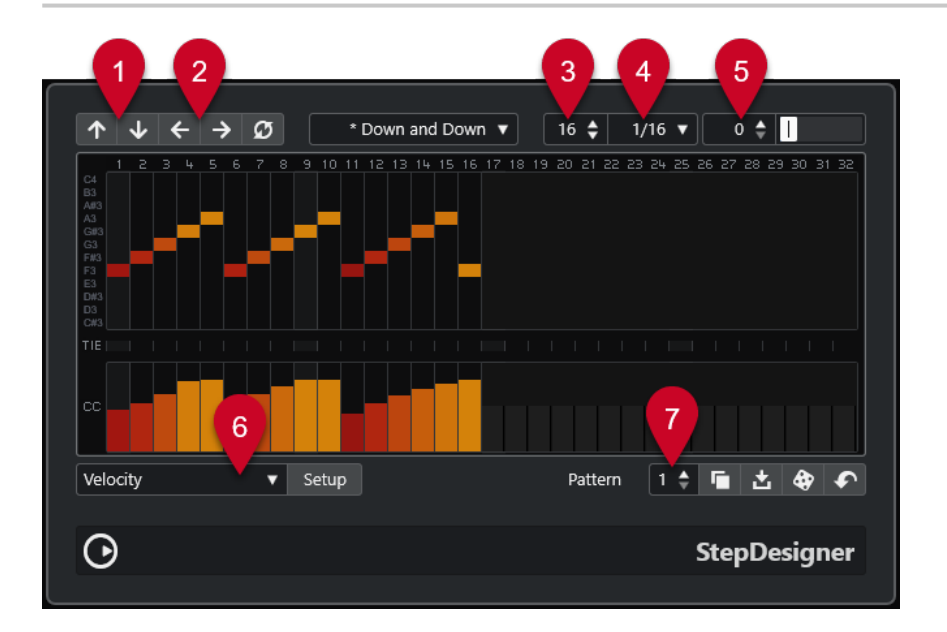

- **1 Shift Octave Up**/**Shift Octave Down** desplaza el patrón seleccionado hacia arriba o hacia abajo en octavas.
- **2 Shift Steps Left**/**Shift Steps Right** desplaza los pasos de los patrones seleccionados hacia la izquierda o hacia la derecha.
- **3 Number of Steps** establece el número de pasos del patrón seleccionado.
- **4 Step Size** establece el tamaño de los pasos del patrón seleccionado.
- **5 Swing** establece la cantidad de swing del patrón seleccionado.
- **6 Controller** le permite seleccionar un parámetro para editarlo en la sección **CC** del visor de controlador.
- **7 Pattern** le permite seleccionar un patrón.

### **Crear un patrón básico**

### PROCEDIMIENTO

**1.** Elija un patrón a través del selector **Pattern**.

**NOTA** 

Cada instancia de **StepDesigner** puede crear hasta 200 patrones diferentes.

**2.** Use el ajuste **Step Size** para especificar la resolución del patrón.

**NOTA** 

Este ajuste determina la duración del paso.

- **3.** Especifique el número de pasos en el patrón con el ajuste **Number of Steps**. El número máximo de pasos es 32. Por ejemplo, ajustando **Step Size** a 16 y **Number of Steps** a 32 crea una patrón de 2 compases con pasos de semicorcheas.
- **4.** Haga clic en el visor de notas para insertar notas.

Puede insertar notas en cualquiera de los 32 pasos, pero **StepDesigner** solo reproduce el número de pasos establecido mediante el parámetro **Step Size**.

- El visor abarca una octava (como lo indica la lista de tonos de la izquierda). Puede desplazar la octava que se muestra hacia arriba o hacia abajo haciendo clic en la lista de tonos y arrastrando arriba o abajo.
- Para eliminar una nota del patrón, haga clic sobre ella de nuevo.

**NOTA** 

Cada paso solo puede contener una única nota – **StepDesigner** es monofónico.

### RESULTADO

Si ahora inicia la reproducción en la aplicación anfitrión, el patrón también se reproduce, enviando notas MIDI sobre la salida MIDI y el canal de la pista (o, si ha activado **StepDesigner**  como efecto de envío, sobre la salida MIDI y el canal seleccionado para el envío en el **Inspector**).

### **Añadir curvas de controlador**

PROCEDIMIENTO

**1.** Abra el menú emergente **Controller** y seleccione un controlador.

La selección se muestra en la sección **CC** del visor de controlador.

**2.** Haga clic en el visor del controlador para dibujar eventos.

Los eventos de controlador MIDI se envían durante la reproducción, junto con las notas.

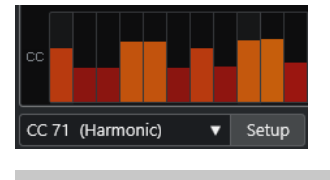

NOTA

Si arrastra una barra de evento de controlador hasta abajo del todo, no se enviarán ningún valor de controlador en ese paso.

### **Configurar el menú de controlador**

Puede seleccionar dos tipos de controlador (corte de filtro, resonancia, volumen, etc.) que desee que estén disponibles en el menú emergente **Controller**.

PROCEDIMIENTO

- **1.** Haga clic en **Setup**.
- **2.** Seleccione los dos controladores que quiera añadir al menú emergente **Controller** y haga clic en **OK**.

**NOTA** 

La selección es global, es decir, se aplica a todos los patrones.

# **Ajustar la duración de pasos**

● Para hacer las notas más cortas, seleccione **Gate** en el menú emergente **Controller** y baje las barras en el visor de controladores.

Si se ajusta una barra a su máximo valor, la nota correspondiente es la duración entera del paso.

Para hacer notas más largas puede ligar dos notas juntas. Esto se hace insertando dos notas y activando **TIE** de la segunda nota.

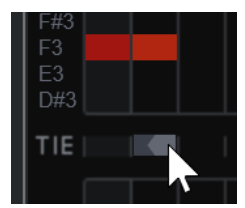

Si 2 notas están ligadas, la segunda nota no se dispara, en su lugar, se alarga la nota previa. A la segunda nota se le asigna el mismo tono de la primera nota. Puede añadir más notas y ligarlas de la misma forma, creando así notas más largas.

# **Otras funciones de patrones**

### **Shift Octave Up/Shift Octave Down**

Desplaza el patrón entero hacia arriba o hacia abajo en intervalos de octavas.

### **Shift Steps Left/Shift Steps Right**

Mueve el patrón un paso hacia la izquierda o hacia la derecha.

#### **Reverse**

Invierte el patrón, para que se reproduzca al revés.

### **Copy Pattern/Paste Pattern**

Le permite copiar el patrón actual y pegarlo en otro patrón (en la misma instancia de **StepDesigner** o en otra).

#### **Reset Pattern**

Limpia el patrón, eliminando todas las notas y restableciendo los valores de controlador.

### **Random Pattern**

Genera un patrón aleatorio.

### **Swing**

Desplaza cada paso que esté en una segunda posición, creando una sensación de swing o shuffle. El valor es un porcentaje – a mayor valor, más hacia la derecha se moverá cada paso par.

#### **Presets**

Le permite cargar/guardar presets del efecto.

### **NOTA**

Un preset guardado contiene todos los 200 patrones de **StepDesigner**.

# **Automatizar cambios de patrones**

Puede crear hasta 200 patrones diferentes en cada instancia de **StepDesigner**.

Normalmente querrá que la selección del patrón cambie durante el proyecto. Puede lograrlo automatizando el selector de patrones en tiempo real activando la automatización **Write**  (escritura) y cambiando de patrones durante la reproducción, o dibujando en la pista de automatización la pista MIDI.

#### **NOTA**

También puede pulsar una tecla en su teclado MIDI para cambiar patrones. Para ello tiene que configurar **StepDesigner** como un efecto de inserción en una pista que esté habilitada para la grabación. Presione C1 (Do1) para seleccionar el patrón 1, C#1 (Do#1) para seleccionar el patrón 2, D1 (Re1) para seleccionar el patrón 3, D#1 (Re#1) para seleccionar el patrón 4 y así sucesivamente. Puede grabar estos cambios de patrones como eventos de notas en una pista MIDI.

#### PROCEDIMIENTO

- **1.** Seleccione una pista MIDI o cree una de nueva, y active **StepDesigner** como efecto de inserción.
- **2.** Configure varios patrones.
- **3.** Empieze la grabación y presione teclas en su teclado para seleccionar los patrones correspondientes.

Los cambios de patrones se graban en la pista MIDI.

<span id="page-194-0"></span>**4.** Detenga la grabación y reproduzca la pista MIDI.

RESULTADO

Ahora puede oír los cambios de patrones grabados.

**NOTA** 

Solo puede automatizar los primeros 92 patrones.

# **Transformer**

**Transformer** es una versión en tiempo real del **Editor lógico**. Con él puede realizar procesados MIDI muy potentes sobre la marcha, sin afectar a los eventos MIDI reales de la pista.

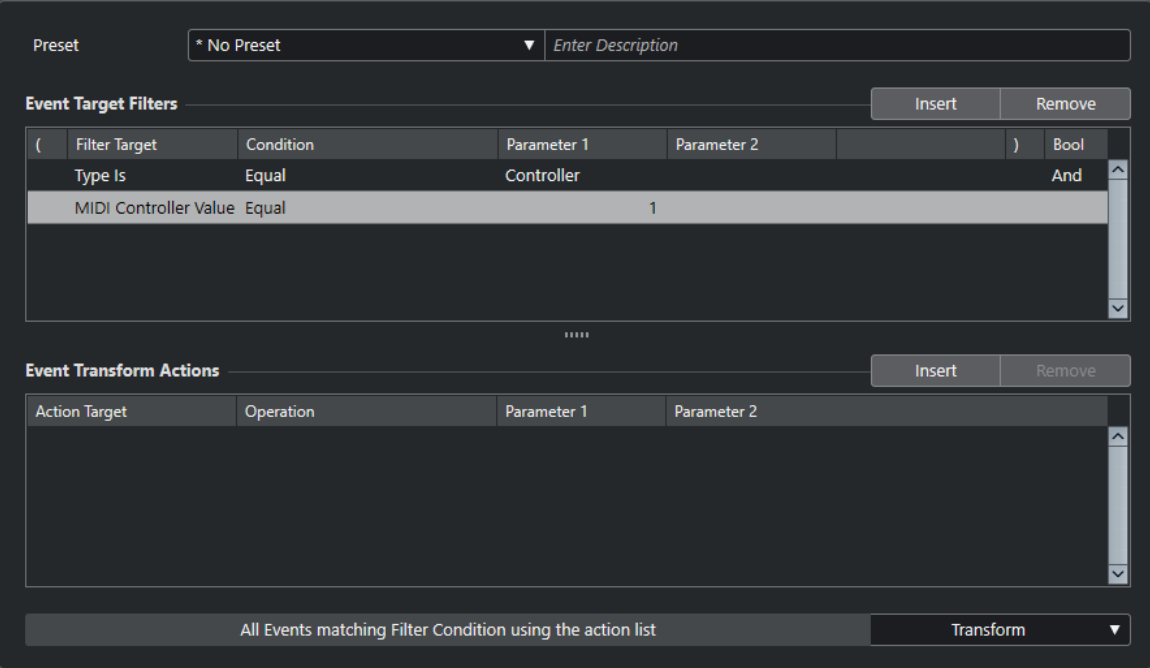

**Logical Editor**, **Track Input Transformer** y **Project Input Transformer** se describen en el **Manual de operaciones**.

# **Índice**

# **A**

AmpSimulator [46](#page-45-0) Analizadores SuperVision [4](#page-3-0) Arpache 5 [165](#page-164-0) Arpache SX [167](#page-166-0) Auto LFO [169](#page-168-0) AutoPan [104](#page-103-0)

### **B**

Beat Designer [170](#page-169-0) BitCrusher [46](#page-45-0) Brickwall Limiter [71](#page-70-0)

# **C**

Chopper [106](#page-105-0) Chorder [178](#page-177-0) Chorus [107](#page-106-0) Compresores Compresor (MIDI) [182](#page-181-0) Compressor [72](#page-71-0) DeEsser [74](#page-73-0) Maximizer [79](#page-78-0) Squasher [82](#page-81-0) Tube Compressor [86](#page-85-0) Vintage Compressor [87](#page-86-0) VoxComp [88](#page-87-0) VSTDynamics [89](#page-88-0) Compressor [72](#page-71-0) Context Gate [182](#page-181-0)

### **D**

DaTube [47](#page-46-0) DeEsser [74](#page-73-0) Density [184](#page-183-0) Distortion [48](#page-47-0) Distroyer [49](#page-48-0) Dithering Lin One Dither [103](#page-102-0) DJ-EQ [93](#page-92-0) DualFilter [97](#page-96-0)

# **E**

Ecualizadores DJ-EQ [93](#page-92-0) GEQ-10 [93](#page-92-0) GEQ-30 [93](#page-92-0) StudioEQ [95](#page-94-0) Efectos chorus Chorus [107](#page-106-0) Efectos de ducking [72](#page-71-0) Efectos de filtro DualFilter [97](#page-96-0) MorphFilter [97](#page-96-0) StepFilter [99](#page-98-0) ToneBooster [101](#page-100-0) WahWah [102](#page-101-0) Efectos de modulación AutoPan [104](#page-103-0) Chopper [106](#page-105-0) Chorus [107](#page-106-0) Flanger [108](#page-107-0) FX Modulator [109](#page-108-0) Metalizer [120](#page-119-0) Phaser [122](#page-121-0) RingModulator [123](#page-122-0) Rotary [124](#page-123-0) Tranceformer [127](#page-126-0) Tremolo [128](#page-127-0) Vibrato [128](#page-127-0) Efectos de reverberación REVelation [139](#page-138-0) RoomWorks [141](#page-140-0) RoomWorks SE [144](#page-143-0) Efectos de saturación DaTube [47](#page-46-0) Magneto II [51](#page-50-0) Quadrafuzz v2 [52](#page-51-0) Efectos entrecortados (chopper) AutoPan [104](#page-103-0) Chopper [106](#page-105-0) Envelope shapers EnvelopeShaper [76](#page-75-0)

# **F**

Flanger [108](#page-107-0) FX Modulator [109](#page-108-0)

# **G**

GEQ-10 [93](#page-92-0) Grungelizer [50](#page-49-0)

### **H**

Herramientas SuperVision [4](#page-3-0) Tuner [148](#page-147-0)

### **I**

Imager [145](#page-144-0)

### **L**

Limitadores Brickwall Limiter [71](#page-70-0) Limiter [78](#page-77-0) Maximizer [79](#page-78-0) VSTDynamics [89](#page-88-0) Limiter [78](#page-77-0) Lin One Dither [103](#page-102-0) LoopMash FX [129](#page-128-0)

### **M**

Magneto II [51](#page-50-0) Maximizer [79](#page-78-0) Medidores SuperVision [4](#page-3-0) Metalizer [120](#page-119-0) Micro Tuner [189](#page-188-0) MIDI Control [185](#page-184-0) MIDI Echo [185](#page-184-0) MIDI Modifiers [188](#page-187-0) MIDI Monitor [188](#page-187-0) MidiGate [80](#page-79-0) MonoDelay [30](#page-29-0) MonoToStereo [146](#page-145-0) MorphFilter [97](#page-96-0) MultiTap Delay [31](#page-30-0)

### **N**

Note to CC [190](#page-189-0)

# **O**

Octaver [131](#page-130-0)

### **P**

Phaser [122](#page-121-0) PingPongDelay [43](#page-42-0) Pitch Correct [132](#page-131-0) Puertas Gate [77](#page-76-0) Quadrafuzz v2 [52](#page-51-0) VSTDynamics [89](#page-88-0)

# **Q**

Quadrafuzz v2 [52](#page-51-0) Quantizer [190](#page-189-0)

### **R**

Retardos MonoDelay [30](#page-29-0) MultiTap Delay [31](#page-30-0) Retardos *(cont.)* PingPongDelay [43](#page-42-0) Quadrafuzz v2 [52](#page-51-0) StereoDelay [44](#page-43-0) REVelation [139](#page-138-0) RingModulator [123](#page-122-0) RoomWorks [141](#page-140-0) RoomWorks SE [144](#page-143-0) Rotary [124](#page-123-0)

# **S**

Simulación de amplificador AmpSimulator [46](#page-45-0) Quadrafuzz v2 [52](#page-51-0) VST Amp Rack [55](#page-54-0) VST Bass Amp [62](#page-61-0) Squasher [82](#page-81-0) StepDesigner [191](#page-190-0) StepFilter [99](#page-98-0) StereoDelay [44](#page-43-0) StereoEnhancer [147](#page-146-0) StudioEO [95](#page-94-0) SuperVision [4](#page-3-0)

# **T**

ToneBooster [101](#page-100-0) Tranceformer [127](#page-126-0) Transformer [195](#page-194-0) Tremolo [128](#page-127-0) Tube Compressor [86](#page-85-0) Tuner [148](#page-147-0)

# **V**

Vibrato [128](#page-127-0) Vintage Compressor [87](#page-86-0) VocalChain [150](#page-149-0) Vocoder [134](#page-133-0) VoxComp [88](#page-87-0) VST Amp Rack [55](#page-54-0) VST Bass Amp [62](#page-61-0) VSTDynamics [89](#page-88-0)

### **W**

WahWah [102](#page-101-0)